# **TOSHIBA Leading Innovation >>>**

# REGZA ハードディスク内蔵 地上・BS・110度CS デジタルハイビジョン液晶テレビ 取扱説明書

46ZH500/52ZH500

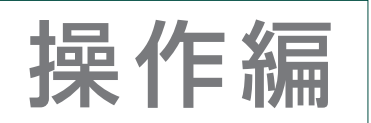

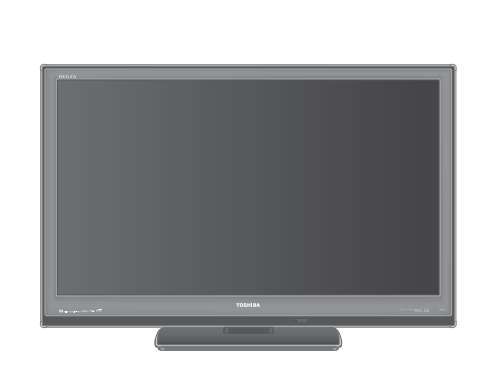

- ::最初に「準備編」(別冊)をお読みください。
- ::本書ではテレビの操作のしかたについて説明しています。
- :: 映像や音声が出なくなった、操作ができなくなったなどの場合は、 「困ったときには…」をご覧ください。

お求めのテレビを安全に正しく使っていただくため、お使いになる前にこの取扱説明書「操作編」と 別冊の「準備編」をよくお読みください。 お読みになったあとは、いつも手元に置いてご使用ください。

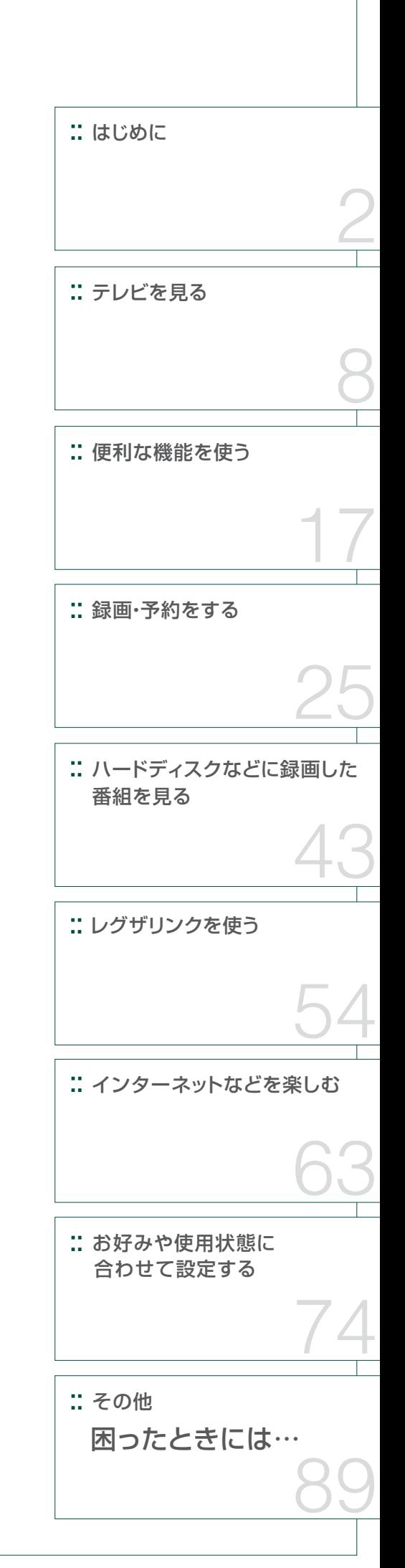

# **はじめに リモコン操作ボタン**

●イラストは、 見やすくするために誇張や省略などをしており、実際とは多少異なります。

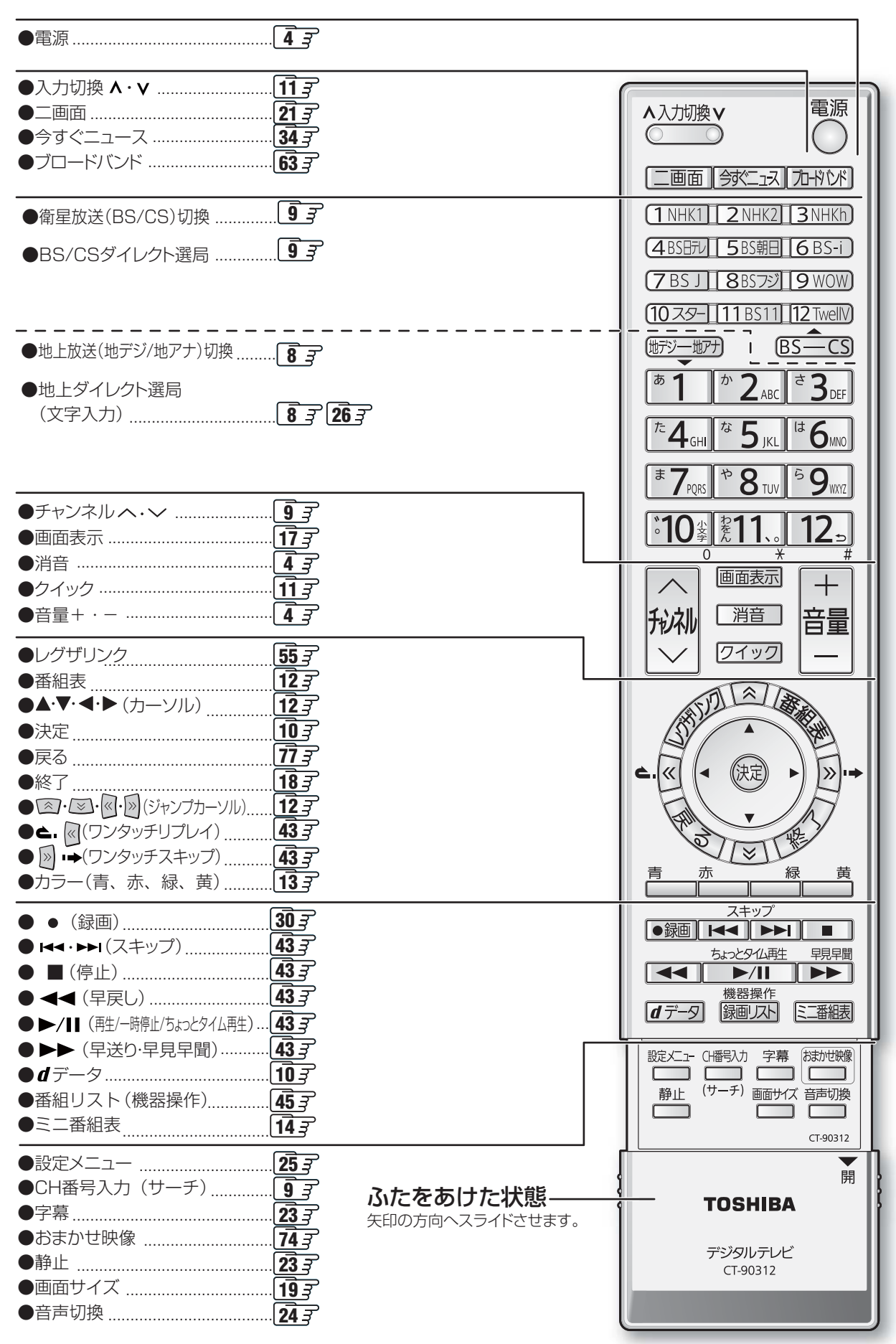

#### **この取扱説明書の見かた** はじめにこのページ を開きます。 - リモコンの - 操作説明のページ<br>イラストページ - <u>\_\_\_\_\_\_l\_\_\_\_\_</u> **リモコン操作ボタン <sup>12</sup>ページ <sup>13</sup> テレビを見る つづき ページ** 3 | 需 票 ī Ĥ **SER The Conne**  $\frac{1}{2\sqrt{2}}\frac{e^{-\frac{1}{2}t}}{2\sqrt{2}}$ **おおおおや エトル あおおお 出会社 あおおお 出会社 あおおお**  $-1\frac{m}{4}$  $E E$ 153  $= 50$ O E. rn.<br>1989 操作説明のページを開き、リモコンのイラスト でボタンの位置を確認しながら操作します。 リモコンのボタンは、 説明文中でイラストで 示しています。 機能が二つあるボタンでは、 次の例のように 図示しています。 実物 文章中の表示と意味 機器操作」ボタンとして使用する 機器操作 <sup>||週175</sup> ことを意味します。 録画スト 「録画リスト」ボタンとして使用する 。<br>ことを意<u>味します。</u> ページ番号は上に記載しています。 **6 7 ページ ページ**

# **この取扱説明書内のマークの見かた**

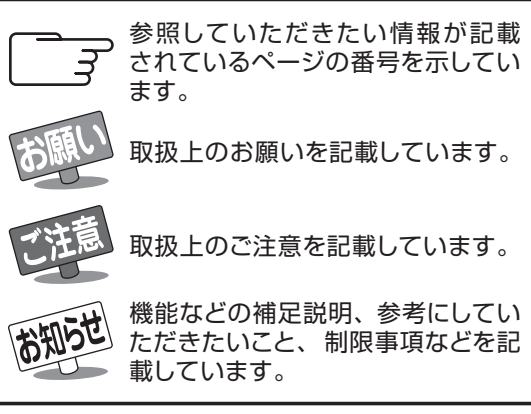

# **はじめに**

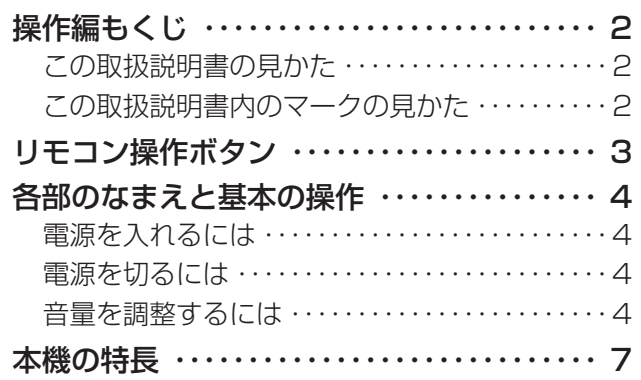

# **テレビを見る**

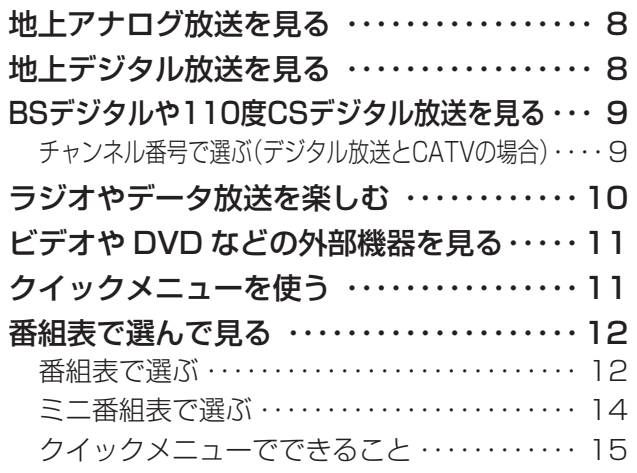

# **便利な機能を使う**

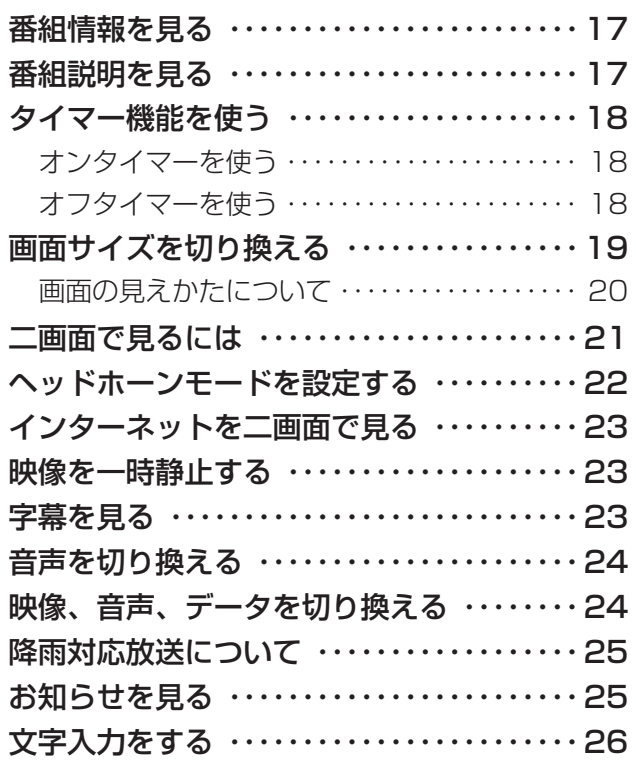

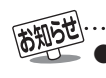

# **はじめに リモコン操作ボタン**

●イラストは、 見やすくするために誇張や省略などをしており、実際とは多少異なります。

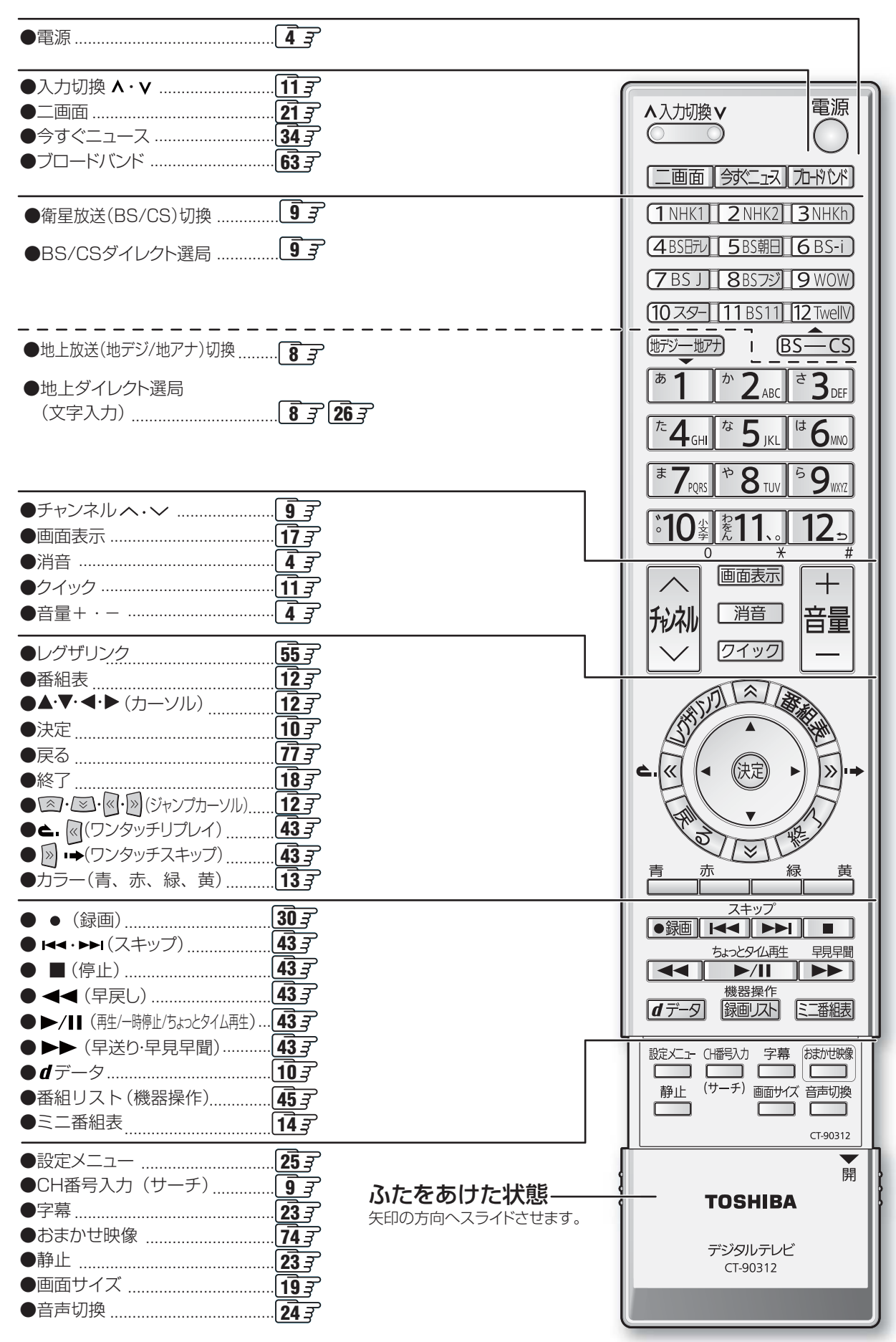

はじめに

# **録画・予約をする**

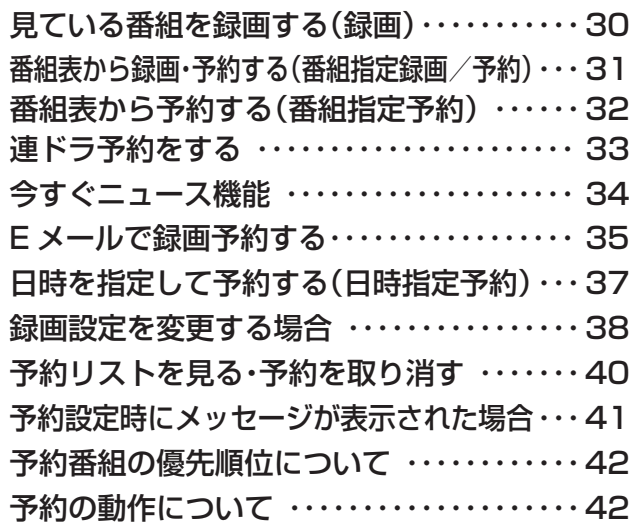

# **ハードディスクなどに録画した番組を見る**

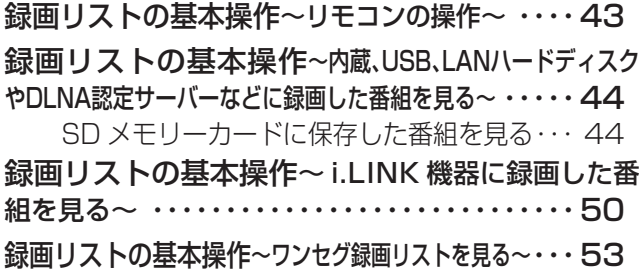

# **レグザリンクを使う**

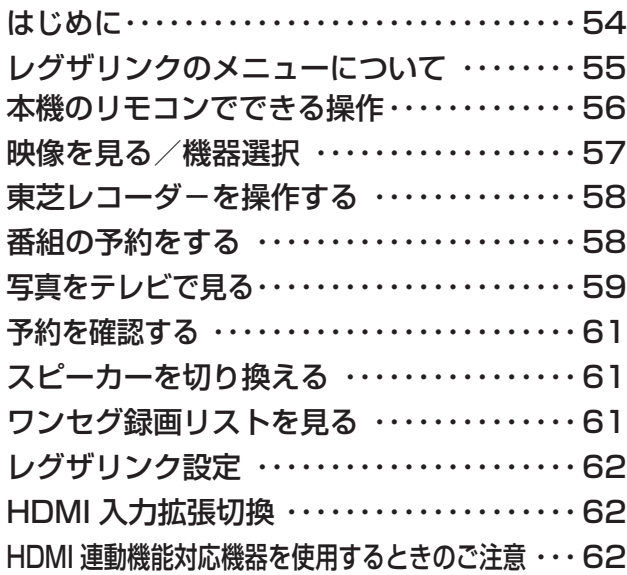

# **インターネットなどを楽しむ**

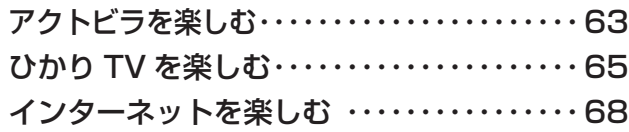

# **お好みや使用状態に合わせて設定する**

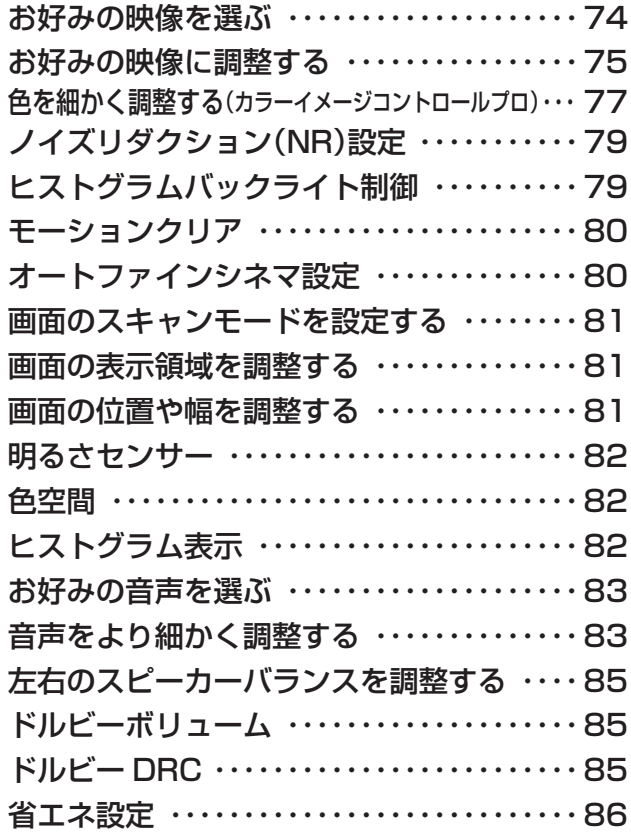

# **その他**

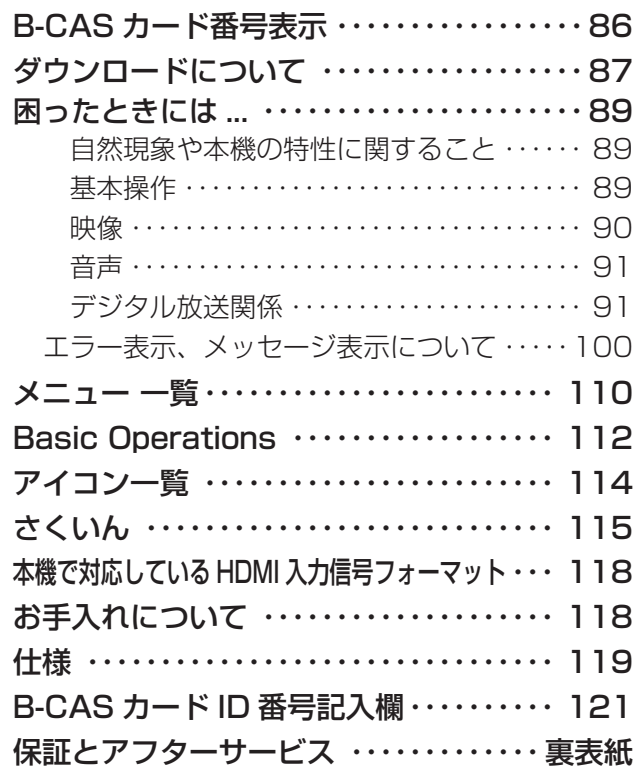

※ 以下は別冊のもくじです。(準備編もよくお読みください)

# **準備編(別冊)**

#### ご使用の前に

安全上のご注意 使用上のお願いとご注意 たいせつなお知らせ

#### 設置と基本の接続・設定

各部のなまえ リモコンの準備 テレビを設置する B-CAS(ビーキャス)カードを入れる アンテナの接続 電話回線の接続 LAN端子の接続(1)~インターネット~ LAN端子の接続 $(2)~\sim$ ひかりTV  $\sim$ LAN端子についてのお知らせとお願い 電源を入れる アンテナの設定と調整 はじめての設定をする

#### 外部機器の接続と設定

本機に接続できる外部機器一覧 ビデオをつなぐ DVDプレーヤーをつなぐ 東芝レコーダーをつなぐ 東芝製以外DVDレコーダーをつなぐ オーディオ機器をつなぐ ビデオカメラレコーダーをつなぐ ゲーム機をつなぐ パソコンをつなぐ USB機器をつなぐ デジタル放送録画出力設定 ダイレクト録画時間の設定 HDMI連動設定 外部入力設定 Bluetooth設定 USBハードディスクをつなぐ ワンタッチスキップ/ワンタッチリプレイ設定 LANハードディスク、パソコン、DLNA認定サーバー、DTCP-IP 対応サーバーをつなぐ i.LINK機器をつなぐ

#### 個別に設定をするとき

アンテナ設定 チャンネル設定(自動・手動設定、チャンネルスキップ設定など) 電話回線設定 データ放送設定(郵便番号と地域の設定など) 簡易確認テスト 地上アナログ番組表設定 通信接続設定 メール設定 IPTV設定 視聴制限設定(暗証番号の設定・削除など) 室内環境設定 内蔵ハードディスク設定

#### その他

お買い上げ時の状態に戻すには 内蔵ハードディスクの交換について メニュー 一覧

#### 資料

デジタル放送について 本機で市販のキーボードを使う場合の動作について 地上アナログ放送の自動設定一覧表 地上デジタル放送の放送(予定)一覧表 用語について 東芝デジタルテレビZH500で使われるソフトウェアのライセンス情報 東芝テレビZH500で使われるフリーソフトウェアコンポーネント に関するエンドユーザーライセンスアグリーメント原文(英文)

保証とアフターサービス

# ■ 正しい見かた

### ■ 部屋の明るさは新聞が読める程度で

● 明るすぎ、暗すぎは目を疲れ させます。 時々、目を休めましょう。

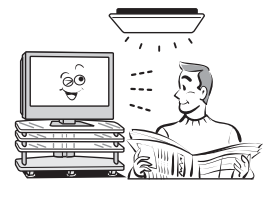

### ■ 音量は適切に

●音量は周囲に迷惑にならないように、適切な大きさで お聞きください。特に夜間はご注意ください。

**はじめに 本機の特長**

# **おまかせ映像機能**

●周囲の明るさと見ている映像の情報を本機が判断し、常に最適な画質に自動調整します。さらに、お好みで 調整を変更することもできます。 **74**

# **ハードディスクを内蔵**

●ハイビジョン放送をそのままの画質で録画・再生できます。 **30**

# **テレビで楽しむ便利な機能 テレビで楽しむ便利な機能**

#### ■連ドラ予約 33

連続ドラマを1回の予約操作で、毎回の放送を自動的に録画予約できます。

**■**今すぐニュース 34

 設定したニュース番組を自動的に録画できます。リモコンの「今すぐニュース」ボタンを押すだけで、自動録 画されたニュース番組を見ることができます。(早見早聞で時間を短縮して見ることもできます。)

■ちょっとタイム **30**

録画中に「ちょっとタイム再生」ボタンを押すと、追っかけ再生を始めます。テレビの視聴中に電話がかかっ てきたときなど、少しの間、視聴を中断したい時に便利な機能です。

# **レグザリンク搭載 レグザリンク搭載**

●USB、LANハードディスクに対応し、内蔵ハードディスクの空き容量がなくなっても、録画番組をムーブする ことができます。また、直接ハイビジョン録画・再生をすることもできます。 **55**

●本機と東芝製のHDMI連動機能対応機器(レコーダー、パソコン、カメラなど)や東芝推奨のHDMI連動機能 対応のAVシステムをHDMIケーブルでつなぐと、本機のリモコンで操作することができます。 **56** ※HDMI連動機能を使うには、本機と接続機器それぞれで設定が必要です。(準備編 <mark>54</mark>了)

# **番組表機能搭載**

●7チャンネル6時間分(6チャンネル6時間表示も選択可能)の番組表を一度に表示し、見たい番組を探すこ とができます。さらに、デジタル放送番組の録画予約をすることができます。 **12 ●ミニ番組表に対応し、テレビ番組を見ながら、他の番組をチェックすることができます。 14** 

# **ブロードバンド対応**

●パソコンを使わずに「インターネット」をお楽しみいただけます。 **68** ●幅広いジャンルの映像や、ニュース、株価、気象情報などの役立つ情報をチェックできる「アクトビラ」、多チャ ンネル放送やビデオを楽しむことができる「ひかりTV」に対応しています。 **63 65** ※アクトビラビデオフルの視聴には光回線をおすすめします。(準備編<mark>29</mark>了) ※ひかりTVの視聴には、NTT東日本、NTT西日本の光回線が必要です。(準備編<mark>30</mark>了)

**7**

**ページ**

# **ページ テレビを見る**

**8**

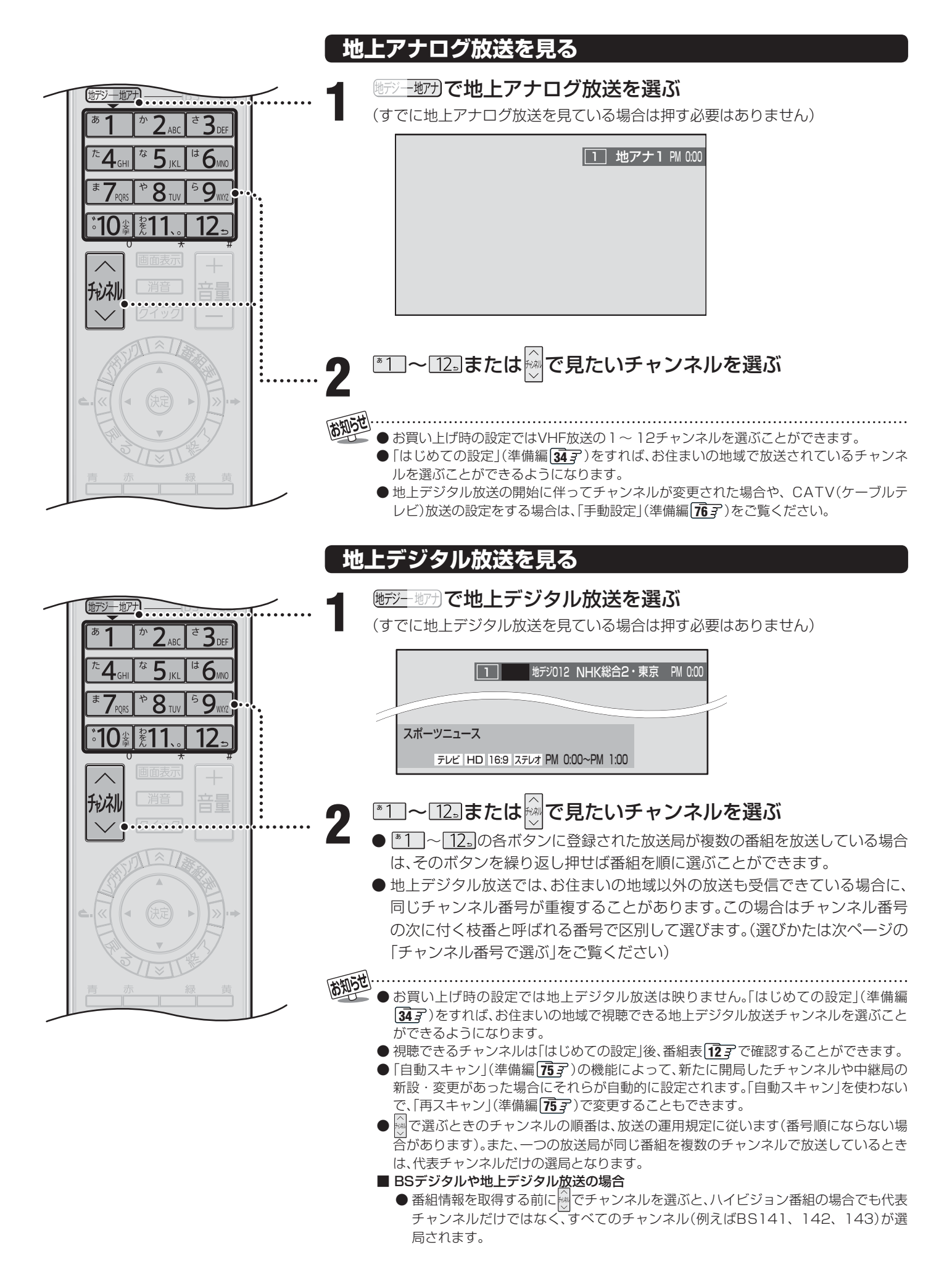

**9**

**ページ**

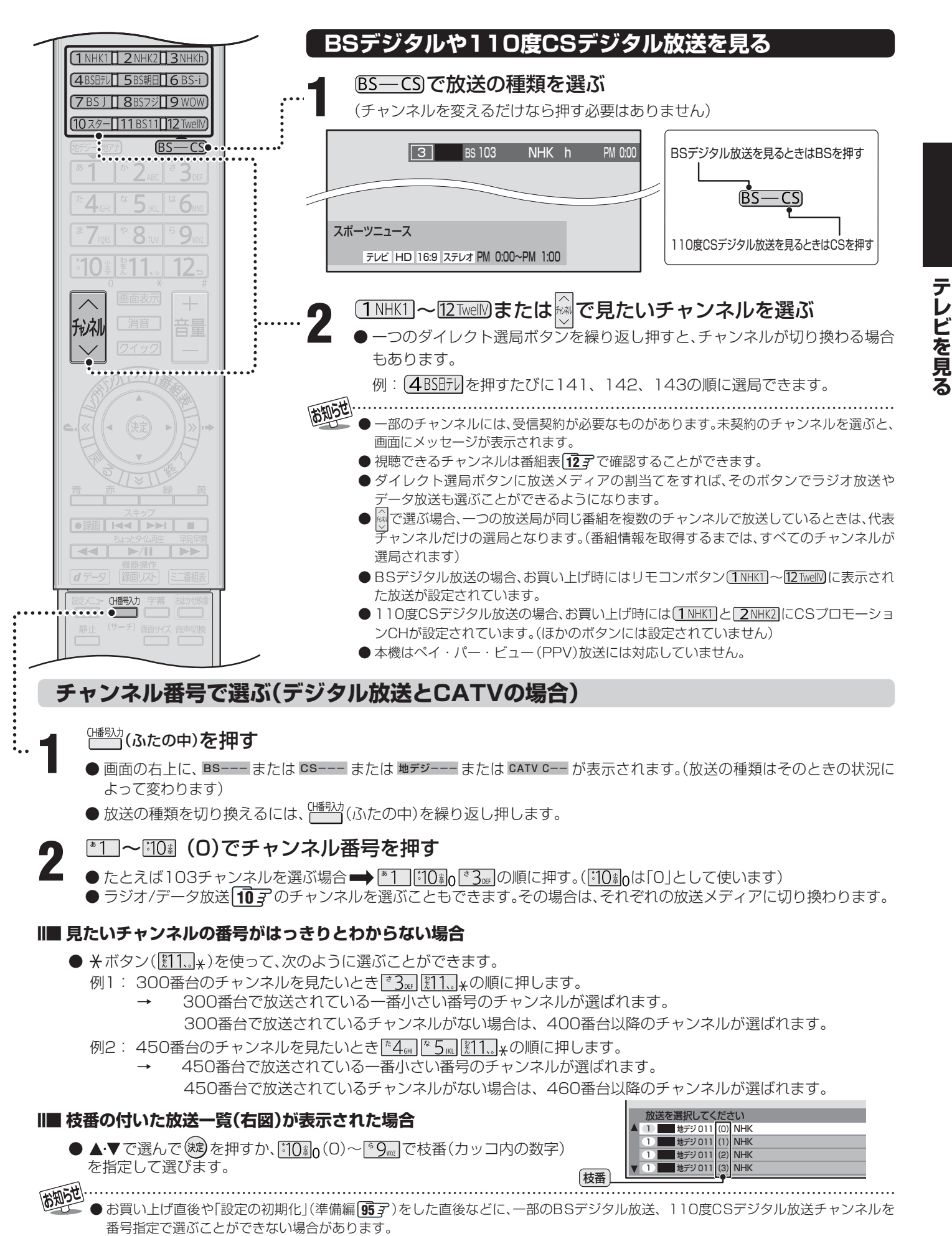

● 枝番の付いた放送一覧は、地上デジタル放送で隣接地域の同じチャンネル番号の放送が複数受信できたときに表示されます。

# **ラジオやデータ放送を楽しむ**

● デジタル放送では映像や音声によるテレビ放送以外に、ラ ジオ放送とデータ放送があります。(地上アナログ放送には ラジオ放送やデータ放送はありません)

#### ■ ラジオ放送

- ラジオ放送は、BSデジタル放送と110度CSデジタル 放送で行われています。(地上デジタル放送にはラジオ放 送はありません。BSデジタル放送と、110度CSデジ タル放送では、2008年3月現在ラジオ放送は放送され ていません)
- 放送内容に連動して画像が楽しめるものと、音声のみの ラジオ放送があり、番組によって音楽CD並みの高音質を 楽しむことができます。

#### ■ データ放送

- 便利な情報やさまざまなニュースを見たり、クイズや ゲームなどの双方向サービスを楽しんだりできます。 データ放送には以下の2種類があります。操作のしかた は番組によって異なります。画面に表示される操作指示 に従って操作をしてください。
- ◆ 独立データ放送
	- 番組とは無関係の独立したデータ放送です。
- ◆ 番組連動データ放送
	- テレビ放送やラジオ放送の番組に連動して視聴でき る放送サービスです。
- 地上デジタル放送の双方向サービスについて
	- 地上デジタル放送の双方向サービスには、放送番組に連 動した通信サービスと、放送番組とは無関係な通信サー ビスがあります。

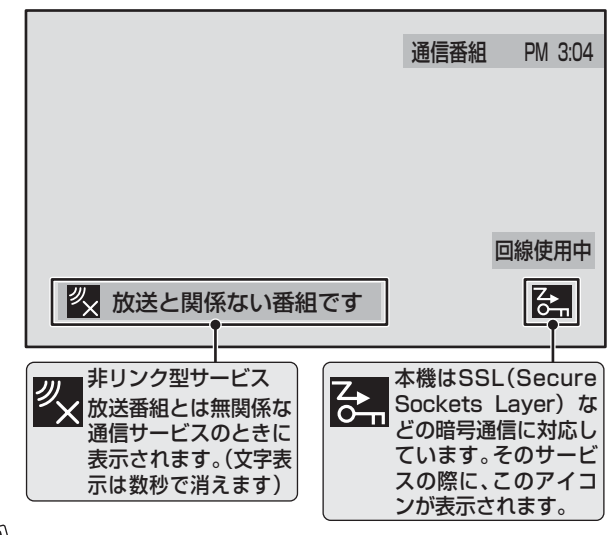

(大知5世)

- ●インターネットを利用した双方向サービスでは、お客様の 個人情報の入力を要求される場合がありますが、接続先の サイトによってはSSL(準備編 **114** )などによる通信時の セキュリティ対策が行われていない場合があります。
- 双方向サービスを利用する場合は、あらかじめ電話回線 やLAN端子の接続と設定(準備編128了~130了、182了~ **83** 了、86 了~87 了) をしてください。また、双方向サー ビス利用に必要な登録の申し込みをしてください。(付属の 「ファーストステップガイド」をご覧ください)
- 双方向サービスの通信中は、画面上に「回線使用中」アイコ ンが表示され、同一回線上の電話機やファクシミリなどは 使えません。また、通話料がかかる場合があります。
- 通信に時間がかかり、次の操作がすぐにできないことがあ ります。

## **ラジオまたは、独立データ放送を楽しむ**

- **1** デジタル放送を見ているときに、 を押す
- 2 A·▼で「その他の操作」を選び ®a を押し、<br>2 A·▼で「テレビ / ラジオ / データ切換 | を ■▲▼で「テレビ/ラジオ/データ切換」を 選び、(決定)を押す
- **3** 切り換えたい項目(「テレビ」「ラジオ」<br>3 「データいを▲▼で選び(調を押す 「データ」)を▲▼で選び、(※2)を押す
	- ※ で他のチャンネルに切り換えられます。
	- 前ページの操作でチャンネル番号を入力して選ぶこ ともできます。

#### **番組連動データ放送を楽しむ**

- 1 デジタル放送を見ているときに **画画表**示を 押す
	- **テレビd、ラジオd** が表示された場合、データ放送があ ります。

# *d***データ を押す**

- 番組によっては押す必要がない場合があります。
- 画面に表示される操作指示に従って操作をしてくだ さい。
- ●データ放送を終了するには、クイックを押し、▲▼で 「その他の操作」を選び、(波)を押し、▲マで「データ 放送終了」を選び、(淀)を押します。

- 本機からの録画中は、データ放送には切り換えられません。
- ●テレビの動作中に電源プラグを抜かないでください。本機 が記憶している双方向サービスでのお客様のポイント情 報などが更新されないことがあります。
- 放送データの取得中は、一部の操作ができないことがあり ます。
- 画面の操作指示で、dデータは「データボタン」「データ放送 ボタン」などと表示される場合があります。
- 本体の放送切換ボタンとチャンネルボタンでは、データ放送 とラジオ放送の選択やチャンネル切換はできません。
- 本機は、ブックマーク機能や登録発呼機能には対応してい ません。

# **ビデオやDVDなどの外部機器を見る**

**1** 見たい機器の電源を入れ、機器がつない であるビデオ入力を☆☆☆☆ で選ぶ

● △ <sup>△入が勝</sup><br>● ◎ ◎ ◎ を押すと、画面右上に入力端子一覧が表示され、 <u>^スカッ!!!</u>♥♥ マを押すたびに以下のように切り換わります。 (切り換えてから映像が出るまでに少し時間がかか ります)

ヘスカッ※▽を押すと、逆の順に切り換わります。

# 放送 ビデオ1 ビデオ2 ビデオ3 ビデオ4  $\bigoplus$ HDMI4  $\bigoplus$ HDMI3  $\bigoplus$ HDMI2  $\bigoplus$ HDMI1

- ●お買い上げ時は、ビデオ1~ビデオ4までは、外部機 器がつながっているかどうかを自動的に検知し、何 もつながっていない入力端子をスキップする設定に なっています。
	- ※ 「外部入力スキップ設定」(準備編 [56了)で変更す ることができます。
- HDMI1 ~4については、「外部入力スキップ設定」(準 備編 **56** )で設定すると、使わない入力端子をスキッ プすることができます。

**2** 接続されている外部機器を操作する

**クイックメニューを使う**

- クイックを押すと、そのときに使うと便利な機能がメニュー として表示されます。
- ●クイックメニューの内容は、クイックを押すときの場面に よって変わります。以下は、ほかのメニュー操作などをせ ずにテレビ番組を視聴している場合のものです。
- ●クイックメニューで選択できる項目は、放送の種類や外部 機器の有無などによって変わります。 この場合、選択できない項目は薄く表示されます。

# **基本操作**

**クイックを押し、▲▼で項目を選んで、※**記 を押す

# **2** 選んだ項目に従って操作する

● 詳しくは各項目の該当するページをご覧ください。

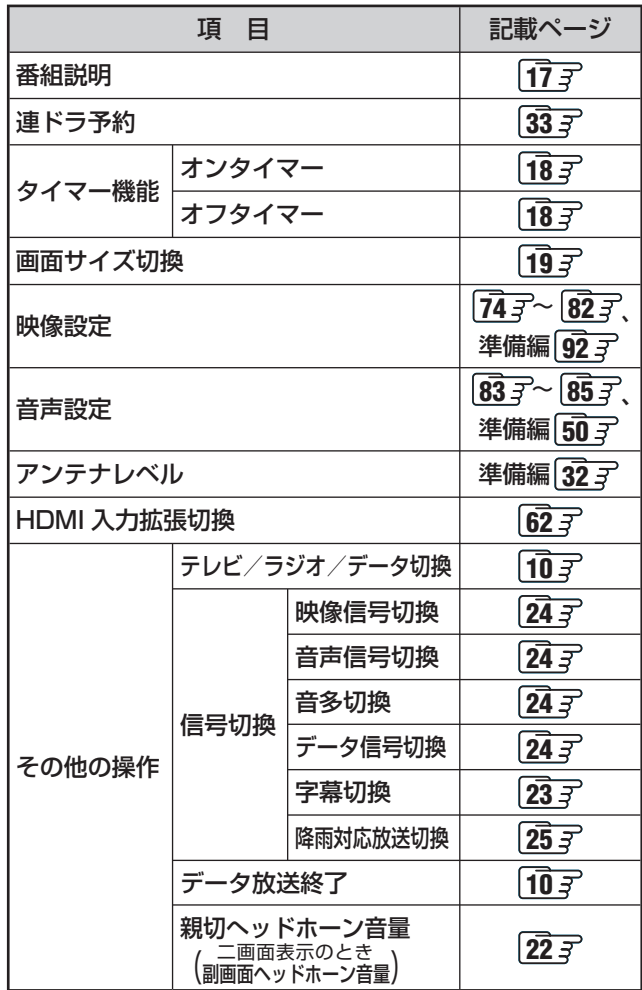

■ 「ビデオやDVDなどの外部機器を見る」について

- 本体の入力切換ボタンは、リモコンの <u>ご一</u>) と同じ働きをします。
- ^スカ‼!♥v を押し、入力端子一覧から▲·▼で切り換えたい入力を選び ® を押して切り換えることもできます。
- 入力切換時に画面に表示される「DVD」などの機器名を変えることができます。(準備編 **56** 了 「外部入力表示設定」)

● お買い上げ時は、ビデオ4を選ぶとゲームに適した画質と画面サイズになるように設定されています。ビデオなどをつないで使うと きは、ビデオ3を選んでから クマックを押して、「映像設定| 14 <sub>3</sub> の「映像メニュー | から「ゲーム| 以外を選んでください。

# **番組表で選んで見る**

- デジタル放送の番組表は、放送電波で送られてくる情報で表示されます。
- 本体の電源ボタンで電源を切っている間は、放送局が送信する番組情報を取得できません。
- お買い上げ直後や電源を入れた直後、放送の種類を変えたときなどには、番組内容の表示に時間がかかることがあります。 ● デジタル放送の番組表を最新にしておくために、本機の電源を毎日2時間以上待機状態にしておくことをおすすめします。

※ 地上アナログ放送の番組表を見るには、インターネットの常時接続・設定(準備編 20gm)とチャン ネル設定(準備編 **35** または **73** )、地上アナログ番組表設定(準備編 **85** )が必要です。

## **番組表で選ぶ**

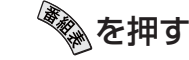

- 番組表が表示されます。
- 放送の種類を変えるときは、BS––CSまたは 地デジー地プ」を押します。 ラジオ/独立データ放送の番組表を見るときは、ク イックメニュー内「その他の操作」内の「テレビ/ラ ジオ/データ切換」で切り換えてください。

# 2 ▲▼·<· >で現在放送中の番組を選ぶ

- で番組表のページを切り換えること ができます。
	- 選んでいる番組の説明を見るには、 <sup>黄</sup>を押しま す。**17**

### **3** を押す

● 「番組指定録画 |画面が表示されます。(これから放送 される番組を選んだときは、予約設定の画面になり ます。**<sup>32</sup>** 手順 **3** 以降の操作)

# <u>4</u> ▲▼·<·▶で「見る」を選び、(速)を押す

- 選んだ番組の放送画面になります。
- **録画もするときは、 31子手順 3 をご覧ください。**

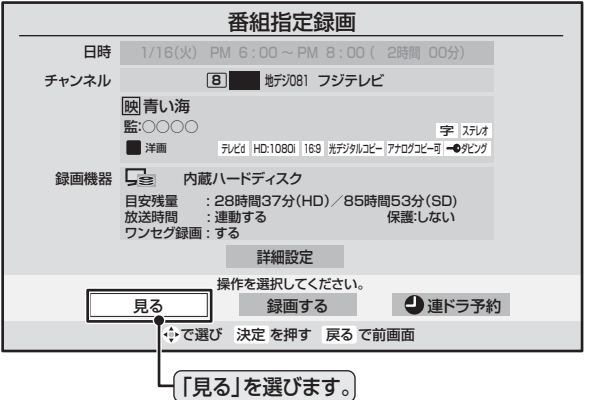

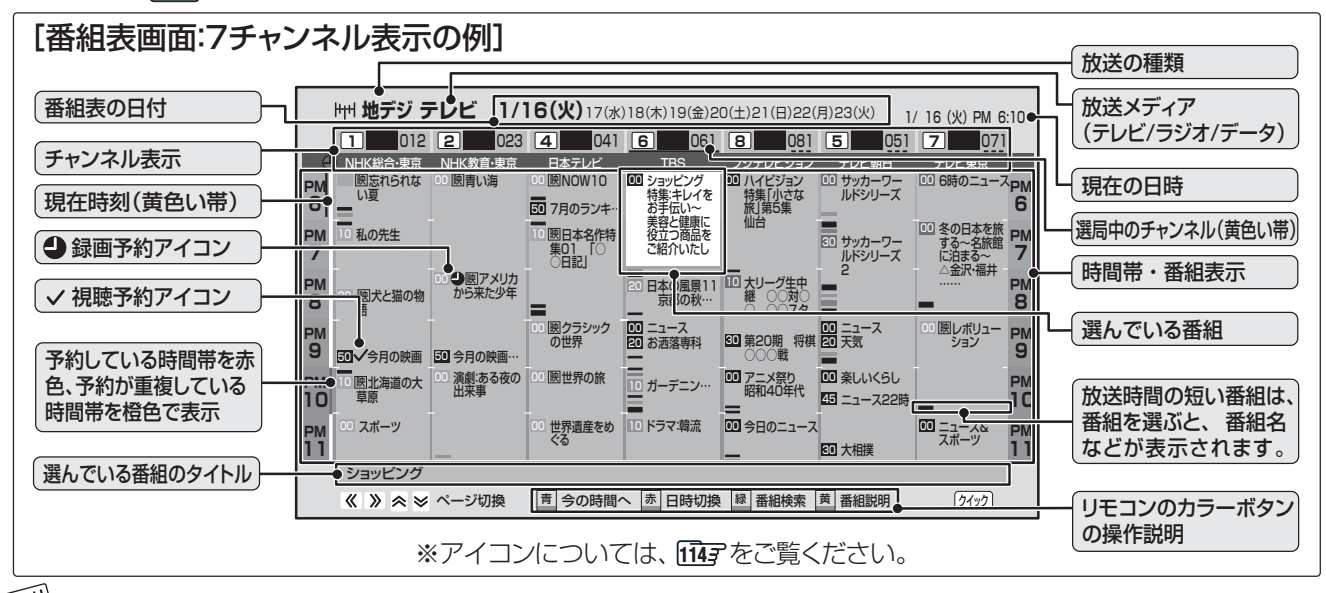

● 番組表は前回表示した日付と時間帯の部分が表示されます。(前回の表示日時を過ぎている場合は、今の日時で表示されます)

- テレビを視聴している条件などによっては番組表が空欄になる場合があります。この場合は、空欄の部分を選んでから、「番組情報の取 得」**15** 了をしてください。
- 地上アナログ放送の番組表は、お客様への予告なく一時的に停止される場合や、サービス自体が終了される場合があります。あらかじ めご了承ください。
- 一部のCATV放送など、番組表情報がないものは番組表に表示されません。
- 番組表に表示できる番組情報は最大8日分です。
- 番組表画面で予約済み番組を選ぶと、予約内容の確認や予約の取り消しなどができます。
- 「東芝RDシリーズデジタル(テレビdeナビ)」と「HDMI連動機能対応東芝レコーダー」については、番組表に予約アイコンは表示されません。
- データ放送の視聴中は番組表に切り換わらないことがあります。その場合は、テレビ放送に切り換えてから操作してください。
- 番組の中止・変更・延長などによって、実際の放送内容が番組表と異なる場合があります。

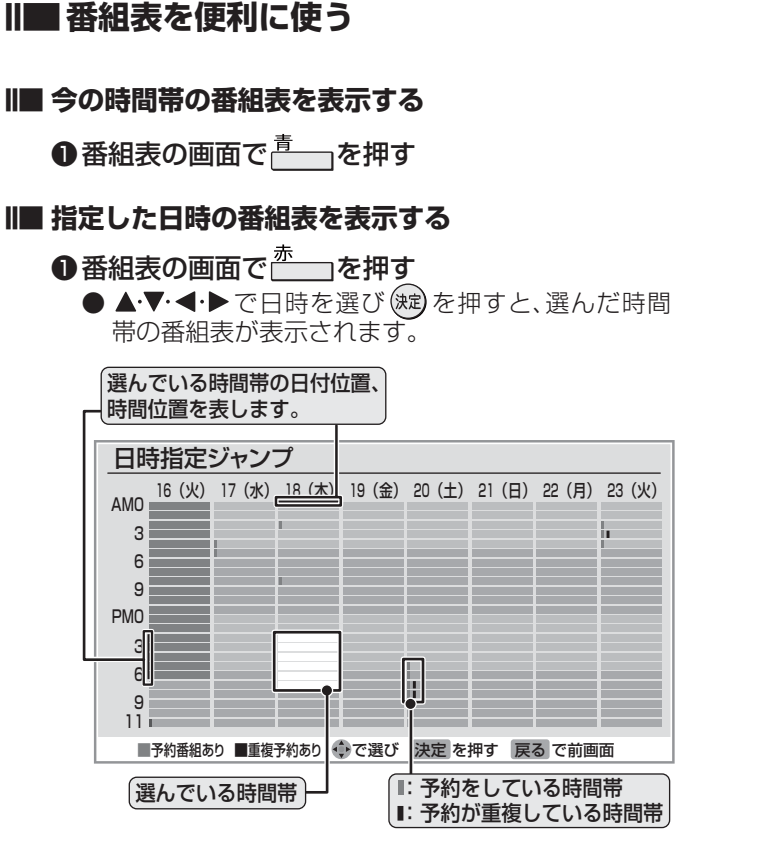

#### **Ⅱ■ ジャンルやキーワードなどを指定して番組を検索する**

#### **❶番組表の画面で**←●■ を押す

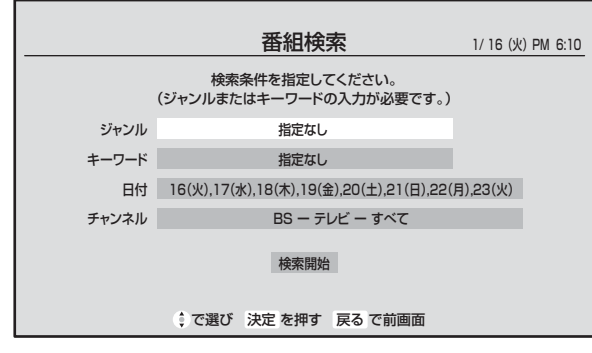

※ 「ジャンル」「キーワード」のどちらかは、必ず指定し てください。

## 2「ジャンル」を指定するときには以下をする

- ① 「番組検索」画面で、▲·▼で「ジャンル」を選び、(沈)を 押す
- ② 指定するジャンルを一つ選び、(決定)を押す

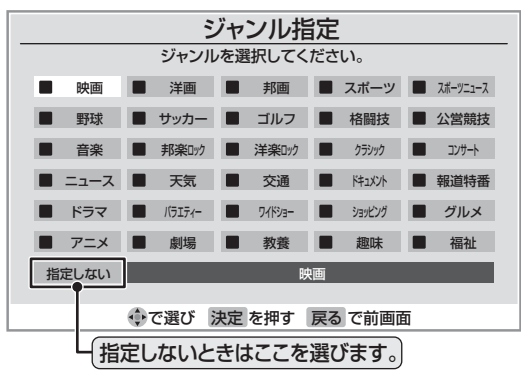

### ●「キーワード」を指定するときには以下をする

- ① 「番組検索 |画面で、▲▼で「キーワード |を選び、 (決定) を押す
- ② 指定するキーワードを一つ選び、(決定)を押す
	- キーワード一覧表にない項目を指定するときは、 「フリー入力」を選び、(波)を押します。文字入力の しかたは、**26** をご覧ください。
	- よく使うキーワードをあらかじめ登録しておく場 合は、以下をご覧ください。

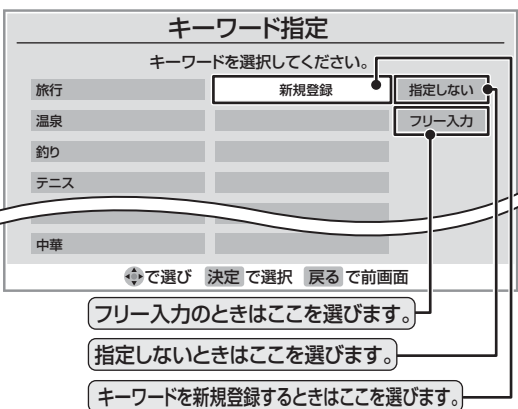

#### **■ ■■ キーワードを登録する場合**

- ① 「キーワード指定画面」で▲▼で「新規登録」 を選び、(決定)を押す
- ② 登録したいキーワードを入力して、(決定)を押す **● 文字入力のしかたは、26子 をご覧ください。** 
	- ●キーワードは登録済みのものを入れて14 個登録できます。
	- 一つのキーワードは最大で全角15文字ま で入力できます。

#### **■ ■■ キーワードを編集する場合**

①編集したいキーワードを選び<sup>青</sup>–––を押す ②キーワードを編集し、(淀)を押す

**■ ■■ キーワードを削除する場合**

①削除したいキーワードを選び<sup>赤</sup>― を押す ② ◀・▶ で「はい」を選び (決定) を押す

#### ●「日付」を指定するときには以下をする

#### ① 「番組検索」画面で、▲▼で「日付」を選び、(焼)を押す

- ② 指定する日付を▲·▼· ◀·▶で選び、(※定)を押す
	- (滤)を押すたびにチェックマークのオン、オフが 切り換わります。
	- ※ 指定できる日付は今日から8日間です。

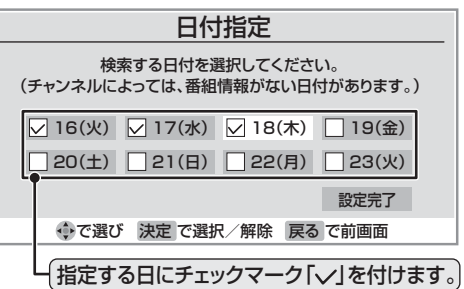

③すべての指定が終わったら▲▼・◀・▶で「設定完了」 を選び、(焼)を押す

## **番組表で選んで見る つづき**

## **番組表で選ぶ つづき ミニ番組表で選ぶ**

#### ❺ 「チャンネル」を指定するときには以下をする

- ① 「番組検索」画面で、▲▼で「チャンネル」を選び、(焼) を押してチャンネル指定画面にする
- ② ◀•▶で指定する項目を選び、▲▼で内容を選ぶ ● 放送の種類: BS / CS /地デジ/地アナ/すべて ※受信できない放送は表示されません。
	- 放送メディア: テレビ/ラジオ(BS、110度CSのみ)/データ (地アナ以外) /すべて
	- チャンネル: (「すべて」もあります) 指定された放送の種類やメディアに該当する チャンネル/すべて

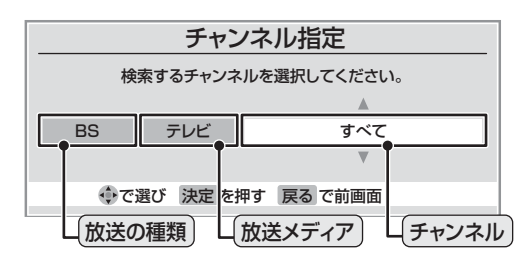

- 3 指定が終わったら、(淀)を押す
- 6 ▲▼で「検索開始」を選び、(焼)を押す
- ●「番組検索結果」画面から、見たい番組を▲▼で選 び、(淀)を押す
	- 「番組指定録画 |画面が表示されます。
	- これから放送される番組を選んだときは、「番組指定予 約」画面になります。(327)の手順3以降の操作)
	- 番組説明を見るには、番組を選んで ―― <sup>黄</sup> を押します。  $\sqrt{17}$

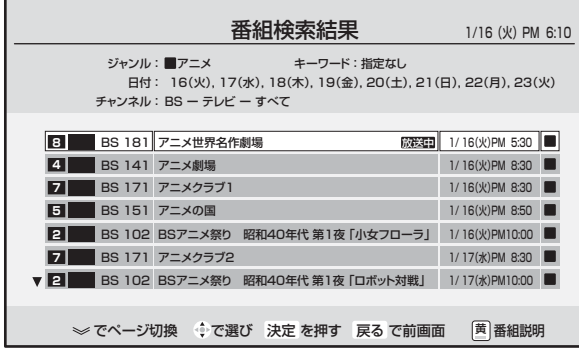

- **BAV·<トで「見る」を選び、おを押す** 
	- 選んだ番組の放送画面になります。
	- 録画もするときは、 31 子の手順 3 をご覧ください。

#### **■ ■■ 番組情報を見る**

●見たい番組を選び <u>高</u>を押す

● 2時間分の番組表を表示します。

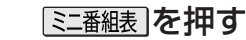

● ミニ番組表が表示されます。

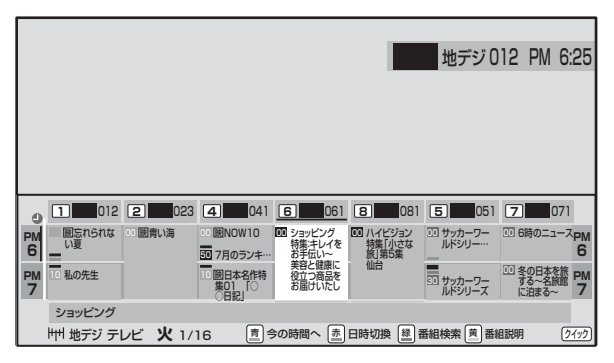

●放送の種類を変えるときは、BS––CS)または (地デジー地アナ)を押します。

 ラジオ/独立データ放送の番組表を見るときは、ク イックメニュー内「その他の操作」内の「テレビ/ラ ジオ/データ切換」を選んでください。

**● BSデジタル放送や地上デジタル放送(どちらもテレ** ビのみ)では、クイックを押して、放送事業者ごとの代 表チャンネル表示(1CH表示)⇔マルチチャンネル 表示(マルチ表示)の切換えができます。**15** ※ 番組表もここで選んだ表示モードに切り換わりま す。

# 2 ▲▼·**マ·**▶で番組を選ぶ

● 選んでいる番組の説明を見るには、 — 「うを押しま す。**17**

# **3** を押す

● 「番組指定録画」画面が表示されます。 これから放送される番組から選んだ場合は、「番組指 定予約」画面になります。(327 了の手順 3以降の操 作)

# ▲ <del>▲・▼・◀・▶</del>で「見る」を選び、(<sub>逸</sub>)を押す

● 選んだ番組の放送画面になります。 ● 録画もするときは、 31 子の手順 3 をご覧くださ  $\left\{ \cdot\right\}$ 

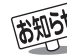

- 番組表や番組情報などで表示される内容および利用した結 果について、当社は一切の責任を負いません。
- デジタル放送の番組情報で使用される特殊文字(多など)は 指定できません。検索の際は、番組情報内の特殊文字は自動 的に除かれます。
- 番組の詳細情報はキーワード検索の対象になっていません。
- 番組検索の結果は指標としてお使いください。内容及び利 用した結果について、当社は一切の責任を負いません。

**15**

**ページ**

テレビを見る

# **クイックメニューでできること**

## **1** 番組表またはミニ番組表の画面で クイックを押す

番組情報の取得 マルチ表示 文字サイズ変更 今すぐニュース番組登録 番組記号一覧 又子サイス変更 ジャンル色分け その他の操作 クイックメニュー

# ▲ ▼ で項目を選び、(決定) を押す

●放送の種類や受信内容などによっては、選べない項 目があります。

#### **■ ■■ 番組情報の取得**

 見ている番組表の内容を更新します。(本機からの 録画中はできません)

- 情報の取得が始まります。
- ※ 番組情報取得中は映像、音声が出ない場合があります。
- 地上アナログ放送とBSデジタル放送の番組表 の場合は番組表全体が更新されます。
- 110度CSデジタル放送の場合は、選択中の番組が含ま れているネットワークの番組表全体が更新されます。
- 地上デジタル放送の場合は、番組表で選択して いる放送局の情報だけが更新されます。
- ※ 情報取得を中止するときは、番組情報取得中に クイックを押し、▲▼で「番組情報の取得中止」を 選び、(短)を押します。
- 番組情報取得中にほかの操作をすると、情報の 取得が中止されることがあります。

#### **■ ■■ 今すぐニュース番組登録**

 番組表で選んでいる番組を、「今すぐニュース」 **34** で録画するニュース番組に登録します。 ※ 録画中には登録できません。

#### ❶ 登録内容を確認し、(※2)を押す

- 登録内容を変更したい場合
	- ●指定する項目を<トで選び、▲マで内容 を選んで を押します。
	- 左 :曜日(毎日/毎週(月)~毎週(日)/ 月~木/月~金/月~土) ※毎週(月)~毎週(日)は、毎週指定し た曜日だけ予約を実行します。
	- 中央:番組の開始時刻

 $\bigcirc$   $\mathscr{O}$  を押す

右 :番組の終了時刻 ※録画できる時間は、最大2時間です。

#### **■ ■■ 1CH表示/マルチ表示**

「1CH表示」と「マルチ表示」を選ぶと、以下のよう にが切り換わります。(BSデジタル放送と地上デジ タル放送のテレビ放送のみ)

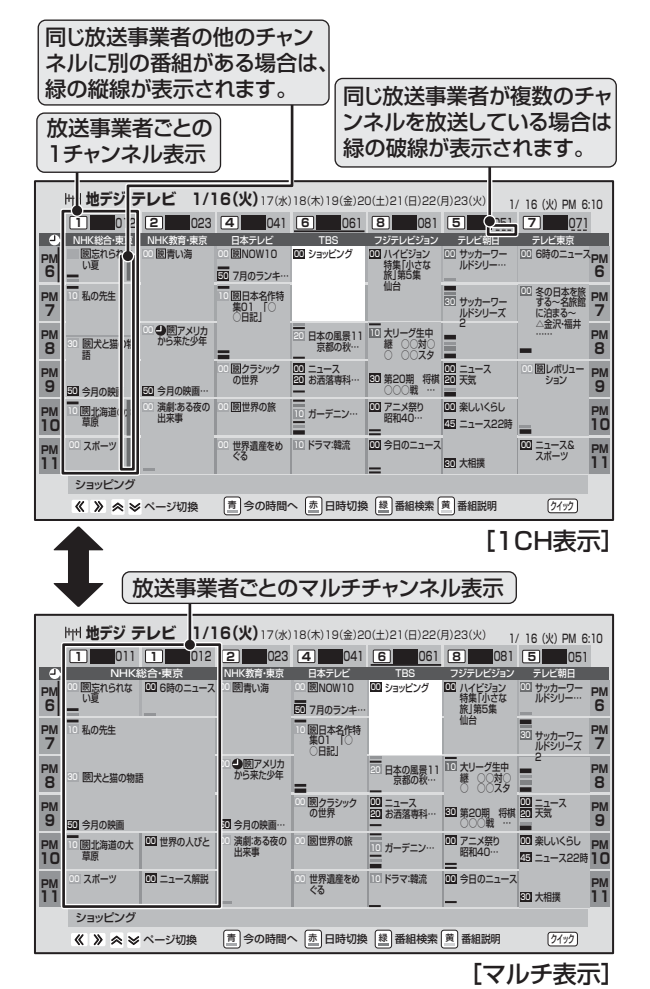

#### **■ ■■ 番組記号一覧**

番組記号の説明が表示されます。

- 表示されるのは番組記号の一部です。
- 見終わったら、(速)を押します。

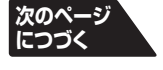

# **番組表で選んで見る つづき**

## **クイックメニューでできること つづき**

#### **■ ■■ 文字サイズ変更**

- 番組表に表示される文字の大きさを変えます。
- ●変更したい文字サイズを▲▼で選び、(\* )を 押します

#### **■ ■■ ジャンル色分けを変更する**

#### ❶変更したい色を▲▼で選び、(焼)を押す

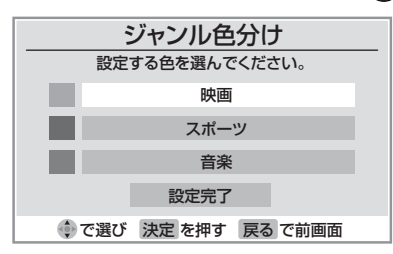

#### **② ▲▼· <· ▶ でジャンルを選び、 (短) を押す**

●「指定しない」を選べば、色分け表示がなくな ります。

8 ▲▼で「設定完了」を選び、 ※ ? を押す

#### **■ ■■ テレビ/ラジオ/データ切換 (クイックメニュー「その他の操作」内)**

番組表に表示するメディアを切り換えます。

● ▲▼で「テレビ/ラジオ/データ切換|を選び、 を押すと、番組表に表示されるメディアが切 り換わります。(放送がないメディアは選べませ  $h_{\nu}$ 

### **■ ■■ 7チャンネル表示/ 6チャンネル表示 (クイックメニュー「その他の操作」内)**

 番組表に表示させる放送局数を7チャンネル表示 または6チャンネル表示から選ぶことができます。

- $\overset{(h\bar{h})}{\sim}$ を押すたびに、「6チャンネル表示」と「7チャ ンネル表示」に切り換わります。
- 7チャンネル表示に設定している場合には、ク イックメニューの項目名は「6チャンネル表示」 になります。

#### **■ ■■ スキップチャンネル表示/非表示 (クイックメニュー「その他の操作」内)**

「チャンネルスキップ設定」(準備編 80 子)したチャ ンネルを番組表に表示させるかどうかの設定です。

- スキップチャンネルを表示しないように設定し ていた場合、クイックメニューの項目名は「ス キップチャンネル表示」になります。
- クイックメニューが「スキップチャンネル表示」 のときに(粒)を押すと、スキップチャンネルも表 示した番組表になります。

#### **■ ■■ 番組説明表示設定**

**(クイックメニュー「その他の操作」内)**

 番組表内の詳しい番組説明を表示するかしないか設 定できます。

- ▲·▼ で「表示する」「表示しない」のどちらかを 選び、(綻)を押します。
- 「表示しない」を選ぶと、番組表の詳細情報(うす い灰色で表示されている部分)が非表示になり ます。

#### **■ ■■ 番組表明るさ設定**

**(クイックメニュー「その他の操作」内)** 番組表の明るさを変更します。

- ▲▼で「明るい」「標準」のどちらかを選び、(波) を押します。
- 「標準 | を選ぶと、明るさが抑えられます。

### **■ ■■ 地デジ表示設定(地上デジタル放送のみ)**

**(クイックメニュー「その他の操作」内)** 番組表起動時の番組表内の放送局の表示位置を変更 することができます。

- ▲▼で「視聴チャンネル中央表示」「チャンネル 順優先表示」を選び、(波)を押します。
- 「視聴チャンネル中央表示」を選ぶと、見ている チャンネルが番組表の中央に表示されます。 「チャンネル順優先表示」を選ぶと、番組表起動 時にNHKが番組表の左端に表示されます。

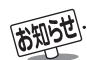

#### ■ジャンル色分けの変更について

- ●複数の色に同じジャンルを登録することはできません。
- 各色に設定できるジャンルはそれぞれ一つです。
- この設定は、放送の種類や放送メディア(テレビ、ラジオ、独立データ)に対して共通の設定になります。
- スキップチャンネル非表示/表示の設定について
- この設定は、放送の種類や放送メディア(テレビ、ラジオ、独立データ)に対して共通の設定になります。
- 地デジ表示設定について
	- 「チャンネル順優先表示」では、番組表に放送局が表示しきれていない場合、最後に見ていたチャンネルを番組表の右端に表示するた め、NHKが左端に表示されない場合があります。

**17**

**ページ**

# **便利な機能を使う**

# **番組情報を見る**

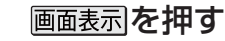

- 現在視聴しているチャンネルや番組の情報が表示されます。(数秒たつと、チャンネル以外の表示は消えます)
- すべての表示を消すには、もう一度 画面表示 を押してください。
- 選局時には一部省略された状態で表示されます。

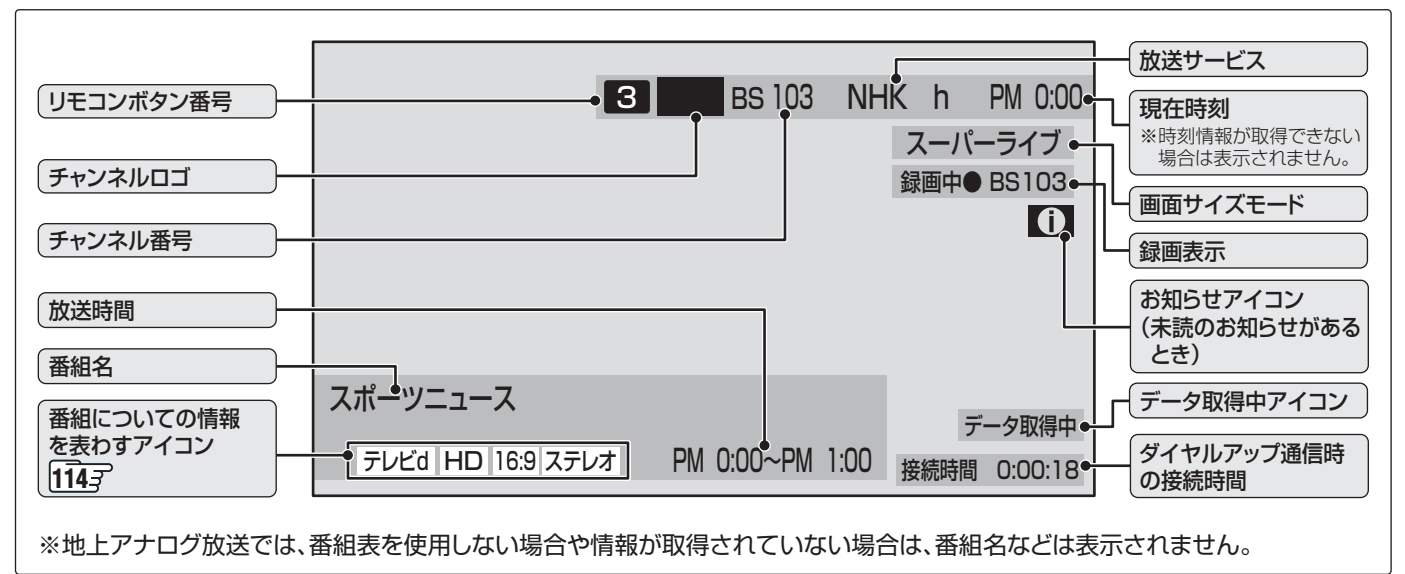

# **番組説明を見る**

2イックを押し、▲·▼で「番組説明」を選び (淀) を押す

# **2** さらに詳しい説明を見るときは▼を押す

- 「詳細情報を取得していません」が表示されたときは、 ★ あを押します。
- 「詳細情報を取得できませんでした」が表示された場合は、データ取得に失敗したか、または情報がなかったことを意味 します。
- 説明画面を消すには (※2) を押す

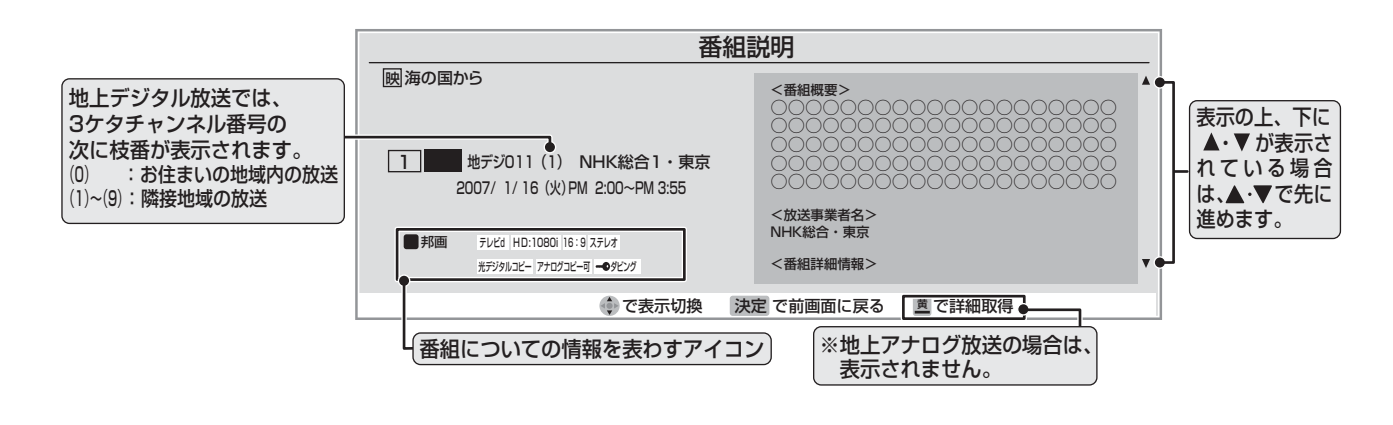

西班牙 ● 画面に表示されるアイコンについては、「アイコン一覧」「イイアをご覧ください。

- 番組情報の表示や詳細情報の取得には時間がかかる場合があります。
- 番組情報を取得するタイミングによっては、最新の情報を表示できないことがあります。

● 番組によっては、録画、録音が制限される場合があります。その場合は、番組説明の画面でアイコンを表示します。 1147

# **タイマー機能を使う**

## **オンタイマーを使う**

- オンタイマーを使うと、設定した時刻に本機の電源が「入」 になります。オンタイマーは、デジタル放送やiNETサー バーから時刻情報を取得していない場合には使用できま せん。
- <sup>1</sup> クイックを押し、▲▼で「タイマー機能」を 選び (決定) を押す

▲ ▼ で「オンタイマー」を選び、 (決定) を押す

**3** 「オンタイマー設定画面」で設定する項目 を▲▼で選び、(決定)を押す

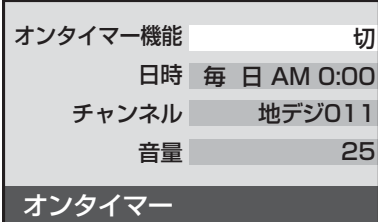

#### **■ オンタイマー機能**

オンタイマーを使用する、使用しないを設定します。 ❶ ▲▼で「オンタイマー機能」を選び、(洗)を押す

2 ▲▼で「入」を選び、(洗)を押す

●オンタイマー機能を使わない場合は「切」を 選びます。

#### **■ ■■ 日時**

 オンタイマーで本機の電源を「入」にする日時を設 定します。

- ❶ ▲▼で「日時」を選び、(決定)を押す
- <sup>2</sup> < → で設定する項目を選び、▲ ▼で日時を選ぶ ●曜日は「毎日」、「毎週(月)|~「毎週(日)|、「月 ~木」、「月~金」、「月~土」の中から選びます。

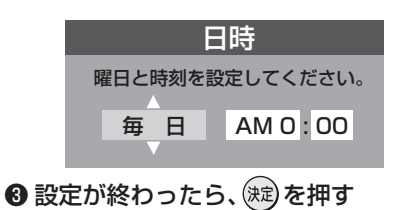

#### **■ ■■ チャンネル**

 オンタイマーで電源が「入」になったときに、画面 に映すチャンネルを設定します。

- ❶ ▲▼で「チャンネル」を選び、 (焼) を押す
- **② ◀ ▶ で設定する項目を選び、▲ ▼ で内容を選ぶ** 
	- 放送の種類: 地アナ/地デジ/BS / CS
	- チャンネル:設定した放送の種類に該当す るチャンネル

❸設定が終わったら、(淀)を押す

**■ ■■ 音量**

- オンタイマー用の音量を設定できます。
- ❶ ▲▼で「音量」を選び、(法)を押す
- 2 ▲▼でお好みの音量を選び、(焼)を押す

設定が終わったら<sub>→</sub>ダを押す

●本体前面の「オンタイマー」表示が点灯します。

## **オフタイマーを使う**

- オフタイマーを設定すると、設定時間後に電源が切れて、待 機状態になります。
- 2イックを押し、▲·▼で「タイマー機能」を 選び (魂) を押し、▲▼で「オフタイマー」 を選び、(決定)を押す

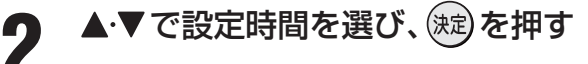

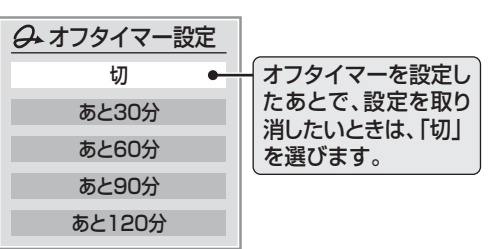

- ●設定時間の1分前になるとメッセージが表示されます。
- ●設定中に クイックと押すとクイックメニューの「タイ マー機能」内に電源が切れるまでの残り時間が表示 されます。

■ 「オンタイマー」について

- 「オンタイマー」を「入」にした後には、本体の電源を「切」にしないでください。「オンタイマー」は、本機の電源が「待機」のときにだけ 働きます。
- 雷源が「入」になってから一度も操作をしなかった場合には、1時間後に雷源が切れます。

● オンタイマーと番組予約が重なっていた場合は、オンタイマーで設定したチャンネルではなく、予約した番組で電源が「入」になる場 合があります。そのときの音量は、オンタイマーの「音量」で設定した大きさです。

- 「オフタイマーを使う **」について** 
	- 本機の電源を「切」または「待機」にすると、オフタイマーの設定は取り消されます。
	- 本機からの録画中にオフタイマーで設定した時間になると、画面の映像は消えますが録画は録画時間の終了まで続けられます。

**19**

**ページ**

# **画面サイズを切り換える**

● 視聴している放送や、つないだ外部機器によって、画面サイズを切り換えて迫力あるワイド画面が楽しめます。

# 画<br>
1 (ふたの中)を押す

● 押すたびに以下のように切り換わります。(映像信号や接続機器によって、選べるモードは異なります) ● 各モードの説明は、次ページをご覧ください。

#### **■ ■■ 放送やビデオ入力端子からの映像などを見ているとき**

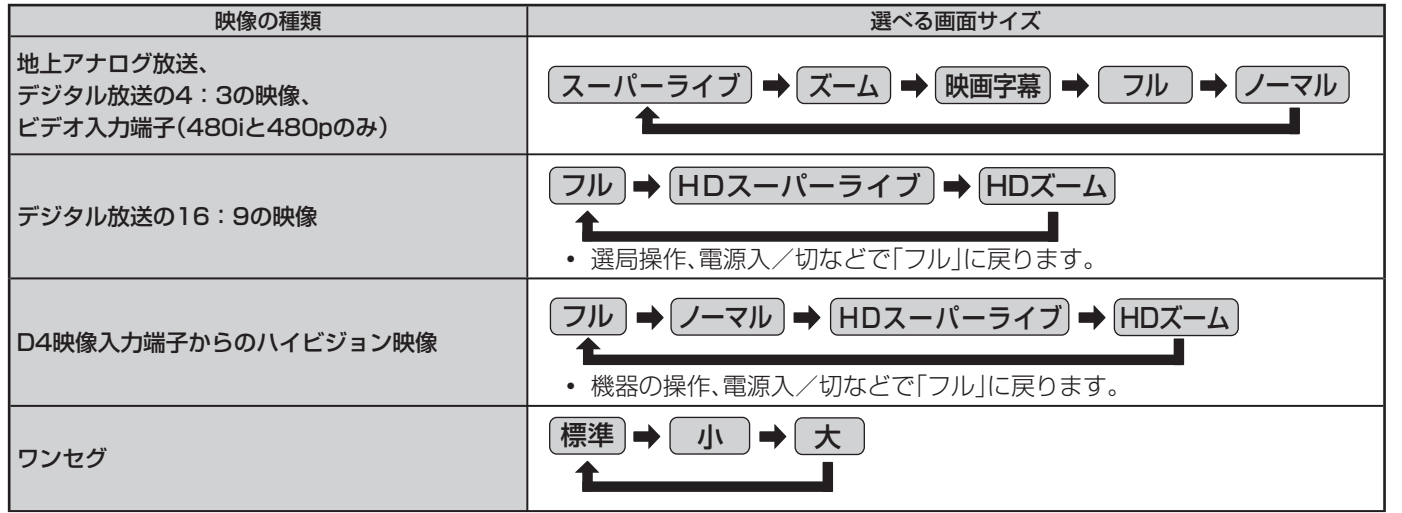

#### **Ⅱ■ HDMI入力端子からの映像などを見ているとき**

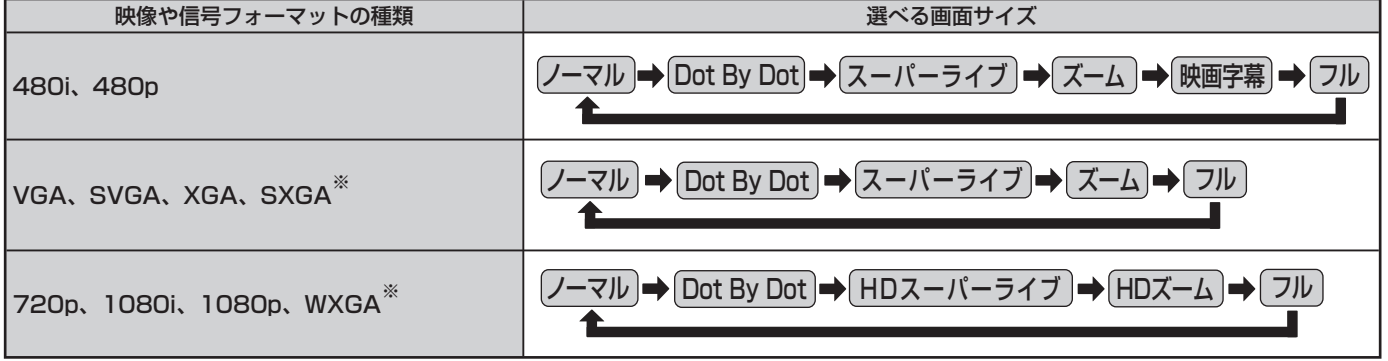

※ 信号フォーマットについては 1187 をご覧ください

#### **■ ■■ ゲームモードに切り換えたとき**

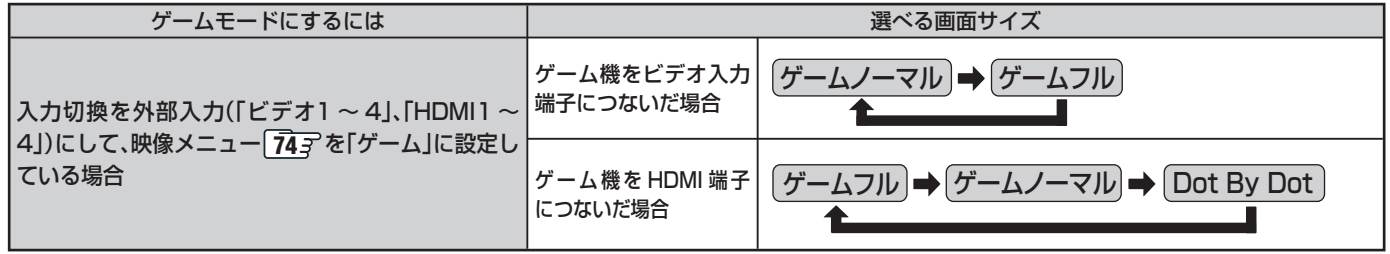

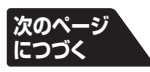

# **画面サイズを切り換える つづき**

## **画面の見えかたについて**

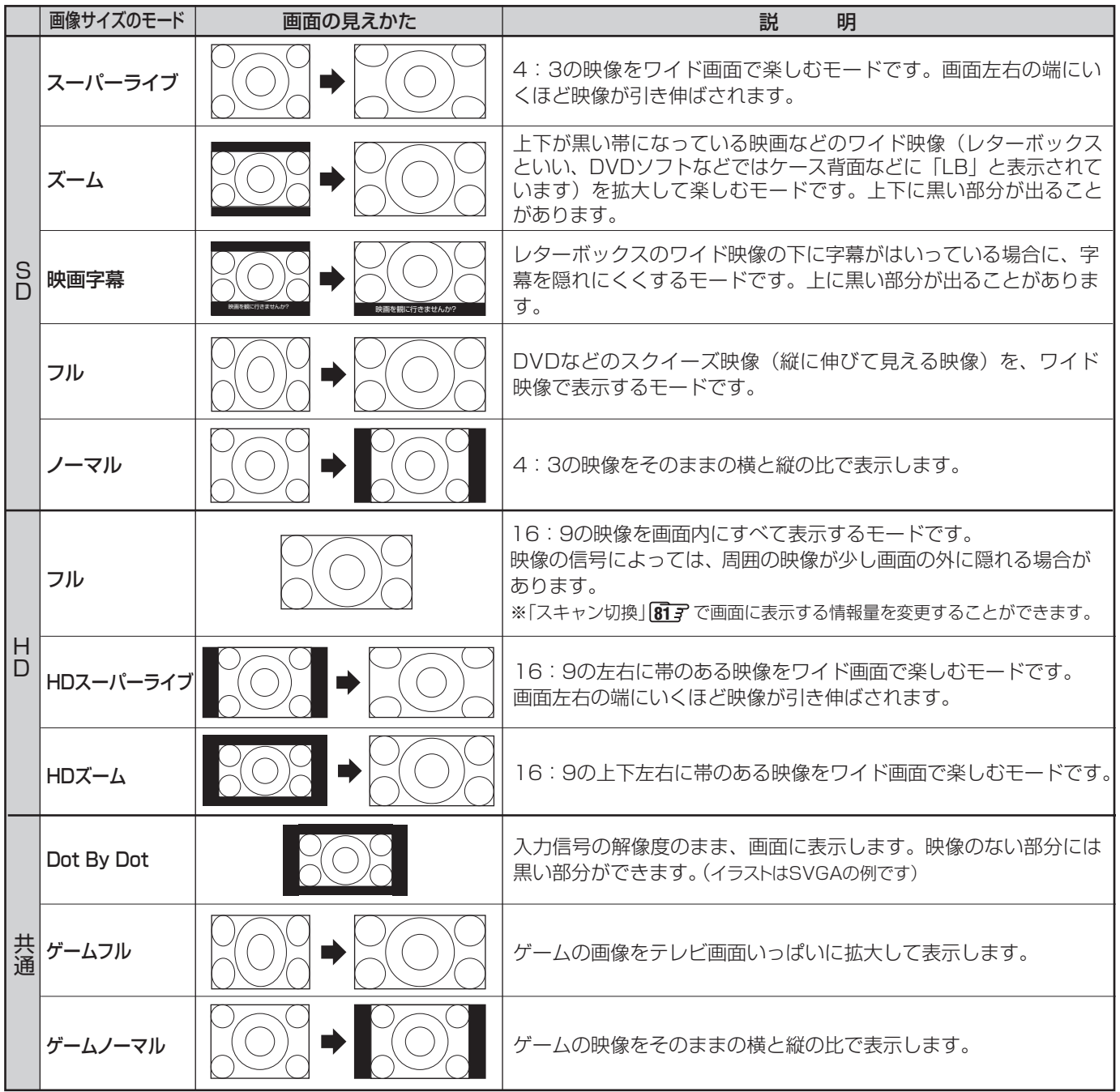

※ 「HDスーパーライブ」と「HDズーム」は、デジタル放送のハイビジョン放送と通常画質放送の16:9の映像で切り換えることができま す。この機能は画面サイズを切り換える機能であり、放送フォーマットを変換する機能ではありません。

お知らせ. ● クイックを押して、クイックメニューの画面サイズ切換からも画面サイズの切換ができます。

- このテレビは、各種の画面サイズのモード切換機能を備えています。テレビ番組等のソフトの映像比率と異なるモードを選択されます と、オリジナルの映像とは見えかたに差が出ます。この点をご留意の上、画面サイズのモードをお選びください。
- テレビを公衆に視聴させることを目的として、喫茶店、ホテル等において、画面サイズのモード切換機能を利用して、画面の圧縮や引き 伸ばし等を行いますと、著作権法上で保護されている著作者の権利を侵害するおそれがありますので、ご注意願います。
- ワイド映像でない従来(通常)の4:3の映像を、「スーパーライブ」などを利用してワイドテレビの画面いっぱいに表示してご覧になる と、周辺画像が一部見えなくなったり、変形して見えたりします。制作者の意図を尊重したオリジナルな映像は、「Dot By Dot」、「ノー マル」(16:9映像の場合は「フル」)でご覧になれます。
- 本機のS2映像端子とD4映像端子では、スクイーズ映像と4:3映像時のレターボックス映像を識別できます。これらの映像の視聴時 には画面サイズが自動的に「フル」や「ズーム」に切り換わります。お好みで切り換えることもできます。
- 視聴する映像のフォーマットと画面サイズの組合せによっては、周囲の映像が隠れたり、画面の周囲が黒で表示されたり、左右の端が ちらついたりすることがあります。また、放送画面に表示される選択項目を選ぶ際に枠がずれて表示されることがあります。

**4·▶で操作したい画面を選ぶ** 

● 操作できる画面には ♪ や 操作 が表示されます。 ◆→ を繰り返し押すと下の図のように画面が変わ

**その他には、この人にもものにも、その他にもものにも、その他にもものにも、その他にもものがある。** 

便利な機能を使う

# **二画面で見るには**

- 同時に二つの画面を表示してテレビを楽しむことができます。
- ニ画面のままでチャンネルを変えることもできます。

#### $\overline{\mathtt{L}}$ 画面 を押す

もう一度 ニ画面 を押すと、一画面に戻ります。

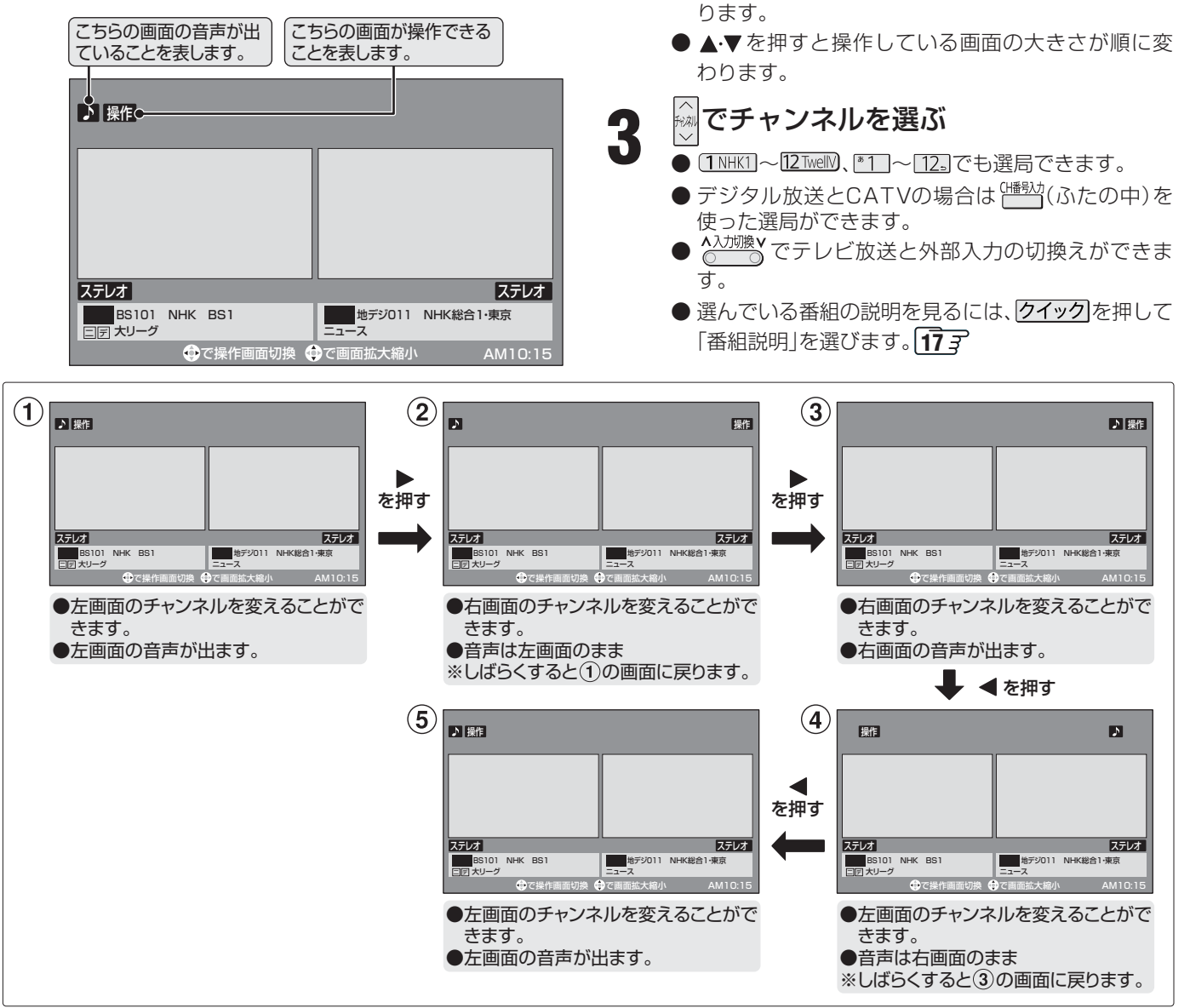

**次のページ につづく**

(お知らせ)

● 公衆に視聴させることを目的として、喫茶店、ホテルなどで「二画面」を使用すると、著作権法で保護されている著作権を侵害するおそ れがありますので、ご注意願います。

- 地上アナログ放送を二つの画面に映すことはできません。
- 地上アナログ放送と外部入力からの映像を二つの画面に映すことはできません。
- 外部入力からの映像を二つの画面に映すことはできません。
- i.LINK端子やLAN端子に接続した機器、USBハードディスク、アクトビラ、ひかりTVを二画面表示することはできません。
- 二画面のときは、ラジオ放送、データ放送を視聴できません。ラジオ放送やデータ放送を視聴しているときに二画面にすると、最後に選 んでいたテレビ放送チャンネルの映像で表示されます。
- 二画面表示のときのヘッドホーンモードについて、次のページをご覧ください。
- 二画面表示のときに、インターネット機能 68 了は使えません。(インターネット機能を使用中に二画面にすることはできます。23 了)
- 二画面表示のときに、AVシステム以外のHDMI連動対応機器を連動操作することはできません。
- 二画面表示のときに、HDMI連動機能対応機器からのワンタッチプレイはできません。
- 二画面表示でAVシステムの入力端子に接続している機器の番組などを視聴しているときは、 ♪ を移動してもAVシステムの音声は切 り換わりません。
- 本機からの録画中は二画面表示にできません。また、二画面表示中に本機からの録画が始まると、一画面表示に戻ります。

**便利な機能を使う つづき**

# **二画面で見るには つづき**

# **左右の帯をカット(トリミング)して表示する**

● 二画面表示中、左右に帯つきの16:9の信号を受信した場 合、左右の帯を削除して映像部分を4:3の画面で大きく表 示できます。

# **1** 16:9の信号で、左右の帯部分を削除し<br>1 たい画面を選び、<u>電路のあめ</u>の中)を押す

● 押すたびに以下のように切り換わります。

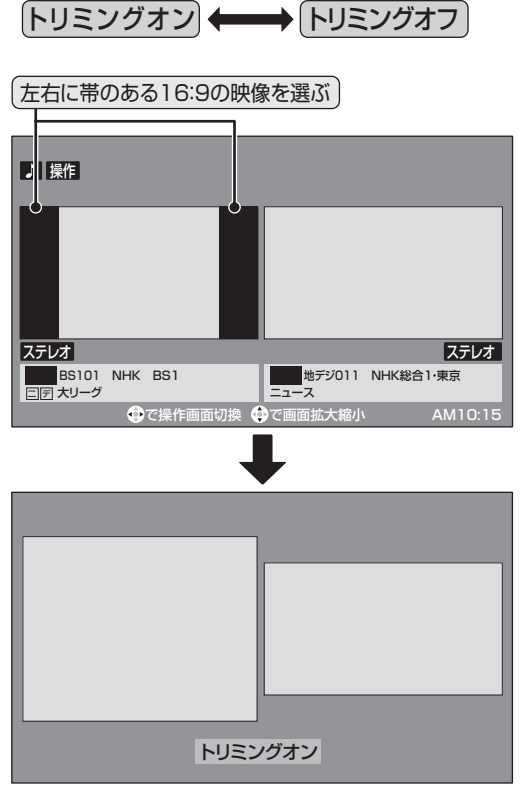

● 左右の帯がカットされ、映像が大きく表示されます。 ※ 左右に帯のない 16:9 の映像で「トリミングオン」

した場合は、左右の映像が切れた状態で表示します。

# **ヘッドホーンモードを設定する**

- ●本機にヘッドホーンをつないだときの音の出かたを設定す ることができます。
- ●お好みにあわせて「主画面モード」、「副画面モード」、「親切 モード」から選べます。
- お買い上げ時は「主画面モード」に設定されています。

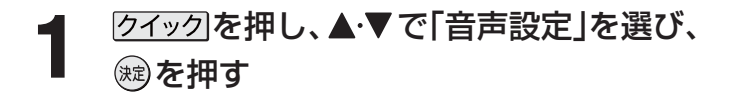

#### . . . . . . . . . . . . . . . . . . . . ■ トリミング機能について

- 「トリミングオン はクイックメニューの「画面サイズ切換 |からも選ぶことができます。
- 「トリミング機能」はHDMI入力からのPCフォーマット信号には働きません。
- ヘッドホーンモードについて
	- 「音声設定」は (ふたの中)を押してメニューから選ぶこともできます。
	- ヘッドホーンモードが、副画面モードまたは親切モードのときは、<u>L消音 」</u>を押してもヘッドホーン音声は消えません。

- ヘッドホーンの音声には音声メニュー、音声調整、バランスの効果は得られません。
- ●ヘッドホーンの音声とスピーカーの音声が少しずれて聞こえる場合がありますが、故障ではありません。

# 2 ▲▼で「ヘッドホーンモード」を選び、®® を押す

# ▲·▼で希望のモードを選び、<sup>(焼)</sup>を押す

● 各モードでの音の出かたと音量調整のしかたは、下 表を参考にしてください。

#### ■一画面表示のとき

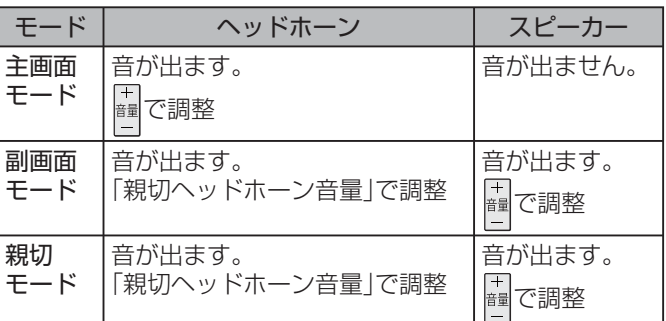

#### ■ 二画面表示のとき

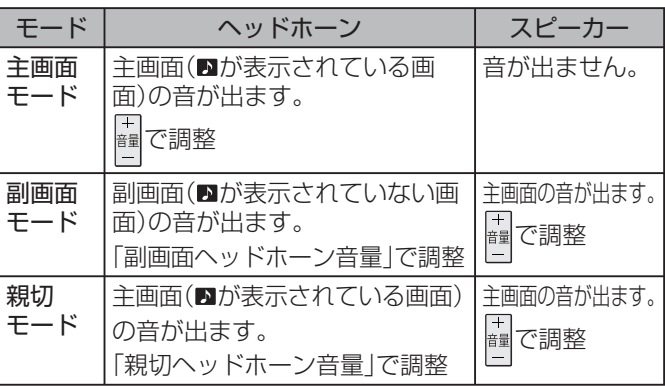

設定が終わったら、 タを押す

#### **Ⅱ■ ヘッドホーンの音量調整のしかた**

- 「主画面モード」に設定している場合は <u>間</u>で調整します。
- 「副画面モード」や「親切モード」に設定して、ヘッドホーン をつないでいるときは、以下の手順で調整します。
	- ❶ 2イックを押し、▲▼で「その他の操作」を選び (\*ɛ̀) を押し、▲▼で「親切ヘッドホーン音量」または「副 画面ヘッドホーン音量」を選び、(短)を押す ※ ヘッドホーンをつないでいないときには、選べません。
	- <sup>8</sup><→で音量を調整する ● でも調整できます。

**その他には、この人にもものにも、その他にもものにも、その他にもものにも、その他にもものがある。** 

便利な機能を使う

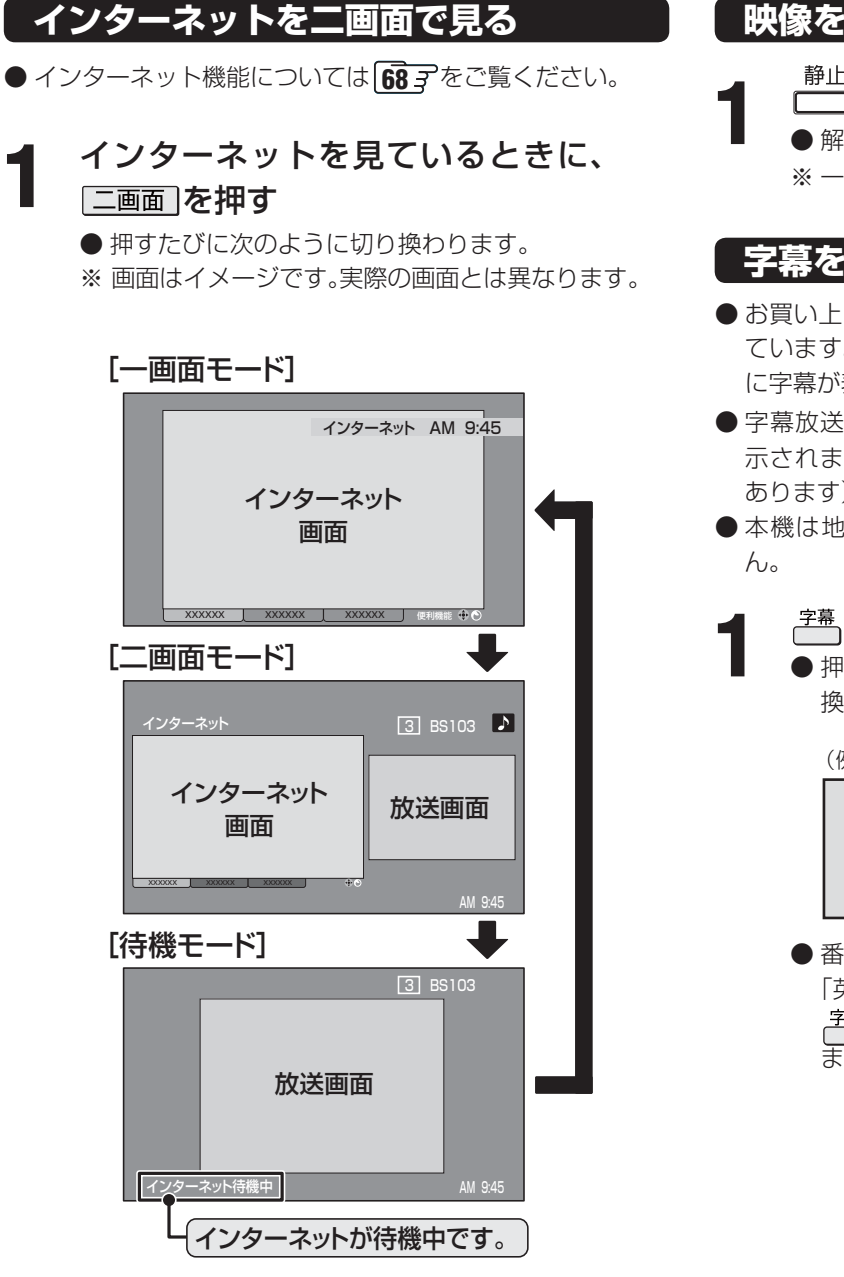

# **映像を一時静止させる**

**1** (ふたの中)を押す

● 解除するときは ■ をもう一度押します。

※ 一時静止中でも音声は流れ続けます。

### **字幕を見る**

- お買い上げ時は「字幕オフ(字幕を表示しない)」に設定され ています。「字幕オン」に設定すると、字幕放送になったとき に字幕が表示されます。
- 字幕放送番組は、番組説明画面 177 に图のアイコンが表 示されます。(一部、表示と実際の放送が一致しない場合が あります)
- 本機は地上アナログ放送の字幕放送には対応していませ

### **1** (ふたの中)を押す

● 押すたびに「字幕オン」←→「字幕オフ」と交互に切り 換わります。

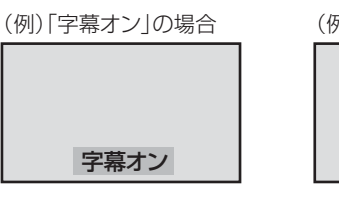

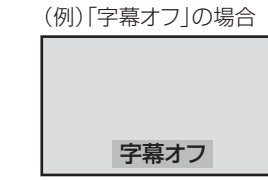

● 番組によっては「字幕オン |の代わりに「日本語字幕 | 「英語字幕」または「字幕1」「字幕2」などが表示され、 を押したときに字幕の言語を選べることがあり ます。

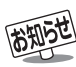

## |映像の一時静止について

- ラジオ、データ放送視聴中は静止画にすることはできません。
- 本機からの録画中は静止画にすることはできません。
- ●静止中は、字幕は表示されません。
- ●静止中は、データ放送の操作はできません。
- 選局操作をすると、静止画面を終了して、通常の画面になります。
- ●営利目的、または公衆に視聴させることを目的として喫茶店、ホテルなどで「静止画」を使用すると、著作権法で保護されている著作 権を侵害するおそれがあります。

■ 字幕について

- クイック を押して、クイックメニューの「その他の操作 |内「信号切換 |から「字幕切換 |を選ぶこともできます。
- 本機の「デジタル放送録画出力」端子から字幕は出力されません。
- 字幕を表示中に一部の操作をすると、字幕表示は消えます。通常画面に戻ると、再び字幕を表示します。

# **便利な機能を使う つづき**

# **音声を切り換える**

- ●音声多重放送番組の視聴時や複数の音声信号が放送されて いる場合には、主音声、副音声、主:副を切り換えたり、音声 1、音声2などの音声信号を切り換えたりすることができ ます。
- 音声多重番組は、番組情報画面 177 プに 二重音声 か 信号切換 のアイコンが表示されます。

**1** (ふたの中)を押す

● 押すたびに以下のように切り換わります。

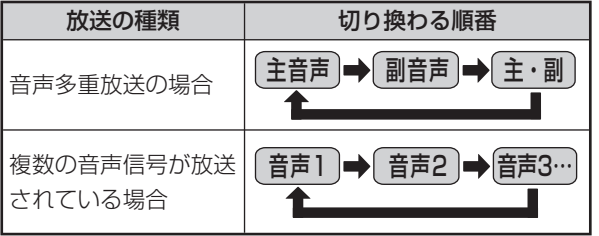

(例:音声多重番組で、主音声が日本語、副音声が英語の場合)

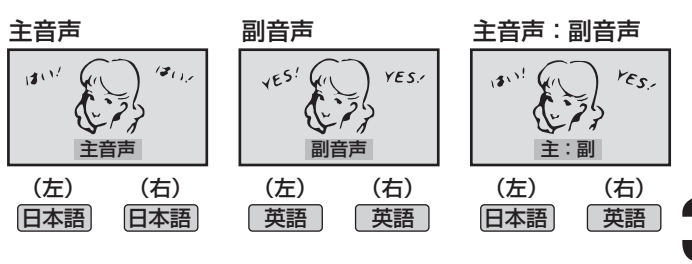

# **映像、音声、データを切り換える**

- ●デジタル放送では、一つの番組内に複数の映像や音声、デー タがある場合があり、お好みで選択することができます。
- ●映像、音声、データが切り換えられる番組は、番組説明画面 **17** に 信号切換 のアイコンが表示されます。
- 7イックを押し、▲▼で「その他の操作」を 選び (短) を押し、▲▼で「信号切換」を選 び、(決定) を押す
- **2** 切り換えたい項目(「映像信号切換」「音声<br>2 信号切換 ITデータ信号切換 I)を▲▼で選 信号切換」「データ信号切換」)を▲▼で選 び、(決定) を押す

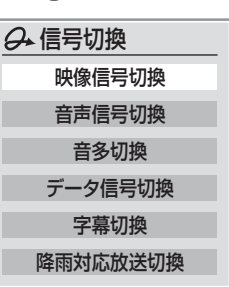

- **3** 視聴したい映像、音声、データを で選 び、(決定)を押す
	- 「音声信号」は <sup>音声リ換</sup>を押して、切り換えることもでき ます。

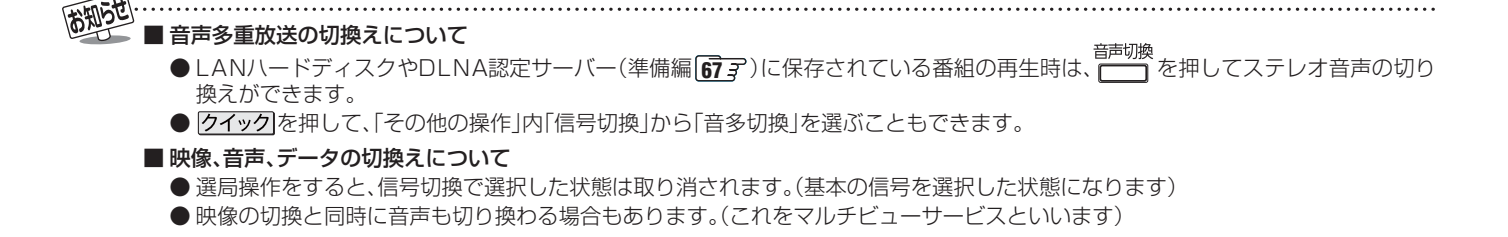

**25**

**ページ**

**その他には、この人にもものにも、その他にもものにも、その他にもものにも、その他にもものがある。** 

便利な機能を使う

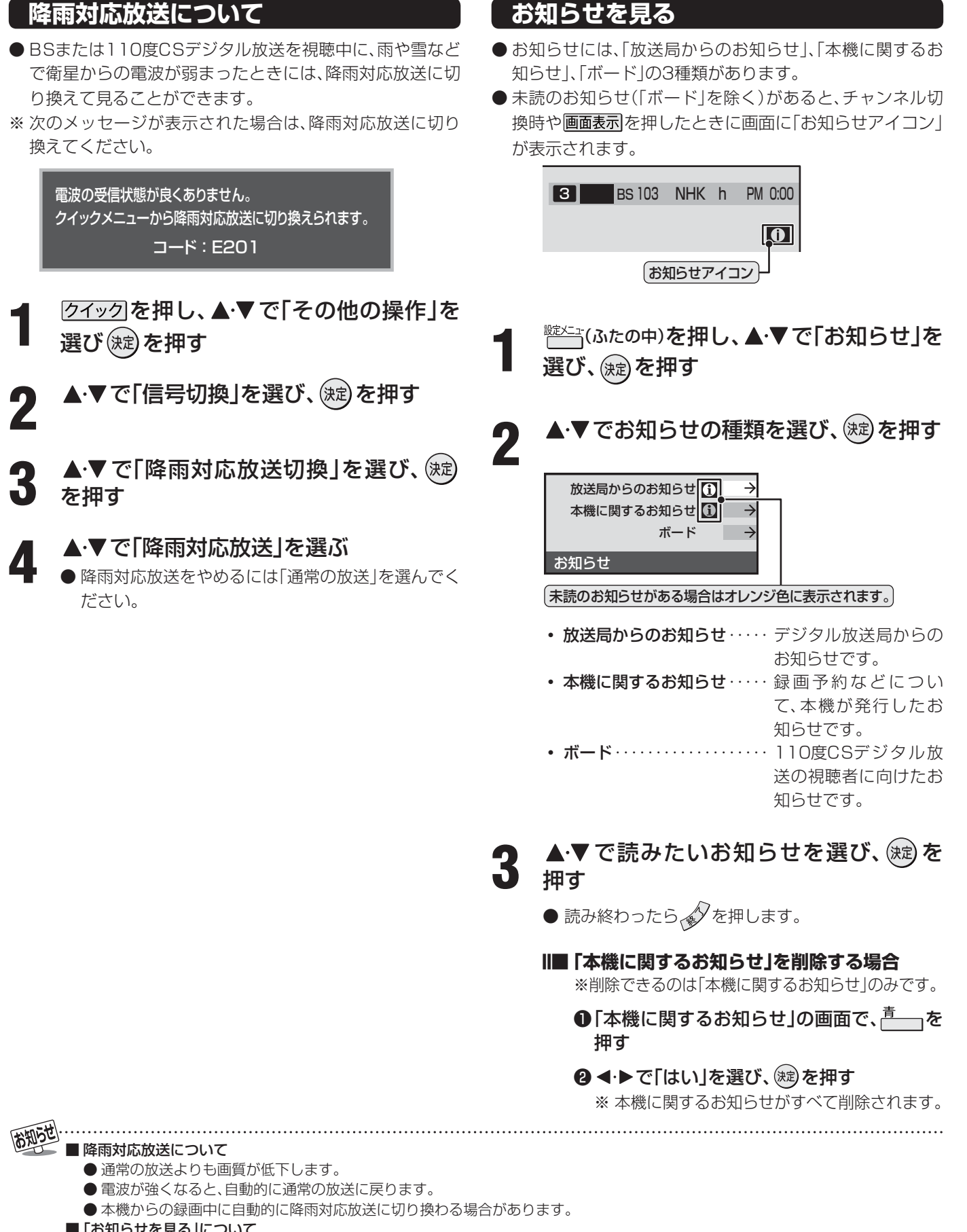

- 「お知らせを見る」について
	- 「放送局からのお知らせ」は、地上デジタルが7通まで記憶され、BSデジタルと110度CSデジタルは、合わせて24通まで記憶され ますが、放送局の運用によってはそれよりも少ない場合もあります。記憶できる数を超えて受信した場合は、古いものから順に削除 されます。

● 「ボード」は110度CSデジタル放送のそれぞれに対し、今送信されているものが50通まで表示されます。

# **文字入力をする**

● 番組検索のキーワード検索でフリー入力を選んだ場合や、 通信設定などの場面で文字入力画面が表示されます。

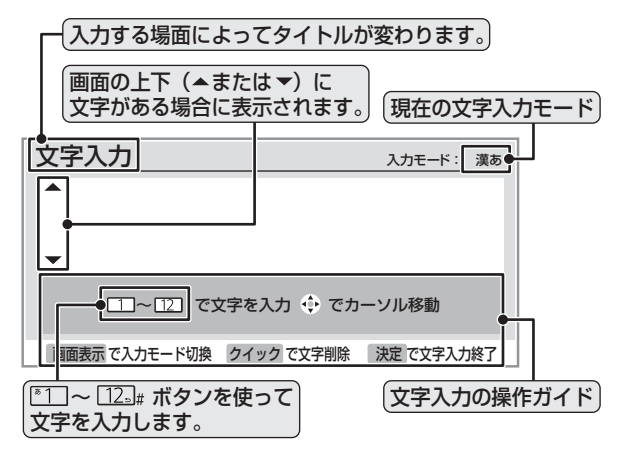

## 文字入力画面で <sup>™</sup>1 ~ 12 を押して、文字 を入力する

● 携帯電話で文字を入力するような操作で文字を入力 します。

入力例:がっこう

- $\blacktriangleright$   $\frac{[\frac{m}{2} \cdot 2 \cdot \kappa \cdot ]}{2 \cdot 2 \cdot \kappa \cdot 2 \cdot \kappa \cdot 2 \cdot \k$ が っ こ う
	- ●濁点(゛)や半濁点(゜)を入力するには、文字に続 けて 約8 を押します。
	- 小文字(っ、ゃ、ゅなど)にするには、大文字に続 けて 印象を押すやりかたもあります。確定前で あれば 約率を押すたびに大文字⇔小文字に切り 換えられます。

入力例:あい

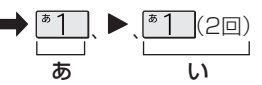

- 同じボタンに割り当てられた文字を続けて入力す る場合は、最初の文字を入力したあと、▶を押し てから次の文字を入力します。
- 文字入力モードを変えるときは画面表示 を押し ます。

**2** 漢字に変換しないときは ® を押す<br>2 漢字に変換するときは▼を繰り返し押し、 希望の漢字が見つかったら(\*☆)を押す

- ●希望する漢字に変換されない場合は、<→ で変換す る範囲を変え、▲▼で再度変換します。
- すべての入力が終わったら、(魂)を押して文字入力 を終了します。

■ 入力した文字は、次のように表示されます。

- 入力中の文字:黄色背景
- 未確定の文字: 白色背景
- 漢字変換候補選択中の文字: 灰色背景
- ●確定した文字:背景なし

#### **■ ■■ 文字入力モード**

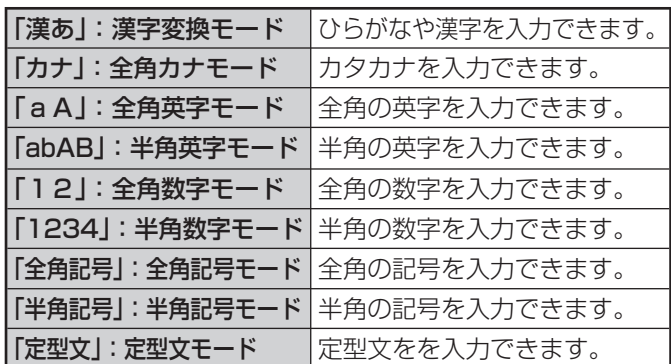

● 文字入力の場面によっては、使用できる文字入力モードの 種類が少なかったり、切り換えられなかったりすることが あります。

#### **■ ■■ 入力文字一覧表**

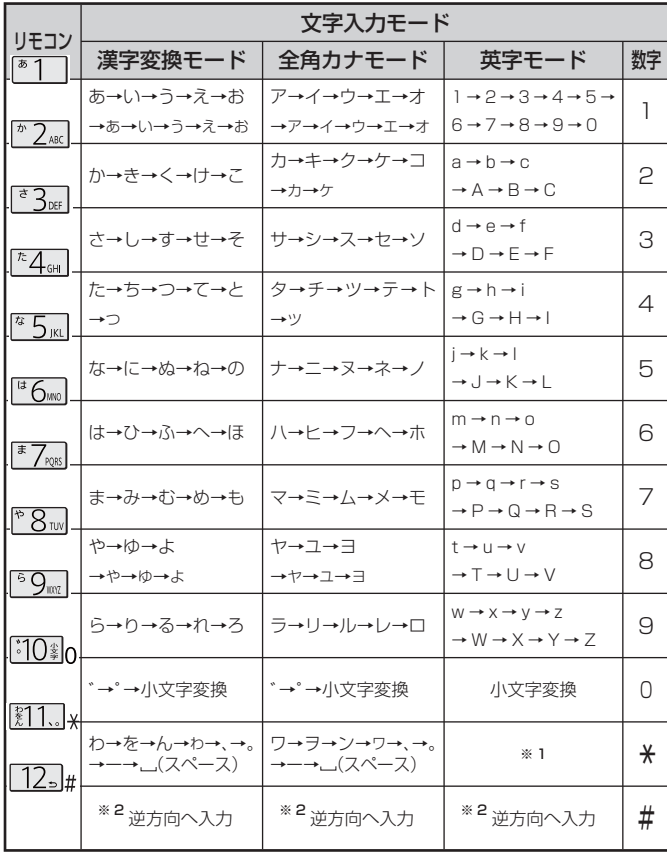

※ 1:全角英字の場合……。→/→: →一→\_\_→〜→@→ --(スペース) 半角英字の場合……. → / → : → - → \_ → ~ → @ → (スペース)

- ※ 2:文字入力変換中に文字を通り過ぎたときに、逆方向へ戻します。
- 最後の候補までいくと、次は最初の候補に戻ります。
- 文字入力モードが「全角記号」、「半角記号」のときには、入力 したい記号を文字入力画面から選びます。
	- 確定せずに変換できるのは4文節までです。4文節以上の ときは、確定してから残りを変換してください。

- 漢字候補選択時に ◇ を押せば、その文節を未変換状態に 戻すことができます。
- データ放送番組視聴時の文字入力の場面では、ほとんどの 場合、番組が指定する方法で文字を入力します。

# **文字の挿入や削除をするには**

#### **■ ■■ 文字を挿入する場合は で文字を挿入した い場所を選び文字を入力する**

#### ■■ 文字を削除する場合は クイック を短く押す

- ●カーソルの右に文字がない場合は、カーソルより左の1 文字を削除します。
- カーソルの右に文字がある場合は、カーソルより右の1 文字を削除します。
- 文字列が確定されている場合で削除ボタンを押し続け たとき
	- カーソルより右に文字列がない場合は、カーソルよ り左の文字をすべて削除します。
	- カーソルより右に文字列がある場合は、カーソルよ り右の文字をすべて削除します。

## **市販のUSBキーボードを使う**

- 本機のUSB端子にキーボードをつなぐと、文字入力やいく つかの機能の操作をすることができます。
- **接続については準備編 53 子をご覧ください。**

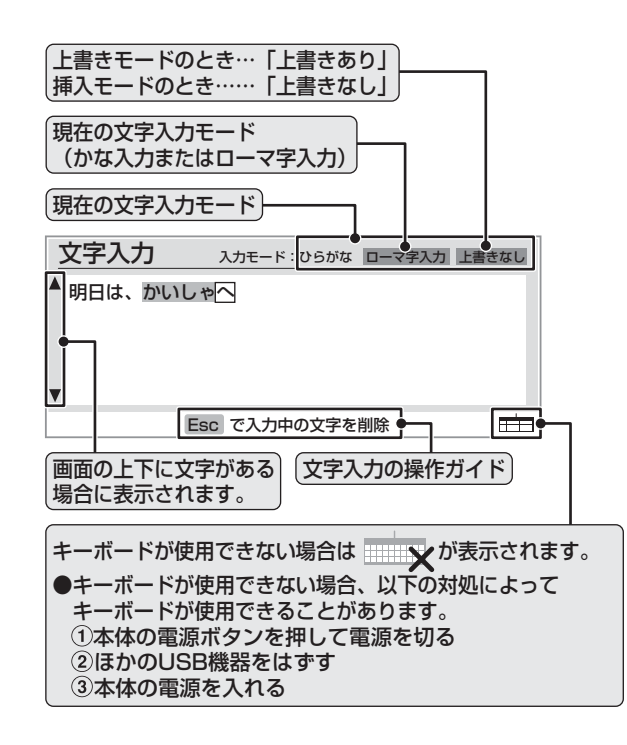

### ❶ 日本語入力モードの切換え

● |Alt ||と||災勢||を同時に押すと、ローマ字入力とかな入力が 切り換わります。

#### ❷ 文字入力モードの選択

● 文字入力モードは次の四つから選びます。 (ひらがな/カタカナ/全角英数/半角英数) ※キーボード入力では定型文モードは使用できません。

● モード間の切換えは以下のとおりです。

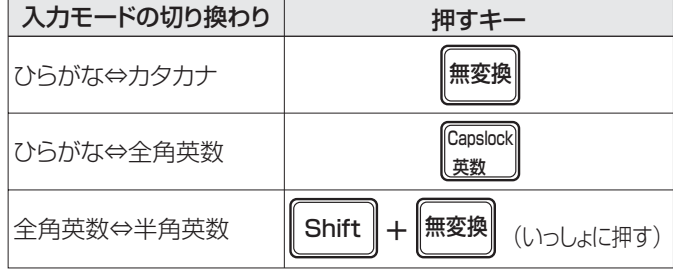

#### ❸ 文字の入力

● 漢字に変換するときは、ひらがなモードで入力してから、 スペースキーで漢字に変換します。

● キーのイラストは一例です。キーボードによっては異なる場合があります。 **● 本機で市販のキーボードを使う場合の動作について、詳しくは準備編 1027 をご覧ください。** 

# **28 ページ 録画・予約をする**

● 内蔵ハードディスクやつないだ録画機器にデジタル放送を録画することができます。録画中に他の放送やチャンネルを見るこ ともできます。(地上アナログ放送を録画することはできません)

## ■ 使用できる録画機器

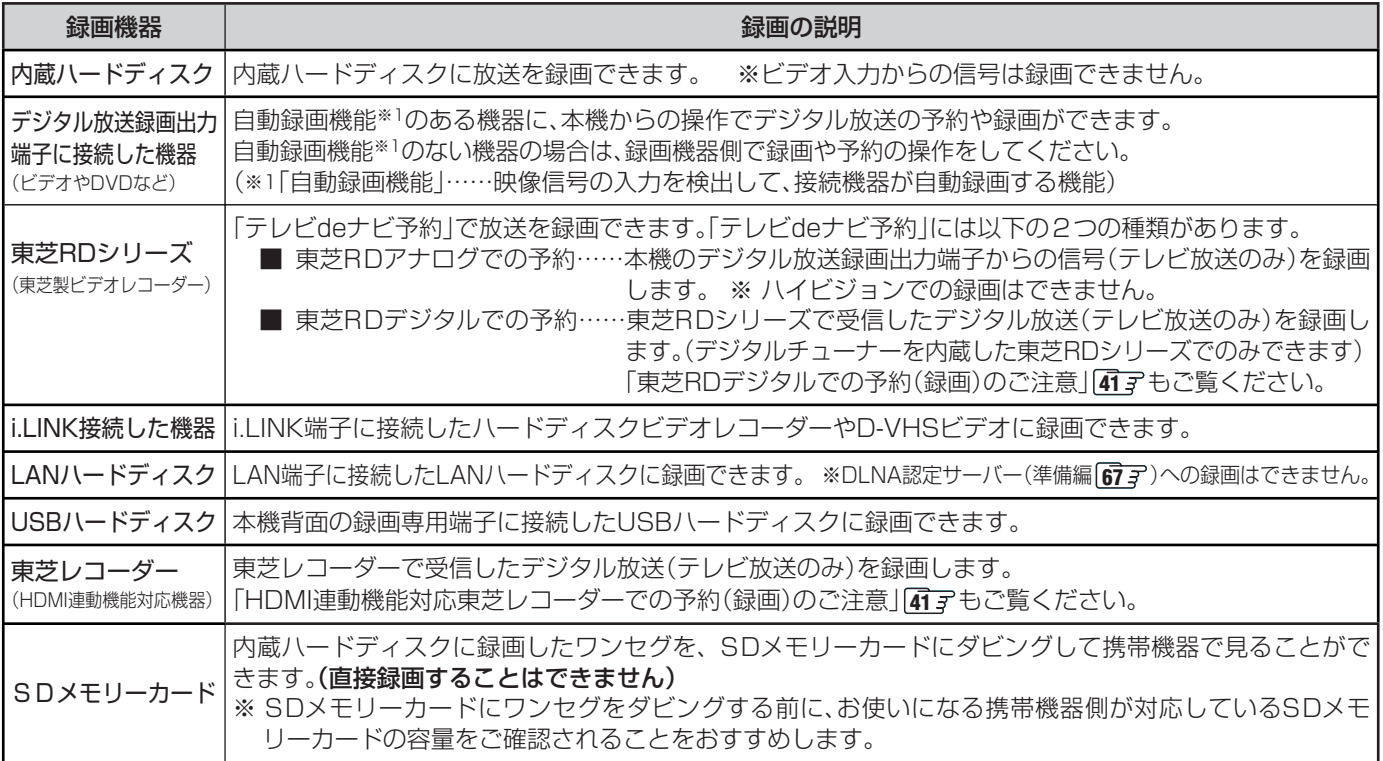

# ■ 接続・設定と録画前の準備

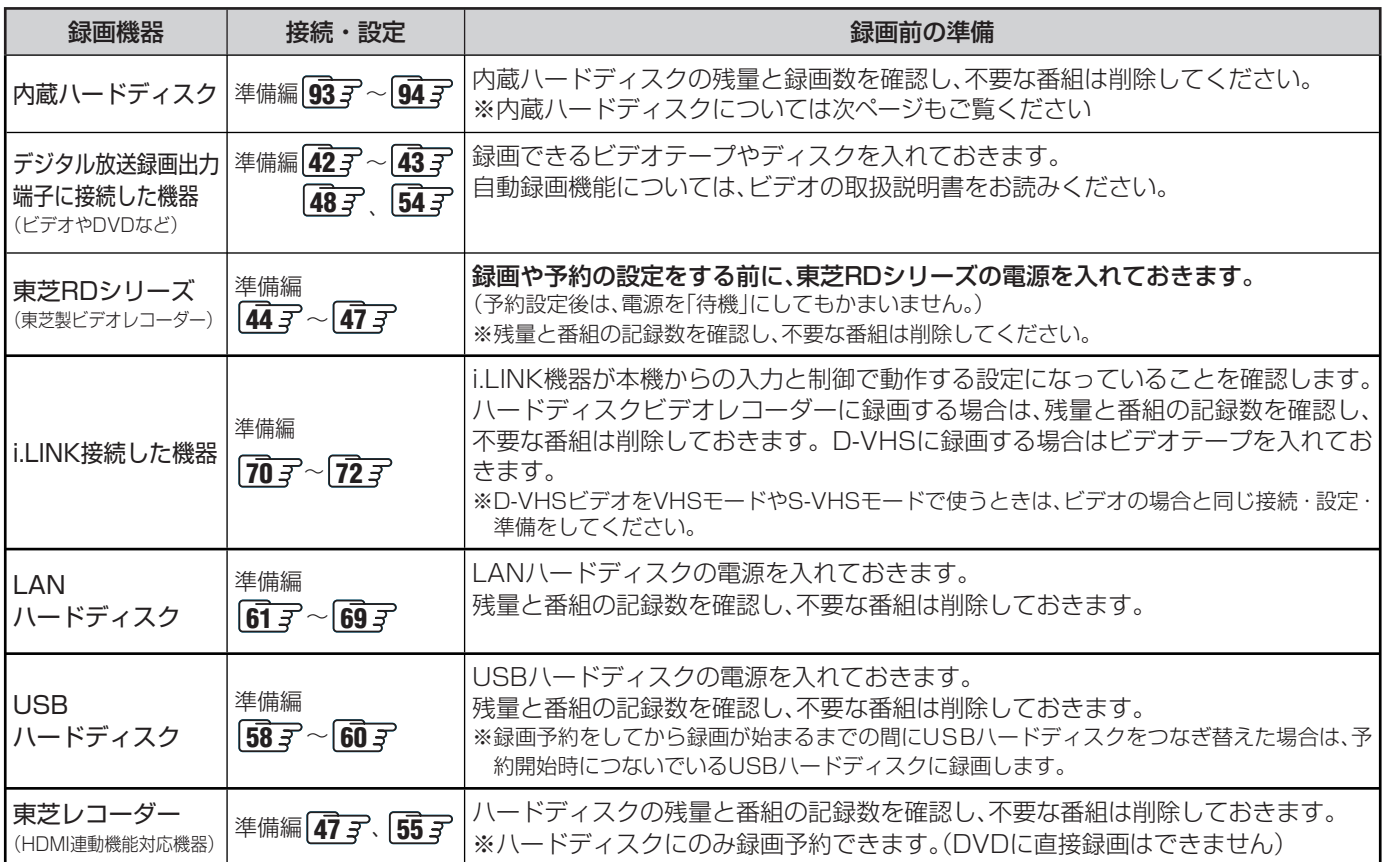

● デジタル放送の録画予約をしてから録画が始まるまでの間は、本体の電源ボタンで電源を「切」にしたり、電源プラグを抜いたりしないでく ださい。予約開始時刻までに電源を「入」にしても、正しく録画されない場合があります。(リモコンの で「待機」にすることはできます。)

**29**

**ページ**

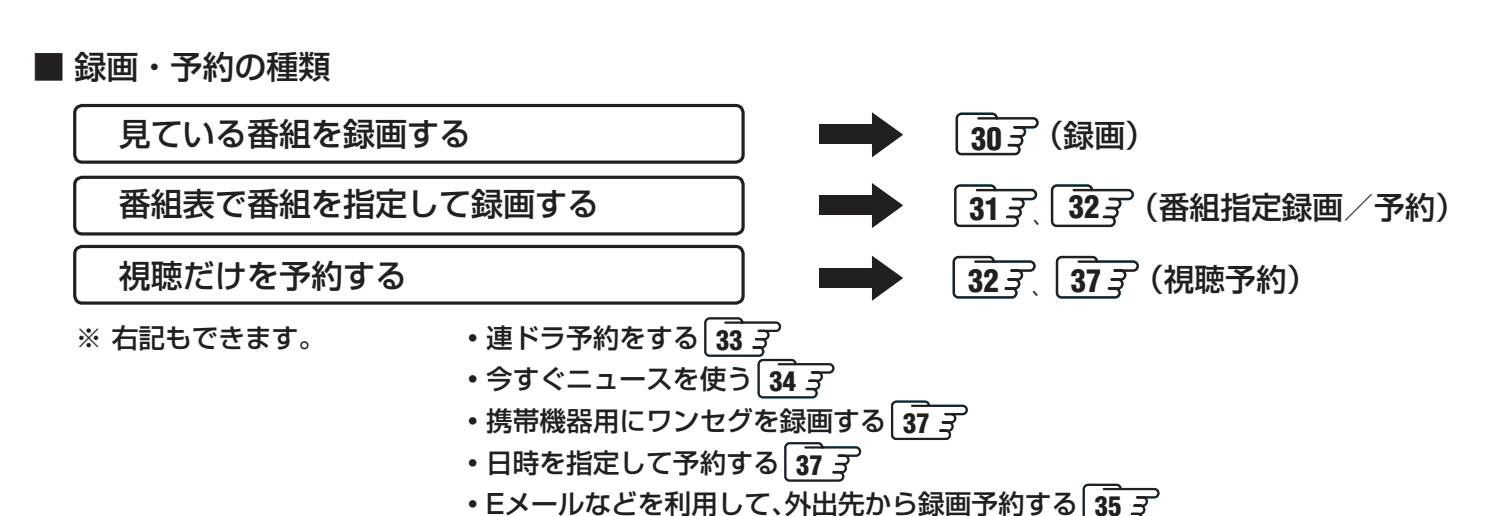

- 
- 内蔵ハードディスクに録画できる時間の目安

(例) 設定条件:「今すぐニュース番組登録」(準備編 **93** )で地上デジタル放送の60分番組をHDレートで設定している場合。

- 地上デジタル放送の場合: HDレート約29時間、SDレート: 約74時間 ● BS·110度CSデジタル放送の場合: HDレート約24時間、SDレート: 約74時間
	- ※ 上記の録画時間は、あくまでも目安です。(録画時間は、設定条件によって変わります) また、画面に表示される録画可能時間( 「447 、 497 )は、録画時に容量不足とならないように少なめに表示しています。

- SD メモリーカードにワンセグを保存できる時間の目安
	- 1GB:約5時間
	- 2GB: 約10時間

# **内蔵、USB、LAN ハードディスクに録画する際の重要なお知らせ**

- 内蔵ハードディスクに短い時間(1分程度まで)の録画をした場合は、自動的に削除される場合があります。
- 内蔵ハードディスクには、ラジオ放送や独立データ放送は録画できません。(「今すぐニュース」で録画した場合も同様で す。)
- **●古い緑画番組の自動削除機能について**
- お買い上げ時には「内蔵ハードディスク設定」、「USBハードディスク設定」、「LANハードディスク設定」の「自動削除設 定」(準備編 **59** 、**69** 、**94** )が「する」に設定されています。

この状態では以下の場合に、保護をしていない古い録画番組が自動的に削除されます。

- 録画ボタンを使った録画の終了時に、ハードディスクの残量が約2時間分より少なくなった場合。(「録画再生設定」の 「ダイレクト録画時間」(準備編 **54** )で連続録画時間を変更していた場合は、その設定時間分より少なくなった場合) • 録画予約の実行時にハードディスクの残量が足りない場合。
- ※ 保護した番組の録画容量が多い場合には、録画できる時間が短くなったり、録画ができなくなったりしますのでご注意 ください。

自動削除機能を使わない場合は、「自動削除設定」を「しない」に設定してください。

- 地上アナログ放送、CATV放送、外部入力端子等につないだ機器の映像・音声は、本機の録画・予約機能で録画することはできません。 ラジオと独立データ放送はi.LINK端子につないだ機器にだけ録画できます。
	- 予約できる番組数は、録画予約と視聴予約を合わせて32番組までです。
	- 本体の電源ボタンで電源を切っている時には予約は実行されません。
	- 録画機器がUSBハードディスクやLANハードディスクの場合、録画予約実行中に停電が発生したり、電源プラグを抜いたりすると、録画予 約は中止されます。(内蔵ハードディスクに録画していた場合は、途中まで録画した番組は残りません)
	- デジタル放送録画出力端子を使って録画した場合、映像フォーマットは480iに、音声は2チャンネルに変換されます。(ハイビジョンで の録画はできません)また、字幕放送番組の字幕、番組連動データ放送のデータ、独立データ放送は録画できません。
	- i.LINK機器や内蔵ハードディスクUSBハードディスク、LANハードディスクに録画した番組を再生するには 44 子、50 子をご覧ください。
	- 録画予約実行時に自動削除機能によって削除される番組が多いときは、録画予約の冒頭部分が録画されない場合があります。
	- 録画予約開始前に、再生が自動的に停止することがあります。
	- 本機の「ワンセグ録画機能」で録画した番組を、SDメモリーカード経由で視聴できる携帯機器 -2008年3月現在-
	- 形名:au携帯:W52T、W53T、W54T、W56T、W61T ソフトバンク携帯:912T、920T、921T ギガビート:gigabeat V41(L/N/K)、V81(K)

<sup>※ 「</sup>自動削除設定」(準備編 **94** )が「する」の状態(お買い上げ時の状態)では、約2時間分の録画領域を確保するので、録 画時間が上記の時間よりも少なくなる場合があります。

# **ページ 録画・予約をする つづき**

# **見ている番組を録画する(録画)**

- **録画の概要と録画前の準備等については 28 子 をよくお読みください。** 
	- **デジタル放送を見ているときに■■を押す** 
		- ●本体左側面の■■■で録画することもできます。 その場合は、下の手順**2** の画面は表示されずに、内蔵 ハードディスクに録画が始まります。

## **2** 録画終了時刻・録画機器を確認する

- 録画終了時刻は、2時間後が設定されています。 変更するときは▲▼で「録画時間」を選び (粒)を押 して、◆▶で「時」または「分」を選び、▲▼で終了時 刻を設定します。
- 設定できる時間は最大23時間59分です。
- ※ 「レグザリンク設定」内の「ダイレクト録画時間」(準 備編 **54** )で、あらかじめ録画開始からの録画終 了時間を設定することができます。

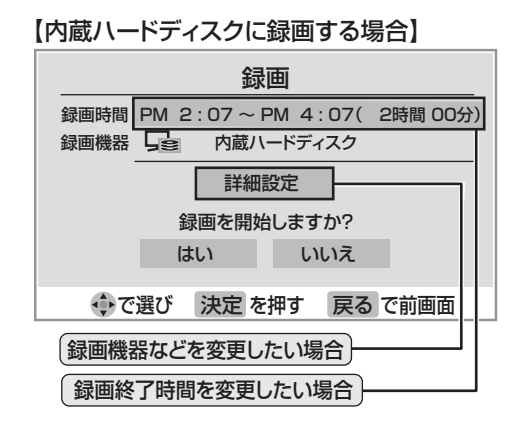

■ 録画機器の欄に表示される内容

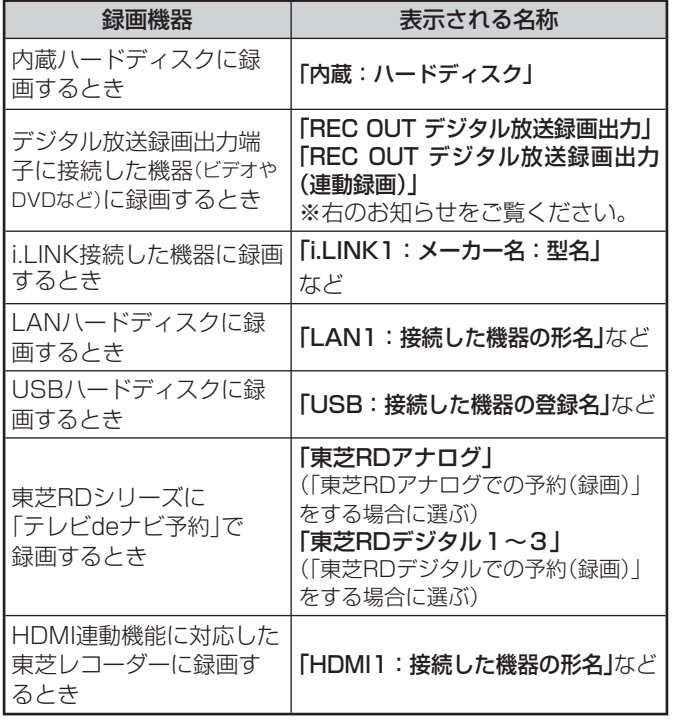

# **3** 録画機器の準備をする

**● 28 子の2つめの表の「接続·設定と録画前の準備」** をご覧ください。

# **◀ ▶ で「はい」を選び、※刺を押す**

- 録画が始まります。
- ※ 「REC OUT デジタル放送録画出力」を録画機器に選んでいる 場合は、◆→ で「はい」を選び、(※定)を押してください。

#### **■ ■■ HDMI連動機能対応東芝レコーダーの場合**

- 録画設定の結果メッセージが表示されるまで、 しばらくお待ちください。
- **■ ■■ LANハードディスクのユーザー名とパス ワード入力画面が表示されたとき**
	- ❶ ▲▼ ◀ ▶ で「ユーザー名」を選び、(※定)を押す
	- 文字入力画面が表示されます。「文字入力をする」 **26 子を参照して、ユーザー名を入力してください。**
	- <sup>4</sup> 同様にして「パスワード」も入力する
	- 3次回の入力を省略したい場合は、▲▼で「次回 入力」の欄に移動し、< • ▶ で「しない」を選ぶ
	- <sup>4</sup> ▲▼· <· ▶ で「入力完了」を選び、(※定)を押す
	- ※ LANハードディスク側でユーザー名やパスワー ドを変更した場合は、ユーザー名とパスワード の入力が必要になります。

# **■ ■■ 録画中に を押した場合**

- 録画した部分からのちょっとタイム再生が始ま ります。
- ●リモコンでの一時停止・早送り・早戻しなどの 操作は **43** アをご覧ください。

### **■ ■■ 録画を停止したい場合**

- $\bullet$   $\mathscr{S}$   $\mathscr{E}$  ## $\mathscr{\sigma}$ .
- $\bigcirc$  メッセージが表示されている間に、もう一度 を押す。
- ■ でも同様の操作で中止できます。
- 以下の場合も録画を中止します。
	- ・内蔵ハードディスクの残量がなくなった場合
	- ・予約開始時刻になった場合

- 録画機器側で設定した予約録画の待機中や録画中の場合 は、それらが中止されたり、本機からの録画ができなかった りすることがあります。
- 本機からの録画中は本機の一部の操作が制限されます。録 画機器側の制限についてはそれぞれの取扱説明書でご確認 ください。
- 録画ボタンで「録画」をしているときに予約録画の開始時 刻になると、「録画」は中止されます。
- 録画機器「REC OUT」を選んだ場合に画面に表示される名 称は、「デジタル放送録画出力設定」(準備編 **54** )で以下の ように設定した場合です。
	- ・「REC OUT デジタル録画出力」:「通常出力」を選んだ場合
	- ・「REC OUT デジタル録画出力(連動録画)」:「ビデオ録画時出力」を選んだ場合

# **31 ページ**

# **番組表から録画する(番組指定録画/選局)**

**● 録画の概要と録画前の準備等については 28 了 をよくお読みください。** ※ 操作の途中でメッセージが表示された場合は、**41** をご覧ください。

# ◆<br>◆ を押す

**● 番組検索結果 14 m** からもできます。

## ▲▼·< • で録画したい番組を選び、<sup>(焼)</sup> を押す

#### **3** 録画先などを確認する

● 録画先や設定を変更する場合は、▲▼・◀・▶で「詳細 設定|を選び、 (<mark>焼) を押して設定をします。 38 子</mark>、  $\sqrt{39}$   $\frac{1}{5}$ 

【内蔵ハードディスクに録画する場合】

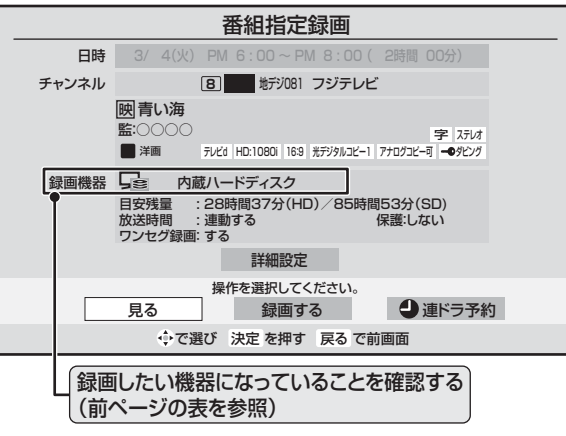

## **4** 録画機器の準備をする

● 28 子の2つめの表の「設定·接続と録画前の準備 |を ご覧ください。

# ▲▼·< • 下で「録画する」を選び、※2を押す

- ※「REC OUT デジタル放送録画出力」を録画機器に選ん でいる場合は、 ◀•▶ で「はい」を選び、(焼)を押して ください。
- ※ 視聴制限の画面が表示された場合は、画面の操作説 明に従って操作してください。

#### **■ ■■ LANハードディスクのユーザー名とパス ワード入力画面が表示されたとき**

#### ❶ ▲▼· ◀·▶で「ユーザー名」を選び、(※定)を押す

- 文字入力画面が表示されます。「文字入力をす る」**26** を参照して、ユーザー名を入力してくだ さい。
- 同様にして「パスワード」も入力する
- <sup>3</sup> 次回の入力を省略したい場合は、▲▼で「次回 入力」の欄に移動し、 ◀・▶ で「しない」を選ぶ
- ❹ ▲ ▼· ◀·▶ で「入力完了」を選び、(粒)を押す
- ※ LANハードディスク側でユーザー名やパスワー ドを変更した場合は、ユーザー名とパスワード の入力が必要になります。

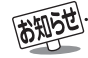

- ●視聴予約をした番組に切り換わるのは、本機の電源が「入」のときだけです。ただし、録画ボタンで「録画」をしているときには、視聴予約 は取り消されます。
- 予約録画開始時に本機の電源が「待機」だった場合は、録画が始まっても映像や音声は出ません。
- 地上デジタル放送で放送局の変更があった場合、予約どおりに動作しないことがあります。
- 複数の番組が連続して予約されているとき、番組の最後の部分が少し録画されないことがあります。
- 予約をした時間帯は番組表に赤色の帯で表示されます。「12 了(東芝RDデジタル、東芝レコーダーは除く)
- 録画予約の「放送時間」が「連動する」に設定されている場合で、録画予約番組の放送時間が遅延・延長などで視聴予約の開始時刻と重 なったときは、視聴予約が取り消されます。

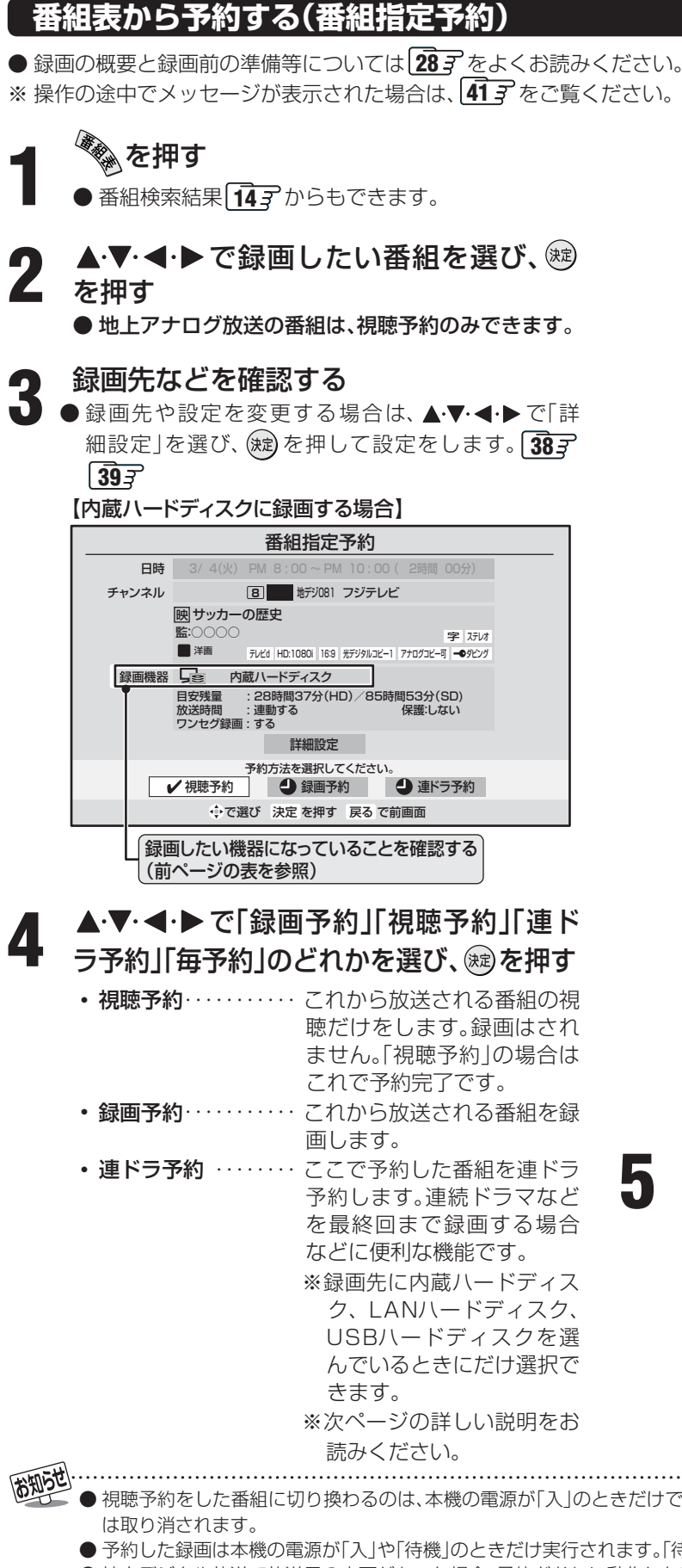

- 毎予約…………… 1回の予約で、同じ番組を毎回 録画します。(「予約日時」を選 ぶと、録画したい曜日や時間 は変更することができます。) ※録画先にHDMI連動機能対応 の東芝レコーダーを選んでい るときにだけ「連ドラ予約」 のかわりに表示されます。
- 予約日時 ………… 予約日を毎日や毎週に変更す る場合は「はい」を選び、(決定) を押したあと、**37** の手順 **3** 以降を行います。
- 予約日時変更をした場合、以下のようになります。 • 視聴制限(準備編 927)は解除されません。
- 録画予約では放送時間連動の設定はできません。 ※「REC OUT デジタル放送録画出力」を録画機器に選ん でいる場合は、◆▶で「はい」を選び、(焼)を押して ください。
- **Ⅱ■ LANハードディスクのユーザー名とパス ワード入力画面が表示されたとき**

#### ❶ ▲▼· ◀·▶で「ユーザー名」を選び、(※定)を押す

- 文字入力画面が表示されます。「文字入力をす る」**26** を参照して、ユーザー名を入力してくだ さい。
- <sup>2</sup> 同様にして「パスワード」も入力する
- 4 次回の入力を省略したい場合は、▲▼で「次回 入力」の欄に移動し、< ● で「しない」を選ぶ
- ❹ ▲▼· イトで「入力完了」を選び、 (粒) を押す
- ※ LANハードディスク側でユーザー名やパスワー ドを変更した場合は、ユーザー名とパスワード の入力が必要になります。

#### **5** 録画機器の準備をする

**● 録画開始時刻前までに準備します。 28 F の2つめの** 表の「設定・接続と録画前の準備」をご覧ください。

- 視聴予約をした番組に切り換わるのは、本機の電源が「入」のときだけです。ただし、録画ボタンで「録画」をしているときには、視聴予約
- 予約した録画は本機の電源が「入」や「待機」のときだけ実行されます。「待機」だった場合は、録画が始まっても映像や音声は出ません。
- 地上デジタル放送で放送局の変更があった場合、予約どおりに動作しないことがあります。
- 複数の番組が連続して予約されているとき、番組の最後の部分が少し録画されないことがあります。
- 予約をした時間帯は番組表に赤色の帯で表示されます。 127 (東芝RDデジタル、東芝レコーダーは除く)
- 録画予約の「放送時間」が「連動する」に設定されている場合で、録画予約番組の放送時間が遅延・延長などで視聴予約の開始時刻と重 なったときは、視聴予約が取り消されます。

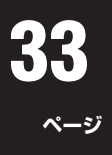

# **連ドラ予約をする**

● 「番組指定予約」画面で「連ドラ予約」を選ぶと、「連ドラ予約」をすることができます。 ※ 「連ドラ予約」は、録画機器が内蔵ハードディスク、USBハードディスク、LANハードディスクのときに設定できます。

# ◆<br>◆ を押す

- **●番組検索結果 14子 からもできます。**
- 今見ている番組を「連ドラ予約」する場合 17ックを押し、▲▼で「連ドラ予約」を選び (決定) を押す ❷ 手順 **4** 以降をする
- ▲▼·<→ で連ドラ予約したい番組を選 2 ぴ、 ®を押す
- **3** 録画先を内蔵ハードディスク、USBハー ドディスク、LANハードディスクのいず れかに設定し、▲▼・◀・▶で「連ドラ予約」 を選び、 総を押す

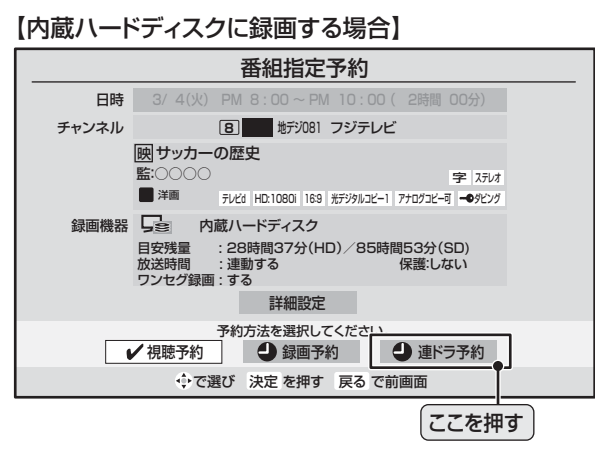

- **4** 「連ドラ予約」画面で内容を確認し「はい」 を押す
	- 録画予約する曜日などが正しく表示されているか確 認してください。 録画先などを変更する場合は以下 をご覧ください。

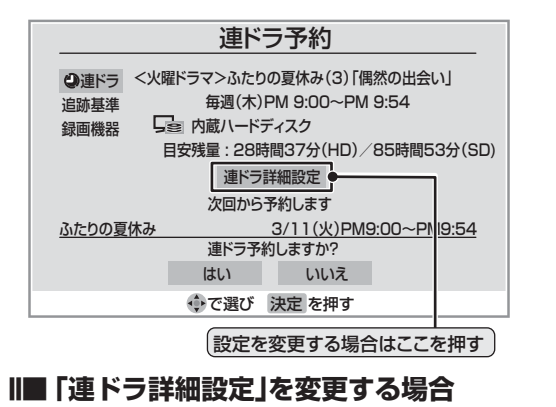

- 録画機器や追跡基準となるキーワードなどの内 容を変更します。
- ❶ ▲▼で「連ドラ詳細設定」を選び、 (決定) を押す
- ■■ 「追跡キーワード」を変更する場合
	- 追跡基準となるキーワードの内容を変更 します。
	- ① ▲▼で「追跡キーワード」を選び、(※定) を押す
	- 文字入力画面が表示されます。文字の入力 や削除の方法は **26** をご覧ください。
- ■■ 「追跡基準」を変更する場合
	- 追跡基準となる曜日、時間を変更します。 ① ◀•▶で設定する項目を選び、▲▼で日 時を設定する
- <sup>2</sup> ▲▼· <· ▶ で「設定完了」を選び、(※ を押す

# **連ドラ予約をするときに…**

#### ■ 「連ドラ予約」の動作について

- 「連ドラ予約 |は、追跡基準(指定した番組の放送曜日と開始 時刻)と、追跡キーワード(番組名などのキーワード)をもと に次回の番組を検索して自動的に録画予約をする機能です。
- ※ 録画する番組の検索は、手順 **4** などの画面に表示される追 跡基準(開始時刻)の前後約2時間ずつについて行います。
- 追跡キーワードには「連ドラ予約」した番組の番組名、追跡基準 には「連ドラ予約」した番組の放送日時が自動設定されます。
- より正確に「連ドラ予約」で録画予約をするために、手順4 で「追跡基準」の内容が正しく表示されているかを確認後、 「追跡キーワード」の編集をされることをおすすめします。

#### **■ ■■ 「追跡キーワード」を編集する場合の例**

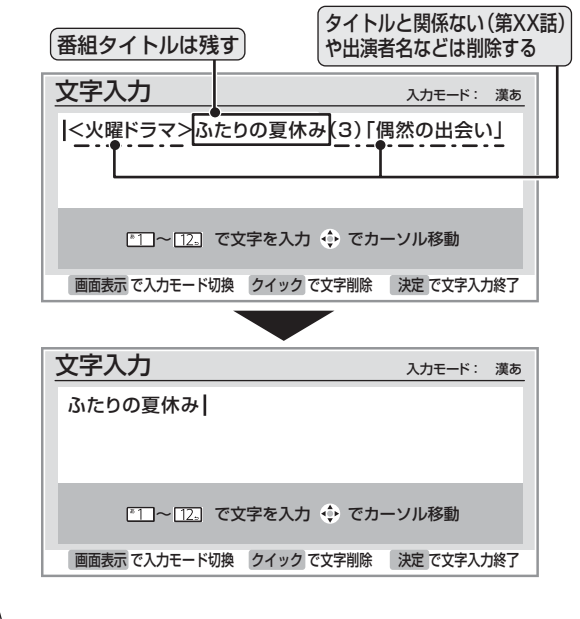

- 高知らせ ● 電源を「入」にしてからしばらくの間は「連ドラ予約」できません。 ● 連ドラ予約後に、番組情報が取得できなくなった場合は、追
	- 跡基準の日時で録画をします。
	- 追跡キーワードに該当する番組が検出できなかった場合は録 画されませんが、その場合に追跡基準の日時に録画をさせる こともできます。

# 録画・予約をする <sub>っづき</sub>

# **「今すぐニュース」機能**

※ **29** の「内蔵、USB、LANハードディスクに録画する際の 重要なお知らせ」もよくお読みください。

※「今すぐニュース」は、内蔵ハードディスクだけに録画できます。

## **「今すぐニュース」とは…**

● 例に対するだけで、自動録画されたニュース番組を再生 して見ることができる機能です。

## **以下の準備が必要です**

1. あらかじめ、どのニュース番組を自動録画するのかを登録 しておきます。(放送の種類、チャンネル、曜日等と時刻を登 録します。)

登録には、自動登録と手動登録があります。

- 自動登録は「はじめての設定」の手順の中で行いますが、 未登録の場合は以下の操作手順によって自動登録画面に 進むことができます。
- **●手動登録する場合は、(準備編 83了)の「今すぐニュース** 番組登録」をご覧ください。
- 番組表でニュースを選んだ状態からクイックを押し、「今す ぐニュース番組登録」で番組を登録することもできます。

# **「今すぐニュース」を使う**

#### 利な押す

- 自動録画された番組が再生されます。
- 早送り、早戻しなどをするには、リモコンボタンで操 作してください。

**2** [再生を停止するには] を押す

 $\bullet$   $\mathscr{N}$ でも停止できます。

#### **Ⅱ■ ※■ を押したときに、次のメッセージが表示 された場合**

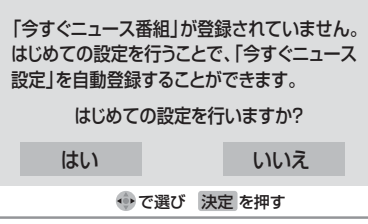

● 「今すぐニュース」で録画する番組が登録されて いません。 自動登録をする場合は、 く▶ で「はい」を選び、 (決定)を押してください。 「はじめての設定」の「今すぐニュース設定」(準 備編 **36** )画面に進み、設定してください。 その際、チャンネル設定をまだしていない場合 は、チャンネル設定もしてください。

# **「今すぐニュース」のご注意とお知らせ**

- 「今すぐニュース」の自動録画について
	- あらかじめ設定された放送の種類、チャンネル、曜日等と 時刻について自動録画をします。
	- 自動録画は、本機の電源が「入」、「待機」、「切」のいずれの 場合にも行われます。
	- 最新のニュース番組の自動録画が終わると、古いニュー ス番組は自動的に削除されます。

※ 最新のニュース番組が最後まで録画できなかった 場合は、古いニュース番組を残して新しいニュー ス番組を自動的に削除します。

- 「今すぐニュース」と録画予約の時刻が近い場合は、「今す ぐニュース」の録画を開始しません。
- 内蔵ハードディスクの再生中や録画番組を外部機器に ムーブしている場合は、「今すぐニュース」の録画を開始 しません。 「今すぐニュース」の録画中に内蔵ハードディスクの再生 を始めた場合は、「今すぐニュース」の録画を継続します。
- 「内蔵ハードディスク設定」の「今すぐニュース番組登録」 (準備編 **93** )で登録されている番組をすべて取り消し た場合に、「今すぐニュース」で録画した内容は削除され ます。
- 「今すぐニュース」で録画した番組は、録画リストには表示さ れません。

## **■ ■■ 「今すぐニュース」の自動録画中に が押されたとき**

- •もう一度 ペタを押すと、自動録画を中止します。 (■■■でも中止できます。)
- 以下の場合には「今すぐニュース」の自動録画は中止されます。
	- 二画面表示にしたとき
	- 番組情報の取得をした場合
	- 録画予約などで、他の録画が始まったとき
	- ※ 上記のほか、一部のメニュー操作などでも中止される場 合があります。
	- ※ データ放送を選んだときにも自動録画が中止される場合 があります。

#### 「今すぐニュース設定」で登録したニュース番組の時間が変更された場合には、手動でニュース番組の登録、取り消しをしてください。 (準備編<sup>937</sup>)

# **35 ページ**

# **Eメールで録画予約をする**

- 外出先からEメールを使って、本機に録画予約をすることができます。
- **録画の概要と録画前の準備等については 28 子 をよくお読みください。**
- 「LAN端子の接続(1)」(準備編 29 了)、「メール設定|(準備編 88 了)の「基本設定|、「メール録画予約設定|をしてください。

# **パソコンや携帯電話で予約する**

- パソコン、携帯電話のどちらからでも録画予約できます。
- ※ 本機が対応しているのはテキスト形式のメールのみです。 HTML形式のメールには対応していません。(パソコンの場合)
- 録画機器を指定することもできます。
- 次ページの「メール録画予約の注意事項」をよくお読みくだ さい。

## **1** パソコンや携帯電話でメールを作成する

- メールの宛先は「メール設定」の「基本設定」(準備編 **88** )で登録したメールアドレスです。
- 本機で使用できるのは、POP3を使用しているメー ルのみです。
	- 件名は自由に入力してください。
	- ※ ①~⑧はすべて半角文字で入力してください。また、 各項目の間には半角スペースを入れてください。

#### 例)メール作成

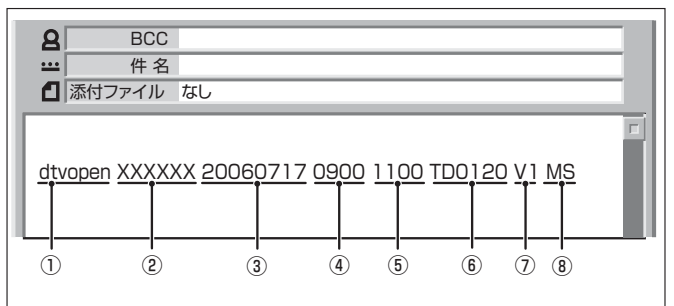

① 識別コード

● 「dtvopen」と入力します。(小文字)

- ② パスワード **●「メール録画予約設定」(準備編 89了)で登録した** 「メール予約パスワード」を入力します。
- ③ 録画日 ● 西暦(4ケタ)月日(4ケタ)を入力します。 (1ケタの月日の場合は10の位に0を入れます)
- ④ 録画開始時刻 ● 00~23(時)に続けて00~59(分)を入力します。
- ⑤ 録画終了時刻 ● 00~23(時)に続けて00~59(分)を入力します。

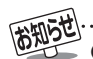

きません。

「メール録画予約設定」の「予約アドレス登録」(準備編 **88 3 89 デ**)で、メール録画予約に使用するパソコンや携帯 電話のメールアドレスをすべて登録しておいてください。 ● 本機に録画予約するために送ったEメールを見ることはで

- ⑥ 録画チャンネル
	- 放送の種類を表す略号とチャンネル番号を次のよ うに入力します。
	- ❶ 放送の種類を表す略号を入力する

| 放送の種類         | 略号  |
|---------------|-----|
| l BSデジタル放送    | B.S |
| ┃110度CSデジタル放送 | C.S |
| 地上デジタル放送      |     |

<sup>4</sup> 略号に続けてチャンネル番号を入力する

- BSデジタル/ 110度CSデジタル放送の場合 ● 3ケタのチャンネル番号を入力します。
	- **例) BS103、CS001**
- 地上デジタル放送の場合 ● 通常の場合: 3ケタチャンネル番号を入力します。 例) チャンネル番号:011の場合…TD011 ※ 枝番を指定する場合は、3ケタチャンネ ル番号と枝番を入力します。 (上の例で、枝番が3の場合…TD0113)
- ⑦ 録画先機器
	- 録画先機器の略号と録画機器の番号を入力しま す。指定しない場合は、「メール録画予約設定」で登 録した「録画機器」に録画します。

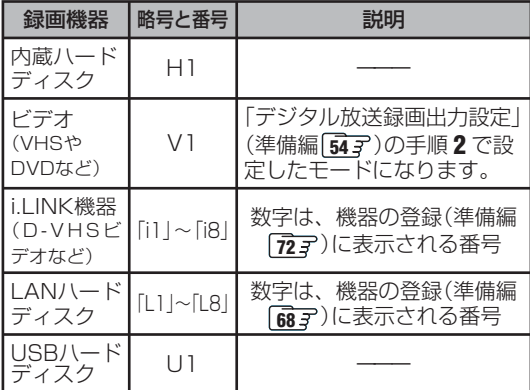

- LANハードディスクのショートカットは指定で きません。
- ユーザー名とパスワードの入力が必要なLAN ハードディスクでは、以下のときのみメールでの 録画予約ができます。
	- ユーザー名とパスワードを「次回入力しない」に 設定しているとき 80子
	- 「メール録画予約設定」でそのLANハードディスクを 録画機器として設定しているとき(準備編 89F)。

#### ⑧ 二重音声記録モード

● ビデオに音声多重番組を録画する場合は、記録 モードを略号で入力します。

指定しない場合は主音声+副音声になります。

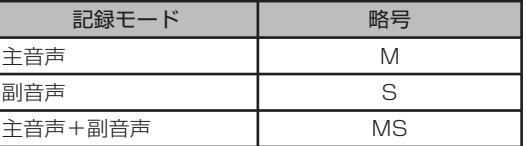

# 録画・予約をする <sub>っづき</sub>

# **Eメールで録画予約をする つづき**

## **パソコンや携帯電話で予約する つづき**

#### **■■ 「予約設定結果通知」を使用している場合**

● 予約メールの送信後、しばらくすると、メールが送られ てきます。「予約設定結果通知」の設定については、準備 編 887、897をご覧ください。

(1)「予約を登録しました。」のメールの場合

• これで予約が完了です。

(2)下表に補足説明が必要なものについて記載します。

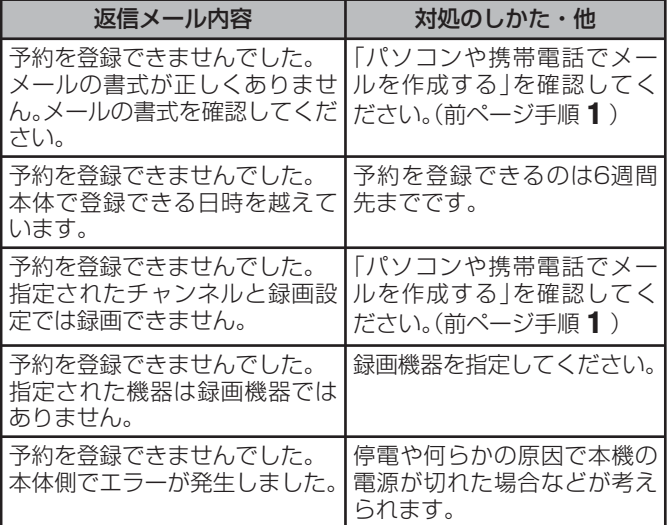

# **メール録画予約の注意事項**

- パソコン側で自動的にメールサーバーからメールを受信し てサーバー側のメールを削除するように設定している場合、 本機で予約メールを受信する前に消えることがありますの で、サーバーにコピーを残すなどの設定変更が必要です。
- 予約メールを送信するソフトによっては、自動的に改行さ れてしまうことがあります。その場合は、予約内容が正しく 認識されません。
- メールサーバー内に極端に多くのメールがあると、予約 メールを受信できない場合があります。
- 録画予約できるのは、予約メール1通につき1件です。
- 予約メールと同じ形式で始まるメールがあったとき、予約 メールと判断して、パソコン側ではなく本機側で受信して しまう場合があります。
- 予約時に録画機器の状態(接続、テープの挿入、ハードディ スク残量)の確認は行われません。
- LANハードディスクやUSBハードディスクの場合、録画予 約で指定した機器の電源が切れている場合や機器を認識で きない場合には、録画予約はできません。
- 録画予約で指定した機器の電源が切れている場合や、機器 を認識できない場合は、録画予約はできません。
- メールのウイルス対策はされていません。
- 一度に受信可能な予約メールは15件です。残った予約メー ルは次回の予約メール受信時に処理されます。
- 予約メールは「POP3アクセス間隔」(準備編 887「基本設 定」)で指定した時間ごとに、本機が受信します。
- 正しく設定されていることを確認するために、事前に試し 録画を行い、正しく録画できることをお確かめください。

# **テレビサーフモバイルサービスで予約する(携帯電話だけでできます)**

- ●テレビサーフモバイルサービスを利用することで、簡単な 操作で携帯電話からメールでの録画予約ができます。
- 録画先は「メール録画予約設定」(準備編 897)で設定した機 器になります。

#### **■ ■■ 準備**

- ❶ 携帯電話で「t@tvsurf.jp」宛てにタイトルと本文な しのメールを送る(メールを送れない場合は、本文 に文字を入れてください。)
	- ※ 対応する携帯電話のキャリアは、iモード、EZweb、 Yahoo!ケータイです。
	- これらのキャリアであっても、携帯電話の機種や契 約内容によっては使えない場合があります。
	- ※ QRコード(下図)からメールの宛先を入手すること もできます。

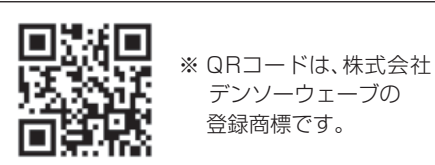

- 
- ❷ 会員登録ページのURLが記載されたメールが携帯 電話に送られてくるので、メールの説明に従って登 録をする
- ❸ 会員登録が完了すると、録画予約用のURLが記載 されたメールが携帯電話に送られてくるので、その URLをブックマークに登録する(携帯電話の「お気 に入り」に登録する)

#### **■ ■■ メール録画予約のしかた**

#### **❶ 携帯電話で録画予約用のURL(上の3参照)にアク** セスする

はじめにトップページの「☆利用規約」、「☆退会」、 「#.ヘルプ」、「ご注意」、「対象機種」のリンクをクリッ クして、それぞれの内容をお読みください。

- ❷ 「☆メール予約」をクリックし、画面の手順に従って 録画予約をする
	- 録画予約できるのはBSデジタル、110度CSデジ タル、地上デジタル放送だけです。
	- 予約設定画面の「録画用メールアドレス | と「パス ワード」は、「メール録画予約設定」(準備編 **89** )で 設定したものを入力します。

● テレビサーフモバイルは東芝が運営する携帯電話向けのテ レビ録画予約サービスです。

- テレビサーフは株式会社東芝の商標です。
- iモードは株式会社NTTドコモの登録商標、EZwebは KDDI株式会社の商標、Yahoo!ケータイはソフトバンク モバイル株式会社の商標です。
- 別途インターネットサービスプロバイダーおよびインター ネット回線業者との契約が必要です。
- テレビサーフモバイルのご利用には別途通信料が発生します。
- ●テレビサーフモバイルは携帯電話のみで利用可能です。
- ●テレビサーフモバイルについてのお問い合わせは、上の「準 備」❷のメールに記載されているお問い合わせ先のアドレ スまでお願いします。
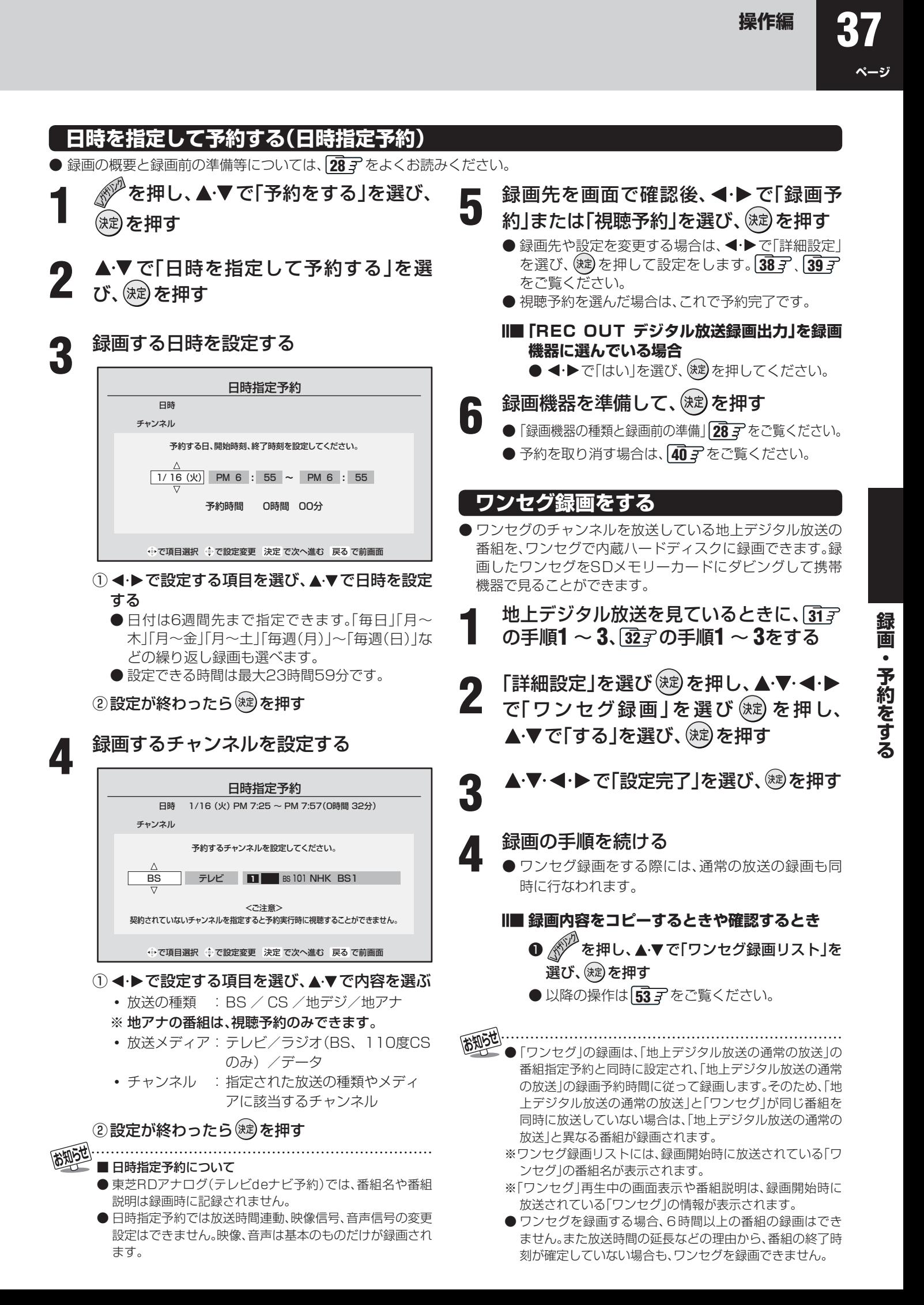

## 録画・予約をする <sub>っづき</sub>

#### **録画設定を変更する場合**

**● 307** 手順3、317、327 手順3、577 手順5 で、「設定変更」を選んだ場合に、設定を変更する方法について説明します。

詳細設定

録画機器 (REC OUT) テシタル放送録画出力 | 映像信号 | 映像1 | 昔声信号 | 昔声 | 二重音声 主音声と副音声 放送時間 連動する

で選び 決定 を押す 戻る で前画面

設定完了

**1** 設定する項目を▲·▼·◀·▶で選び ® を押し、▲·▼*で*<br>1 皮容を選んで ® を押す 内容を選んで ※ を押す

●設定する項目の内容は下表のとおりです。

## 2 ▲▼·**◀·▶**で「設定完了」を選び、 ®を押す

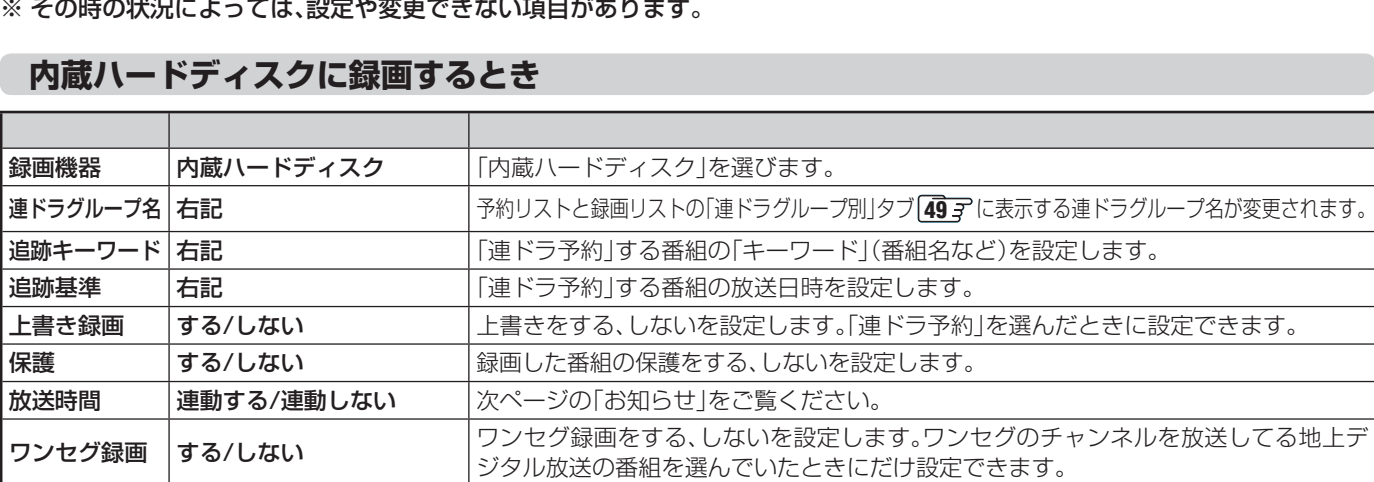

#### **デジタル放送録画出力端子に接続した機器(ビデオやDVDなど)に録画する場合**

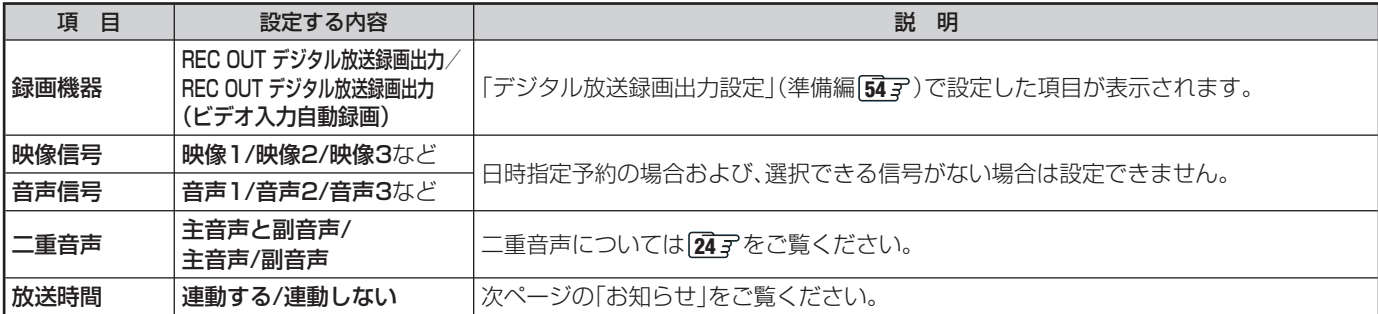

#### **USBハードディスクに録画する場合**

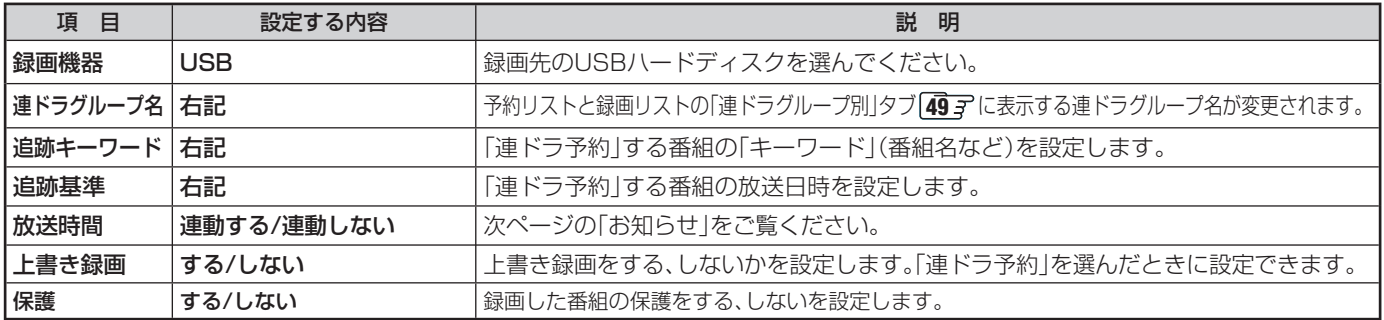

**ページ**

## **LANハードディスクに録画する場合**

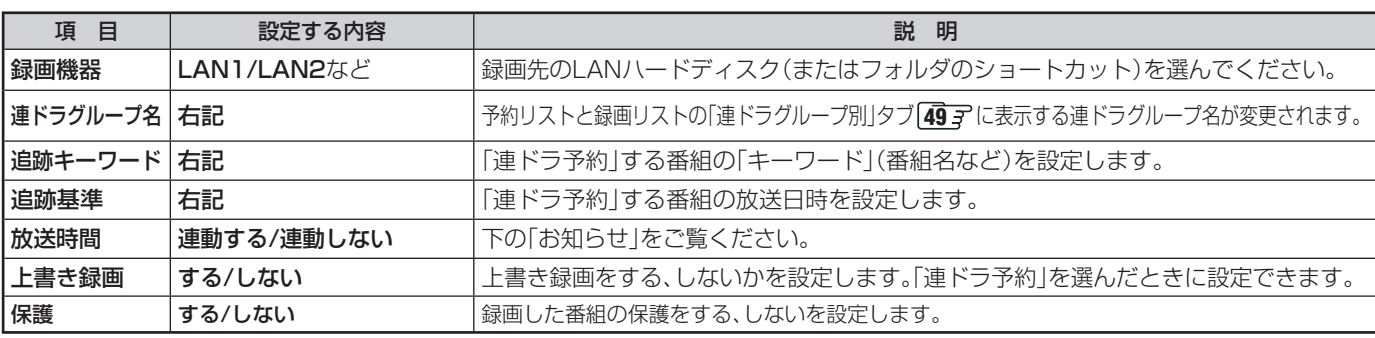

#### **i.LINK機器に録画する場合**

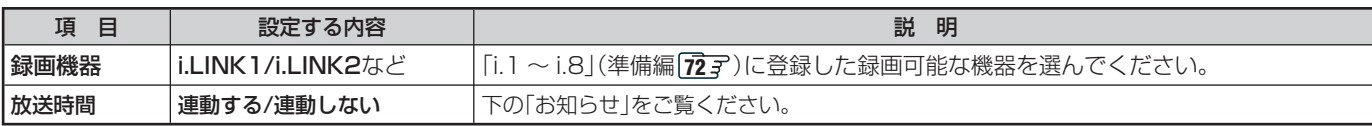

#### **東芝RDシリーズに「テレビdeナビ予約」で録画するとき**

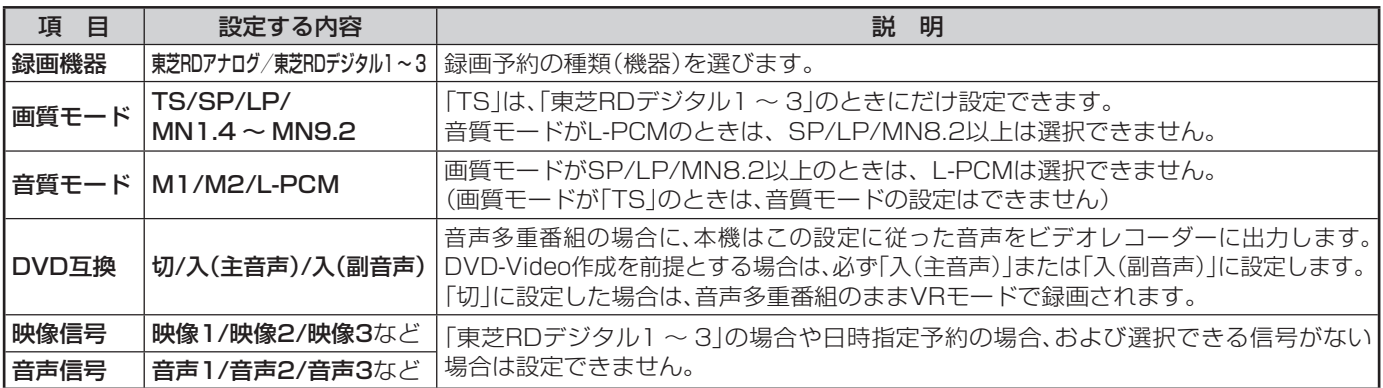

#### **HDMI連動機能に対応した東芝レコーダーで録画するとき**

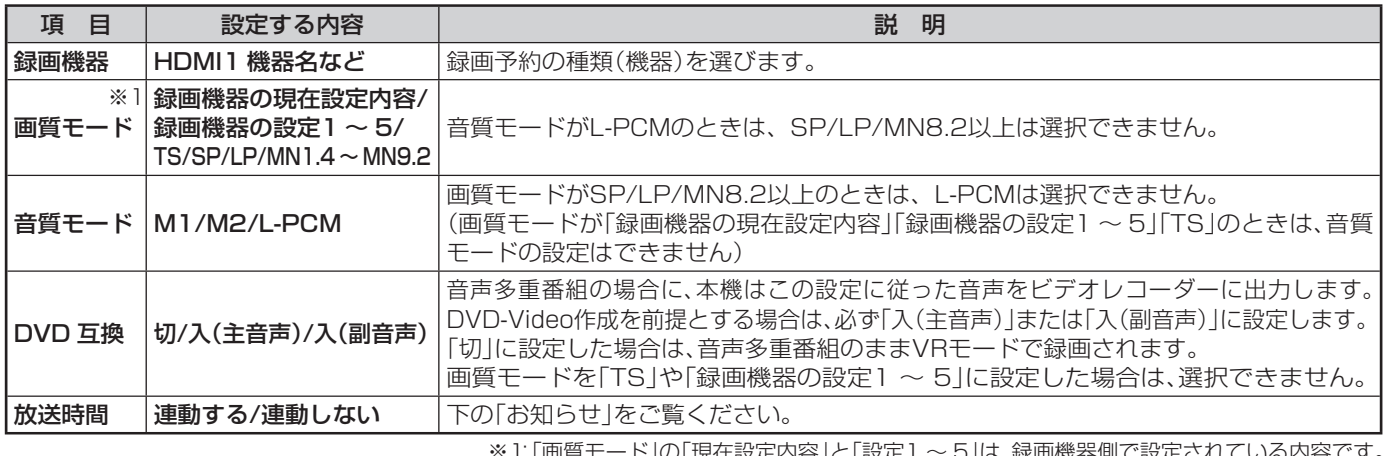

※1:「画質モード」の「現在設定内容」と「設定1 ~ 5」は、録画機器側で設定されている内容です。 

#### ■ 放送時間連動について

- 放送局から番組遅延の情報が送信されていれば、最大3時間までの遅れに連動して録画をする機能です。(放送時間の繰上げには対 応しません)
- 日時指定予約の場合は設定できません。
- ビデオやDVDで「REC OUT デジタル放送録画出力(自動録画機能なしの場合)」および「テレビdeナビ予約」の場合には、放送時間 連動に対応できません。
- 放送時間連動の結果、ほかの予約と重なった場合の優先順については 42 m をご覧ください。
- 放送時間の変更によって、予約した番組が録画できなかった場合の補償は一切できませんので、あらかじめご了承ください。
- 「連ドラ予約」の場合は設定できません。
- ワンヤグ緑画について
	- 前回予約をしたときに設定した内容が記憶されています。

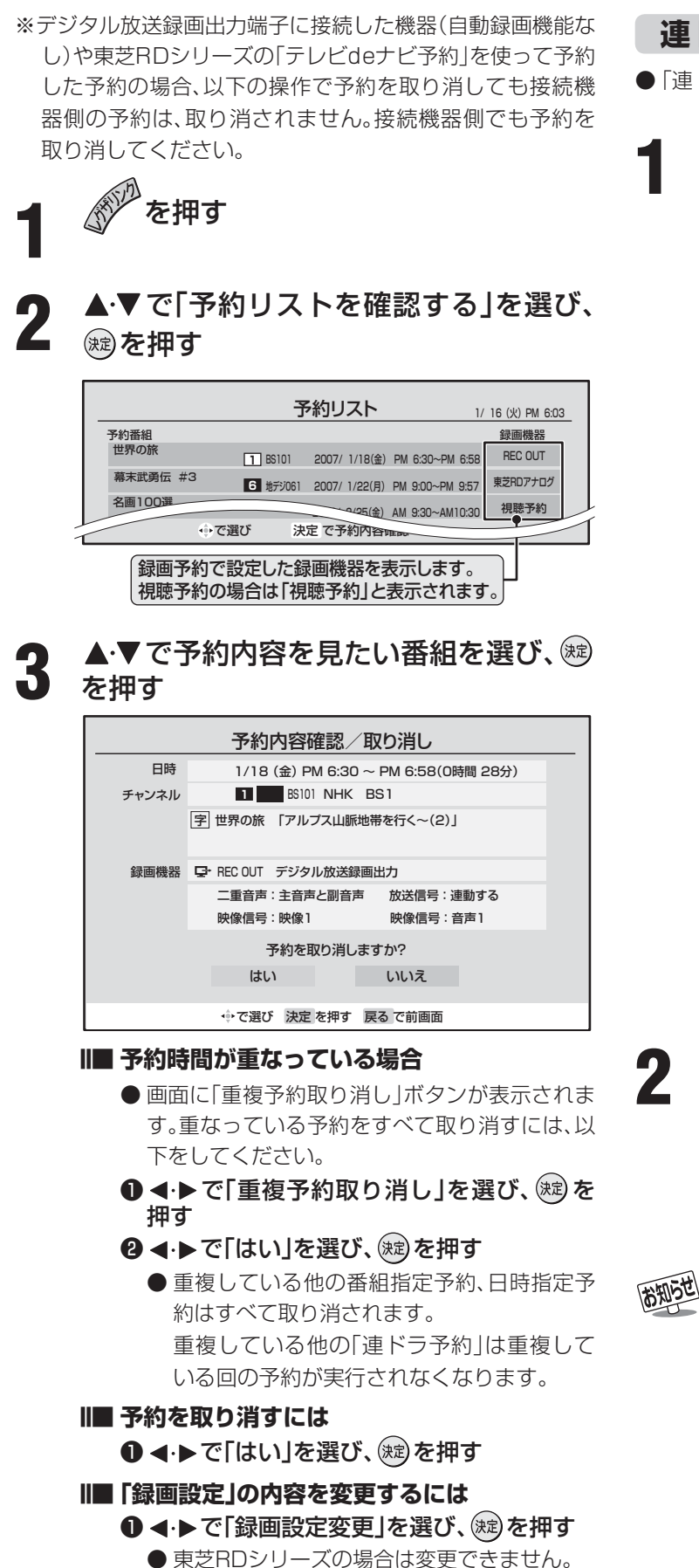

**予約リストを確認する・予約を取り消す**

- 以降は **38** 了をご覧ください。
- **終わったら、 √を押す**

#### **連ドラ予約番組確認**

● 「連ドラ予約」した個々の番組をリストで確認できます。

**1** 左の手順 **<sup>1</sup>** の画面で、 で連ドラ予約 番組を選び、※図を押す

● 選んだ予約番組の内容が表示されます。 ※ 8日以上先の番組は表示されません。

#### **■ ■■ 予約を取り消すには**

❶ ◀ ▶ で「連ドラ予約取り消し」を選び、 (速)を 押す 2 イトで「はい」を選び、(焼)を押す

**Ⅱ■ 予約を一回だけ実行させないようにするには** ❶ ◀ ▶ で「連ドラ予約変更」を選び、(※定)を押す **2**録画しない予約を▲▼で選び(粒)を押す

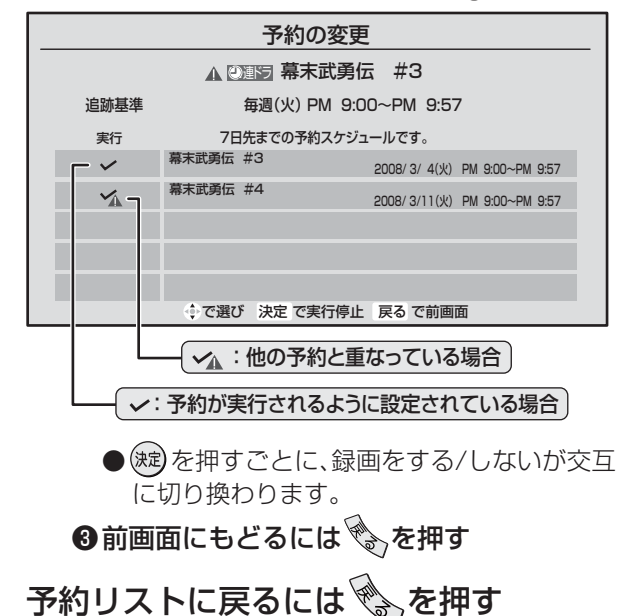

#### ■ 「連ドラ予約番組確認」について

- 他の予約と時間が重なっている場合は、右上の手順 **1** <sup>の</sup> 画面で「 へ 」が表示されます。
- 視聴年齢制限によって予約が実行できない番組を予約 実行に設定することはできません。
- 予約リストについて
	- チャンネル番号の表示が「ーーー」となって、内容が薄 く表示された予約は、「初期スキャン、再スキャン、自動 スキャン」(準備編 74了、75了)などでチャンネルがな くなったために録画できないことを示します。
	- 「東芝RDシリーズデジタル | と「HDMI連動機能対応東 芝レコーダー」については、予約内容は予約リストに表 示されません。(番組表にも予約アイコンは表示されま せん)予約内容の確認や予約の取り消しは接続機器側で 行ってください。

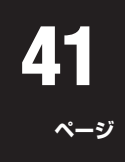

#### **予約設定時にメッセージが表示された場合**

- 予約設定時にメッセージが表示された場合に、予約を続け るための手順を説明します。
- **■ ■■ 「予約数がいっぱいです。 」が表示された場合**
	- ❶ ◀ ▶で|はい」を選び、 ▒⊍を押す
		- 予約をやめる場合は、| いいえ ]を選びます。
	- <sup>2</sup>→ 予約リスト画面で他の予約を取り消す

●前ページ左側手順 3 の操作で取り消します。

- **■ ■■ 「他の予約と時間が重なっています。 」が表示された 場合**
	- ❶ ◀ ▶ で| はい」を選び、 ▒真を押す

● 予約をやめる場合は、「いいえ」を選びます。

**2**予約が重複している番組のリスト画面で、「はい」 を選び、(焼)を押す

● 重複している予約がすべて取り消されます。

#### **■ ■■ 「ソフトウェアのダウンロード予約と時間が重なっ ています。 」が表示された場合**

- ❶ ◀ ▶ で| はい」を選び、(®©) を押す
	- ダウンロード予約が取り消されます。
	- 録画予約をやめる場合は、「いいえ」を選びます。
	- **ダウンロードについては、 87 了 をご覧ください。**

#### **東芝RDデジタルでの予約(録画)のご注意**

- **東芝RDシリーズ側で非契約のチャンネルの場合は、予約の** 設定はできますが番組は録画されません。
- 視聴制限のある番組の場合、東芝RDシリーズ側で視聴制限 が解除されない場合には番組は録画されません。
- 放送時間連動には対応していません。

#### **HDMI連動機能対応東芝レコーダーでの予約(録画)のご注意**

- 東芝レコーダー側で非契約のチャンネルの場合は、予約の 設定はできますが番組は録画されません。
- ●視聴制限のある番組の場合、東芝レコーダー側で視聴制限 が解除されない場合には番組は録画されません。

#### **■ ■■ 録画を停止したい場合**

- ❶ *《*》を押し▲•▼で「東芝レコーダーを操作」を選び∜<sub>起</sub>を 押し、録画を停止したい機器を選び を押す
- 2「東芝レコーダーを操作」内の「画面表示」を選び ® を押 し、録画の状態を確認する
- ❸|ドライブ切換」または|W録切換(|その他の操作」内)」で停 止したい録画を選び ■■ を押す
- ❹ 録画停止確認画面で◀・▶で|はい」を選び、(速)を押す

## 録画·予約をする <sub>っづき</sub>

**予約番組の優先順位について**

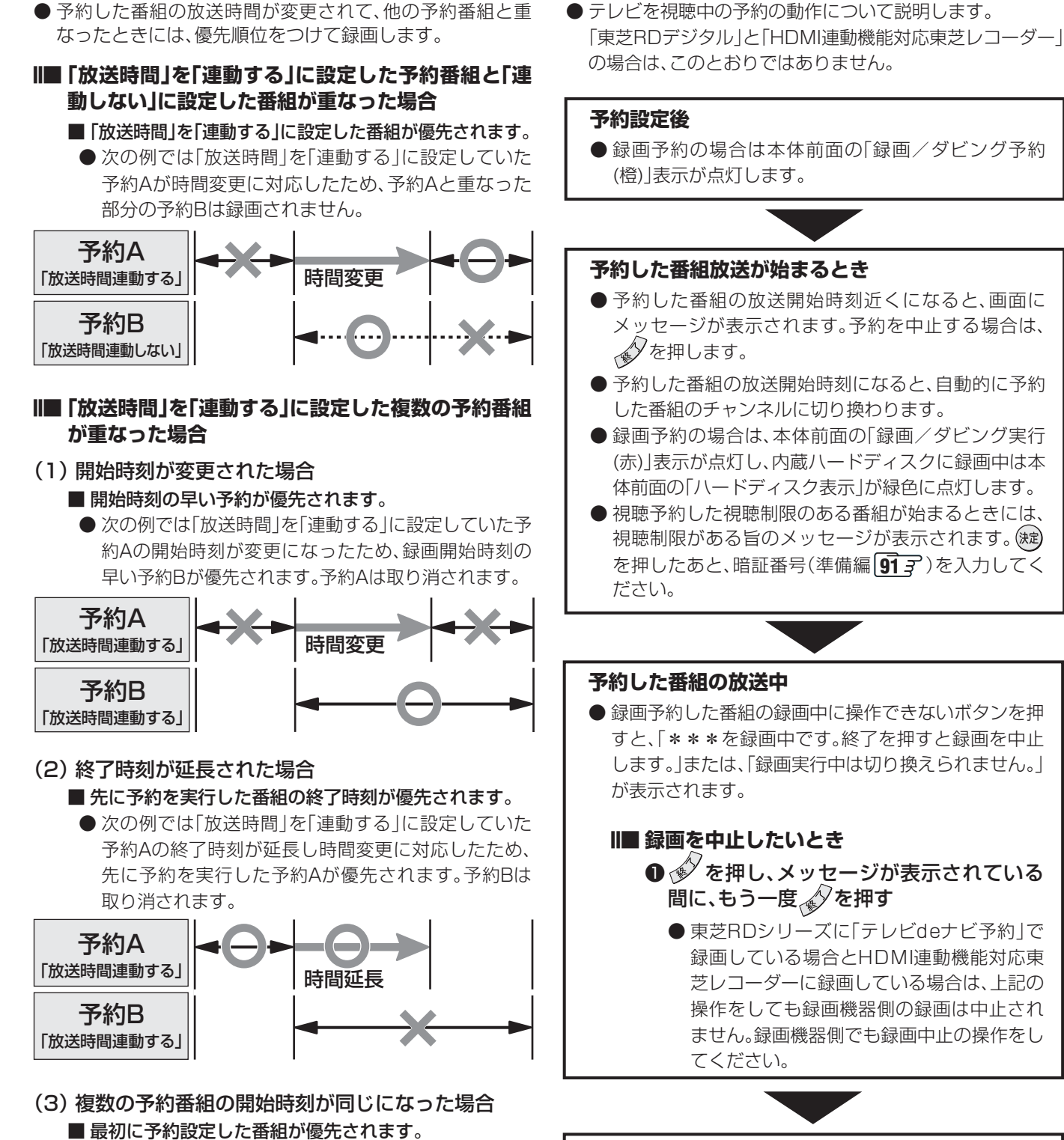

● 二番目以降に設定した番組の予約は取り消されます。

#### **予約した番組の放送終了時**

**予約の動作について**

- 予約した動作を終了し、本機を通常どおり使用できま す。
- 録画予約した番組の録画が終了した場合は、本体前面 の「録画/ダビング実行(赤)」表示が消えます。ただし、 ほかにも録画予約がある場合は、「録画/ダビング予約 (橙)」表示は点灯したままです。

**ページ**

## **ハードディスクなどに録画した番組を見る**

**録画リストの基本操作~リモコンの操作~**

● 番組を再生中にリモコンのボタンで操作ができます。

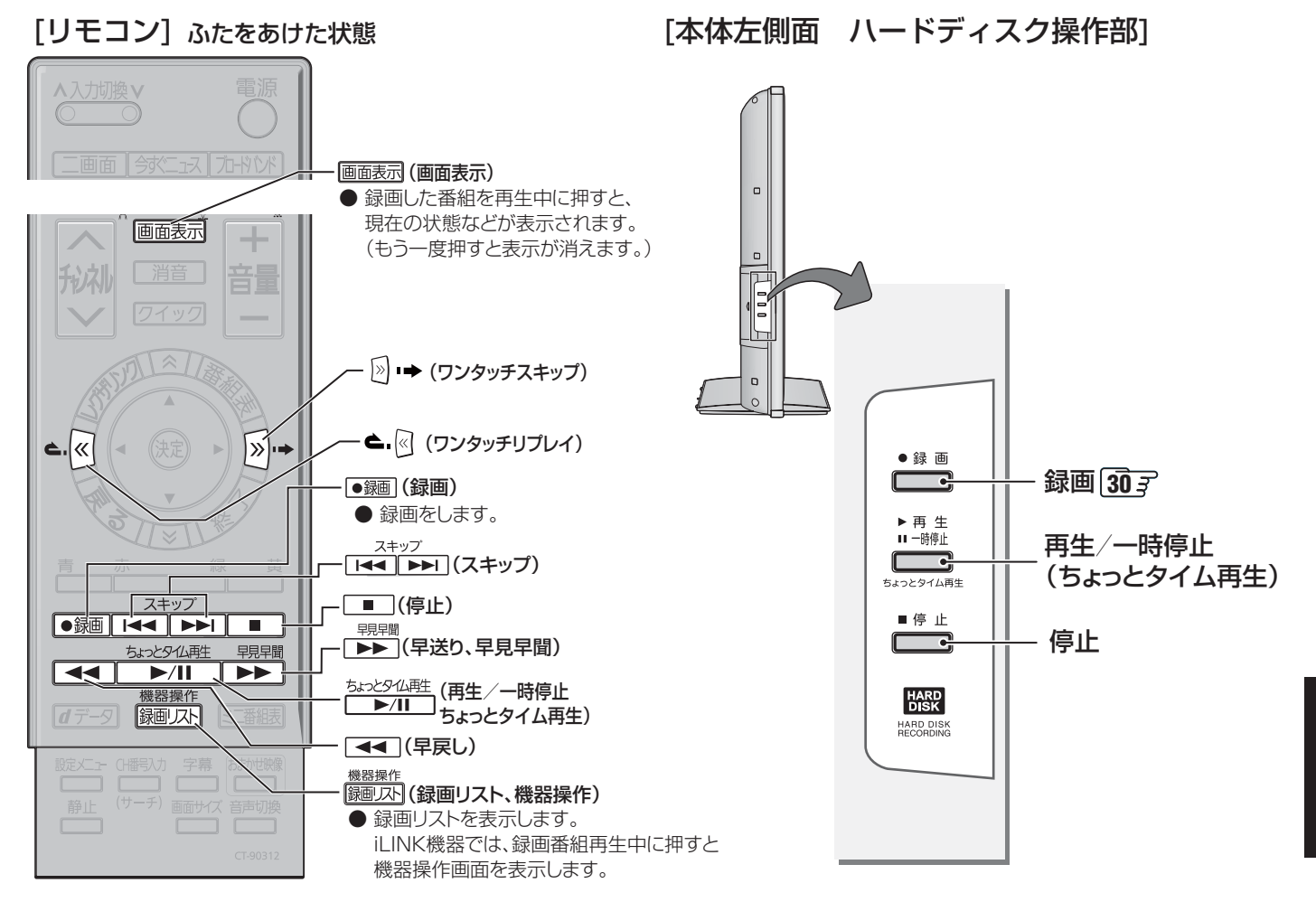

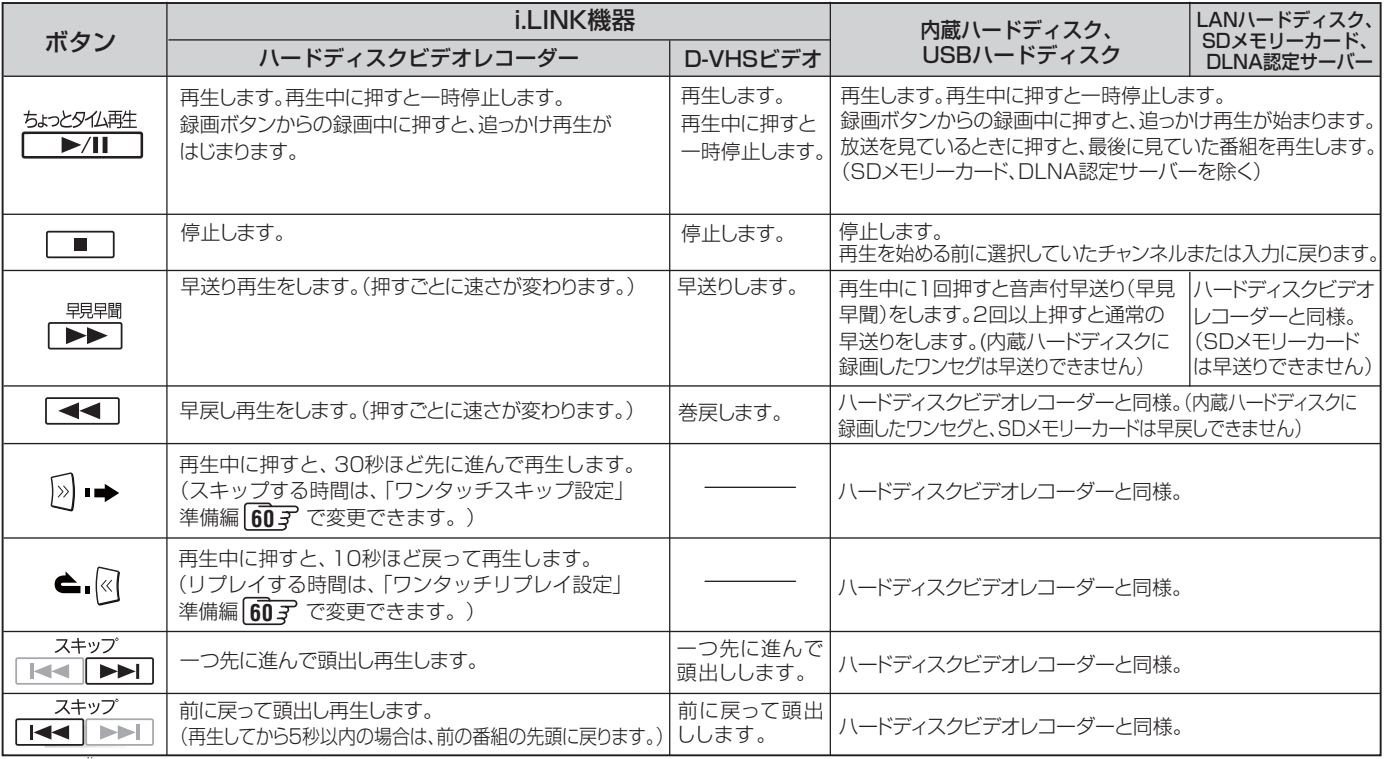

●放送を見ているときに、<mark>「ホェメシ<sup>α』</sup>#!!</mark> で内蔵、USB、LANハードディスクに録画した番組を再生しても何も再生されない場合は、録画リストから 再生したい番組を選びなおしてください。

●放送を見ているときに、 を押してもSDメモリーカードやDLNA認定サーバーの番組は再生できません。

## **ハードディスクなどに録画した番組を見る つづき**

- 接続・設定については準備編 58 子~ 69 子、 93 子、 94 子をご覧ください。
- つないだ機器の取扱説明書もよくお読みください。
- USBハードディスク、LANハードディスクの場合は、あらかじめ電源を入れておいてください。
- DLNA認定サーバーを使用する場合は、準備編 67 子 もご覧ください。
- **SDメモリーカードの差し込み口は準備編 187 をご覧ください。**
- ダビング10対応前は、ムーブのみできます。

**44**

**ページ**

#### **録画リストの基本操作~内蔵、USB、LANハードディスクやDLNA認定サーバーなどに録画した番組を見る~**

- を押し、▲▼で「映像を見る/機器選 択」を選び、㈱2を押す
- 「機器選択 |画面が表示されます。
- ※ 内蔵ハードディスクだけの場合は、録画リストが表 示されます。(下の図)

#### ◆→ で機器を選び、<sup>(焼)</sup>を押す

- 録画リストが表示されます。(下の図)
- LANハードディスクを選んだ場合で、LANハードディ スクにアクセスするためのユーザー名とパスワードの 入力画面が表示された場合は、**30** をご覧ください。
- **3 ▲▼で見たい番組を選ぶ** 
	- ●選んでいる番組の情報を見るには、  $\frac{\textbf{a}}{\textbf{b}}$ を押しま す。

#### 細な押す

- 選んだ番組の再生が始まります。 ※ 再生されるまでに時間がかかる場合があります。
- 「録画中|の番組を選ぶと、録画している番組を再生 します。(これを「追っかけ再生」と呼びます)たとえ ば、録画予約中に帰宅したとき、録画予約が終了する まで待たずに再生することができます。(LAN端子 (中央)につないだLANハードディスクでは、追っか け再生ができない場合があります)
- 停止、早送り、早戻しなどの操作はリモコンのボタン で行います。**43**

#### **SDメモリーカードに保存した番組を見る**

- **1** 左の手順**2**でSDメモリーカードを選ぶ
	- **Ⅱ■ SDメモリーカードにワンセグと東芝カメラ で撮影した動画の両方が保存されている場合**
		- ワンセグを見たい場合は、「ワンセグ」、東芝カメ ラで撮影した動画の場合は、「東芝カメラで撮影 した動画」を▲▼で選び、※2を押す
			- ●選んだ録画リストが表示されます。(ワンセグ 録画リストは 53 了をご覧ください)
	- **Ⅱ■ ワンセグ、または東芝カメラで撮影した動画 のどちらかが保存されている場合**
		- **ワンセグの場合はワンセグ録画リスト 53了、東** 芝カメラで録画した動画の場合は、該当の録画 リストが表示されます。

**2 ▲·▼で見たい番組を選ぶ**<br>2 ● 選んでいる番組の情報を見るには、 <sup>------黄</sup>を押しま す。**17**

#### **3** を押す

- 選んだ番組の再生が始まります。
	- 停止、一時停止などの操作はリモコンのボタンで行 います。**43**

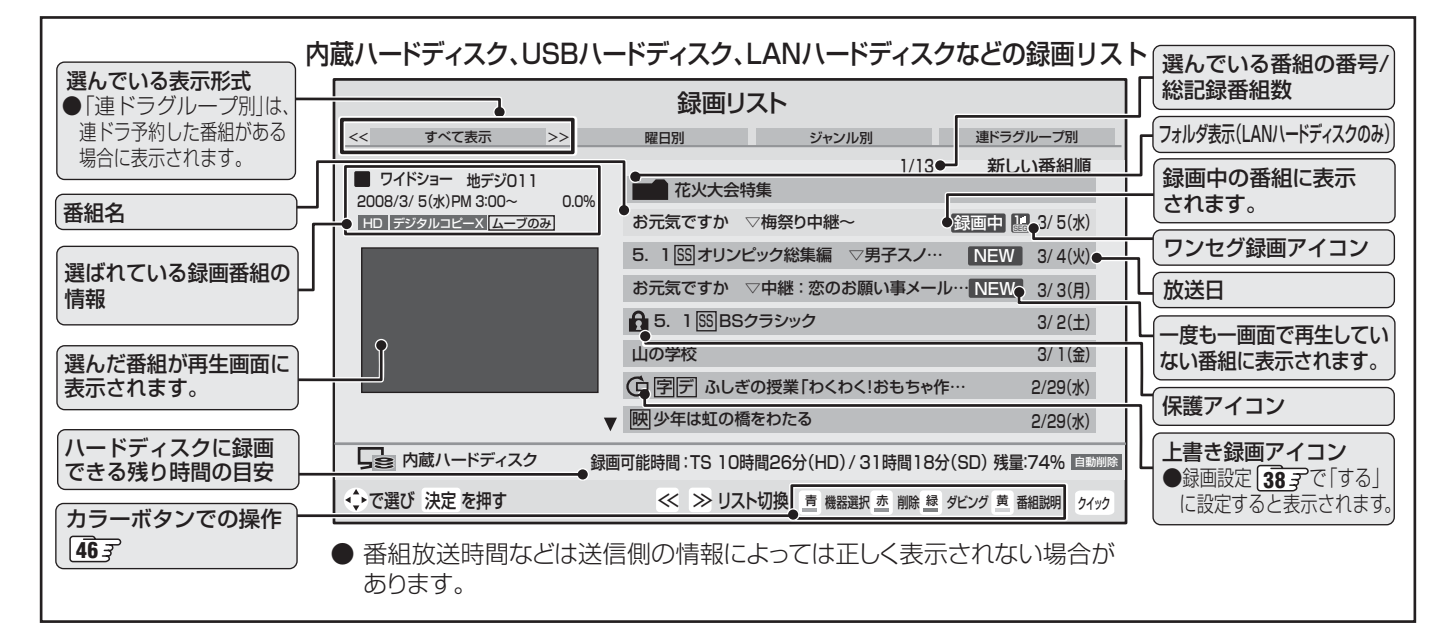

**ハードディスクなどに録画した番組を見る**

ードディスクなどに録画した番組を見る

Л

#### ■ 録画リストについて・他

- 録画開始した直後の番組は、録画リストには表示されませ ん。録画開始から数分後に録画リストに表示されます。
- 録画リストでは、録画番組の削除や保護、他の機器へのダビ ングやムーブなどもできます。**47** 、**48**
- 録画リストに表示できる最大数は、内蔵ハードディスクは 350番組、USBハードディスクは500番組、LANハード ディスクはフォルダ数と番組数を合わせて1000までです。 これを超えた機器では正しく動作しないことがあります。最 大数は機器によっても制限されることがありますので、各機 器の取扱説明書でご確認ください。
- LANハードディスクに録画した番組をパソコンなどで編集 すると、録画リストに表示されない場合があります。
- 地上デジタル放送のチャンネル番号などは、本機のチャンネル 設定が変更された場合や、本機以外の操作で録画した番組の場 合には、録画リストに正しく表示されないことがあります。
- 番組の表示時刻は実際の録画情報から算出していますので、 ハードディスクの録画動作時間とは一致しない場合があり ます。
- 録画リスト画面で、選ばれている番組を最後まで再生し終わ ると、そのまま静止状態になります。

#### ■ 内蔵ハードディスクの再生についてのお知らせ

次の場合は、録画した番組の最初の部分を約4秒間飛ばして、再 生がはじまります。

- 録画番組をはじめて再生するとき
- スキップ(┌┳━┓┌━━┓)で別の番組に切り換えたとき
- 最後まで再生した録画番組をもう一度再生するとき
- 録画リストの再生画面で再生するとき
- クイックメニューの「頭出し再生」をしたとき

#### ■ 接続機器について

- ●「機器(メディア)にアクセスできません。」が表示された場合 は、機器の電源がはいっているか、正しく接続されているか などを確認してください。LANハードディスクの場合は、 ハードディスクの名前や共有フォルダの名前が変更された とき、共有フォルダが削除されたときなどにもアクセスでき なくなります。
- LAN端子(中央)につないだハードディスクで録画·再生す る場合、他のネットワーク機器の動作状態によっては、録画 や再生(追っかけ再生も含む)ができないことがあります。
- DLNA認定サーバーを使用する場合は、準備編 677 のお知 らせもご覧ください。

#### **機器操作中にはこんなこともできます!**

#### **■■ 録画リストを表示する**

●録画番組再生中に、|録画 ストを押す

**機器選択画面ではこんなこともできます!**

#### **■ ■■ 機器の情報を見る**

- ●機器選択画面で情報を見たい機器を選びクイックを 押す
- **❷▲▼で「機器の情報」を選び ®za を押す** 
	- •登録名、機器名などが表示されます。
	- •情報を確認後(※す)を押します

#### **Ⅱ■ 名前の変更(LANハードディスクのみ)**

- ❶ 機器選択画面で名前を変更したいショートカットを 選びクイックを押す
- <sup>2</sup>▲▼で「ショートカット名の変更」を選び (※ を押す
	- •半角30文字以内の名前がつけられます。
	- •文字入力のしかたは、**26** をご覧ください。

#### **■ ■■ ショートカット削除(LANハードディスクのみ)**

❶ 機器選択画面で削除したいショートカットを選び クイックを押す

#### <sup>2</sup>▲▼で「ショートカット削除」を選び (糖) を押す

#### ❸ ◀ ▶ で「はい」を選び、(洗)を押す

※録画予約が設定されているショートカットは削除でき ません。(メッセージが表示されます)

#### **■ ■■ SDメモリーカードの初期化**

- ●初期化をすると、SDメモリーカードの内容がす べて消去されますのでご注意ください。
- 一度も初期化されていないSDメモリーカードを 初期化することもできます。
- **機器選択画面で初期化したいSDメモリーカードを** 選び、クイックを押す
- <sup>2</sup>▲▼で「初期化」を選び (洗) を押す

#### ❸ ◀ ▶ で「はい」を選び、(短) を押す

● 「いいえ」を選ぶとフォーマットを中止します。

降雨対応放送中の番組を録画した場合、早送り再生や早戻し再生の映像は正しく表示できません。

- 録画リストの番組再生順について
	- 再生の順番は録画リストの古い番組順になります。
- **追っかけ再生について( 447)** 
	- 「追っかけ再生」をする場合は、録画リストから録画中の番組を選んで ※すを押します。
	- 追っかけ再生時に、早送りなどで現在録画中の場面まで進むと、録画機器によっては追っかけ再生を停止する機器があります。この ような機能は、録画機器によって動作が異なります。
	- 追っかけ再生中の早送り/早戻し再生などの特殊再生機能は、正しく動作しないことがあります。

#### ■ DLNA認定サーバー (準備編 677)について

- DLNA認定サーバーによっては、「再生」と「再生停止」しかできない場合があります。また、再生時間表示などが表示されない場合が あります。
- 本機で再生可能なSDメモリーカードハイビジョン映像対応機器についてー 2008年3月現在ー

● gigashot : GSC-A100F、GSC-A40F (いずれもバージョン1.50以降)

#### **録画リストの基本操作~内蔵、USB、LANハードディスクやDLNA認定サーバーなどに録画した番組を見る~ つづき**

#### **録画リストではこんなこともできます!**

● DLNA認定サーバー(準備編 67了)の場合は、削除とムーブの操作ができません。DTCP-IP対応サーバー(準備編 67了)の場合 は、ムーブの操作ができません。一部のDTCP-IP対応サーバーでは削除の操作ができないことがあります。

#### **■ ■■ 表示のしかたを変える**

**46**

**ページ**

● 録画リストを「すべて表示」から「曜日別」や「ジャンル 別」、「連ドラグループ別」に切り換えることができます。

#### ❶ 録画リスト画面で図·2 を押す

- ※ DLNA認定サーバーでは「すべて表示」「曜日別」が切 り換えられます。
- すべて表示 :すべての録画番組を表示します。
- 曜日別 : 録画した曜日ごとに表示します。
- ジャンル別 :ドラマや映画などのジャンルごと に表示します。 ※番組情報がない場合は「その他」 に分類されます。
- **連ドラグループ別:「連ドラ予約133了の予約ごとに表**  示します。 ※「連ドラ予約」で録画した番組が

ない場合は選べません。

#### **@表示したい曜日や項目などのタブを ◀ ▶ で選ぶ**

※ 「すべて表示」以外は、タブが表示されます。

![](_page_45_Picture_15.jpeg)

![](_page_45_Picture_16.jpeg)

#### ■ 録画リストの表示について

- フォルダは「すべて表示」のときにだけ、表示されます。
- 「ジャンル別」は、そのときに録画リストに表示されてい る番組だけが分類の対象です。

#### ■ 録画の削除について

● ごみ箱機能のあるLANハードディスクでは、削除した ファイルはゴミ箱フォルダの中に移動します。ファイル を完全に削除したい場合は、ゴミ箱の中を空にして(削 除して)ください。

#### ■ 番組の保護について

● 機器によっては保護できない場合があります。機器の取 扱説明書をご覧ください。

#### **■ ■■ 機器を選択しなおす**

❶録画リスト画面で、<sup>青</sup>一を押す ● 機器選択画面が表示されます。 ※ 機器が一台しか接続されていない場合は、その旨の メッセージが表示されます。

#### <sup>2</sup>▲▼·<トで使いたい機器を選び、※2)を押す

#### **Ⅱ■ 録画番組やフォルダを削除する**

- 録画番組やフォルダを削除することができます。
- **■ ■■ ひとつの番組を削除する**
	- ●削除したい番組を▲▼で選び、<sup>赤</sup>一を押す
	- **❷確認画面で、「はい」を → → で選び、 ® を押す** ※ 削除中は操作しないでください。
	- ❸「削除を完了しました。」が表示されたら、(\*ε) を押す

#### **■ ■■ 複数の番組を削除する**

 $\bigoplus$  録画リスト画面で、 $\overline{\hspace{-.1cm}^{\mathcal{D}}}$ ーを押す

#### **2「複数選択画面へ」を → ▶ で選び、 お を押す**

● 番組名の前にチェックボックスが表示されます。

![](_page_45_Figure_37.jpeg)

#### ❸削除したい番組を▲▼で選び、(※定)を押す

● (焼)を押すたびに☑⇔□に切り換わります。

- 手順2の画面では、以下もできます。
	- •保護を解除したい場合は、保護されている番組 を選んで<sup>声</sup>一を押します。
	- •番組の情報を見たいときは<del>、 <sup>黄</sup></del>を押します。

#### $\bm{\Theta}$ すべて選んだら $\frac{\bar{\pi}}{2}$  を押す

- 6確認画面で、「はい」を◀ ▶ で選び、(※ 2) を押す ※ 削除中は操作しないでください。
- ●「削除を完了しました。」が表示されたら、(\*\*) を押す

#### **Ⅱ■ 録画番組をダビングする**

● 録画した番組を内蔵ハードディスク、USBハードディ スク、LANハードディスクにムーブ、SDメモリーカー ド、DTCP-IP対応サーバーにダビングすることができ ます。(ダビング10対応前はムーブのみできます) ※ 録画中にはできません。

※ ダビング中には機器の接続を変更しないでください。

#### ●ダビングしたい番組を▲▼で選び、■■を押す

#### 2 ▲▼でダビングしたい場所を選び、※ を押す

![](_page_46_Picture_7.jpeg)

#### ❸ 以下の操作をする

**Ⅱ■ 選んだ番組だけをダビングする場合** ①確認画面で、「はい」を◀・▶で選び、(※2)を押す

![](_page_46_Picture_10.jpeg)

#### **Ⅱ■ 複数の番組をダビングする場合**

- ① 確認画面で、「複数選択画面へ」を で選 び、(淀)を押す
- 2「録画リスト」でダビングしたい番組を▲▼ で選び、(洗)を押す
	- (速)を押すたびに▽⇔□に切り換わります。 • 保護を解除したい場合は、保護されている 番組を選んで<sup>青</sup>ーを押します。
		- 番組の情報を見たいときは←――<sup>――――――</sup>を押しま す。
- ③ダビングしたい番組をすべて選んで□■を押す ●一度にダビングできるのは16番組までです。
- (4)確認画面で、「はい」を ◀ ▶ で選び、 (決定) を押す ※ 番組のダビング中は本体前面の「実行中(赤)」 表示が点灯します。

#### **■ ■■ ダビングを中止するには**

- ❶ リモコンの を押す
- 2メッセージが表示されている間に、もう一 度 ≪ を押す

#### **■ ■■ 録画番組の情報を見る**

- 録画した番組の情報を表示します。
- 

Л

## **ハードディスクなどに録画した番組を見る つづき**

#### **録画リストの基本操作~内蔵、USB、LANハードディスクやDLNA認定サーバーなどに録画した番組を見る~ つづき**

#### **録画リストではこんなこともできます! つづき**

● 保護は、録画した番組が削除・ムーブされないようにす る機能です。

※ 録画中に番組の保護はできません。

- ❶録画リスト画面で、保護したい番組を▲▼で選 び、クイックを押す
- ❷ ▲▼で「保護」を選び、(焼)を押す
	- 選ぶたびに、保護⇔解除と交互に切り換わります。 保護されている番組を選ぶと「保護解除」が表示され ます。
	- 保護した番組にはアイコン「6 | がつき、削除やムー ブはできなくなります。

#### **■■ 録画番組を検索する**

● ジャンル、キーワードなどの検索条件を指定して番組を 検索できます。

※ 内蔵ハードディスク、USBハードディスクやLAN ハードディスクでは録画中の検索はできません。

- 18録画リスト画面で、クイックを押し、▲▼で「番組検 索」を選び、(決定)を押す
	- 検索画面が表示されます。
- 2 ▲▼で「ジャンル」、「キーワード」を選び、 (焼)を押す
	- 選びかたは「3mg、2の手順で操作してください。 ※ ジャンル、キーワードのどちらかは必ず指定してく
- ださい。
- ❸ 日付を指定するときは、以下をする
	- ① ▲▼で「日付」を選び、(短)を押す
	- ② 日付指定画面で、指定する日付を▲▼・<→ で選び、 (決定)を押す ※ 画面の左端の項目を「指定する」にしたときに、検 索開始日と終了日を指定できます。
- ❹ チャンネルを指定するときは、以下をする
	- ① ▲▼で「チャンネル」を選び、(※定)を押す
	- ② チャンネル指定画面で、 <← 下で指定する項目、 ▲·▼ で指定する内容を選ぶ
		- •放送の種類 :地デジ/ BS / CS /すべて
		- •放送メディア :テレビ/データ/すべて
		- •チャンネル :すべて/上記の受信可能なチャンネル
	- 3 指定が終わったら、(決定)を押す

#### ❺ 検索場所を指定するときは、以下をする

- LANハードディスクでは、検索する場所(フォルダ) を指定することができます
- ① ▲▼で「検索場所」を選び、(決定)を押す

#### ② ▲▼· ◀·▶で「フォルダ」を選び、(洗)を押す

- •選んだフォルダの下の階層のフォルダ一覧が表示 されます
- トの階層に移動する場合は、「上の階層へ」を選び、 (決定)を押してください。
- ③ 手順①、②の操作を繰り返して検索するフォルダを選ぶ

#### 4 ▲▼· イトで「この中を検索」を選び、(焼)を押す

#### **6 ▲▼· マ·トで「検索開始」を選び、 (※2) を押す**

● 検索にはしばらく時間がかかります。

#### ●検索結果が表示されたら、▲▼で番組を選ぶ

- 選んでいる番組の説明を見るには、 翻開を押しま す。**17**
- 8 (焼) を押す
	- 選んだ番組の再生が始まります。
	- 再生中に早送りなどの操作をしたいときは、リモコ ンで操作してください。**43**
	- 保護番組リピート再生は、検索結果画面の古い順に なります。

#### **■ ■■ リピート再生設定**

- リピート再生や保護番組リピート再生の設定をします。
- ●録画リスト画面で、クイックを押す
- 2 ▲▼で「リピート再生設定」を選び、(焼)を押す
- 8▲▼で設定項目を選び、(焼)を押す
	- リピートオフ : 通常の再生をします。 ● リピート再生 → : 一つの番組を繰り返して
		- 再生します。
	- 保護番組リピート再生 ☆>:保護している番組を順次 再生します。再生される 順番は録画リスト 44 mm 古い番組順になります。
	- •保護についてはこのページ左側をご覧ください。
	- ※ 設定した「リピート再生」、「保護番組リピート再生」 のアイコンは、録画した番組を再生した際に、カウン ター表示で確認できます。

※ 録画中の番組は、リピート再生できません。

#### 保護番組リピート再生について

- ●保護番組リピート再生をする際は、再生の切り換わりに、 まれに音がひずむことがあります。
- 保護番組リピート再生時であっても、録画リストの全番 組が再生する番組の対象となります。
- 保護していない番組を選んだ場合は、その番組だけを繰 り返し再生します。
- 早戻しで番組の先頭に戻ると一時停止します。早送りで 次の保護された番組に移動すると通常再生になります。

**ページ**

#### **■ ■■ フォルダ作成(LANハードディスクのみ)**

- 新しいフォルダを作成します。 ※ 録画中にフォルダの作成はできません。
- ❶ クイックを押し、▲▼で「フォルダ管理」を選び、(\*\*) を押し、▲▼で「フォルダ作成」を選び、(焼)を押す
- ❷ 文字入力画面でフォルダの名前を入力する
	- 入力できない文字は、半角カタカナと¥/:\*?<> | \$@," などです。
	- 文字入力のしかたは、26了をご覧ください。
- ❸ ◀•▶で「はい」を選び、※ を押す
- ❹ 引き続きフォルダのショートカットを作成する場 合は◀•▶で「はい」を選び、(※定)を押す

#### **Ⅱ■ 名前の変更(LANハードディスクのみ)**

- フォルダの名前を変更することができます。 ※ 録画中に名前の変更はできません。
- 1名前を変更したいフォルダを▲▼で選び、クイック を押し▲▼で「フォルダ管理」を選び、 (粒)を押す
- 2 ▲▼で「フォルダ名の変更」を選び、 (焼) を押し、新し い名前をつける
	- 入力できない文字は、半角カタカナと¥/:\*?<> '\$@," などです。
	- 文字入力のしかたは、
	<sub>26</sub>了をご覧ください。

#### **Ⅱ■ フォルダ間ムーブ(LANハードディスクのみ)**

- 同一機器内で録画番組のムーブができます。 ※ 録画中にムーブはできません。
- ❶ フォルダ間ムーブをしたい番組を選び、クイックを 押す。

#### <sup>2</sup> ▲▼で「フォルダ管理」を選び、 (※ を押し、▲▼で 「フォルダ間ムーブ」を選び、(焼)を押す

- •保護を解除したい場合は、保護されている番組を選ん できーを押します。
- •番組の情報を見たいときは でいいいます。
- ❸ 移動先のフォルダを選び、「ムーブ先決定」を押す

#### ❹ 確認画面で「はい」を選び ※ ? を押す

● ムーブが始まります。

#### **■ ■■ 複数の番組をムーブする場合**

- ①確認画面で、「複数選択画面へ」を<
トで選 び、(決定)を押す
- 2「録画リスト」でムーブしたい番組を▲▼で 選び、(決)を押す
- ③ムーブしたい番組をすべて選んで□■を押す
- 4 確認画面で、「はい」を◀・▶で選び、(※2)を押す
	- ※ 番組のムーブ中は操作しないでください。 ※ 番組のムーブ中は本体前面の「実行中(赤)」表 示が点灯します。

#### **Ⅱ■ ショートカット作成(LANハードディスクのみ)**

- ショートカットを作成することができます。 ※ 録画中にショートカットの作成はできません。 ※ ショートカットとは、録画番組が保存されているLAN ハードディスクの場所(フォルダ)への入り口です。
- ❶ショートカットを作りたいフォルダを▲▼で選 び、クイックを押し、▲▼で「フォルダ管理」を選び、 (決定) を押す
- 2 ▲▼で「ショートカット作成」を選び、(※2)を押す ● ショートカットが「機器選択」画面に作成されます。作 成できる数は最大16個です。

#### **Ⅱ■ 連ドラグループ名の変更(DLNA認定サーバーにはありません)**

- **録画リストの表示モードを「連ドラグループ別| 【447 に** した場合に、連ドラグループのタブ名を変更することが できます。
- ここで名前を変更すると、予約リストの予約番組名も同 じ名前に変更されます。
- 番組の録画中は、名前の変更はできません。
- ●「連ドラグループ別」の録画リスト画面で、名前を 変更したいタブを◀•▶で選ぶ

![](_page_48_Picture_39.jpeg)

#### ❷クイックを押す

#### ❸ ▲▼で「連ドラグループ名の変更」を選び、 (焼) を押す

- ❹ 文字入力画面で連ドラグループのタブ名を変更する
	- **文字入力のしかたは 26 子をご覧ください。**
	- 半角カタカナは入力できません。

#### **■ ■■ ハードディスク残量表示**

- ハードディスクの残量を画面で確認できます。 ※ 残量表示や録画可能時間表示は、あくまでも目安で あり、保証するものではありません。
- ❶ 録画リスト画面で、クイックを押す
- **❷ ▲▼で「ハードディスク残量表示」を選び、 (速) を** 押す
	- 残量表示画面が表示されます。

❸ 残量表示画面を消すには、(\*\*)を押す。

- お知らせ 名前の変更について
	- ●機器によっては「名前の変更」ができない場合があります。
	- ショートカット作成について

# **ハードディスクなどに録画した番組を見る つづき**

![](_page_49_Figure_1.jpeg)

のボタンで行います。**43**

#### **Ⅱ■ D-VHSビデオ(i.LINK接続)を選んだ場合**

**50**

**ページ**

- <del>budSの唯</del>本押すと再生がはじまります。 ● 停止、早送り、巻戻しなどの操作はリモコン のボタンで行います。**43**
- 「登録モード設定」で「手動」に設定している場合は、i.LINK 機器の登録をしてください。(準備編 [72 子)
- 本機のリモコンによる動作は、機器によって異なることがあ ります。各機器の取扱説明書をご覧ください。

![](_page_49_Figure_7.jpeg)

●データ放送の録画番組を再生しているときに一時停止にすると、映像が消えます。

●番組連動データ番組を再生中に一時停止にする場合は、クイックを押して「その他の操作」から「データ放送終了」でデータ放送を終了し てください。

● データ放送の録画番組を再生しているときに画面に従って操作をすると、現在のデータ放送チャンネルに飛ぶことがあります。

**ページ**

## **録画リストの基本操作~ i.LINK機器に録画した番組を見る~ つづき**

**機器操作中にはこんなこともできます!**

#### **■■ 録画リストを表示する**

- 録画リストを表示します。
- 一画面再生中に、機器操作<br>● 一画面再生中に、 <sub>随画风</sub> を押す
- 2 ▲▼で「録画リスト」を選び、(焼)を押す

#### **■ ■■ 電源を操作する**

- i.LINK機器の電源のオン、オフをします。 ※ 録画中は電源オフできません。 ※「テレビ電源入連動」(準備編 アマ)を「連動する」にし ていて、電源入連動機器に設定されている機器は電 源オフできません。
- 一画面再生中に、機器操作<br>● 一画面再生中に、 <sub>願回示</sub> を押す
- <sup>2</sup>▲▼で「電源」を選び、(※2)を押す
- ❸ ▲▼で「電源オフ」または「電源オン」を選び、(※2) を押す

**機器選択画面ではこんなこともできます!**

#### **■ ■■ 機器の情報を見る**

- ●機器選択画面で情報を見たい機器を選びクイックを 押す
- ❷ 「機器の情報」を選び、 **を押す**
	- •メーカー名、形名などが表示されます。
	- •情報を確認後(粒)を押します

![](_page_50_Picture_18.jpeg)

#### ■ ハードディスクビデオレコーダーについて

● ハードディスクビデオレコーダーをD-VHSモードで使 用している場合は、正しく動作しないことがあります。 また、リモコンボタンによる動作は、一般のD-VHS機器 と異なる場合があります。

#### ■ D-VHSについて

- データ放送の録画番組を再生しているときに一時停止 にすると、映像が消えます。
- 番組連動データ番組を再生中に一時停止にする場合は、 クイックを押して「その他の操作」から「データ放送終了」 でデータ放送を終了してください。
- ●データ放送の録画番組を再生しているときに画面に 従って操作をすると、現在のデータ放送チャンネルに飛 ぶことがあります。

**録画リストではこんなこともできます!**

#### **■ ■■ 別の機器を選ぶ**

- ❶録画リスト画面で、■ を押す ● 機器選択画面が表示されます。
- 8 A·V·<トで使いたい機器を選び、※2)を押す

#### **■ ■■ 録画番組を削除する**

- 録画番組を削除することができます。
- **■ ■■ ひとつの番組を削除する**
	- ❶削除したい番組を▲▼で選び、<sup>赤</sup>一を押す
	- **2**確認画面で、「はい」を<→ で選び、※2)を押す ※ 削除中は操作しないでください。
	- ●「削除を完了しました。」が表示されたら、※2 を押す

#### **■ ■■ 複数の番組を削除する**

- $\bigoplus$ 録画リスト画面で、 $\frac{\hbar}{\sqrt{2}}$  を押す
- **❷ 「選択削除画面へ」を ◀ ▶ で選び、 (kz) を押す** ● 番組名の前にチェックボックスが表示されます。

![](_page_50_Figure_38.jpeg)

#### ❸削除したい番組を▲▼で選び、(※定)を押す

- 番組名の前にチェックボックスが表示され、 (決定)を押すたびに☑⇔□に切り換わります。
- **手順2の画面では、以下もできます。** 
	- •番組をすべて選択したい場合は□□を押します。
	- •保護を解除したい場合は、保護されている番組 を選んで を押します。
	- •番組の情報を見たいときは<del>、『</del>を押します。

#### $\bm{\Theta}$ すべて選んだら $\frac{\bar{\bm{\pi}}}{\bar{\bm{\pi}}}$ で押す

- **5**確認画面で、「はい」を◀•▶で選び、(※2)を押す ※ 削除中は操作しないでください。
- ●「削除を完了しました。」が表示されたら、(お) を押す

**ページ**

## **ハードディスクなどに録画した番組を見る つづき**

#### **■ ■■ 録画番組の情報を見る**

●録画した番組の情報を表示します。

**❶ 録画リスト画面で、情報を見たい番組を▲▼で選** び、 を押す

#### **■ ■■ 番組の冒頭から再生をする**

- 緑画した番組を冒頭から再生します。
- ❶録画リスト画面で、▲▼で再生したい番組を選 び、クイックを押す
- 2 ▲▼で「頭出し再生」を選び、(※2)を押す

#### **■ 番組を並べ替える**

- 録画リスト上で番組を並べ替えます。
- ●録画リスト画面でクイックを押す
- ❷ ▲▼で「並べ替え」を選び、(決定)を押す
- 8 ▲▼で「新しい番組順」または「古い番組順」を選び、 (沈) を押す
	- 選んだ順に番組が並べ替えられます。

#### **■ ■■ 録画番組の保護をする**

- 保護は、録画した番組が削除されないようにする機能で す。
- ※ 録画中に番組の保護はできません。
- ●保護したい番組を▲▼で選び、クイックを押す
- 2 ▲▼で「保護」を選び、 おしを押す ● 選ぶたびに、保護⇔解除と交互に切り換わります。 保護されている番組を選ぶと「保護解除」が表示され ます。
	- 保護した番組にはアイコン「← けがつき、削除はでき なくなります。

#### **■■ 録画番組を検索する**

- ジャンル、キーワードなどの検索条件を指定して番組を 検索できます。
- ❶録画リスト画面で、クイックを押し、▲▼で「番組検 索」を選び、(決定)を押す
	- 検索画面が表示されます。

録画番組検索 検索条件を指定してください。 ジャンル キーワード 日付 チャンネル 指定なし, 指定なし コントン指定なし すべて 検索開始 で選び 決定 で検索開始 戻る で前画面  $i$ I.LINK  $1 \leq x$ XXXX HVR-HD120S

西亚世 . . . . . . . . . . . . . . . . . . . .

■ 保護について

- 機器によっては保護できない場合があります。機器の取扱説明書をご覧ください。 ■ 保護リピート再生について
	- 保護リピート再生する際は、再生の切り換わりに時に音がひずむことがあります。

- ●頭出し再生は、保護リピート再生時であっても全番組が頭出し再生の対象となります。
	- 保護していない番組を選んだ場合は、その番組だけを繰り返し再生します。
- 2 ▲▼で「ジャンル」、「キーワード」を選び、 (糖)を押す ● 選びかたは「f3了 **①、②**の手順で操作してください。 ※ ジャンル、キーワードのどちらかは必ず指定してく ださい。
- ❸ 日付を指定するときは、以下をする ① ▲·▼で「日付」を選び、(焼)を押す
	- ②日付指定画面で、指定する日付を▲▼→◆→で選び、 (決定) を押す ※ 画面の左端の項目を「指定する」にしたときに、検
- **4チャンネルを指定するときは、以下をする**

索開始日と終了日を指定できます。

- ① ▲▼で「チャンネル」を選び、(焼)を押す
- ② チャンネル指定画面で、 で指定する項目、 で指定する内容を選ぶ
	- •放送の種類 :BS / CS /地デジ/すべて
	- •放送メディア :テレビ/データ/すべて
	- •チャンネル :すべて/上記の受信可能なチャンネル
- 3 指定が終わったら、(洗)を押す
- 6 ▲▼· <· ▶ で「検索開始」を選び、(※定)を押す
	- 検索にはしばらく時間がかかります。 ● 351個以上番組がある場合は、検索対象は新しい 番組から350個です。

#### **■ ■■ リピート再生設定**

- リピート再生や保護リピート再生の設定をします。
- ●設定したい番組を▲▼で選び、クイックを押す
- 2 ▲▼で「リピート再生設定」を選び、(焼)を押す

#### ❸▲▼で設定項目を選び、※図を押す

- リピートオフ : 通常の再生をします。 ● リピート再生 (二) :一つの番組を繰り返して
- 再生します。 ● 保護リピート再生 ☆> :保護している番組を順次
	- 再生します。再生される 順番は録画リスト <mark>50</mark> 了の 古い番組順になります。
- •保護についてはこのページ左側をご覧ください。
- ※ 設定した「リピート再生」、「保護リピート再生」のア イコンは、録画した番組を再生した際に、カウンター 表示で確認できます。

※ 録画中の番組は、リピート再生できません。

**操作編**

**53 ページ**

- SDメモリーカードの差し込み口については、準備編187をご覧ください。
- 内蔵ハードディスクにワンセグ録画した番組の内容を確認したり、SDメモリーカードに保存してあるワンセグなどを本機で 見たりすることができます。
- 基本的な操作は通常の録画リストと同様です。詳しい操作は、*(45〒~(4*9字をご覧ください。(ワンセグ録画リストでは、一部で きない操作があります)

#### **録画リストの基本操作~ワンセグ録画リストを見る~**

を押し、▲▼で「ワンセグ録画リス ト」を選び、 (焼)を押す

- 内蔵ハードディスクに録画したワンヤグ録画リスト が表示されます。
- SDメモリーカードに録画したワンセグを見るには、 レグザリンクを押して「映像を見る/機器選択」を選 び、SDメモリーカードを選んでください。
- ※ ワンセグ録画中は、ワンセグ録画リストを表示できま せん。

▲▼で見たい番組を選ぶ ●選んでいる番組の情報を見るには、──―『を押しま

す。**17**

#### **3** を押す

● 選んだ番組の再生が始まります。 ※ 再生されるまでに時間がかかる場合があります。 ●ワンセグを再生中には早送り、早戻しはできません。

#### **Ⅱ■ 録画番組をダビングする**

- 内蔵ハードディスクにワンセグ録画した番組をSDメ モリーカードにダビングすることができます。 ※ 録画中にはできません。 ※ ダビング中は、本機からSDメモリーカードを抜かな
	- いでください。
	- ※ ダビング10対応前は、ムーブのみできます。
- **❶本機にSDメモリーカードを挿入する(準備編18**了) 2ダビングしたい番組を▲▼で選び、■ を押す ❸ 以下の操作をする
	- **Ⅱ■ 選んだ番組だけをダビングする場合** ①確認画面で、「はい」を◀•▶で選び、(※定)を押す
	- **■■ 複数の番組をダビングする場合** 
		- ①確認画面で、「複数選択画面へ」を<
		トで選 び、(決定)を押す
		- ② 「録画リスト」でダビングしたい番組を▲▼ で選び、(焼)を押す
		- 3ダビングしたい番組をすべて選んで を 押す
			- ※ 一度にダビングできるのは16番組までです。
		- 4価認画面で「はい」を ◀ ▶ で選び、 (\* )を押す ※ 番組のダビング中は操作しないでください。
		- ※内蔵ハードディスクの録画リストから、ワン セグアイコンのついた番組を選んで 一 <sup>餐</sup>を押 し、ダビング先をSDメモリーカードに指定し てダビングをすることもできます。**47** (その場合、複数の番組を一度にダビングする ことはできません。)

![](_page_52_Figure_27.jpeg)

● 本機でワンセグを再生する場合、字幕は表示されません。また、ラジオ放送、データ放送は録画できません。 ● 本機で初期化していないSDメモリーカードにダビングをした場合は、携帯機器で再生できない場合があります。

● SDメモリーカードにダビング可能な番組数は最大99番組、1番組あたりの最大時間は6時間です。

ハ

#### **はじめに**

**54**

#### ■ レグザリンクとは…

- 本機に録画機器や再生機器、パソコン、AVアンプなどを接続して、便利に使う機能です。
- ※ HDMI連動機能対応機器や、東芝RDシリーズ(アナログ・デジタル)を本機に接続して使用する場合には、設定が必要で  $J$ <sub>5</sub> (準備編 47 子、49 子、51 子、52 子、55 子)

#### ■ HDMI 連動機能について…

- ●本機の HDMI 連動機能では、HDMI で規格化されている HDMI CEC(Consumer Electronics Control)を利用し、機 器間で連動した操作をすることができます。
- 本機と東芝製の HDMI 連動機能対応機器(レコーダー、パソコン、ハイビジョンムービーカメラなど)を HDMI ケーブ ルでつなぐことで利用できます。 また、東芝推奨の AV アンプなどでも利用することができ、それらの接続機器を本機のリモコンで操作することができます。 (機器の接続方法や推奨機器については準備編 | 47 子、| 49 子、| 51 子、| 52 子をご覧ください)
- 推奨機器以外の機器を HDMI 接続した場合に HDMI 連動機能対応機器と認識し、一部の連動操作ができることがありま すが、その動作については保証の対象ではありません。
- 推奨機器であっても、機器によっては一部の連動操作ができない場合があります。
- HDMI 連動機能対応機器の接続、設定を変更した場合は以下の操作をしてください。
- ・接続機器の電源をすべて「入」の状態にして、本機の電源を入れ直してください。
- ・すべての接続機器の動作を確認してください。
- ※機器に割り振られる番号は接続形態によって変化する場合があります。
- HDMI 連動機能を使うには、接続機器それぞれの設定が必要です。詳しくは、接続する機器の取扱説明書をご覧ください。

#### ■ ワンタッチプレイについて (HDMI 連動機能対応機器のみ)

- HDMI連動機能に対応した機器を操作すると、機器に連動してテレビの電源がはいり、操作した機器に合わせて入力が切り 換わります。
- ※ 「レグザリンク設定」内「HDMI連動設定」の「HDMI連動機能」を「使用する」、「連動機器→テレビ入力切換」を「連動する」に設 定しておくことが必要です。(準備編 65 子)
- ※ 本機能は、東芝レコーダー RD-A600 / RD-A300では対応していません。(バージョンアップ後も対応していません)

#### ■ システムスタンバイについて (HDMI 連動機能対応機器のみ)

- テレビのリモコンで本機の電源を「待機」にしたときや、オフタイマー、省エネ設定の機能などで本機が待機状態になったと きに、テレビからのシステムスタンバイが働き、HDMI連動機能に対応した機器も同時に電源を「待機」にします。 また、接続機器側がシステムスタンバイに対応している場合、接続機器の電源を「待機」にすると、本機の電源を「待機」にす ることもできます。
- ※ 本機からのシステムスタンバイは、「レグザリンク設定」内「HDMI連動設定」の「HDMI連動機能」を「使用する」、「テレビ→連 動機器電源オフ」を「連動する」に設定しておくことが必要です。(準備編 **55 3**)
- ※ 接続機器からのシステムスタンバイは、「レグザリンク設定」内「HDMI連動設定」の「HDMI連動機能」を「使用する」、「連動機 器→テレビ電源|を「連動する|に設定しておくことが必要です。(準備編 55 了)
- ※ 本機能は、東芝レコーダー RD-A600 / RD-A300では対応していません。(バージョンアップ後も対応していません)

 $\sqrt{58}$ 

そう東芝レコーダーを操作 見ながら選択 ドライブ切換 画面表示 電源 その他の操作

![](_page_54_Picture_1.jpeg)

#### 詳しい操作については、各ページを参照してください。 **映像を見る**/機器選択 **東芝レコーダーを操作** ▲·▼で機器を選び、(決定) を押す 録画リスト REGZA 機器選択 << すべて表示 >> 曜日別 | ジャンル別 | 連ドラグループ別 1/13 新しい番組順 ■ ワイドショー 地デジ011<br>2008/3/ 5(水)PM 3:00~ 0.0% 花火大会特集<br>HD デジタルコピーX ムーブのみ お元気ですカ 機器を選択してください。 お元気ですか ▽梅祭り中継~<br>5. 1 <u>SS</u>オリンピック総集編 ▽男子スノ…<br>お元気ですか ▽中継:恋のお願い事メール… 録画中 83/ 8(水)<br><mark>NEW</mark> 3/ 4(火)<br><mark>NEW</mark> 3/ 3(月) 5. 1 SS BSクラシック ハードティスク =← XXXXXXXX =← XXXXXXXXX =← XXXXXXXXX 3/ 2(土)<br>3/ 1(金)  $\leftarrow -$ 山の学校<br><mark>① ||デ||</mark> ふしぎの授業「わくわく!おもちゃ作… 内蔵 | þeLAN 1 | þeLAN 2 | þeLAN 3 2/29(水) 2/29(水) 映 少年は虹の橋をわたる 内蔵ハードディスク XXXXXXXX | ミー XXXXXXXX | ミ● 東芝レコーダー | | | | | | 東芝PC 線画可能時間:TS 106 (SD) 残量:74% [13] LAN 4 | M≖LAN 5 | VFHDMI1 - 2 | VFHDMI1 - 3 で選び 決定 を押す ≪ ≫ リスト切換 | 売 機器製 赤 剛除 星 ムーブ 芦 番組説明 | 2ィック 例)内蔵ハードディスクを選んだ場合 で選び 決定 を押す 戻る で通常画面 クイック ●東芝レコーダー以外の機器を操作  $\blacktriangle$  $\blacktriangle$ ●HDMI連動昨機能対応東芝製レ する場合に選びます。表示される コーダーを操作します。  $\mathbf{I}$ 内容は選んだ機器によって換わり 複数台接続されている場合  $\sqrt{573}$ ます。  $\mathbf{I}$  $\overline{\textbf{A}}$ n 「東芝レコーダーを操作」は、東芝レコーダーが 接続されているときにだけ表示されます。 **レグザリンク**

**レグザリンクのメニューについて**

下図は、レグザリンクメニューの内容を説明したものです。

**《※2》**を押すと、以下の機能が表示されます。

![](_page_54_Picture_653.jpeg)

## **レグザリンクを使う**

#### **本機のリモコンでできる操作**

- HDMI連動機能対応の機器を接続した場合、本機のリモコンで次の操作をすることができます。
- ※ 以下は代表的な動作です。操作する接続機器によっては、動作が異なる場合があります。

![](_page_55_Figure_5.jpeg)

#### 再生/一時停止

- 番組を再生します。
- 再生中に押すと再生を一時停止します。
- ワンタッチスキップ
- 再生中に押すと少し先に進んで再生します。
- ワンタッチリプレイ
- 再生中に押すと少し戻って再生します。

#### 停止

- 再生中に押すと再生を停止します。
- 録画中に押すと録画を停止します。

#### 終了

• 操作の途中で押すと、操作を中断します。

#### スキップ

- 益者は、前に戻って頭出し再生します。
- 科がは、一つ先に進んで頭出し再生します。

#### 早送り

• 再生中に押すと早送りします。

#### 早戻し

• 再生中に押すと早戻しします。

#### ふたをあけた状態

#### **■ ■■ リモコン動作対応表**

※:そのときの状況に合わせて「再生」「一時停止」になります。

![](_page_55_Picture_359.jpeg)

**ページ**

#### **映像を見る/機器選択**

![](_page_56_Picture_2.jpeg)

を押し、▲·▼で「映像を見る/機器選 択」を選び、 焼き押す

- 機器選択が表示されます。
- ※ 機器が接続されていない場合は、内蔵ハードディス クの録画リスト画面に切り換わります。

操作したい機器を ◀·▶ で選び、※2)を押す ● 選んだ機器によって、表示される項目が変わります。 ※ メニューが表示されない場合は、機器操作を押して ください。

#### **内蔵、USB、LANハードディスク、DLNA認定サーバーの場合**

● 録画リストが表示されます。 詳しい操作については **43** をご覧ください。

#### **SDメモリーカードの場合**

●SDメモリーカードのワンセグ録画リストが表示され ます。 詳しい操作については **53** をご覧ください。

#### **HDMI連動機能対応東芝レコーダーの場合**

●次ページの「東芝レコーダーを操作する|の項目をご 覧ください。

#### **HDMI連動機能対応東芝パソコンの場合**

● 「HDMI連動設定 |の「PC映像連動|(準備編 65 子)を「使用 する」に設定すると、HDMI連動機能対応東芝パソコンを HDMI接続した際に、映像設定が最適に調整された状態でテ レビ画面に表示されます。この初期状態から設定を手動で 変更した場合は、変更した状態が新たな初期状態として記 憶されます。

![](_page_56_Picture_299.jpeg)

#### **■ ■■ ソフトウェア選択**

● 表示される項目を▲▼で選び ※ を押すと、アプ リケーションが起動します。

![](_page_56_Picture_18.jpeg)

■ HDMI連動機能対応東芝パソコンについて ●選択したアプリケーションによっては、動作しないリモコン操作や項目があります。 ● アプリケーションの状態によってはパソコンでの操作が必要になる場合があります。 ■ HDMI連動機能対応東芝ハイビジョンムービーカメラについて ● 機種によっては、「東芝カメラを操作」の「電源」を選んでも電源を入れることはできません。

- **■ ■■ クイックメニュー**
	- Qosmioのクイックメニューが表示されます。

#### **■ ■■ 画面表示**

● 状態表示の表示/非表示を切り換えます。

#### **■ ■■ 電源**

●  $(x)$ を押すと電源オン/オフをします。

#### **HDMI連動機能対応東芝ハイビジョンムービーカメラの場合**

![](_page_56_Picture_300.jpeg)

#### **■ ■■ 一覧表示**

#### **■ ■■ 画面表示**

● 状態表示の表示内容を切り換えます。

#### **■ ■■ 電源**

● (\* )を押すと電源オフをします。

<sup>●</sup> 一覧表示画面が表示されます。

## **レグザリンクを使う**

#### **東芝レコーダーを操作する**

● HDMI連動機能対応の東芝レコーダーを本機のリモコンで 操作できます。

#### を押し、▲·▼で「東芝レコーダーを操 作」を選び、 焼き押す

- 機器選択画面が表示されます。
- ※ 機器が一台しか接続されていない場合は、接続され ている機器の画面に切り換わります。

![](_page_57_Figure_7.jpeg)

#### **操作したい機器を ◀ ▶ で選び、 ® を押す**

- 選んだ機器の電源がはいり、画面が切り換わります。 ● 本機のリモコンでの操作についての詳しい説明は、
- **56** 了の表をご覧ください。

#### **操作したい項目を▲▼で選び、※刺を押す**

● 選んだ機器によって、表示される項目が変わります。 ※ メニューが表示されない場合は、 機器操作を押して ください。

![](_page_57_Figure_13.jpeg)

#### **■ ■■ 見ながら選択**

●「見ながら選択」画面が表示されます。

#### **■ ■■ ドライブ切換**

● ハードディスクとDVDを切り換えます。

#### **■ ■■ 画面表示**

● 状態表示の表示/非表示を切り換えます。

#### **■ ■■ 電源**

高知らせ

● (糖)を押すと電源オン/オフをします。

#### **■■ DVDトップメニュー (その他の操作内)**

● DVD視聴中に選ぶとDVDトップメニュー が表示されます。

#### **■ ■■ DVDメニュー(その他の操作内)**

● DVD視聴中に選ぶとDVDメニューが表 示されます。

#### **■ ■■ W録切換(その他の操作内)**

● 表示されるW録設定を切り換えます。

#### **番組の予約をする**

#### **■ ■■ はじめに**

- **●** 東芝RDシリーズ(アナログ/デジタル)に録画する場合は RDシリーズの電源を入れておきます。
- 録画機器の準備については 28 子 をご覧ください。 ※視聴予約をする場合は、準備の必要はありません。
- HDMI連動機能を使って、他社製のハードディスクレコー ダーに録画をすることはできません。
	- を押し、▲·▼で「予約する」を選び、 (糖)を押す
- 2 ▲·▼で予約方法を選び、® を押す<br>2

#### **■ ■■ 番組表から予約をする**

● 番組表を使って予約をします。 **32** 子をご覧ください。

#### **■ ■■ 日時を指定して予約をする**

● 開始時間と終了時間を設定して予約をし ます。番組表を使った予約ができない場 合は、こちらから予約してください。 **37** 子をご覧ください。

■ HDMI連動機能対応東芝レコーダーについて ●機種によっては表示内容が異なる場合があります。

**ページ**

#### **写真をテレビで見る**

- **SDメモリーカード、USB機器(デジタルカメラ、メモリーカー** ド)、USBハードディスク、LANハードディスク、DLNA 認定サーバー (準備編 677)に記録されている写真(JPEG ファイルの画像)を本機で見ることができます。
- SDメモリーカードの挿入方法については準備編 187 USB機器の接続については、準備編 53 了、USBハードディ スクの接続方法は準備編 **58** 了、LANハードディスク、DLNA 認定サーバーの接続方法は準備編 **62** をご覧ください。

 **データのバックアップを取ることをお勧めします。**

本機で使用したことでデータが変化・消失した場合の補 償はできませんので、たいせつなデータは本機で使用する 前にあらかじめバックアップをとっておいてください。

#### USB 機器を使用するときのお願いとご注意

- USB ケーブルを抜き差しするときは、必ず本機の電源を「切」 にしてください。
- USB 機器の動作中に本機の電源を切ったり、電源プラグを 抜いたりしないでください。記録されているデータが破壊さ れるおそれがあります。
- ●メモリーカードリーダーにメモリーカードを抜き差しすると きは、本体の電源ボタンで電源を「切」にしてください。本 機の電源が「入」や「待機」のときに抜き差しすると、メモ リーカードの故障やデータの変化・消失の原因となります。
- **Ⅱ■図のようなメッセージが表示されたとき**

● (糖)を押したあと、本体の 電源ボタンを押して電源 を切る

❷ 使用しない USB 機器を はずす

6 本体の電源を入れる

USB端子の電源容量を越えました。 必要な機器のみ接続してください。 決定 を押す

- **■ ■■ 本機で再生できる写真(静止画ファイル)について**
	- 本機で再生できるファイルの仕様は、下表のとおりです。

#### ●本機で再生できる写真(静止画ファイル)

![](_page_58_Picture_459.jpeg)

#### ● 本機に対応しているファイルシステム(USB機器のPC接続モード時) ファイルシステム FAT12/FAT16/FAT32

#### ● 木機で使田できる SDメモリーカードについて

#### **を押し、▲▼で「写真を見る」を選び、** 細な押す

- 本機のUSB端子に「Blu<u>et</u>ooth<sup>®</sup>-USBアダプター」 を接続している場合は、**61** をご覧ください。
- 「機器選択 |画面が表示されます。
	- ▲▼•<→●で見たい機器を選び、(練)を押します。
- 写真やフォルダがマルチ表示されます。
- ※ USB写真再生機器が一台しか接続されていない場 合は、機器のマルチ表示画面が表示されます。
- ※ LANハードディスクを選んだ場合で、LANハードディ スクにアクセスするためのユーザー名とパスワードの 入力画面が表示された場合は **30** をご覧ください。
	- ※ 表示形式については、次ページの「写真の表示形式 について」をご覧ください。

#### **2** 次の操作で写真を見る

■■ 1枚だけ拡大して表示する(シングル表示)

#### ❶ ▲▼· イトで写真を選び、 (※ )を押す

- フォルダの中の写真を見るには、▲▼・< でフォルダを選び、 を押してフォルダを 開きます。
- ※上の階層に戻るときは、▲▼・◀・▶で「上の 階層へ|を選び、(※すを押します。
- ●写真の表示中に、<–•▶で前や次の写真が選 べます。

#### ■■ 自動的に順番に表示する(スライドショー表示)

#### ❶ マルチ表示やシングル表示のときに — <sup>緑</sup>を押す

- 今選んでいる写真から順番に表示します。 ・スライドショーを一時停止するには<sup>青</sup>――を 押します。もう一度押すと再び再生します。
	- ・見たい写真を<→ で選ぶことができます。
	- ・マルチ表示に戻るには ―― <sup>緑</sup> を押します。
	- ・シングル表示に戻るには ―― を押します。

**写真を見終わったら √ を押す** 

![](_page_58_Picture_460.jpeg)

#### ● 本機に対応している USB機器の規格

![](_page_58_Picture_461.jpeg)

● メモリーカードにアクセス(再生)しているときは、メモリーカードを取り出したり、本機の電源を切ったりしないでください。記録さ れているデータが破壊されるおそれがあります。

● DLNA認定サーバーに保存された写真については、DLNA認定サーバー側で自動的にサイズを変更して表示する場合があります。

● パソコンのアプリケーションを使って加工や編集をした写真は、再生できないことがあります。また、JPEG圧縮ではないファイル(非 圧縮のファイルも含みます)や動画ファイルは再生できません。

# レグザリンクを使う <sub>っつき</sub>

#### **カラーボタンでできること**

● Bluetooth®機器から受信した写真は回転のみできます。

#### **■ ■■ 並べ替え**

- マルチ表示(通常表示)の写真を並べ替えることができ ます。
- DLNA認定サーバーの場合はできません。
- ❶ 通常表示のときに<sup>青</sup> 一を押す
	- 春─』を押すたびに、「古い順」と「新しい順」が交互 に切り換わります。
	- ●先にフォルダが並び、続いて写真が並びます。

#### **■ ■■ 写真を回転させる**

- $\bigcirc$  シングル表示で写真を見ているときに $\frac{\bar{\pi}}{\sqrt{2}}$ ― を押す
	- 押すたびに時計回りに90度回転させることができ ます。
	- 回転した状態は保存されません。

#### **■■ スライドショーの表示時間の間隔を変える**

- $\bm{\Theta}$  スライドショー表示のときに $\overset{\bar{\pi}}{\overbrace{}}$  ーを押す
- <sup>2</sup> ▲▼· <· ▶ で表示時間の間隔を選び、(※ を押す
	- 表示時間の間隔とは、写真の表示が完了してから次 の写真の表示が始まるまでの時間のことです。

#### **■ ■■ 写真の表示形式について**

- 本機での写真の表示方法には以下の方法があります。
	- マルチ表示…………… 写真やフォルダをサムネイル(ー 覧表)で表示します。マルチ表示 には、通常表示とシームレス表示 の2種類があります。
	- シングル表示 …………一枚の写真を画面に表示します。
	- スライドショー表示 …シングル表示した写真を、自動で 順番に表示します。

#### ●各機器で対応しているマルチ表示の形式

![](_page_59_Picture_514.jpeg)

※ シングル表示、スライドショー表示(前ページ手順 **2**参照)は、どの 機器でも表示できます。<br>**お知<u>う</u>せ**…………………

● DCIMフォルダとは、デジタルカメラで写真を撮ったときに、その画像ファイルが保存されるフォルダのことです。 ● 前ページ手順 2 で写真以外の情報表示を消すには画面表示を押します。押すたびに表示と非表示を繰り返します。

- 写真(JPEGファイル)の表示中は、デジタル放送録画出力端子から映像·音声は出力されません。
- Bluetooth®機器からの画像転送に必要な規格と、接続確認済み機器について
	- Bluetoothバージョン: Ver.1.2 または Ver.2.0+EDR 規格準拠
	- BIP(Basic Imaging Profile)またはOPP(Object Push Profile)によるJPEG画像転送機能
	- Bluetooth接続確認済みの当社携帯電話(2008年3月現在) au携帯:W52T、W54T、W56T、W61T ソフトバンク携帯: 912T、920T、921T
	- Bluetooth接続確認済みのBluetooth®-USBアダプター(2008年3月現在) アイ・オー・データ機器:USB-BT20

#### マルチ表示(通常表示)

![](_page_59_Figure_35.jpeg)

#### 写真再生 シームレス 5 6 7 1/13 1 2 3 4 マルチ表示(シームレス表示)

![](_page_59_Figure_37.jpeg)

- 複数の写真が表示されます。(フォルダは表示されません。) ファイル数が多い場合や、JPEG 以外のファイルがある場 合は表示に時間がかかることがあります。
	- ※ PC 接続モードの場合は、第 1 階層にある DCIM フォ ルダや、その中にある第 6 階層までのフォルダに保存 されている JPEG ファイルのみが最大 1000 ファイル まで表示されます。
	- ※ プリンタ接続モードの場合は、JPEG ファイルのみが 最大 1000 ファイルまで表示されます。
- USB機器のPC接続モードとSDメモリーカードの写真を みている場合には、 - ■ を押して通常表示とシームレ ス表示を切り換えることができます。

**ページ**

#### Bluetooth®機器の写真を見る

● Bluetooth®機器(携帯電話など)から写真を送信して本機 のテレビで見ることができます。

#### **■ ■■ はじめに**

- Bluetooth®機器から本機に写真を送信するためには、本機 のUSB端子に| Bluetooth®-USBアダプター」を接続して ください。(準備編 **53** )
- 写真を送信する前に、本機の「Bluetooth設定」(準備編 **57** 3 )をしておくことが必要です。また、Bluetooth®機 器側での設定が必要になる場合があります。

![](_page_60_Picture_6.jpeg)

![](_page_60_Picture_7.jpeg)

● 待受け画面が表示されます。

![](_page_60_Picture_473.jpeg)

#### **Ⅱ■ パスキーを入力する画面が表示された場合**

● 4ケタの任意の数字を入力してください。 ※ 写真を送信する際に、Bluetooth<sup>®</sup>機器側で も同じ数字を入力します。

#### **Ⅱ■ 以前使用していたUSBアダプターと違うも のがUSB端子に接続されていた場合**

● 新しいアダプターを使用する旨の確認画面が表 示されます。「はい」を選び(練)を押すと、写真受 信待ち受け画面が表示されます。その際、以前登 緑していた機器の情報は削除され、パスキーを 入力する画面が表示される場合があります。

## <mark>3</mark> Bluetooth<sup>®</sup>機器側を操作する<br>● A未機のBluetooth設定しの「セキュ」

- 本機の「Bluetooth設定」の「セキュリティ機能」を 「使用する」に設定している場合で、登録が済んでい ない機器から写真を送る場合はパスキーの入力画面 がBluetooth<sup>®</sup> 機器側に表示されます。Bluetooth<sup>®</sup> 機器に入力してください。
- **<sup>青</sup>── を押すと、パスキーを確認することができます。**

#### ▲ Bluetooth<sup>®</sup>機器からデータが送信される<br>● ●テレビ画面の「受信中」アイコンが点滅し、受信が始 R

- ●テレビ画面の「受信中」アイコンが点滅し、受信が始 まります。
- 受信が終わると、シングル表示で写真が表示されま す。シングル表示での各操作については、**59** をご 覧ください。

● 本機は、写真の複数受信には対応していません。

● Bluetooth接続確認済みの機器は、前ページ「お知らせ」を ご覧ください。

#### **予約を確認する**

- 本機の予約リスト画面に、「東芝RDデジタル」、「HDMI連動 機能対応東芝レコーダー」に録画予約した番組は表示され ません。
- $\sqrt[4]{ }$ を押し、▲▼で「予約を確認する」を 選び、 (鍵)を押す
	- 予約リストが表示されます。詳しい予約内容の確認 や、予約を取り消す場合は **40** をご覧ください。

#### **スピーカーを切り換える**

- 音声をテレビのスピーカーとAVシステムのどちらから出 すかを切り換えることができます。
- を押し、▲·▼で「スピーカーを切り換 える」を選び、(痴を押す

## 2 ▲▼で「テレビのスピーカーから音声を<br>2 出す」または「AVシステムから音声を出 する選び、細を押す

**● 本機のリモコンで操作できることについては 56子** の表をご覧ください。

#### **ワンセグ録画リストを見る**

● 内蔵ハードディスクに録画したワンセグを見ることができ ます。

#### を押し、▲▼ で「ワンセグ録画リス ト」を選び、 (短)を押す

●詳しい操作については 537 をご覧ください。 ※ SDメモリーカードに録画したワンセグを見る場合 は、「映像を見る/機器選択」**<sup>57</sup>** の手順**2** でSDメ モリーカードを選択すると、SDメモリーカードの ワンセグ録画リストが表示されます。

#### **レグザリンク設定**

●レグザリンクを使うための、設定メニューを表示します。

- を押し、▲•▼ で「レグザリンク設定」 を選び、 腕を押す
	- ●設定項目の詳しい内容は、準備編 937 をご覧くださ  $U<sub>o</sub>$

※ これは「内蔵ハードディスク設定」の参照ページです。

![](_page_60_Picture_40.jpeg)

● 消音表示は数秒で消えます。

#### **HDMI入力拡張切換**

**62**

**ページ**

● 複数のHDMI連動機能対応機器を接続している場合、クイッ クメニューから使いたい機器を選ぶことができます。

<sup>^スカカ!</sup> \* で、使いたい機器がつながっている入 力を「HDMI1」~「HDMI4」から選ぶ

#### **2** を押し、 で「HDMI入力拡張切 換」を選び、(洗)を押す

● HDMI接続機器一覧が表示されます。

HDMI入力拡張切換 HDMI|1-1 | AVシステム HDMI 1-2 東芝PC HDMI 1-3 東芝レコーダー RD-A300 HDMI連動 東芝PC Qosmio HDM連動

![](_page_61_Picture_7.jpeg)

- オンキヨー製AVシステムの場合は、機器一覧に HDMI連動機能対応機器だけでなく、AVシステムの 端子名も表示されます。(何も接続されていない端子 も表示されます)
- ※ 各HDMI端子に機器が一台しか接続されていない場 合は、選択できません。

▲ ▼ で操作したい機器を選び、 (決定) を押す ● 選んだ機器の電源がはいります。 ※ AVシステムを選ぶことはできません。

#### **4** 選んだ機器を操作する

● HDMI連動機能対応機器の場合は、本機のリモコンで 一部の操作ができます。**56**

#### **HDMI連動機能対応機器を使用するときのご注意**

#### **■ ■■ 録画・録画予約について**

- HDMI連動機能を利用して録画できるのはHDMI連動 機能対応の東芝レコーダーだけです。
- 録画機器の状態によっては録画設定ができなかったり、 録画設定に時間がかかったりすることがあります。
- 接続機器側が録画設定中の場合は、次の録画や録画予約 をすることはできません。
- 録画設定中のメッセージが表示されているときに を押すと、メッセージ画面を消すことができますが、録 画設定結果のメッセージは表示されません。

#### **■ ■■ AVアンプについて**

- AVシステムの入力状態によっては、テレビから音声が 出ない場合があります。
- AVシステム連動操作中にAVシステム側の入力を切り 換えたときに、実際の映像と画面右上の接続機器表示が 一致しない場合があります。

#### **■ オンキヨー製AVシステムをHDMI連動機能を利用 して連動動作させる場合のお願い**

- 対象機種:オンキヨー製 TX-SA605(N)、TX-SA605(S)、 TX-SA705(N)、TX-SA805(N)、TX-NA905(N)、 DTX-5.8、DTX-7.8、DTX-8.8、DTC-9.8
- AVシステムの電源プラグをコンセントに差す場合に は、本機の電源を入にしてから、AVシステムの電源プ ラグをコンセントに差し込み電源を入れてください。こ の順番が逆になると、HDMI連動機能を使用したとき にまれにAVシステムが正しく動作しないことがありま す。その場合は本機の電源をいれた状態で、AVシステム の電源切/入をしてください。
	- ※停電のあとやブレーカーの操作などで本機とAVシス テムの電源が同時にはいるようなときにも起こる場 合があります。

**ページ**

## **インターネットなどを楽しむ**

#### **アクトビラを楽しむ**

#### **はじめに**

#### **■ ■■ アクトビラとは**

- 「アクトビラ」は、(株)アクトビラが提供する、テレビ向 けインターネット・サービスです。 本機をブロードバンドのインターネット回線に接続す るだけで、お楽しみいただけます。 (別途、プロバイダーとの契約が必要です) ※ 回線の速度によっては、視聴できないサービスがあ ります。
- **Ⅱ■ アクトビラには以下のようなサービスがあります** (2008年3月現在)

#### ◆アクトビラビデオ

- 映画やドラマ、アニメなど10ジャンル・1000番組以 上のビデオを番組ごとに購入して楽しむことができる ビデオオンデマンド(VOD)サービスです。
- 標準画質でのサービスのほかに、ハイビジョンレベルで のサービスもあります。
- テレビのリモコンで、早送り、早戻し、一時停止などの操 作をしてご覧いただけます。

#### ◆アクトビラベーシック

テレビ番組に関する情報や、話題の商品など気になるト レンドをチェックして買い物ができたり、生活に関する 最新情報(ニュース、天気予報、株価、交通情報など)を、 入手することができます。

![](_page_62_Picture_440.jpeg)

#### **アクトビラの見かた**

- **「加HWW]を押し、▲▼で「アクトビラ」を選** び、<sup>(淀)</sup>を押す
	- しばらくするとアクトビラのトップページが表示さ れます。

<sup>※</sup> 回線の状態によっては、時間がかかります。

| acTVila [ز<br>3/24(月)20:54<br>マイベージ |                   |                         |              |                     | ヘルプ               |   |
|-------------------------------------|-------------------|-------------------------|--------------|---------------------|-------------------|---|
| ビデオを                                | 新着作品<br>から探す      | ジャンル<br>から探す            | 無料作品<br>から探す | 提供者一覧 ランキング<br>から探す | から探す              |   |
| 見る                                  |                   | アイアムアドッグ<br>洋画一覧へ       |              | <b>RAINBOW</b>      | 4月1日配信開始          |   |
| 役立つ                                 | 天気                | 株価                      | 地図交通         | ダウン                 | 楽天市場              |   |
| 情報を<br>見る                           | <b>TSUTAYA TV</b> | 占い                      | オート          | グラビア                | 公式サイト一覧           |   |
|                                     | ニュース<br>番組情報      | 写真ニュース<br>芸能ニュース タレント情報 | 東アジアサッカー選手権  | ゲーム<br>有名人エッセイ      | ファッション<br>ご意見はこちら |   |
| お知らせ<br>オリンピック関連情報<br>無料配信中!        |                   |                         |              |                     |                   |   |
| ホーム                                 |                   |                         |              |                     | 便利機能<br>黄         | 0 |

**2** 以下の操作をする

#### **■ ■■ ビデオサービスを見る場合**

- ▲▼・<→ で「ビデオを見る」の中から見たい項 目を選び、(決)を押してください。
- 目的の項目になるまで上記を繰り返します。
- ●購入画面などが表示されたら、画面の表示に 従って操作してください。

#### **■ ■■ 情報サービスを見る場合**

- ▲▼·<+ で「役に立つ情報を見る|の中から見 たい項目を選び、(決)を押してください。
- 目的の項目になるまで上記を繰り返します。

## **アクトビラを終了するには √2を押す**

● 「アクトビラを終了してよろしいですか? |が表示さ れた場合は、◀•▶で「はい」を選んで、(焼)を押して ください。

とができます。 64 了 (「便利機能」は、アクトビラがサービスしている機 かいしたいます。

- 
- rスク、i.LINK機器への録画中には、アクトビラ視聴できません。 ● アクトビラサービスを内蔵ハードディスク、USBハードディスク、LANハードディスクやi.LINK機器にデジタル録画することはで きません。

# **インターネットなどを楽しむ つづき**

#### **アクトビラを楽しむ つづき**

#### **ビデオサービスを見る**

※ サービス提供者側の状況によっては、各操作が実行され るのに時間がかかる場合があります。

#### **■ 基本の操作**

**64**

**ページ**

- <u>■ XIII、<< 、■ 下</u>で操作します。
- $\bigcirc$   $\lceil$ スキップ:  $\frac{25\gamma}{1000}$  ,  $\lceil$ ワンタッチスキップ: $\lceil p \rceil$   $\rightarrow$ 「ワンタッチリプレイ: ▲ | <| 」もできます。 43 了

#### ■■ 時間を指定して再生する(タイムサーチ)

- ––(ふたの中)を押す ● 画面右上に サーチ ー ー:ー ー:ー ー が表示されます。
- 2 <sup>あ</sup>1 ~ 10 . 0で時間を指定する

例)最初から1時間25分5秒後の位置を指定するとき

#### $\rightarrow$   $\left[\sqrt[3]{10\frac{1}{20}}\right]$   $\left[\sqrt[3]{10}\right]$   $\left[\sqrt[3]{2}\right]$   $\left[\sqrt[3]{2}\right]$   $\left[\sqrt[3]{2}\right]$   $\left[\sqrt[3]{2}\right]$   $\left[\sqrt[3]{2}\right]$   $\left[\sqrt[3]{2}\right]$   $\left[\sqrt[3]{2}\right]$ と6ケタの数字を押す

※ 間違えて入力したときは、 $\overline{w}_{t+1}$ を押して、入力画面 を消してから、再度 を押して入力し直してくだ さい。

#### **■ ■■ 音声切換をする**

- ●音声多重のテレビサービスでは、主音声と副音声が同時 に聞こえます。
- ー <sub>ローロー・・</sub> 。 <sub>音もの 音声の<br>● 音声多重の場合は、 を押すたびに、次のように切</sub> り換わります。

![](_page_63_Figure_16.jpeg)

※ ビデオの視聴を終了すると「主:副」に戻ります。

●放送の種類によっては、音声多重以外に、「音声1|「音声 2」など複数の音声に切り換わる場合があります。

#### **■ ■■ ビデオ再生開始前の画面に戻るには**

 $\bigcirc$   $\overline{\mathbb{R}}$  at  $t$  is  $\fbox{1}$  and  $\overline{\mathbb{R}}$  at  $t$ 

#### **■ ■■ ビデオなどの情報を見るには**

#### ❶ 画面表示 を押す

● 情報表示を消すには、もう一度押します。

#### **アクトビラの「便利機能」を使う**

※ 「便利機能」は、アクトビラがサービスしている機能では なく、本機独自の機能です。

![](_page_63_Picture_26.jpeg)

- 7クトビラを見ているときに<del>、 <sup>黄</sup>を押す</del>
- 便利機能リストが表示されます。

#### ◆ トで機能を選び、<sup>(焼)</sup>を押す

●機能(アイコン)を選ぶと、機能(アイコン)が反転し ます。

![](_page_63_Picture_427.jpeg)

![](_page_63_Picture_428.jpeg)

**ページ**

#### **ひかりTVを楽しむ**

#### **はじめに**

#### **■ ■■ ひかりTVとは**

- 光回線(NTT東日本、またはNTT西日本のフレッツ回 線)を利用して多チャンネル放送やビデオなどを楽しめ る有料のブロードバンド映像配信サービスです。(あら かじめ、接続と設定が必要です)
- ●標準画質でのサービスのほかに、ハイビジョンでのサー ビスもあります。

※ ご使用の回線のスピードによっては、映像が乱れた り、視聴できない場合があります。

#### **■ ■■ ひかりTVにはテレビサービスとビデオサービスな どがあります**(2008年4月現在)

- テレビサービス … 70チャンネル以上の放送があり ます。(オプション契約が必要な約 20チャンネルを含みます)
- ビデオサービス … 映画やドラマなど数多くのビデオ をお好きな時間に楽しむことがで きます。早送り、早戻し、一時停止 などもできます。
- ※ サービスの内容は、契約内容(料金プラン)によって異 なります。

#### **■ ■■ この取扱説明書では、基本操作のみを記載しています**

- ほかの操作については、「ひかりTVのお問い合わせ・お 申し込みはこちらから」(準備編 **30** )をご覧くださ  $\cup$
- 画面のイラストは一例であり、ご契約のプロバイダーに よって異なります。

![](_page_64_Figure_15.jpeg)

#### **ひかりTVの見かた**

- **「加下区】を押し、▲▼で「ひかりTV」を選び、** (糖)を押す
- 2 ▲▼で「ホーム」または「テレビ」を選び、<br>2 編を押す (糖)を押す
	- 「ホーム」を押すと、ひかりTVのホーム画面が表示さ れます。

「テレビ」を押すと、ひかりTVの多チャンネル放送が 表示されます。

- ※ 回線の状態によっては、時間がかかります。
- **IPTV設定(準備編 面子)をしていない場合は、その** 旨のメッセージが表示されます。

#### 【ホームを選んだ場合】

![](_page_64_Picture_24.jpeg)

# インターネットなどを楽しお

#### ▲▼·**◀·▶**で項目やチャンネルを選び、<sup>(※)</sup> を押す

- ※ 「ホーム」を選んだときの操作です。「テレビ」を選んだ 場合は次ページをご覧ください。
- この操作を繰り返してチャンネルやビデオを選びま す。(視聴画面での操作は次ページをご覧ください)
- ●購入画面などが表示されたら、画面の表示に従って 操作してください。

## ▲ ひかりTVを終了するには<sub>◆</sub>ダを押す

● 「IPTVを終了してよろしいですか? |が表示された 場合は、◀•▶で「はい」を選んで、(焼)を押してくだ さい。

- ひかりTVの視聴中に録画予約や視聴予約の開始時刻になると、ひかりTVを終了して予約を実行します。 ● 録画中には、ひかりTVは視聴できません。
- ひかりTVサービスを内蔵ハードディスク、USBハードディスクやLANハードディスク、i.LINK機器にデジタル録画することはでき ません。

## **インターネットなどを楽しむ つづき**

#### **ひかりTVを楽しむ つづき**

#### **テレビサービスの視聴画面での操作**

#### **■ ■■ チャンネルを変える**

- 順に選ぶとき
	- $\bigcap$  秘を押す
- チャンネルを指定して選ぶとき
	- <sup>(播発力)</sup>(ふたの中)を押す
	- <sup>● 7</sup> ~ 10. 0 0)で3ケタのチャンネル番号を押す

※間違えて入力したときは、 トックク押して、入力画 面を消してから、再度「増助」ーー<br>
面を消してから、再度「<sup>1143</sup>」を押して入力し直して ください。

#### ● 番組表から選ぶとき

![](_page_65_Figure_12.jpeg)

2▲▼·<· 下で番組を選び、(決定)を押す

![](_page_65_Picture_14.jpeg)

- ※ 番組表画面では、カラーボタンで次のことができます。 詳しい操作の手順については **13** をご覧ください。
- ・ :今の時間の番組表を見る
- <del><sup>亦</sup> コン : 好きな時間の番組表を見る(今から8日後まで)</del>
- ・ :番組を検索する
- <u> </u><br>「 ・番組情報を見る

#### **■ ■■ 音声切換をする**

- ●音声多重のテレビサービスでは、主音声と副音声が同時 に聞こえます。
- ー』。<br>● 音声多重の場合は、━━┓を押すたびに、次のように切 り換わります。

![](_page_65_Figure_23.jpeg)

※ 選局操作などをすると「主:副」に戻ります。

●放送の種類によっては、音声多重以外に、「音声1」「音声 2」など複数の音声に切り換わる場合があります。

#### **■ ■■ ひかりTVの選択画面に戻るには**

- **カトドバ**を押す
- <sup>❷</sup>**65** 手順**2** 以降の操作をする

#### **■ ■■ チャンネルなどの情報を見るには**

- ❶ 画面表示 を押す
	- 情報表示を消すには、もう一度押します。
- ※ そのほかにも、テレビサービス視聴中には、クイックを押し て、番組情報を見ることができます。

![](_page_65_Picture_33.jpeg)

● テレビサービスの番組表から録画・視聴予約をすることは できません。

● ビデオサービスを見ているときに、 で番組の始まり まで戻ったときに、冒頭付近の早戻し映像が表示されない 場合があります。同様に、▶▶ で番組の終わりまで送っ たときに、末尾付近の早送り映像が表示されない場合があ ります。

#### **ビデオサービスの視聴画面での操作**

※ご利用の際の宅内環境、ネットワーク環境やサービス提 供者側システムの状況によっては各操作が実行されるの に時間がかかる場合があります。

#### **■ ■■ 基本の操作**

- 、 、 で操作します。
- $\bigcirc$   $\lceil$ スキップ:  $\frac{z+yz}{|y-y|}$  ,  $\lceil$ ワンタッチスキップ: $\lceil x \rceil$   $\rightarrow$ 「ワンタッチリプレイ: ● 图 もできます。 43 了

#### ■■ 時間を指定して再生する(タイムサーチ)

- ––(ふたの中)を押す
	- 画面右上に

| サーチ ー:ー:ー:ー │ が表示されます。

2 8 1 ~ 10 0 で時間を指定する

例)最初から1時間25分5秒後の位置を指定するとき

#### $\longrightarrow$   $\binom{10}{2}$  $\binom{10}{2}$  $\binom{10}{2}$   $\binom{10}{2}$   $\binom{10}{2}$   $\binom{10}{2}$   $\binom{10}{2}$   $\binom{10}{2}$   $\binom{10}{2}$   $\binom{10}{2}$   $\binom{10}{2}$   $\binom{10}{2}$ と6ケタの数字を押す

※ 間違えて入力したときは、 ニスを押して、入力画面 を消してから、再度 + + を押して入力し直してくだ さい。

#### **■ ■■ 音声切換をする**

- ●音声多重のテレビサービスでは、主音声と副音声が同時 に聞こえます。
- ー - - - - - - 。<br>● 音声多重の場合は、━━┓を押すたびに、次のように切 り換わります。

![](_page_66_Picture_18.jpeg)

※ ビデオの視聴を終了すると「主:副」に戻ります。

●放送の種類によっては、音声多重以外に、「音声1」「音声 2」など複数の音声に切り換わる場合があります。

#### ■■ ビデオ再生開始前の画面に戻るには

**❶ いまたは ■■ を押す** 

#### **■ ■■ ビデオなどの情報を見るには**

❶ 画面表示 を押す

● 情報表示を消すには、もう一度押します。

#### **ひかりTVの視聴制限について**

- ひかりTVには、視聴年齢制限があります。(視聴制限の設定 については準備編 **92** をご覧ください) チャンネルやビデオを視聴する際に、設定した年齢を超え ている放送番組やビデオを表示、視聴する場合は、暗証番号 の入力が必要です。(その際、「この番組には視聴年齢制限が あります。」などのメッセージが表示されます)
- 成人向けコンテンツやR指定コンテンツなどの視聴には、 「視聴年齢設定」準備編 **92** での設定が必要です。

**ページ**

![](_page_67_Figure_1.jpeg)

お気に入りや履歴、Cookieなどのさまざまな情報が正しく保存されません。 ● インターネットの利用中に、LANケーブルを抜いたり、ネットワーク接続環境を変更したりすると、本機の操作ができなくなることが あります。そのような状態になったときは、本体の電源ボタンで電源を切ってからもう一度入れてください。

● 本機からの録画中にはインターネットはできません。利用中に予約録画が始まると、インターネットは自動的に終了します。

● Webページが表示されるまでの時間は、接続業者との契約の種類や回線の混み具合などによって大きく異なります。

![](_page_68_Figure_1.jpeg)

![](_page_68_Figure_2.jpeg)

URLを編集します。

①▲▼·<→で編集したい項 目を選び(線)を押す

- **文字入力のしかたは26子** をご覧ください。
- タイトルの入力文字数は、 全角12文字(半角24文字) です。(お気に入りを最大 登録可能数の50個まで登 録した場合の目安です)
- URLの入力文字数は半角 英数字/半角記号で254 文字までです。
- **8 アドレスで表示:「お気に入りリスト」をURLで**  表示します。(「アドレスで表 示」を選ぶと、項目名は「タイ トルで表示」に換わります。) ■ 上へ移動: すすいとつ上へ順番を移動します。<br>■ 下へ移動: すっとつ下へ順番を移動します。 ひとつ下へ順番を移動します。 6 削除: 選んだお気に入りを削除します。 ① ◀•▶で「はい」を選び(綻) を押す

べて削除します。

を押す

① ◀•▶で「はい」を選び(糖)

■ すべて削除: 登録してあるお気に入りをす

インターネットなどを楽しお

#### **Webページを「お気に入り」に登録する**

- 最大50個のWebページを「お気に入り Iに登録することがで きます。(お買い上げ時に登録されているものも含みます。)
	- **1** 登録したいWebページを開く
- **□ まを押し、 ◀・▶ で「お気に入り」♡を選** び、 焼き押す
- ▲·▼で「お気に入りに登録」を選び、 ® を押す ● お気に入りリストの一番下に追加されます。

![](_page_68_Picture_405.jpeg)

項目を選び ※2)を押す ※項目の前の数字(■など)はリモコンの \*1 ポタン を押して選ぶこともできます。

## **ページ インターネットなどを楽しむ つづき**

#### **インターネットを楽しむ つづき**

#### **履歴からWebページを見る つづき**

![](_page_69_Picture_401.jpeg)

#### **画面の操作方法を換える** ● 画面を操作するときのツールを「ポインター | または「ド ラッグ」に変更することができます。 **| ̄ ̄ ̄ を押し、◀・▶ で「ポインター」 ヽ を選** び、 (焼) を押す

以下の操作で「<br />  $\text{I}$ は「しゃ」に切り換え る

**Ⅱ■ 「ポインター」を選ぶ場合** 

**14 ▲▼で「ポインター: ON」を選び ® を押す** 

#### **Ⅱ■ 「ドラッグツール」を選ぶ場合 1 ▲▼で「ポインター: ON」を選び ® を押す 2 手順1を繰り返し、▲▼で「ドラッグモード」** を選び (編)を押す

- ●画面に( $\mathbb Q$ )または( $\mathbb Q$ )が表示されます。 ● ポインターやドラッグツールを使わない場合は、
	- 「ポインター:OFF」を選びます。
- **■■「い」の使いかた** 
	- ❶ ▲▼ ◀ ▶で「 い」アイコンが「 い」表示に なる場所まで移動し(糖)を押す

#### **Ⅱ■ 「 る<sup>(の</sup>)」の使いかた**

- ❶ 画面上で ※ を押す
- ❶ アイコンが「 」に換わっている状態で ▲▼ → → でお好みの位置まで移動する

※ 「ぷり」は一部のWebページ(地図ページなど)で しか使用できません。

#### **検索機能を使う**

- google (グーグル)、yahoo!(ヤフー)を使っての検索画面 が表示されます。
	- \_<sup>黄</sup>を押し、◀・▶で「検索」Qを選び、 細を押す
- ▲·▼で検索方法を選び、<mark>®a</mark>を押す<br>|<br>| <sub>Google (日本)でネット検索 <del>ட</del>ூ</sub>

Google(日本)でネット検索 Yahoo! (Japan)でネット検索 4 ページ内検索 肩

- Googleでネット検索: Googleを利用してイン ターネット検索をします。 • Yahoo!でネット検索: Yahoo!を使用してイン ターネット検索をします。 • ページ内検索: ま示しているWebページ
	- 内を検索します。

#### **検索キーワードを入力し、 ® を押す** Google(日本)でネット検索 で選び 決定 を押す 戻る でキャンヤ 新しいウインドウで開く「キャンセル |検索キーワードの入力場所 新しいタブで開くときは ここを選び 決定)を押す

● 入力文字は半角英数字と半角記号で254文字までで す。文字入力のしかたは **26** をご覧ください。

![](_page_69_Picture_27.jpeg)

![](_page_70_Figure_2.jpeg)

## 2 < トで「ページ操作」を選び、▲·▼で設定<br>2 項目を選び、 ®を押す

- ●設定できる項目と内容は下表のとおりです。
- ●設定できない項目名は薄く表示されます。
- 「フレーム切り替え」を選んだ場合は、フレームが移 動します。
- ※項目の前の数字(■など)はリモコンの ™1ポタンを 押して選ぶこともできます。

設定したい状態を▲·▼で選び、 ® を押す

## **後、でWebページに戻る**

![](_page_70_Picture_328.jpeg)

- **| を押し、< マ「メニュー」 を選** び、鮑を押す
- 2 < トで「表示」を選び、▲·▼で設定項目を<br>2 選び、 ® を押す
	- 設定できる項目と内容は下表のとおりです。
	- ●設定できない項目名は薄く表示されます。
	- 「詳細設定」の設定項目については次ページの「設定 項目を選んだ場合」をご覧ください。
	- ※項目の前の数字(■など)はリモコンの ™1ポタンを 押して選ぶこともできます。

**3** 設定したい状態を▲▼で選び、®を押す

![](_page_70_Picture_18.jpeg)

![](_page_70_Picture_329.jpeg)

インターネットなどを楽しむ

## **ページ インターネットなどを楽しむ つづき**

#### **インターネットを楽しむ つづき**

**いろいろな設定 ~表示~ つづき**

#### **■ ■■ 「5詳細設定」を選んだ場合**

1 A·V·<トで設定したい項目を選び、※2)を 押す

 ※選んだ項目のチェックボックスにチェッ クが付きます。もう一度(鍵)を押すと チェックがはずれます。

![](_page_71_Picture_218.jpeg)

#### <sup>2</sup> ▲▼·<→ で「OK」を選び ® を押す

![](_page_71_Picture_219.jpeg)
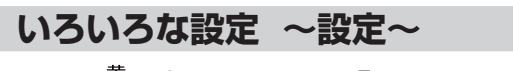

- **春を押し、 イトで「メニュー」 を選** び、 (焼) を押す
- 2 < トで「設定」を選び、▲·▼で設定項目を<br>2 選び、 ® を押す
	- ●設定できる項目と内容は下表のとおりです。 ● 設定できない項目名は薄く表示されます。
	- ※項目の前の数字(■など)はリモコンの ■1ポタンを 押して選ぶこともできます。
	- 設定したい状態を▲·▼で選び、※ を押す

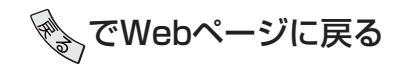

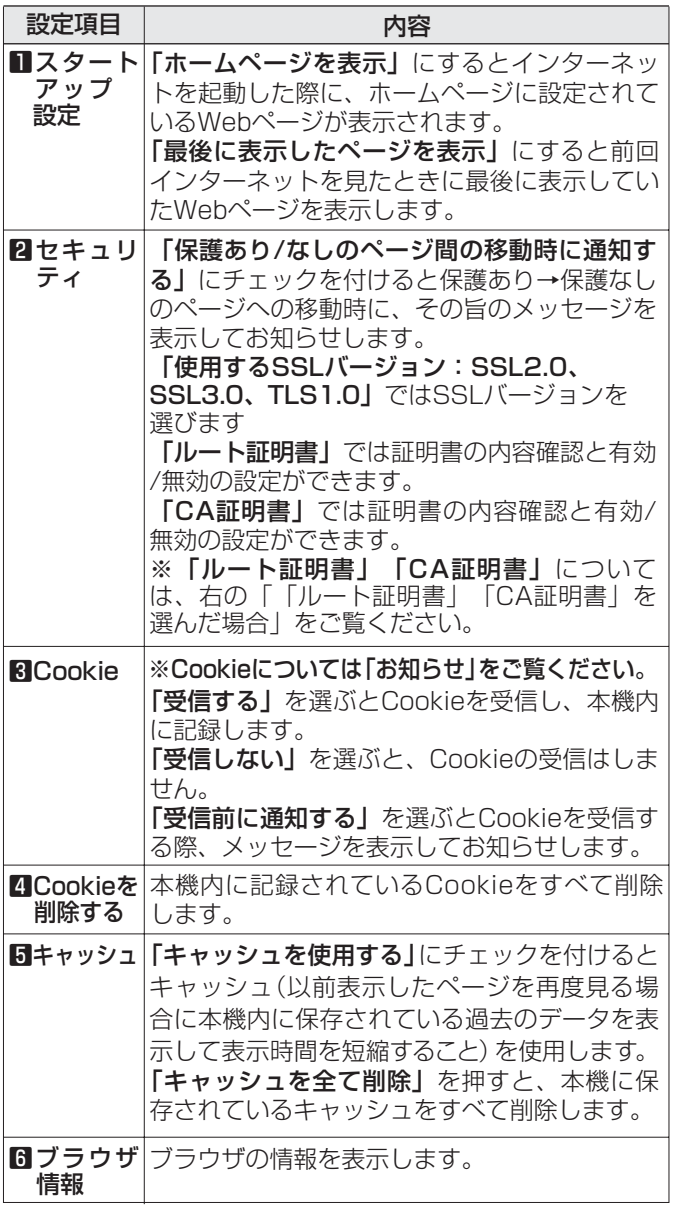

#### **Ⅱ■ 「ルート証明書」または「CA証明書」を選んだ 場合**

- 証明書のリストが表示されます。
- 証明書を選び ※ を押すと、詳細画面が表示され ます。
- 以下の操作で、証明書の内容確認、証明書の有効 /無効の設定ができます。
	- ※ この設定はアクトビラでも有効です。
- ❶ ▲▼で証明書を選び <del>一 <sup>黄</sup>を</del>押す
	- ※ 押すたびに「■無効にする」と「■有効に する」が切り換わります。

**@ るを押す** 

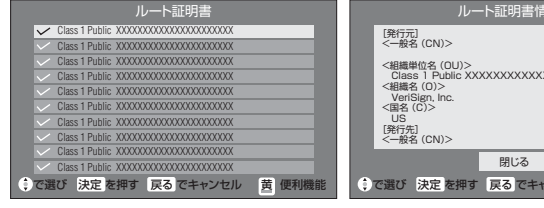

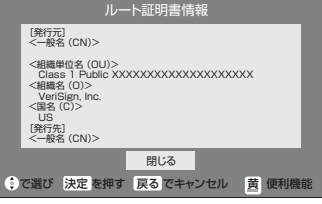

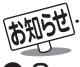

#### ● Cookie (クッキー)とは……

ユーザーの情報やアクセスした履歴などの情報をWebサー バからの指示で本機内に自動的に受信、記録して、インター ネットブラウザとWebサーバ間でやりとりをするための 仕組み、またはその受信・記録されるファイルのことです。 Netscape社によって開発され、本機をはじめ、各種のイ ンターネットブラウザが対応しています。多くの場合、ユー ザーがWebサイトをより使いやすくするために使用されま すが、個人情報の流出につながるとの指摘もされています。本 機では左側手順**3**の操作でWebサイトから送られてくるこの Cookieを受信するかしないかの設定をすることができます。 ※ Cookieを受信しないように設定すると、Webサイトに よってはまったく利用できなくなる場合があります。

# お好みや使用状態に合わせて設定する

#### **お好みの映像を選ぶ**

● 終わったら、 タを押します。

**2イックを押し、▲▼で「映像設定」を選び、 ※ を押す** ▲·▼で「映像メニュー」を選び、<sup>(決定)</sup>を押す

**3 ▲▼でお好みの映像を選び、 ※ を押す** (詳しくは、下表をご覧ください)

おまかせ あざやか 標準 映画 テレビプロ 映画プロ メモリー ゲーム PCファイン 映像メニュー

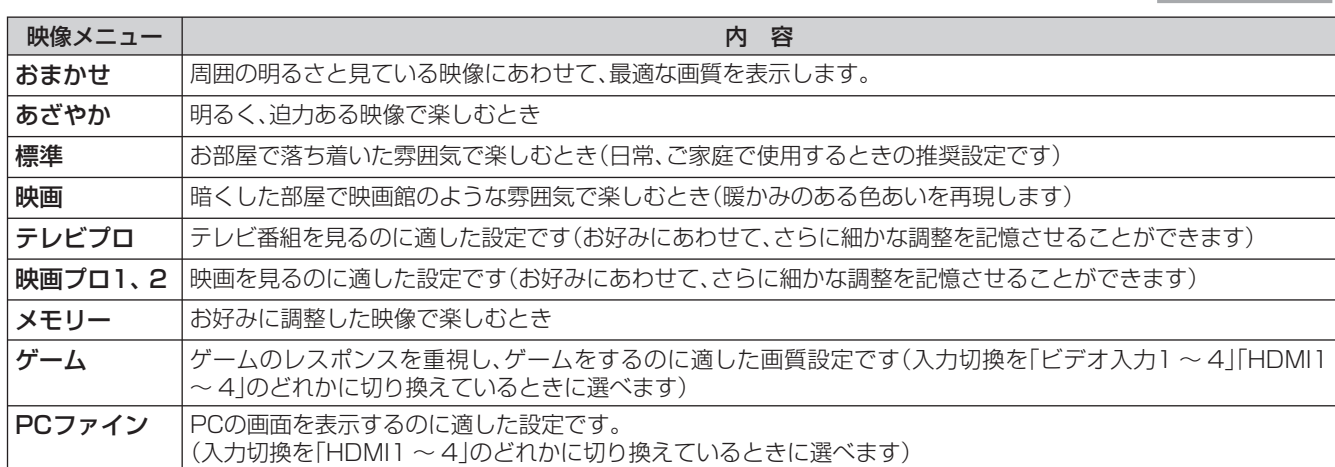

※「おまかせ」、「メモリー」、「テレビプロ」、「映画プロ1、2」、「ゲーム」、「PCファイン」には、それぞれ異なったお好みの調整を記憶させる ことができます。

※ 映像メニューは、入力端子ごとにそれぞれ記憶させることができます。

### **「おまかせ映像」について**

● <sup>お地뻃</sup>(ふたの中)を押すと、映像メニューを切り換えたり、一部の映像調整項目をカラーボタンで表示することができます。

**1** (ふたの中)を押す

● 押すたびに「映像メニュー」が以下のように切り換わります。

おまかせ | ♥ (めさやか) ♥ ( 慌準 ) ♥ ( 映画 ) ♥ (テレビノロ PCファイン | ❤━ | ケーム | ❤━ |メモリー | ❤━ ||咪画フロ2| ❤━ ||咪画フロ || ※ 「ゲーム」は、入力切換を「ビデオ入力1 ~ 4」と「HDMI1 ~ 4」、 「PCファイン」は入力切換を「HDMI1 ~ 4」のどれか切り換えて 西 お好み調整 | 丞 明るさ調整 | 皐 ヒストグラム表示 おまかせ

### **2** カラーボタンを押す

いるときに選べます。

● 以下の操作ができます。

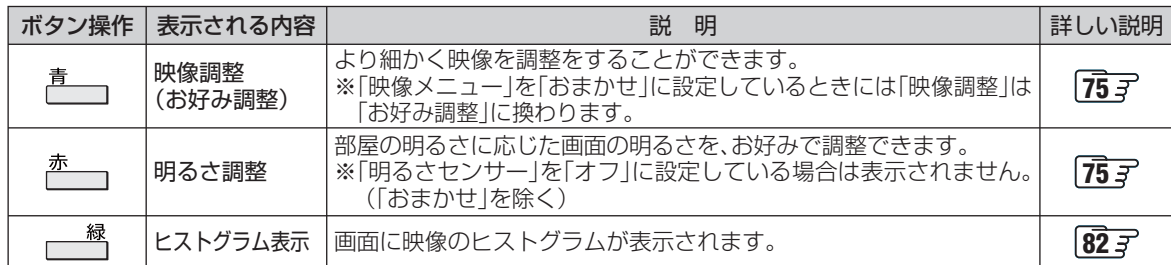

# **お好みの映像に調整する**

● 前ページの「お好みの映像を選ぶ」で「おまかせ」、「テレビプロ」、「映画プロ」、「ゲーム」、「PCファイン」を選んで調整すると、調整 した状態をそれぞれに記憶できます。それ以外を選んでいたときは、調整した状態が映像メニューの「メモリー」に記憶され、映 像メニューも「メモリー」に設定されます。また、入力端子ごとに「メモリー」に記憶できます。

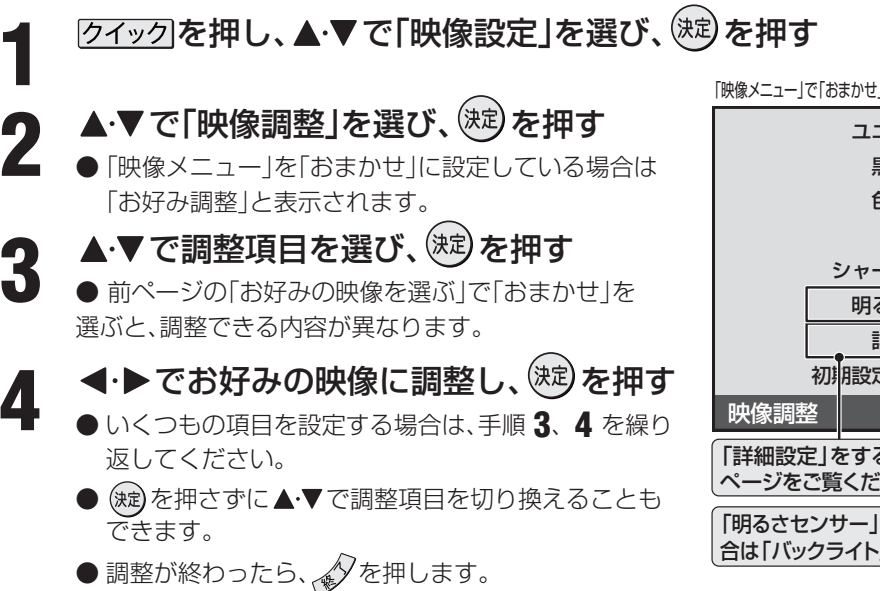

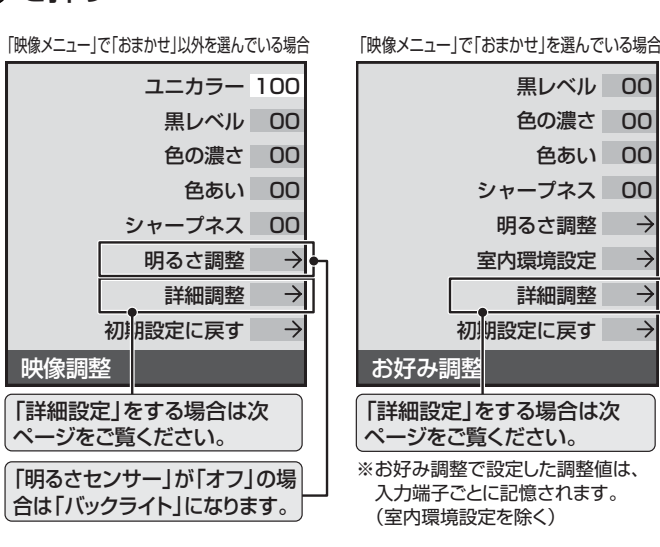

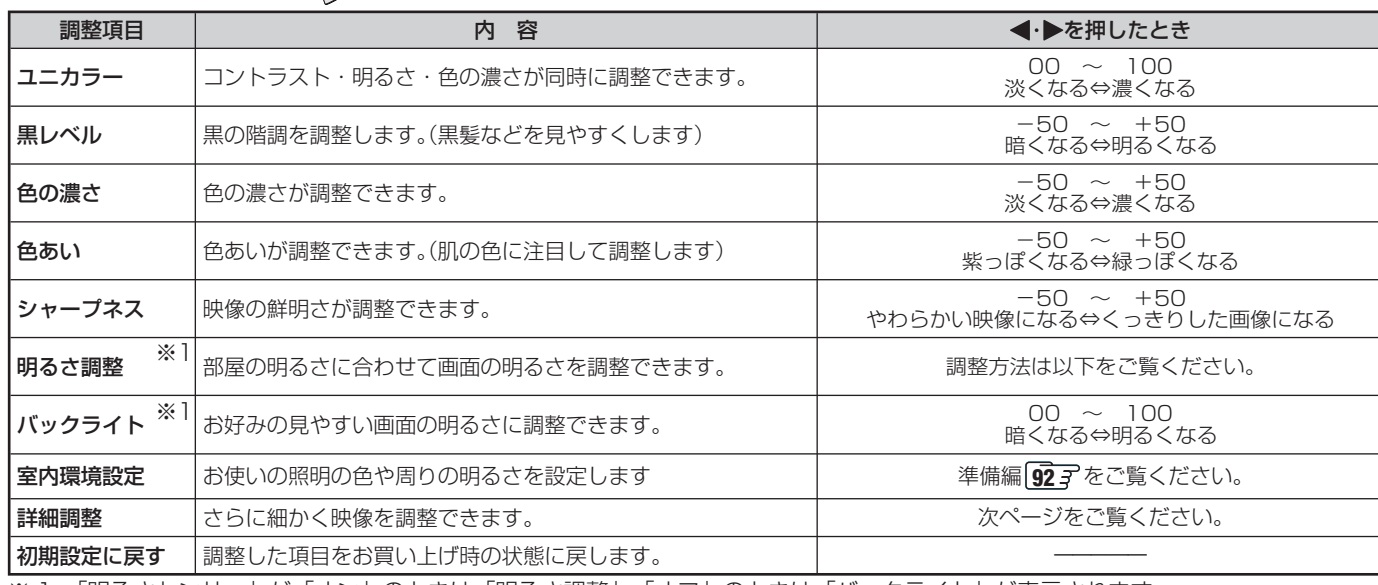

※ 1 「明るさセンサー」が「オン」のときは「明るさ調整」、「オフ」のときは「バックライト」が表示されます。

### **「明るさ調整」をする**

■ 「明るさ調整」について

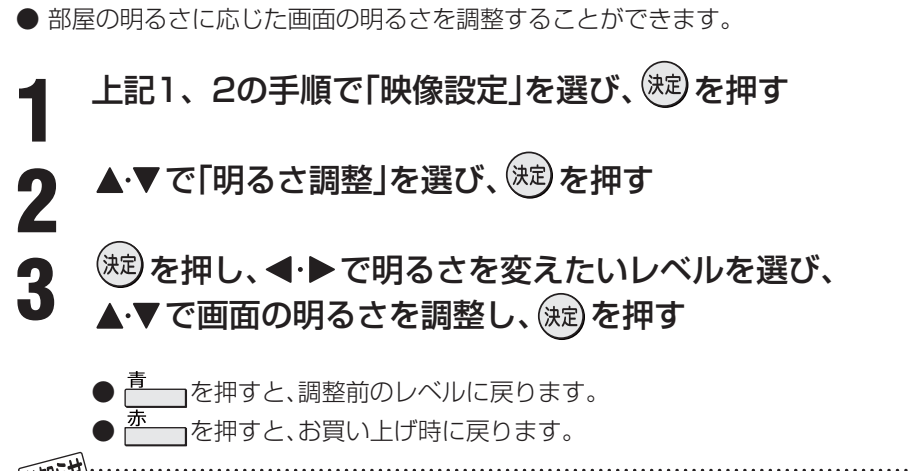

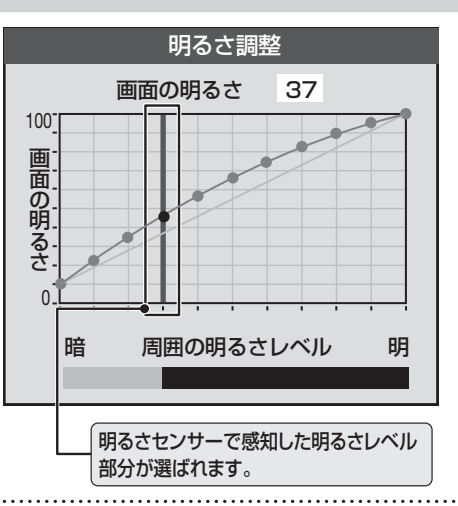

● 調整中に照明を付けるなど周囲の明るさを変えたときには、調整後に画面の明るさが変わらない場合があります。

#### **映像をより細かく調整する** ● 747 の「お好みの映像を選ぶ」で「おまかせ」を選んでいる場合は、一部選べないメニューがあります。 **クイックを押し、▲▼で「映像設定」を選び、 (※定)を押す** ▲ ▼ で「映像調整」を選び、 (※ ) を押す • ▲▼で「詳細調整」を選び、<sup>(波)</sup>を押す<br>- ↑ ▲ **▲▼で調整項目を選び、 ※ を押す** ● 調整項目の詳しい内容については、下表をご覧ください。 **5 < → または▲ ▼でお好みの映像に調整し、 ® を押す** ●数字の調整項目は、<•▶で調整します。それ以外は▲·▼でレベルを選び (短) を押してください。 ● いくつもの項目を設定する場合は、手順 **4**、**5** を繰り返してください。 カラーイメージコントロールプロ ノイズリダクション設定 ヒストグラムバックライト制御 オン モーションクリア│オン オートファインシネマ オフ ダイナミックガンマ ガンマ調整 Vエンハンサー 詳細調整

●調整が終わったら、 タを押します。

**お好みの映像に調整する つづき**

● 「カラーイメージコントロールプロ」は次ページ、「ノイズリダクション設定」、「ヒストグラムバックライト制御」は **79** 、「モーションクリア」、「オートファインシネマ」は **80** をご覧ください。

色温度

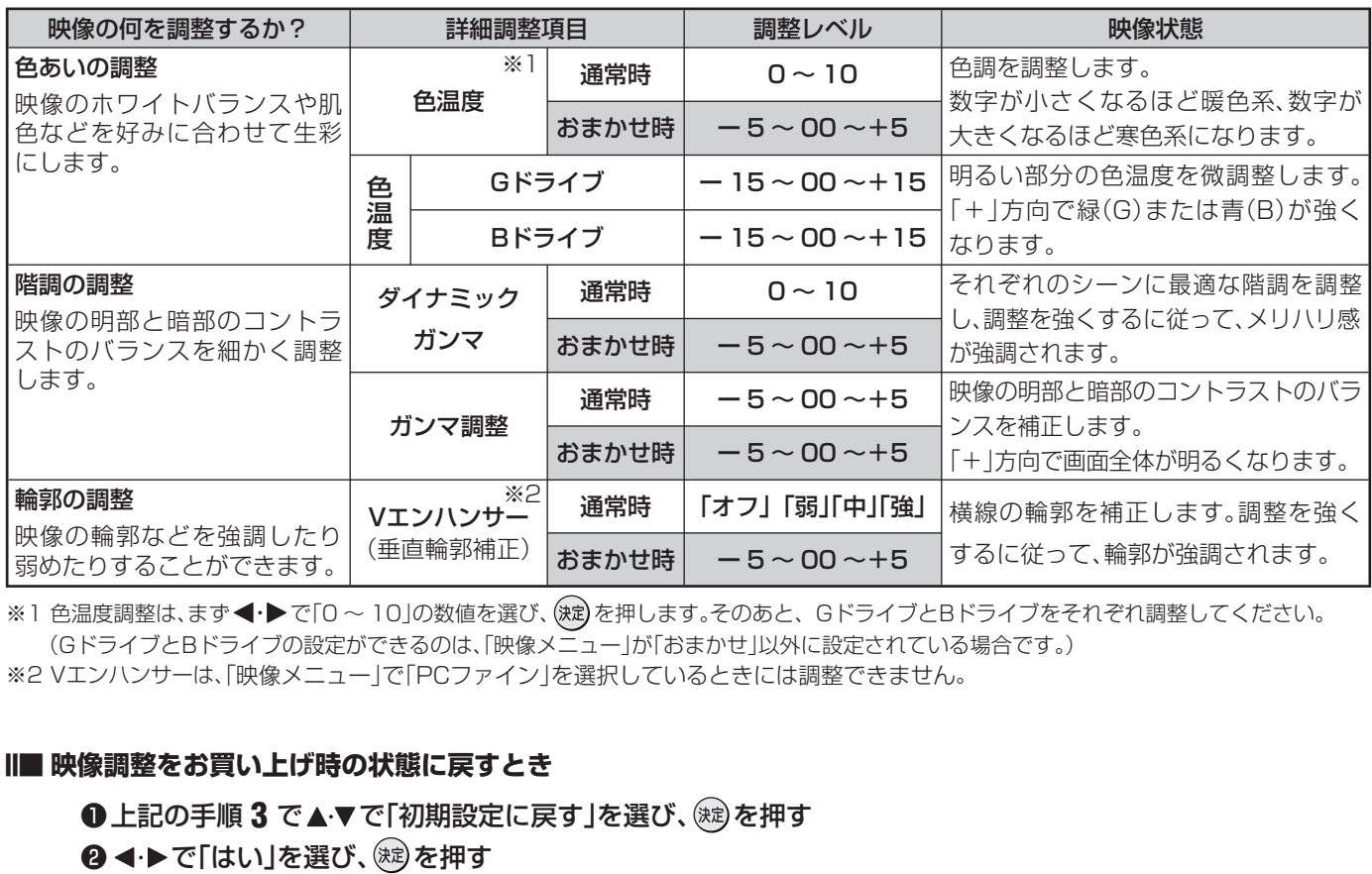

※1 色温度調整は、まず ◆▶で「0 ~ 10」の数値を選び、(波)を押します。そのあと、GドライブとBドライブをそれぞれ調整してください。 (GドライブとBドライブの設定ができるのは、「映像メニュー」が「おまかせ」以外に設定されている場合です。) ※2 Vエンハンサーは、「映像メニュー」で「PCファイン」を選択しているときには調整できません。

#### ■■ 映像調整をお買い上げ時の状態に戻すとき

●上記の手順 3 で▲▼で「初期設定に戻す」を選び、 (※) を押す

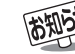

# **77 ページ**

### **色を細かく調整する(カラーイメージコントロールプロ)**

#### **カラーイメージコントロールプロのオン/オフを設定する**

- 下の「カラーパレットプロ調整 | をする場合は、「オン | に設 定します。(お買い上げ時は「オン」に設定されています)
- 7イックを押し、▲▼で「映像設定」を選び、 (決定) を押す
- ▲ ▼ で「映像調整 |を選び、<sup>(魂)</sup>を押す
- ▲·▼で「詳細調整」を選び、 ※ を押す
- ▲▼ で「カラーイメージコントロールプ ロ」を選び、(編)を押す
- **▲▼で「カラーイメージプロ設定」を選** び、細を押す
- **6 ▲▼で「オン」または「オフ」を選び、®を** 押す
	- ●設定が終わったら、 $\sqrt[4]{$ を押します。

#### **カラーパレットプロ調整**

- カラーパレットプロ調整には、「ベースカラー調整」と「ユー ザーカラー調整」があります。
- 調整した内容は、「映像メニュー」「74了の「メモリー」に記憶 されます。

#### **■ ■■ ベースカラー調整**

- レッド、グリーン、ブルーなどの色ごとに、色あいや色の 濃さ、明るさを調整できます。
- ❶ 以下の操作で、「カラーパレットプロ調整」の画面 にする
	- ① クイックを押し、▲▼で「映像設定」を選び、 (決)を 押す
	- ② ▲▼で「映像調整」を選び、 (決意)を押す
	- ③ ▲▼で「詳細調整」を選び、 (焼)を押す
	- 4 ▲▼で「カラーイメージコントロールプロ」を選 び、(淀)を押す
	- ⑤ ▲▼で「カラーパレットプロ調整」を選び、 ※ を 押す

<sup>2</sup> ▲▼で調整したい色を選び、<sup>(決定)</sup>を押す

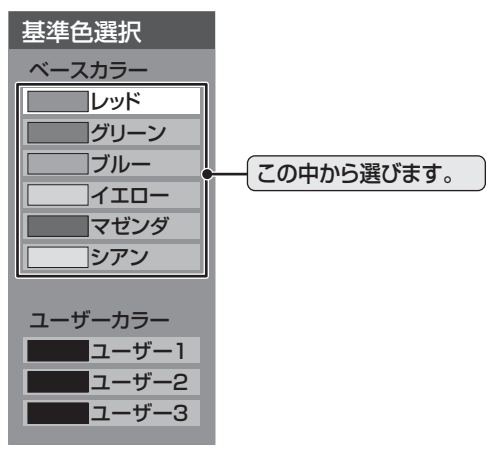

- ❸ 以下の操作でお好みの色に調整する
	- ① □ □ を押して静止画にする
		- (もう一度押すと静止画が解除されます)
		- 動画のままでも調整できますが、静止画のほうが 調整しやすくなります。
	- ② ▲▼で「色あい」、「色の濃さ」、「明るさ」のどれか を選んだあと、◀•▶で調整する

※元の色(初期状態)に戻すには、<sup>赤</sup>一つを押します。

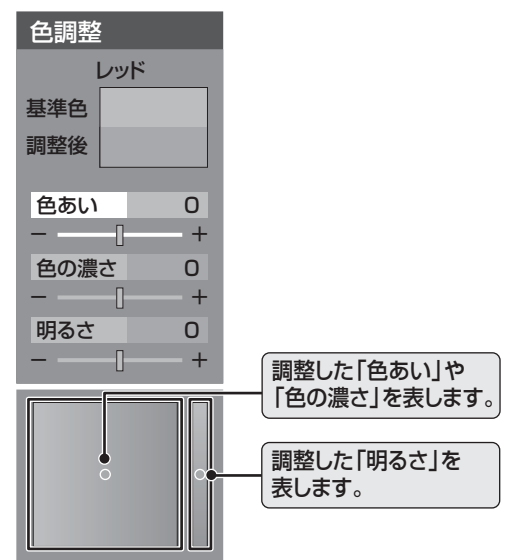

3)手順②で他の項目を選び、同様に調整する 4選んだ色の調整が終わったら、 きょを押す

※いくつもの色を調整する場合は、手順2、8を繰り 返します。

❹調整が終わったら、 ◇を押す

**お好みや使用状態に合わせて設定する**

● <sup>離メニュ</sup>(ふたの中)を押してメニューから「映像設定」を選ぶこともできます。 ●ベースカラーの調整範囲は-30~+30です。

● テレビを公衆に視聴させることを目的として、喫茶店、ホテルなどで、「カラーパレットプロ調整 |を利用して、オリジナルの映像と異な る色の画面を表示すると、著作権法上で保護されている著作者の権利を侵害するおそれがありますので、ご注意願います。

# **お好みや使用状態に合わせて設定する つづき**

#### **カラーパレットプロ調整 つづき**

#### **■ ■■ ユーザーカラー調整**

- ●実際にテレビ画面に表示されている色を指定して、その 色の色あいや色の濃さ、明るさを調整できます。調整し た結果は、指定した色と同じ色すべてに、同じように反 映されます。肌色をお好みの色に調整する場合などに便 利な機能です。
- ❶ 以下の操作で、「カラーパレットプロ調整」の画面 にする
	- ① クイックを押し、▲▼で「映像設定」を選び、(焼)を 押す
	- ② ▲▼で「映像調整」を選び、 (沈)を押す
	- ③ ▲▼で「詳細調整」を選び、 ※ 定)を押す
	- 4) ▲▼で「カラーイメージコントロールプロ」を 選び、(決)を押す
	- 5 ▲▼で「カラーパレットプロ調整」を選び、(※2) を押す
- **❷ ▲▼で「ユーザー 1」「ユーザー 2」「ユーザー 3」の** どれかを選び、(洗)を押す
	- 選んだパレットに記憶します。

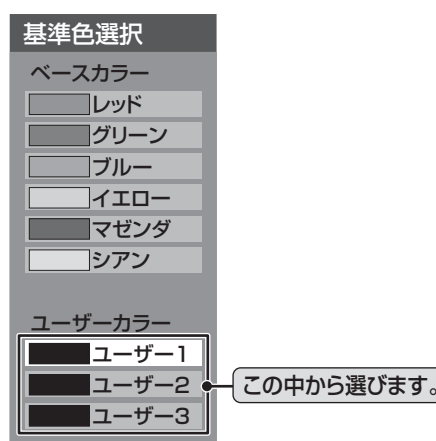

#### ❸ 以下の操作で調整したい色を登録する

- ① <sup>青</sup> ─ を押して静止画にする
	- (もう一度押すと静止画が解除されます)
	- 動画のままでも調整できますが、静止画のほうが 調整しやすくなります。
- ② ▲▼で「基準色変更」を選び、(沈)を押す
	- カーソルが表示されます。
- ③▲▼→→●でカーソルを調整したい色の上まで 移動し、(※2)を押す
	- 「基準色」に色が登録されます。

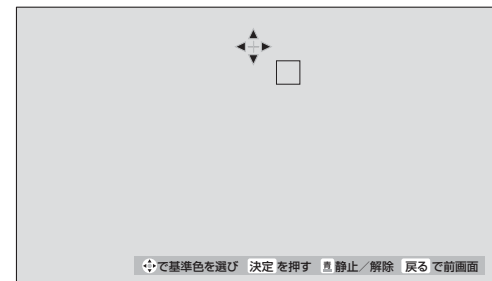

- ❹ 以下の操作で新しく登録したい色に調整する
	- ① □ □ を押して静止画にする
	- ② ▲▼で「色あい」、「色の濃さ」、「明るさ」のどれ かを選び、→▶で色を調整する

※ 元の色(初期状態)に戻すには、<sup>赤</sup> ― を押します。

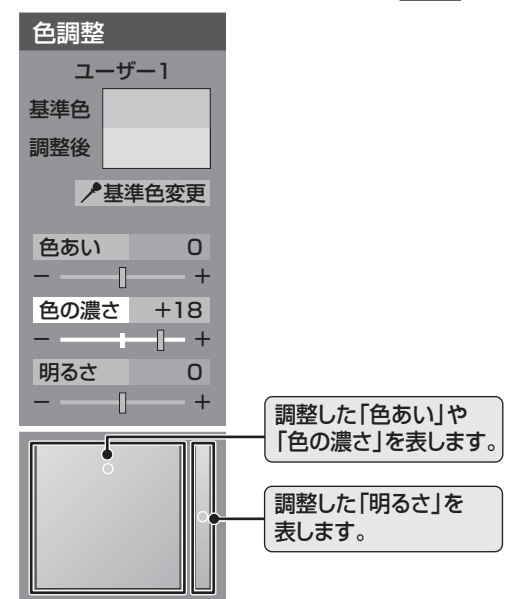

3)手順②で他の項目を選び、同様に調整する

4色の調整が終わったら、 きを押す

**❺ . ックを押して、メニューを消す** 

#### **Ⅱ■ カラーイメージコントロールプロをお買い上げ時の 状態に戻すとき**

- すべての色がお買い上げ時の状態に戻ります。
- ❶ 以下の操作で、「カラーイメージコントロールプ ロ」の画面にする
	- ① クイックを押し、▲▼で「映像設定」を選び、(※定)を 押す
	- ② ▲▼で「映像調整」を選び、 (沈) を押す
	- ③ ▲▼で「詳細調整」を選び、 (沈)を押す
	- 4 ▲▼で「カラーイメージコントロールプロ」を 選び、(短)を押す
- <sup>2</sup>▲▼で「初期設定に戻す」を選び、 ® を押す
- <sup>3</sup>初期設定に戻す場合は、◀•▶で「はい」を選び、(※) を押す
- ❹ を押して、メニューを消す

# **ノイズリダクション(NR)設定**

●映像のノイズやざらつきを減らします。 ※ 映像によっては、効果がわかりにくい場合があります。 ●設定レベルを変更すると、「映像メニュー」「74 了は「メモリー」になります。

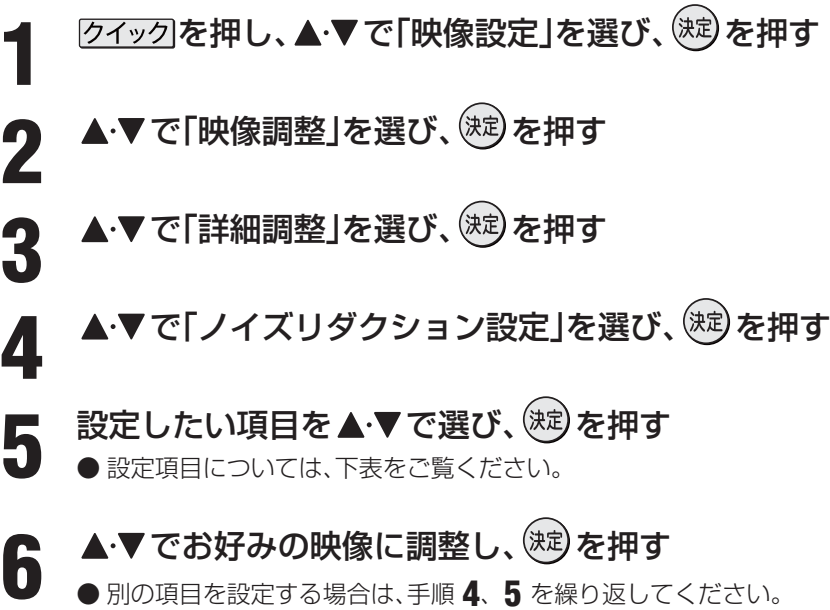

● 調整が終わったら、タを押します。

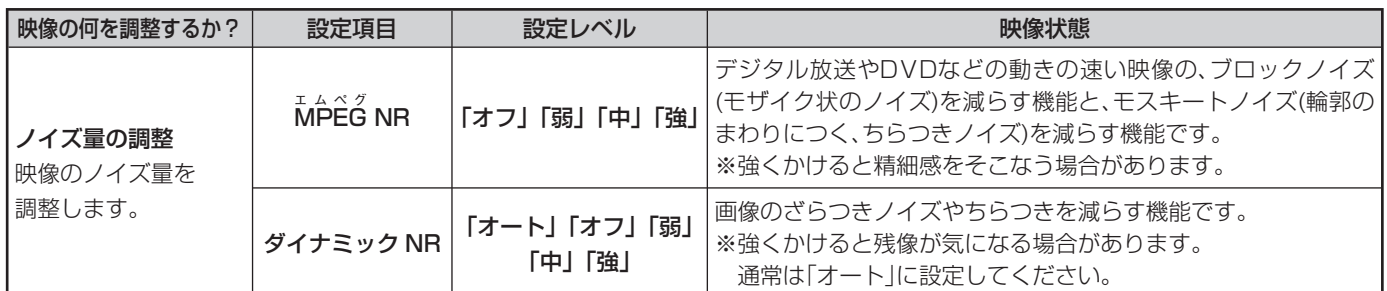

※ 入力切換が「HDMI1 ~ 4」に切り換わっていてPC信号フォーマットを表示しているときには調整できません。 ※ 「ゲームモード」に切り換わっているときは調整できません・

# **ヒストグラムバックライト制御**

● 「オン」にすると映像の明るさに応じてバックライトの明るさを自動調整し、メリハリのある映像にします。

● 設定を変更するたびに、「映像メニュー」<mark>[74 子</mark> は「メモリー」になります。

2<del>イック</del>を押し、▲▼で「映像設定」を選び、 ※ を押す

▲ ▼ で「映像調整」を選び、<sup>(決定)</sup>を押す

▲<sup>・</sup>▼で「詳細調整」を選び、<sup>(決定)</sup>を押す

**4 ▲▼**で「ヒストグラムバックライト制御」を選び、 ® を押す

▲·▼で「オン」または「オフ」を選び、 ® を押す

●設定が終わったら、タを押します。

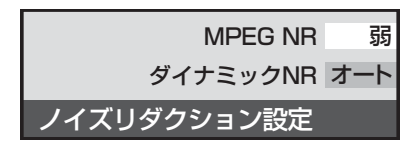

**お好みや使用状態に合わせて設定する**

# **お好みや使用状態に合わせて設定する つづき**

# **モーションクリア**

- 「オン」に設定すると、動きの速い映像で生じるブレやぼや けを減らすことができます。
- ※ 「映像メニュー」**74** で「ゲーム」を選んでいるときには、設 定できません。
- |クイックを押し、▲▼で「映像設定」を選び、 (糖)を押す
- ▲▼で「映像調整」を選び、 ® を押す
- 2 ▲▼で「詳細調整」を選び、® を押す
- **3** ▲▼で「モーションクリア」を選び、®を 押す
- <u>4</u> ▲▼で「オン」または「オフ」を選び、®を 押す

●設定が終わったら、タを押します。

### **オートファインシネマ設定**

- ●映画ソフトのもつ映像の動きと画質を再現します。
- 7イックを押し、▲▼で「映像設定」を選 び、(淀)を押す
	- ▲▼で「映像調整」を選び、<sup>(※9)</sup>を押す
- 2 ▲▼で「詳細調整」を選び、® を押す
- **3 ▲▼で「オートファインシネマ」を選び、** (糖)を押す
	- ▲·▼で以下の項目から選び、®を押す
		- 以下は、「映像メニュー」で「おまかせ |以外を選んで るときの場合です。
			- ※ 「映像メニュー」で「おまかせ」を選んでいるときに は、「5-5フィルムモード」のかわりに「おまかせ」 が表示されます。
			- •5-57ィルムモード…映画などの映像フィルムを原画に忠 実な映像に再現します。
			- スムーズモード・・映画などのフィルム映像を原画より もなめらかな映像に再現します。
			- オフ ………特別な処理をせずにそのまま映しま す。
			- ※ 「5-5フィルムモード」、「スムーズモード」を選んだ ときに映像に違和感がある場合は、「オフ」に設定し てください。
		- ●設定が終わったら、タタを押します。

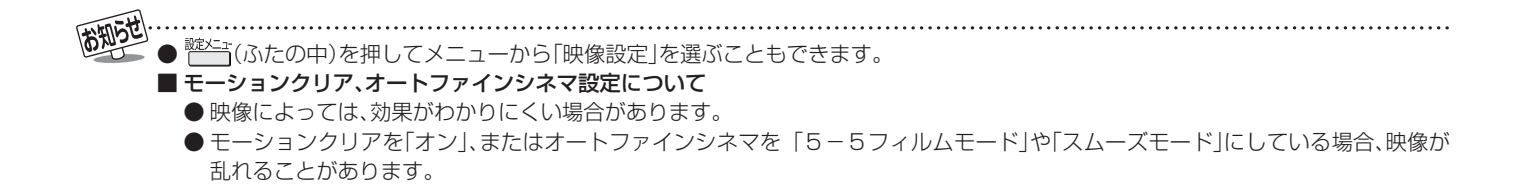

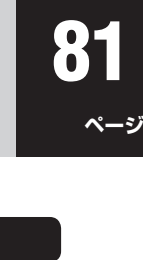

#### 「スキャン切換」について ●見ている信号によっては、調整できない場合があります。 ■「オーバーサイズ調整」について **画面の位置や幅を調整する** ● 「画面調整 |は、画面右下に表示されている「放送/端子、信 号、画面サイズ」の組み合わせごとに設定内容を記憶します。 7イックを押し、▲▼で「映像設定」を選び、 (\*ε)を押し、「画面調整」を選び(\*ε)を押す <del>2</del> ▲▼で調整したい項目を選び、<sup>(決定)</sup>を押す<br>*2* • 上下振幅調整 ……映像の縦のサイズを調整します。 • 上下画面位置 …… 映像の表示位置を上下に調整します。 • 左右振幅調整 …… 映像の横のサイズを調整します。 **4·▶でお好みの状態に調整し、 (決定)を** 押す ● 上下振幅調整と左右振幅調整は-03 ~+03、上下 の表示位置は-10 ~+10の範囲で調整できます。 ● 調整画面では <– トを押さないと数秒でメニュー画 面に戻ります。 ●調整が終わったら、、今を押します。 **■ ■■ 画面調整をお買い上げ時の状態に戻すとき 1 上記の手順 2 で▲▼で「初期設定に戻す」を選** び、(淀)を押す 2 イトで「はい」を選び、(※定)を押す **画面のスキャンモードを設定する** ● 「画面サイズ切換」で「フル」「ゲームフル」または「ノーマル」「ゲームノーマル」、「標準」「大」「小」を選んだときの画面サイズを、常 に「オーバースキャン」または、「ジャストスキャン」に設定することができます。 **12イックを押し、▲▼で「映像設定」を選び、 (※定)を押す** ▲ ▼ で「画面調整」を選び、 (※ )を押す **3 ▲▼で「スキャン切換」を選び、<sup>(波)</sup>を押す** ▲ ▼ で「オーバースキャン」または「ジャストスキャン」を選び、 <sup>(決定)</sup>を押す • オーバースキャン ……16:9の映像を少し大きめに表示します。 • ジャストスキャン ……16:9の映像を画面内にすべて表示します。 ●設定が終わったら、タを押します。 放送/端子: デジタル放送 信号: 16:9映像 画面サイズ: HDズーム 「画面調整」メニューを選ぶと、画面 右下に画面情報が表示されます。 **画面の表示領域を調整する** ● 「画面サイズ切換」で「フル」または「ノーマル」を選んだとき に、画面に表示する映像の範囲を設定します。 ● 「スキャン切換 | で「オーバースキャン | を選んでいるときに だけ設定できます。 ※ 映像の周りの黒いフチやチラツキが気になる場合、調整し てください。 7イックを押し、▲▼で「映像設定」を選 び、(決定) を押す ▲ ▼ で「画面調整」を選び、<sup>(決定)</sup>を押す **3** で「オーバーサイズ調整」を選び、 決定) を押す ▲ ▼ で希望の設定を選び、 <sup>(決定)</sup> を押す 1 ……映像を通常よりも少し大きめに表示するた め、周囲の映像が画面の外に隠れることが あります。 •ー 2 ・・・・「ー 1」よりも、さらに大きめに表示する モードです。 ● 設定が終わったら、 を押します。

●見ている信号によっては、調整できない場合があります。

● 見ている信号と画面サイズによっては、調整できない場合があります。

■ 画面調整について

**お好みや使用状態に合わせて設定する**

# **お好みや使用状態に合わせて設定する つづき**

# **明るさセンサー**

● 「オン」に設定すると、周囲の明るさにあわせて、画面の明る さを自動で調整します。

※ 「映像メニュー」で「おまかせ」を選んでいる場合には、「オ フ」に設定することはできません。

- 7イックを押し、▲▼で「映像設定」を選び、 (糖)を押す
- ▲ ▼ で「明るさセンサー」を選び、 ® を押 す
- ▲▼で「オン」または「オフ」を選び、 ® を 押す

●設定が終わったら、 $\mathscr{N}$ を押します。

#### **色空間**

- 色を表現する範囲を広げ、より色を鮮やかに再現すること ができます。
- ●外部入力が「HDMI1 ~4」に切り換わっているときに選ぶ ことができます。
- お買い上げ時は「オート」に設定されています。
- 7イックを押し、▲▼で「映像設定」を選び、 (焼) を押す
- ▲·▼で「色空間」を選び、<sup>(焼)</sup>を押す

**3** で「オート」、「ワイド」、「スタンダー ド」のいずれかを選び、烟を押す

- オート・・・・・・・見ている信号によって自動的に「ワイ ド」「スタンダード」を切り換えます。
- ワイド …… 色の再現域を広げ、鮮やかな色彩を表 現します。
- •スタンダード···特別な処理をせずにそのまま映しま す。
- ●設定が終わったら、タを押します。

## **ヒストグラム表示**

- ●映像のヒストグラムを表示します。
- 7イックを押し、▲·▼で「映像設定」を選び、 (焼) を押す

# ▲ ▼ で「ヒストグラム表示」を選び、 ® を 押す

● 見終わったら、 タを押します。

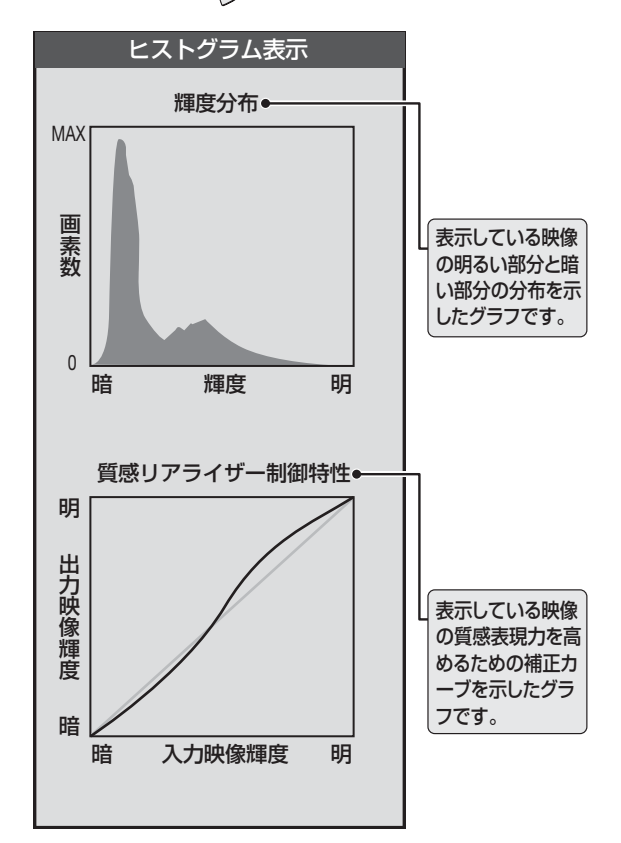

(お知らせ) ● <sup>錠メニュー</sup>(ふたの中)を押して「映像設定」を選ぶこともできます。 ■ 明るさセンサーについて ● 明るさセンサーの近くに物を置いたり、ふさいだりしないでください。明るさセンサーが正しく動作しなくなることがあります。 明るさセンサーの位置は **4 子**をご覧ください。

# **お好みの音声を選ぶ**

● 「音声メニュー」は、入力端子ごとにそれぞれ記憶させることができます。

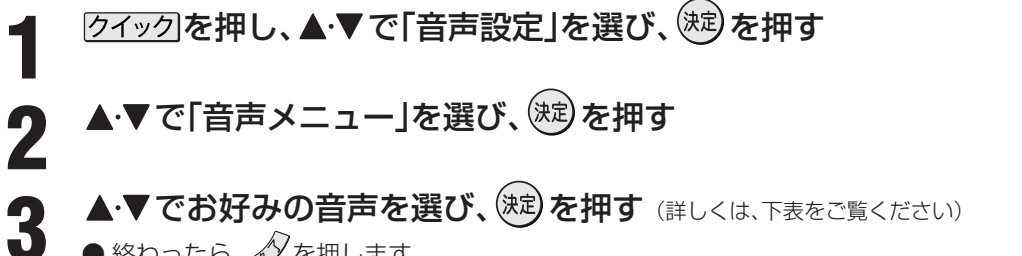

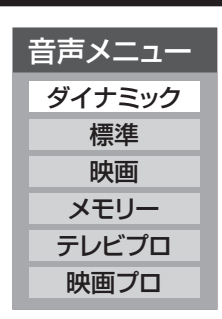

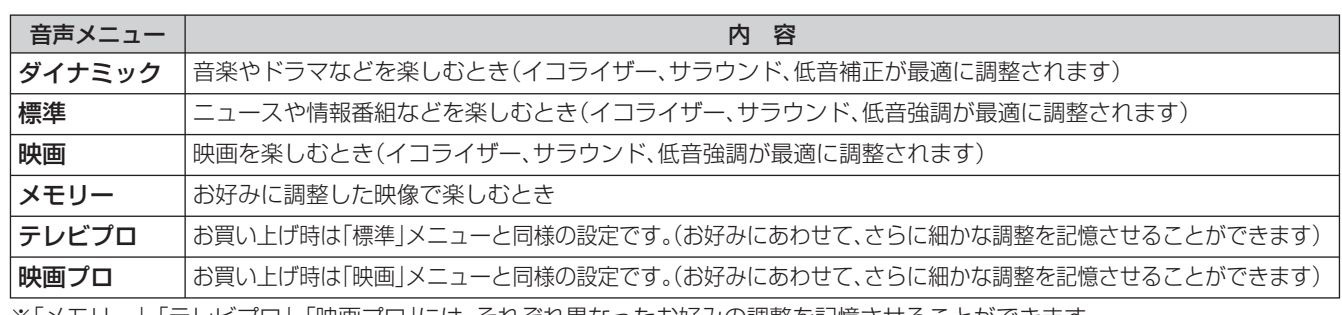

※「メモリー」、「テレビプロ」、「映画プロ」には、それぞれ異なったお好みの調整を記憶させることができます。

# **音声をより細かく調整する**

 $\bullet$  終わったら、 $\mathscr{D}$ を押します。

#### **イコライザー**

● イコライザーで設定をすると、より詳細に音質の調整をすることができます。

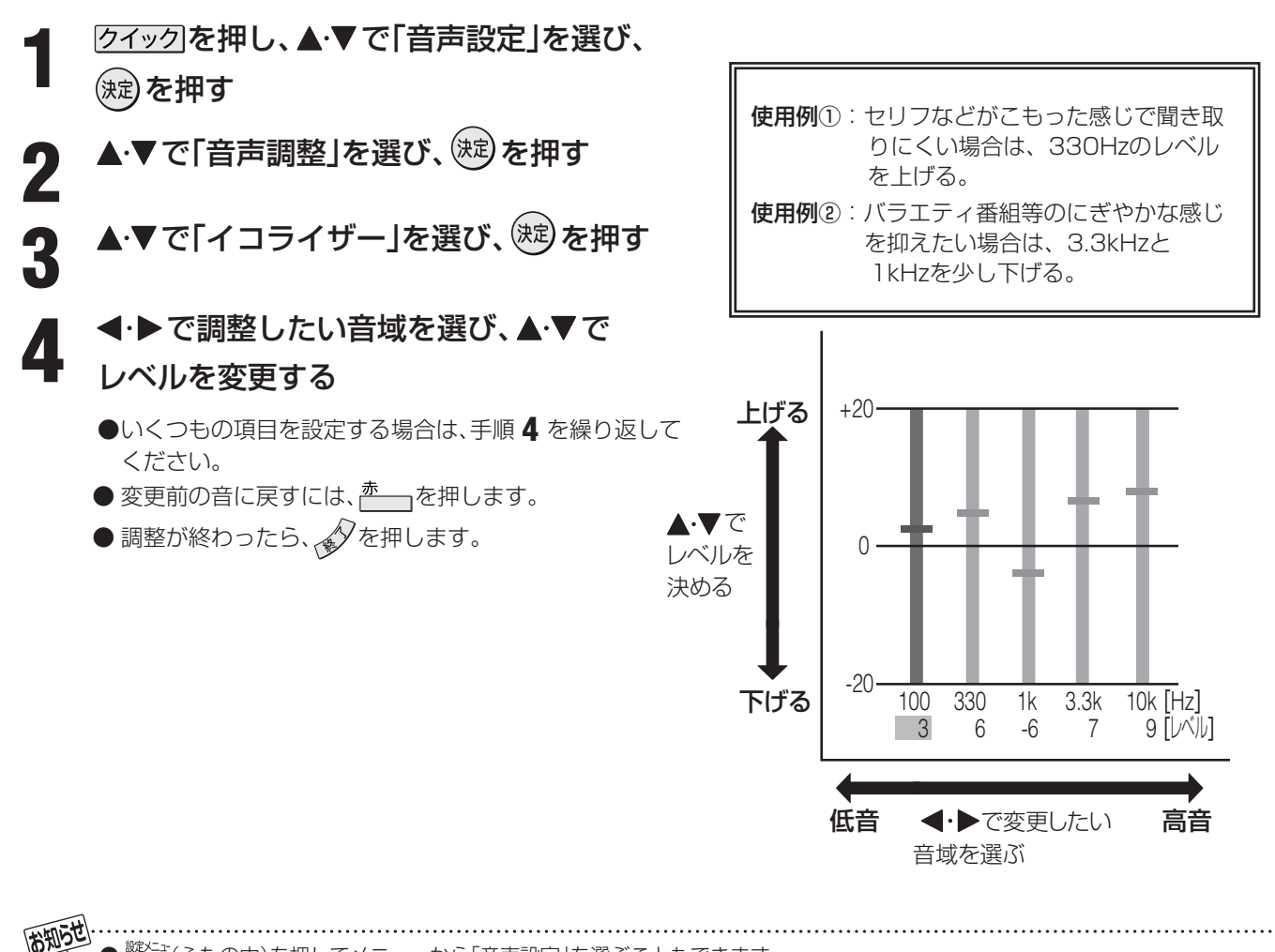

# **お好みや使用状態に合わせて設定する つづき**

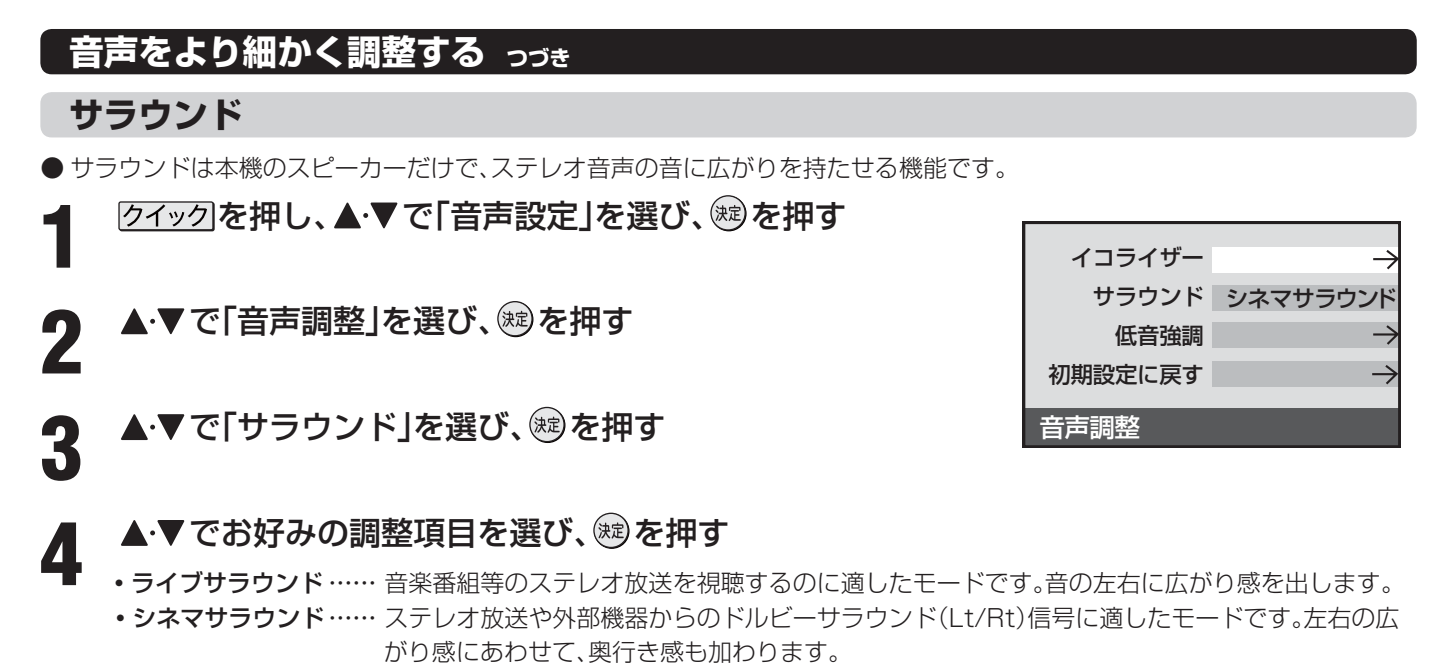

- ●オフ…………………… サラウンド機能をオフにします。
- 調整が終わったら、タを押します。

#### **低音強調**

- ●低音強調は低音域をより細かく調整する機能です。
	- 2イックを押し、▲·▼で「音声設定」を選び、 ® を押す
- 2 ▲▼で「音声調整」を選び、<sup>89</sup>を押す
- ▲▼で「低音強調」を選び、 ® を押す
- 

<u>A</u> ▲▼でお好みの調整項目を選び、 ® を押す

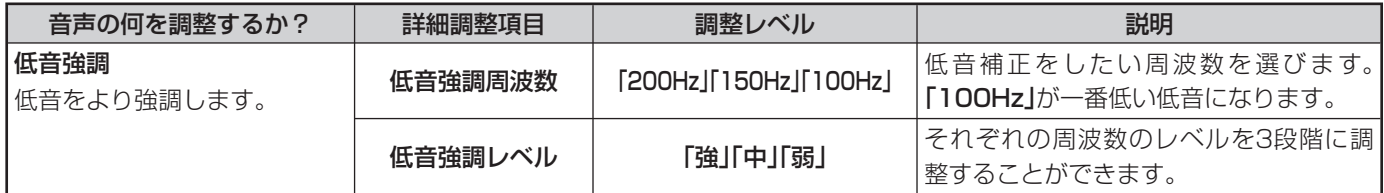

#### ■■ 音声調整をお買い上げ時の状態に戻すとき

1 上記の手順 3 で▲▼で「初期設定に戻す」を選び、 ※ を押す

2 イトで「はい」を選び、 ※ を押す

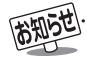

**85**

**ページ**

# **左右のスピーカーバランスを調整する**

- 左右のスピーカー音声のバランスを調整することができま す。
- 7イックを押し、▲▼で「音声設定」を選 び、 焼を押す
- 2 ▲▼で「バランス」を選び、 ®を押す
- **3** でお好みのバランスに調整し、 <sup>を</sup> 押す

● 調整が終わったら、<br />
を押します。

#### **ドルビーボリューム**

- 音の強弱を調整し、音量差を減らして聞きやすくします。ま た音の大きさに合わせた自動的な調整も行いますので、夜 間に小さな音量でも効果的にお楽しみいただけます。
- ※ 「ドルビー DRC」を「オン」にすると自動的に「オフ」に切り 換わります。
	- 7イックを押し、▲▼で「音声設定」を選 び、※まを押す
- **▲▼で「ドルビーボリューム」を選び、※2** を押す

#### ▲▼で「オン」または「オフ」を選び、※ を 押す

#### **ドルビーボリュームとは……**

**●ドルビーラボラトリーズが開発した聴覚心理学モデ** ルに基づくラウドネス処理技術です。聴感上の音の 大きさを一定に保つ音量調整機能と、信号本来のバ ランスを音のレベルに影響されることなく再現する 周波数帯域処理機能を備えています。

#### **ドルビー DRC**

● USBハードディスク、HDMI端子やLAN端子に接続した機 器から、ドルビーデジタルで記録された番組などを見る場 合に使用できます。

※ デジタル放送を視聴する場合には働きません。

- ※ 「ドルビーボリューム」を「オン」にすると自動的に「オフ」に 切り換わります。
- 7イックを押し、▲▼で「音声設定」を選 び、 (焼) を押す
- 2 <del>▲</del>▼で「ドルビー DRC」を選び、®を押 す
- 3 ▲▼で「オン」または「オフ」を選び、® を<br>3 <del>細</del>ォ 押す

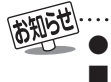

● <sup>離烂</sup>」(ふたの中)を押してメニューから「音声設定」を選ぶこともできます。 ■ ドルビー DRCについて ● HDMI端子に接続した機器からの番組を視聴しているときには、ドルビーデジタルの音声信号が出力されるよう接続機器側を設定 してください。

# **お好みや使用状態に合わせて設定する つづき**

#### **省エネ設定**

2 ▲▼で「省エネ設定」を選び、 ® を押す

**<sup>数メニュ</sup>(ふたの中)を押し、▲▼で「機能設定」を選び、 <sup>(波)</sup>を押す** 

**3** 設定する項目を▲·▼で選び、<sup>(波)</sup>を押す

# ● 各設定項目の内容は下表のとおりです。

# ▲ 希望の設定を▲·▼で選び、※ を押す

- いくつもの項目を設定する場合は、手順 **3**、**4** を繰り返してください。
- ●設定が終わったら、 タを押します。

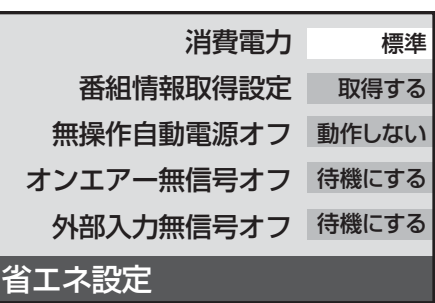

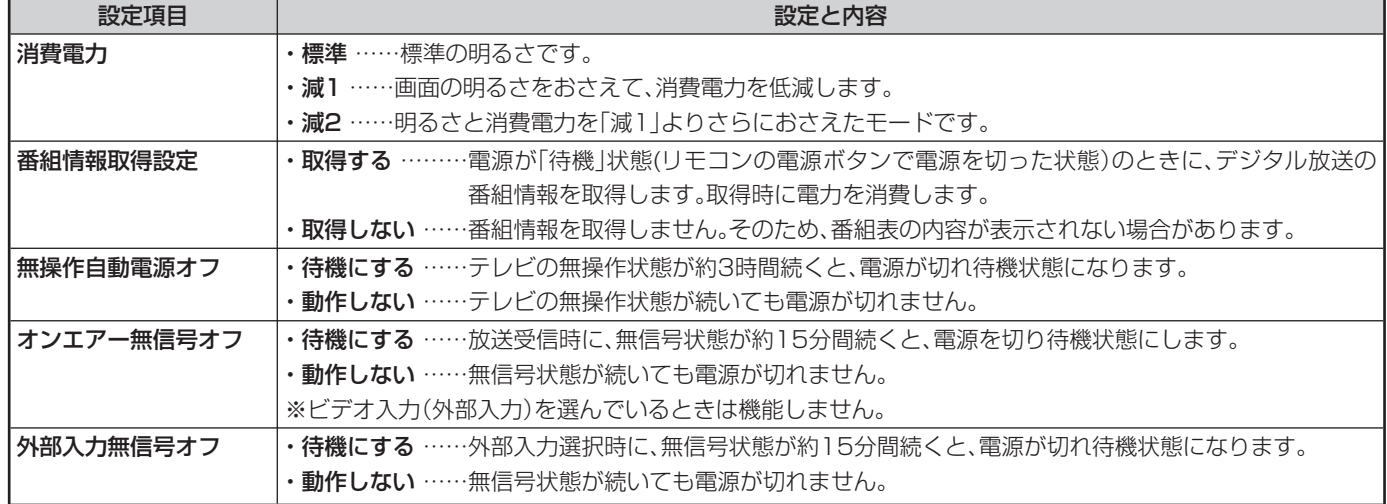

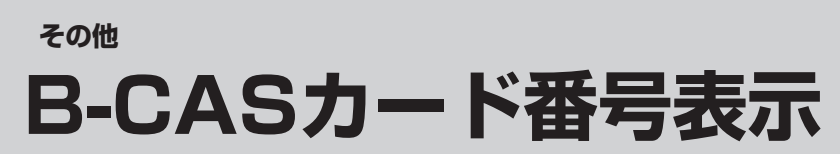

● B-CASカードに登録されている番号をテレビ画面で確認することができます。

**<sup>読∑</sup>∃ (ふたの中)を押し、▲▼で「機能設定」を選び、 <sup>(決定)</sup>を押す** 

2 ▲▼で「B-CASカード番号表示」を選び、<sup>(波)</sup>を押す

● テレビ画面にB-CASカードの情報が表示されます。 ● 内容を確認したら、 $\sqrt[\infty]{\epsilon}$ 押します。

# **87 ページ**

# **ダウンロード機能とは**

- 本機のソフトウェアを書き換える機能です。機能の追加や改善をします。
- ダウンロードには、下表の三つの場合があります。

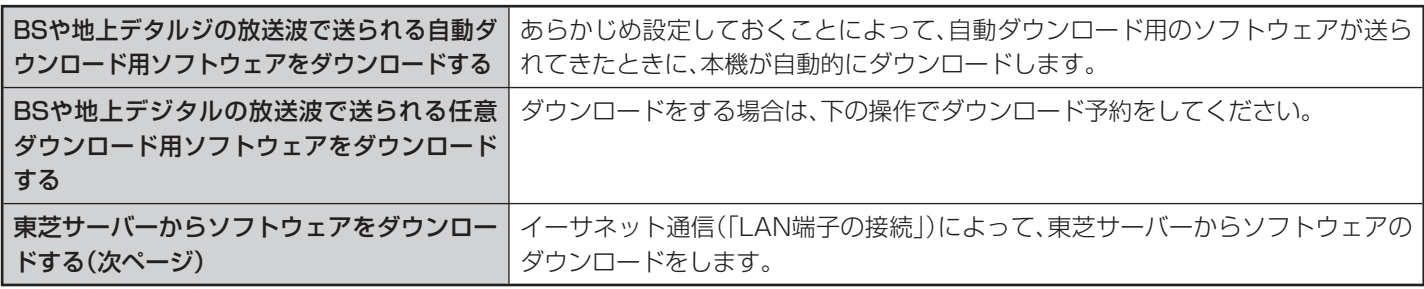

ダウンロード中は、電源プラグを抜いたり、本体の電源ボタンで電源を切ったりしないでください。 ソフトウェアの書込みが中断され、本機が正常に動作しなくなる場合があります。

# **放送波で送信されるソフトウェアをダウンロードする**

- ダウンロードをするには、あらかじめ、雷源「入」の状態で BSまたは地上デジタル放送を数分間受信する必要があり ます。(本機がダウンロード情報を取得するためです)
- ダウンロードは電源が待機のときにだけ行われます。

# **自動ダウンロードの設定をする**

- お買い上げ時は自動ダウンロードするように設定されてい ます。
- 「ダウンロードする |のまま、お使いいただくことをおすす めします。
- **1** (ふたの中)を押し、 で「機能設定」を 選び (決定) を押す
- 2 ▲▼で「ソフトウェアのダウンロード」を 選び、(決定)を押す

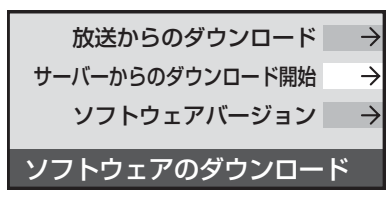

- **▲▼で「放送からのダウンロード」を選** び、(決定)を押す
- ▲ ▼ で「自動ダウンロード」を選び、<sup>(決定)</sup> を押す
- **5** ▲▼で「ダウンロードする」または「ダウ<br>5 シロードしないしを選び 編え押す ンロードしない」を選び、(決定)を押す
	- 青–––を押して自動ダウンロードの日時一覧を確認 することができます。
	- ●設定が終わったら、タを押します。

# **任意ダウンロードをするには**

- 任意ダウンロードの情報があるときには「本機に関するお 知らせ」**23** でお知らせします。 ダウンロードする場合は、以下の操作でダウンロードの予 約をしてください。
- **1** 左の手順 **<sup>1</sup>** <sup>~</sup> **<sup>3</sup>**をする
- **▲▼で「ダウンロードの予約」を選び、** (決定) を押す
	- **3** 画面の説明を読み、ダウンロード予約する 場合は、◀・▶で「はい」を選び、(沈)を押す
- 4 ▲▼で予約日時を選び、(※定)を押す

**5 画面のメッセージを読み、(速)を押す** 

- 予約できるダウンロードは一つです。 ● 終わったら、 タを押します。
- 予約の開始時刻の前までにリモコンの $^{\text{\textregistered}}$ を押して 電源を「待機」にしておいてください。

● 任意ダウンロード用のソフトウェアは、お客様が任意で採用するものであり、自動ダウンロード用のソフトウェアとは異なります。

- ダウンロードによって、一部の設定内容がお買い上げ時の状態に戻ったり、予約やお知らせが削除されたりする場合があります。
- 任意ダウンロードの開始時刻に本機からの録画をしていると、ダウンロード予約は取り消されます。

● 悪天候の場合や録画予約との重複などによってダウンロードが取り消された場合、「本機に関するお知らせ」|25 了でお知らせします。

#### **88 ページ その他 ダウンロードについて つづき**

#### **任意ダウンロードをするには つづき**

#### **Ⅱ■ 任意ダウンロード予約の日時を変更するには**

- ❶ 前ページの「任意ダウンロードをするには」の手順 **1** ~ **3** の操作で、予約日時一覧の画面にする
- 8変更後の日時を▲▼で選び、<sup>(決定)</sup>を押す ❸ ◀ ▶ で「はい」を選び、(短)を押す
- ❹画面のメッセージを読み、※ を押す
	- 終わったら、 タ を押します。
	- ダウンロードは、電源が「待機」のときに行われます ので、予約開始時刻の前までに、リモコンの<sup>電源</sup>を押 して電源を「待機」にしておいてください。

#### ■■ 任意ダウンロード予約を取り消すには

- ❶ 前ページの「任意ダウンロードをするには」の手順 **1** ~ **3** の操作で、予約日時一覧の画面にする
- <sup>2</sup>●予約済みのダウンロード日時を▲▼で選び、※<sup>定</sup> を押す
- 8画面のメッセージを読み、◀▶で「はい」を選び、 (決定) を押す
	- 終わったら、 $\mathscr{N}$ を押します。

#### **東芝サーバーからダウンロードする**

- イーサネット通信を利用して東芝サーバーからソフトウェ アをダウンロードして、本機内部のソフトウェアを更新し ます。
- あらかじめ、LAN端子の接続と設定が必要です。(準備編  $\overrightarrow{29}$   $\overrightarrow{5}$   $\overrightarrow{86}$   $\overrightarrow{7}$   $\overrightarrow{87}$   $\overrightarrow{7}$   $\overrightarrow{87}$ 
	- **1** (ふたの中)を押し、 で「機能設定」 を選び (決定) を押す
- 2 ▲▼で「ソフトウェアのダウンロード」を<br>2 選び、<sup>(沈)</sup>を押す
- **▲▼で「サーバーからのダウンロード開** 始」を選び、(淀)を押す

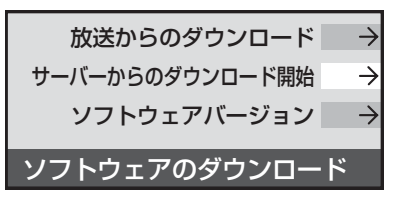

**4·▶で「はい」を選び、(決定)を押す** 

● ソフトウェアのダウンロードが始まります。

### ■画の説明文を読んだあと<
→
で「は い」を選び、(淀)を押す

- ソフトウェアの更新をしない場合は「いいえ」を選び ます。
- **6** 画面の指示に従って、操作する
	- ソフトウェアの更新にはしばらく時間がかかる場合 があります。
	- ソフトウェアの更新が終了したあとで (魂) を押す と、電源が「待機」になってから再び「入」になり、通 常の視聴ができるようになります。

#### **ソフトウェアのバージョンを確認する**

- **1** 左の手順 **1**、**2** をする
- **▲▼で「ソフトウェアバージョン」を選** ■ び、(淀)を押す
- **3** ソフトウェアのバージョンを確認して、 (決定) を押す
	- ●確認したら、 $\mathscr{N}$ を押します。

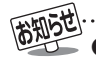

回線の速度が遅い場合には、正しくダウンロードできないことがあります。このとき、「通信エラー」が表示されます。サーバーが一時的 に停止していることもありますので、LAN端子の接続や設定(準備編 297、867、877)を確認し、数時間後にもう一度ダウンロー ドしてみてください。

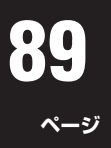

#### **以下をご確認ください**

#### **自然現象や本機の特性に関すること**

#### **■ ■■ BS・110度CSデジタル放送での一時的な映像障害**

- アンテナへの積雪や豪雨などで電波が弱くなったときには、映像にノイズが多くなったり、映らなくなったりすることがあ ります。
- 春分、秋分、日食など、太陽と衛星の方向が一致する食のときには、放送が休止になります。

#### **■ ■■ キャビネットからの「ピシッ」というきしみ音**

●「ピシッ」というきしみ音は、部屋の温度変化でキャビネットが伸縮するときに発生する音です。画面や音声などに異常がな ければ心配ありません。

#### **■ ■■ 本機内部からの「カチッ」という音**

● 本機は、電源が「待機」のときに番組情報取得などの動作をします。このときに、本機内部から「カチッ」という音が聞こえる ことがあります。

#### **■ ■■ 本機内部からの「ジー」という音**

● 本機から「ジー」という液晶パネルの駆動音が聞こえる場合がありますが、故障ではありません。

#### ■■ 蛍光管について

● お買い上げ時、蛍光管の特性上、画面にちらつきが出ることがあります。この場合、本体の電源をいったん「切」にして、もう 一度電源を入れ直して確認してください。

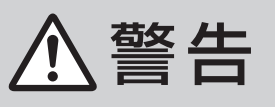

■ 修理・改造・分解はしない

 内部には電圧の高い部分があり、感電・火災の原因となります。 内部の点検・調整および修理は、お買い上げの販売店にご依頼ください。

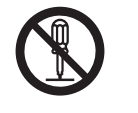

その他 **トランス** 

● 電源プラグがはずれたり、アンテナなどに異常があると本機の故障と間違えることがあります。 修理を依頼される前に以下のことをお調べください。

#### **基本操作**

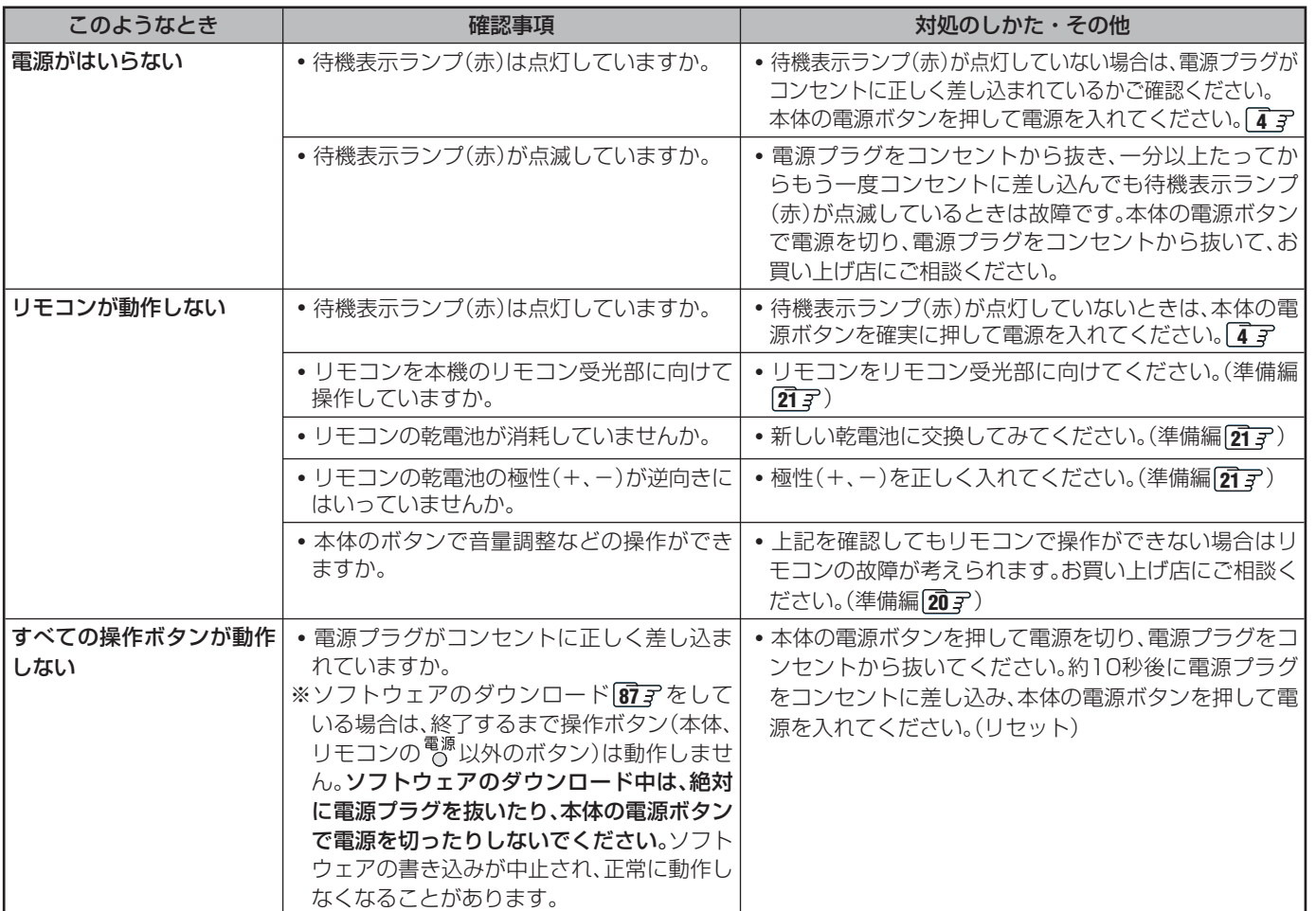

# **その他 困ったときには... つづき**

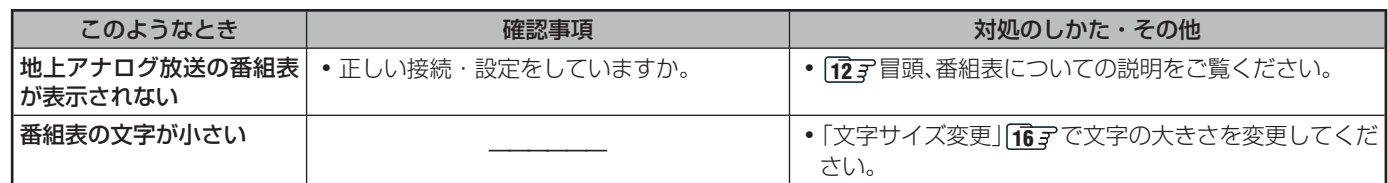

#### **映像**

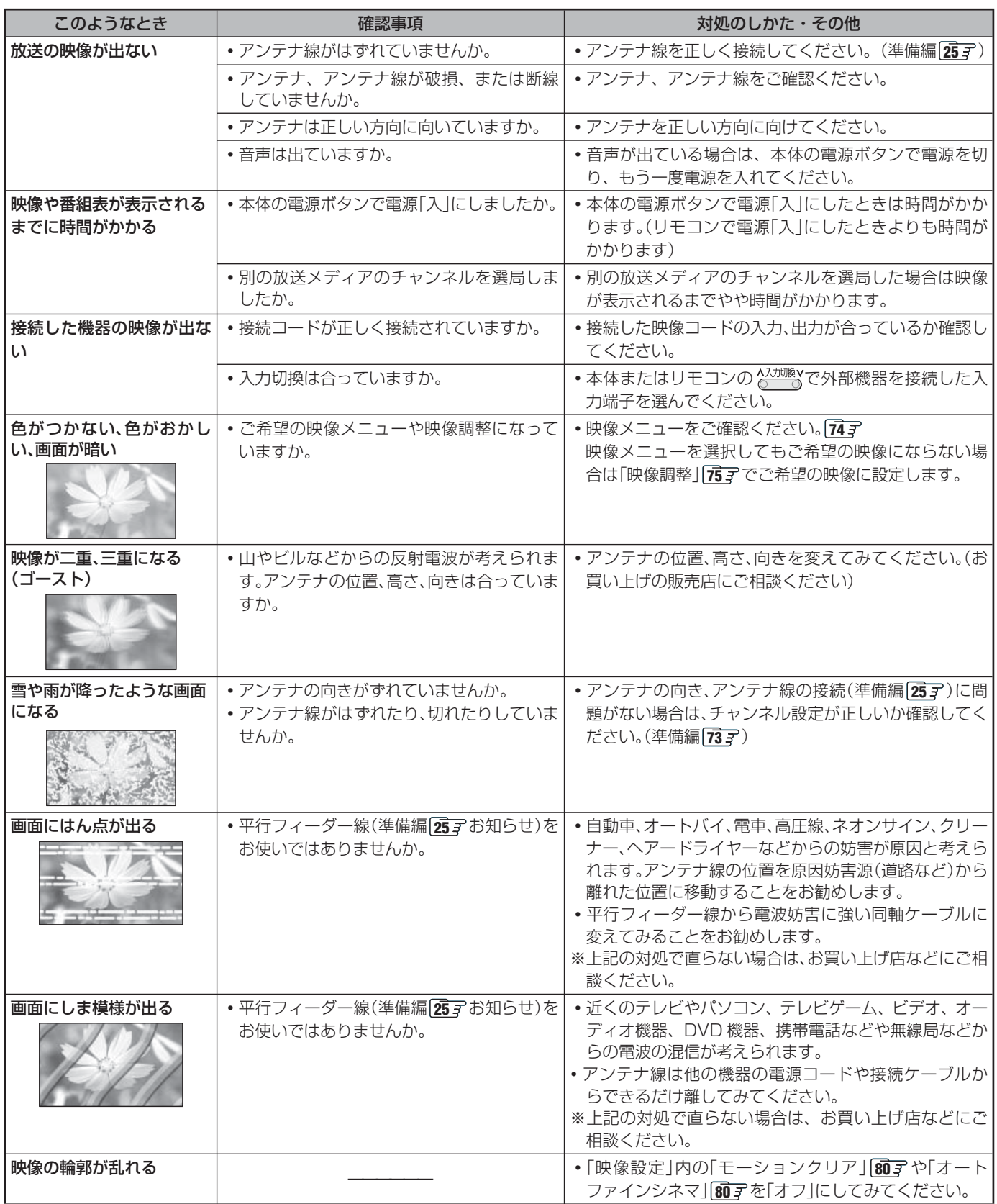

### **音声**

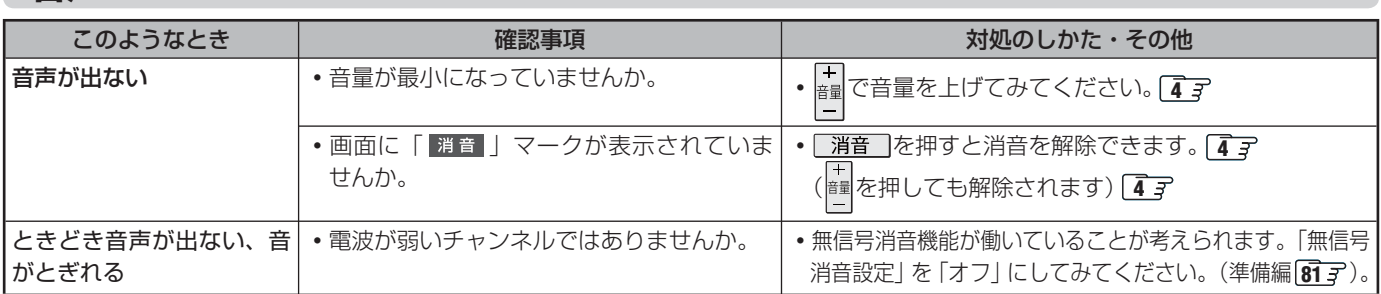

# **デジタル放送関係**

### **■ ■■ デジタル放送全般**

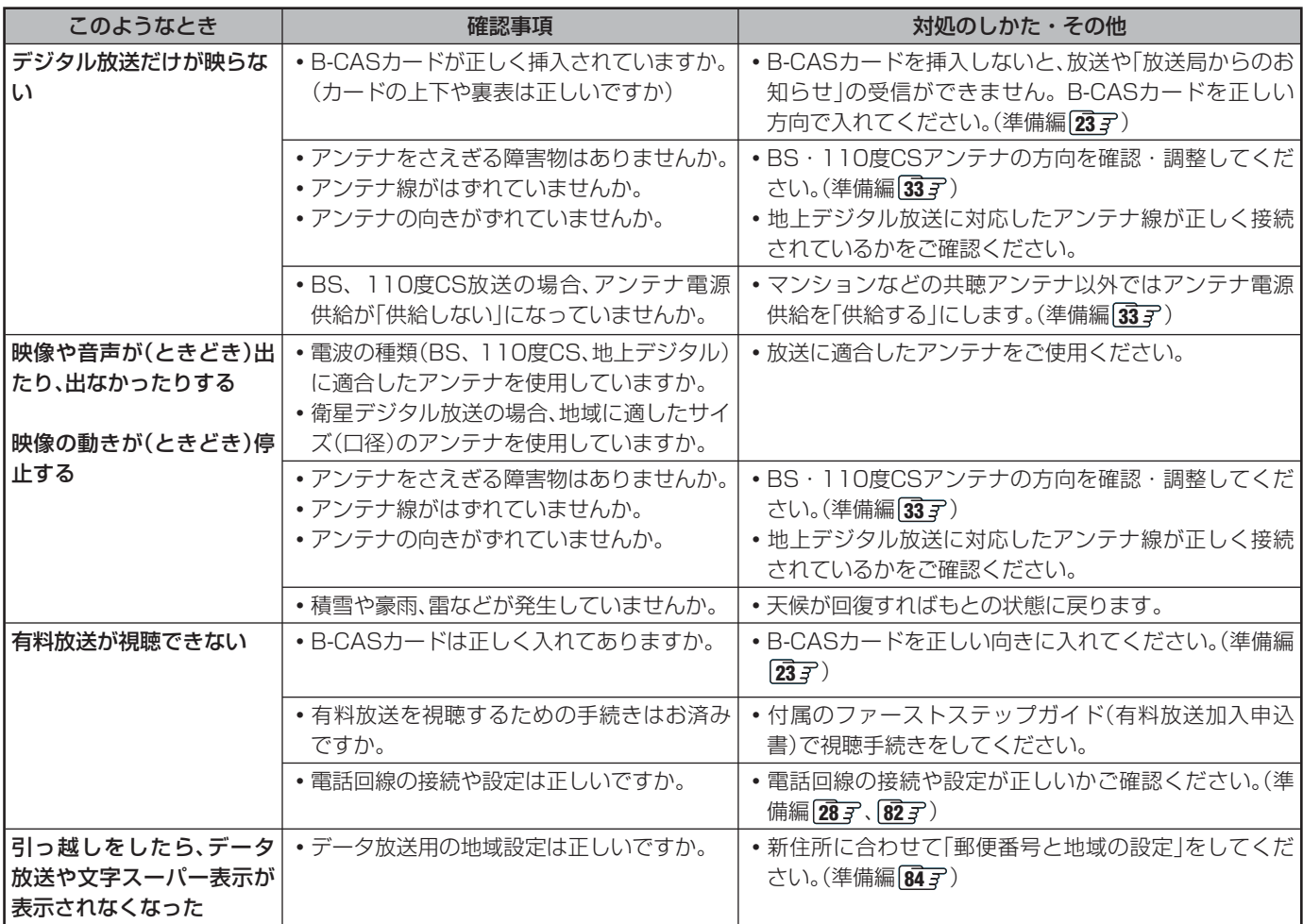

#### **■ ■■ 映像/音声**

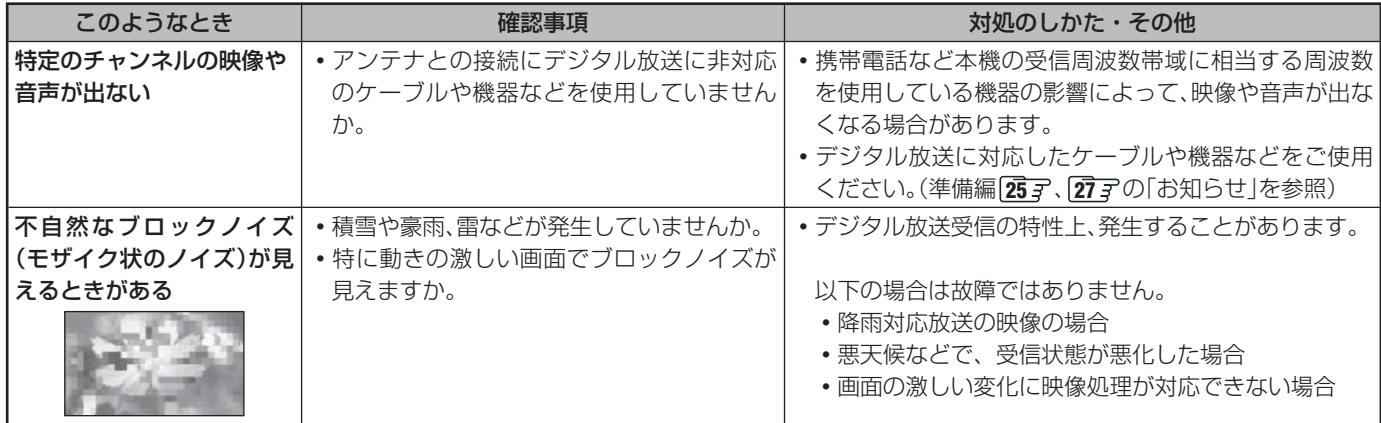

その他 **その他**

#### **■■ お知らせ**

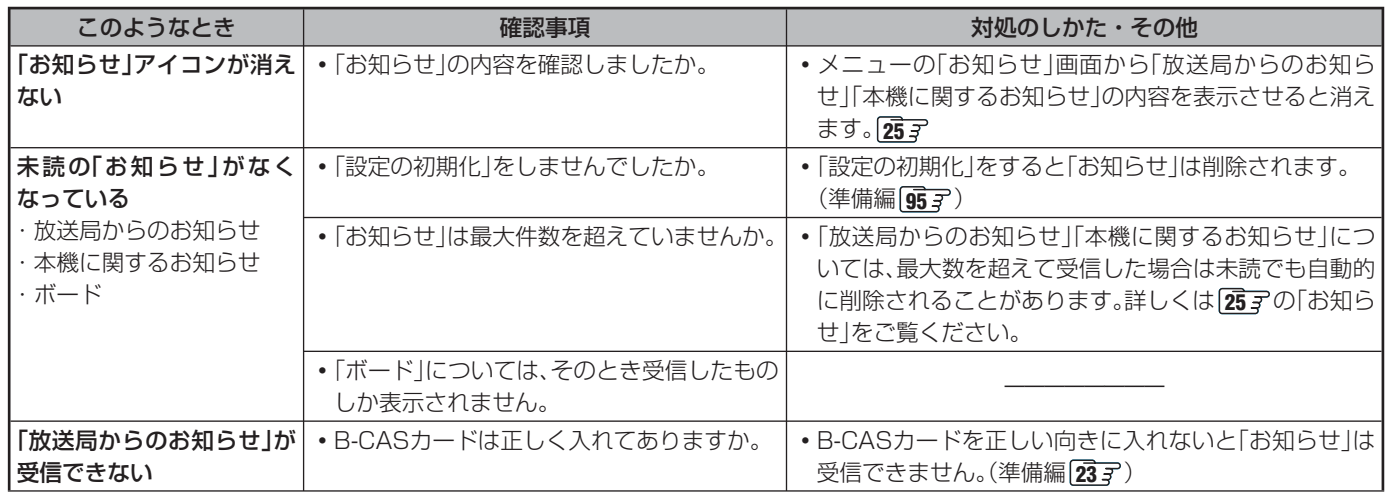

#### **■ ■■ 地上デジタル放送の受信や予約など**

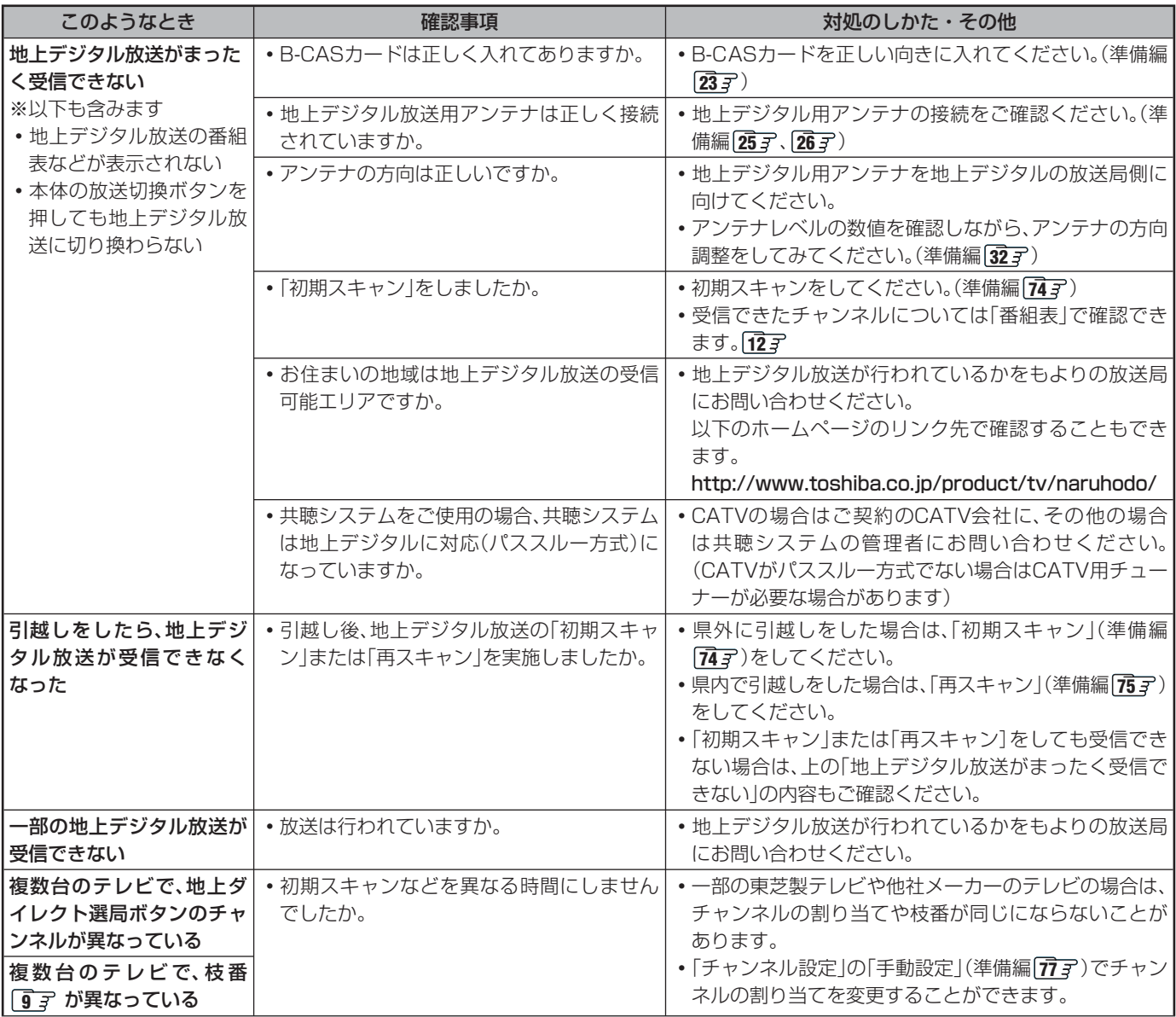

**操作編**

**93**

**ページ**

#### **■ ■■ 地上デジタル放送の受信や予約など つづき**

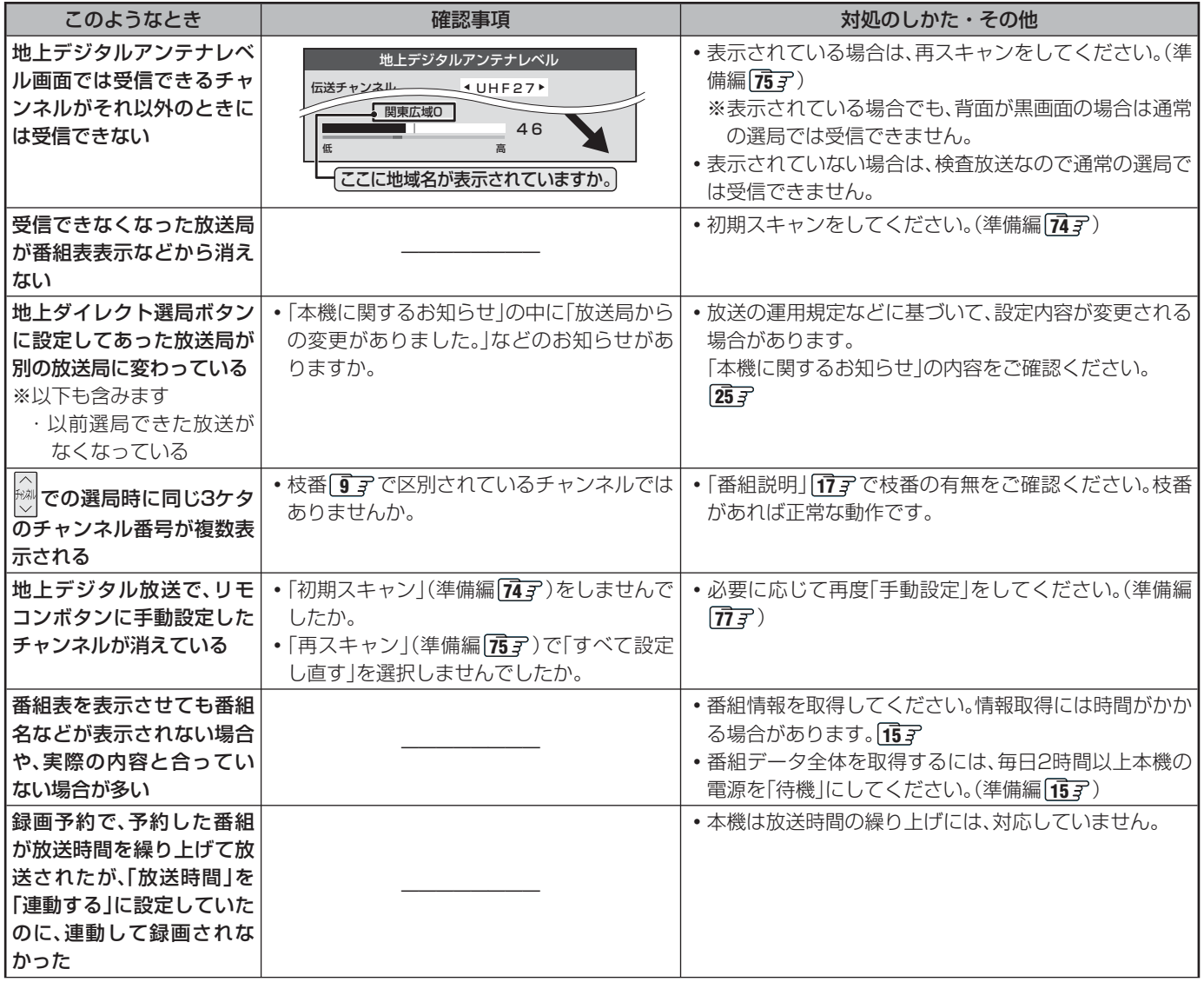

#### ■ ■■ **通信・双方向サービス・通信設定など**

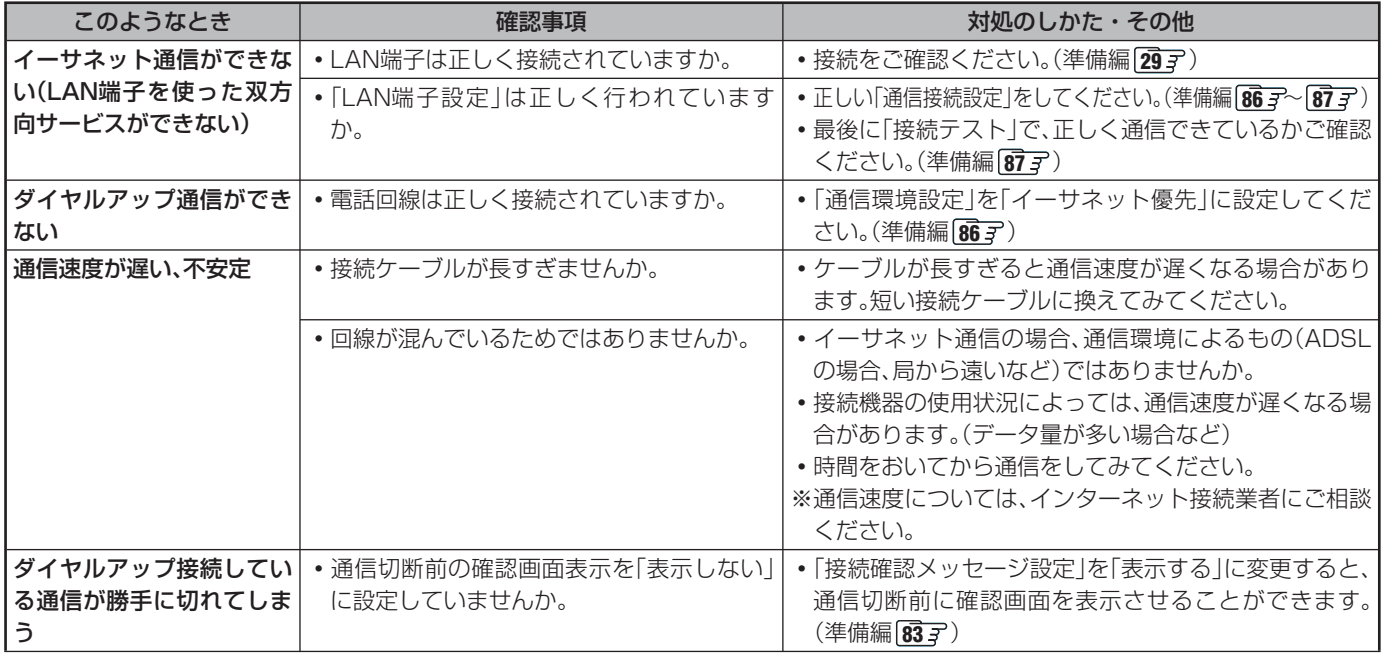

その他 **その他**

### **録画・再生**

#### **■ ■■ 内蔵ハードディスクの場合**

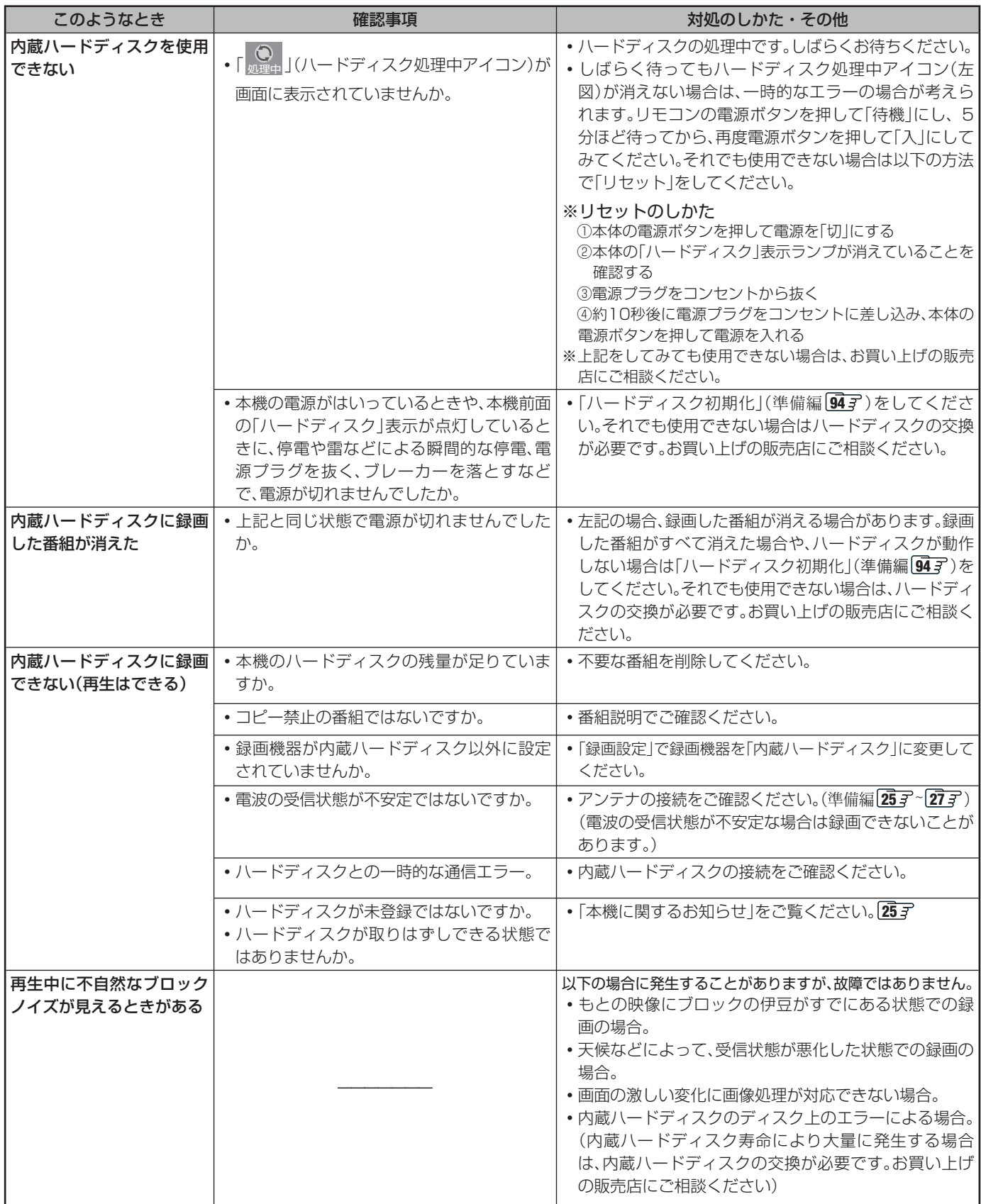

#### **■■ 連ドラ予約**

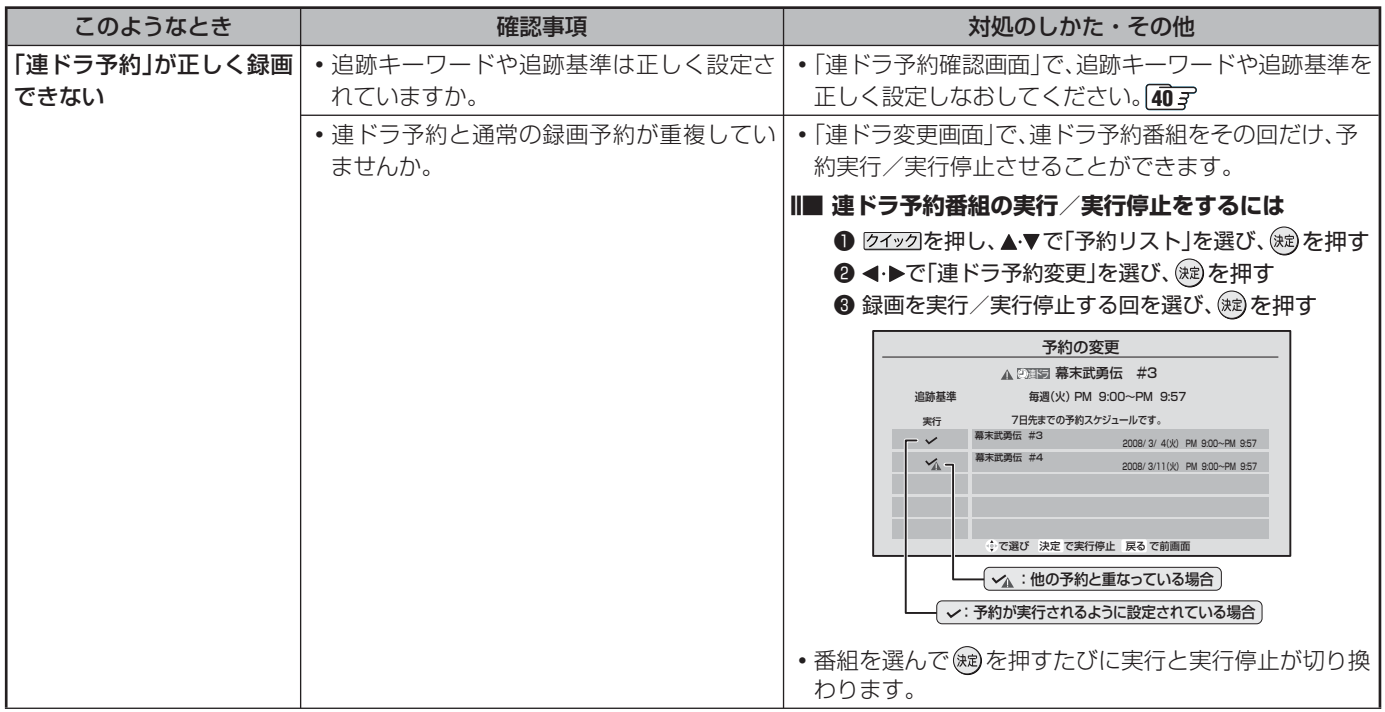

#### **Ⅱ■ DLNA認定サーバー、DTCP-IP対応サーバー関係(再生のみ)**

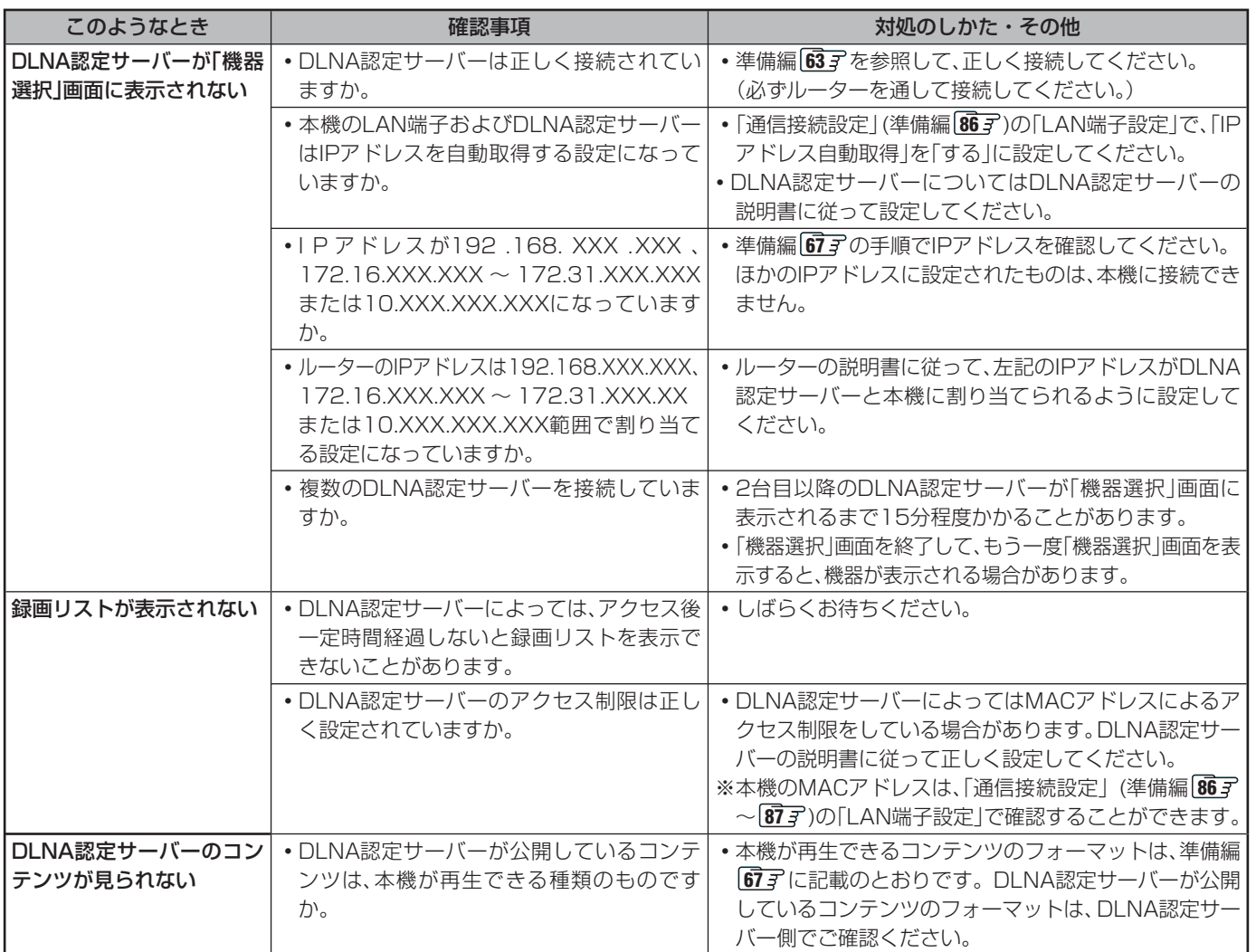

その他 **トランス** 

#### **録画・再生 っづき**

#### **■ ■■ USBハードディスクの場合**

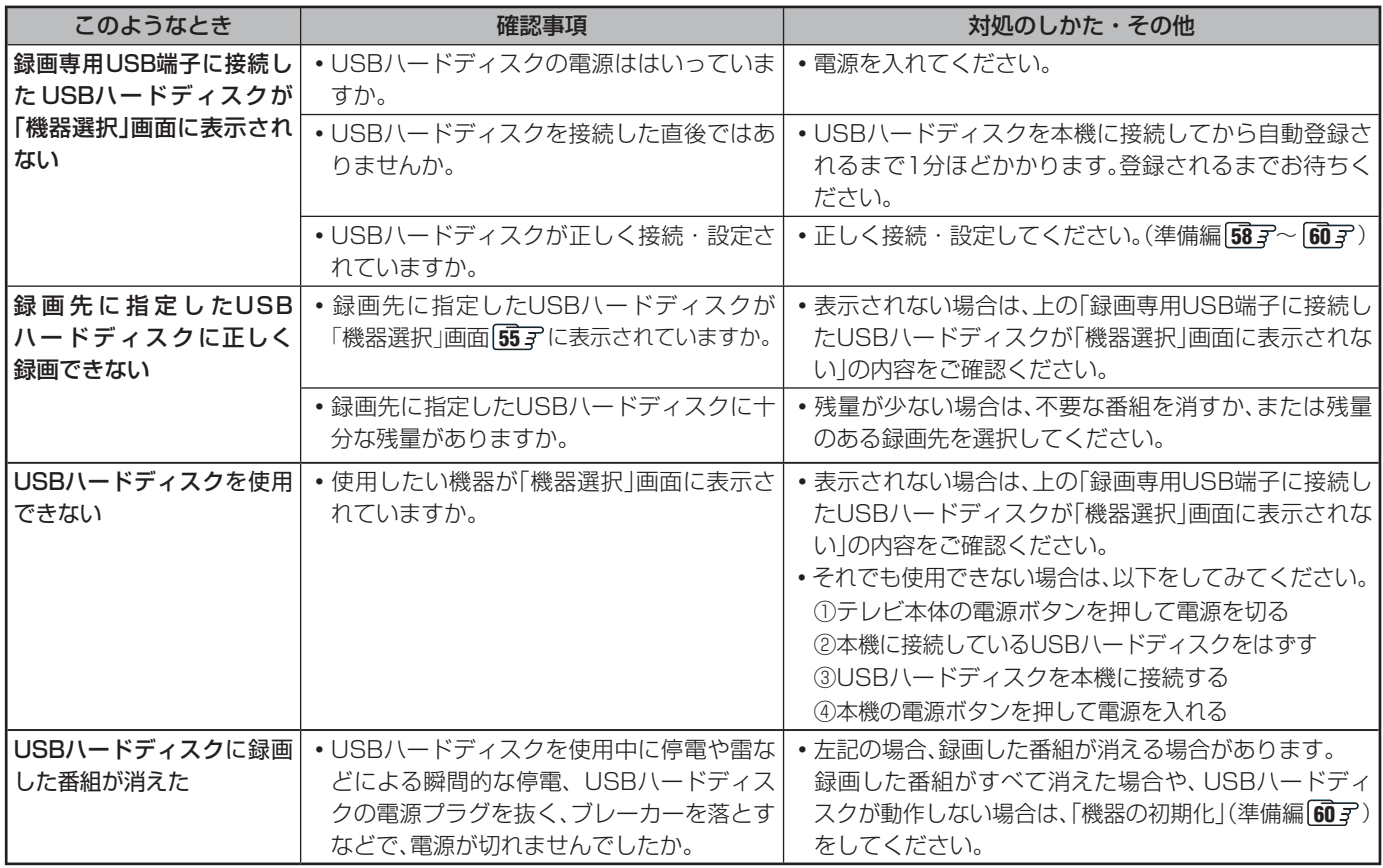

#### **■ ■■ LANハードディスクの場合**

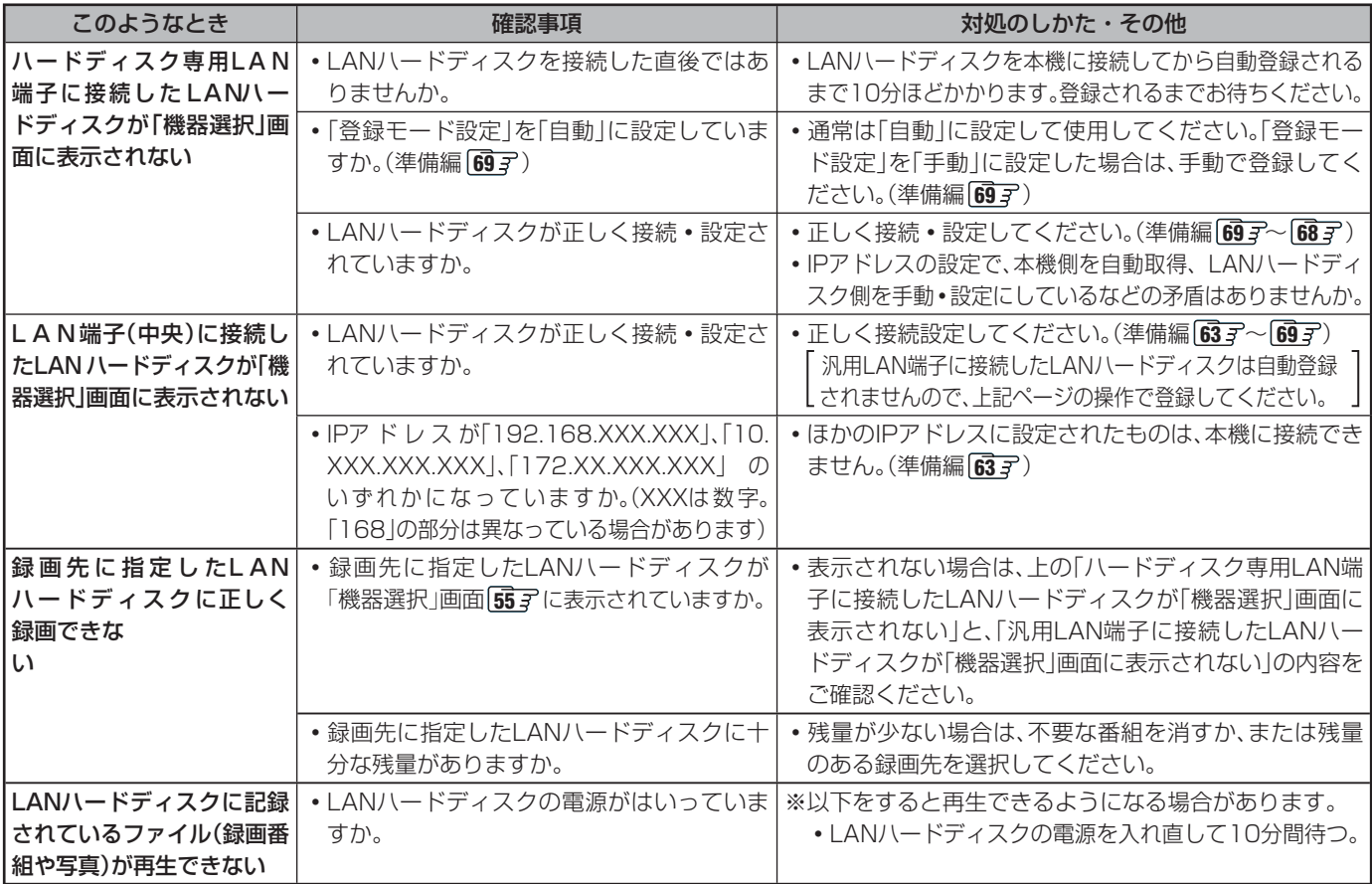

**操作編**

**ページ**

#### **■ ■■ 東芝RDシリーズ(東芝製ビデオレコーダー)の場合**

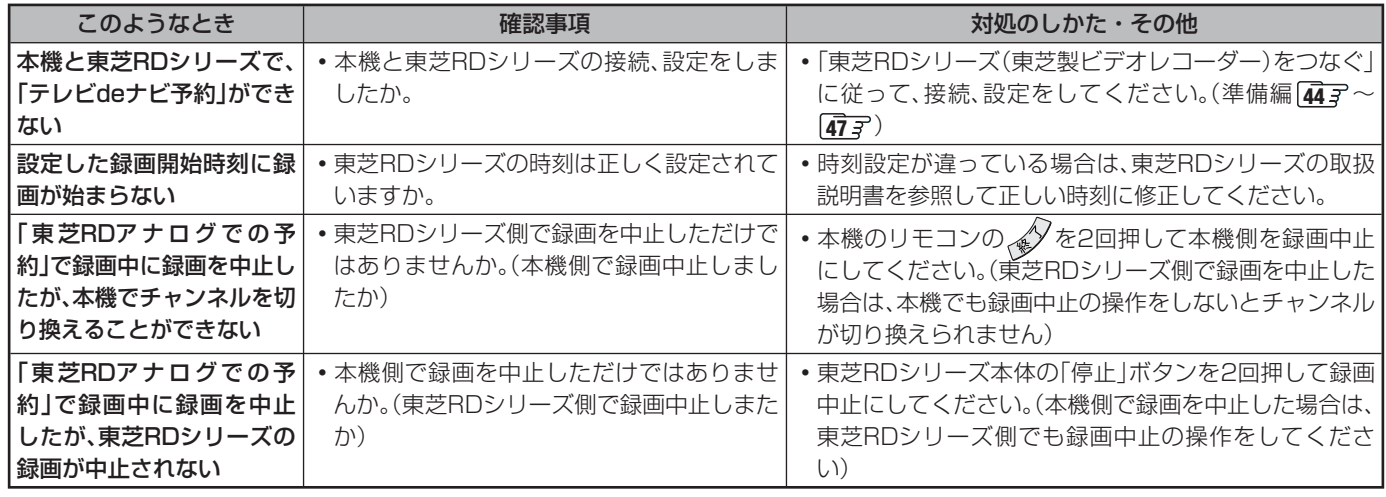

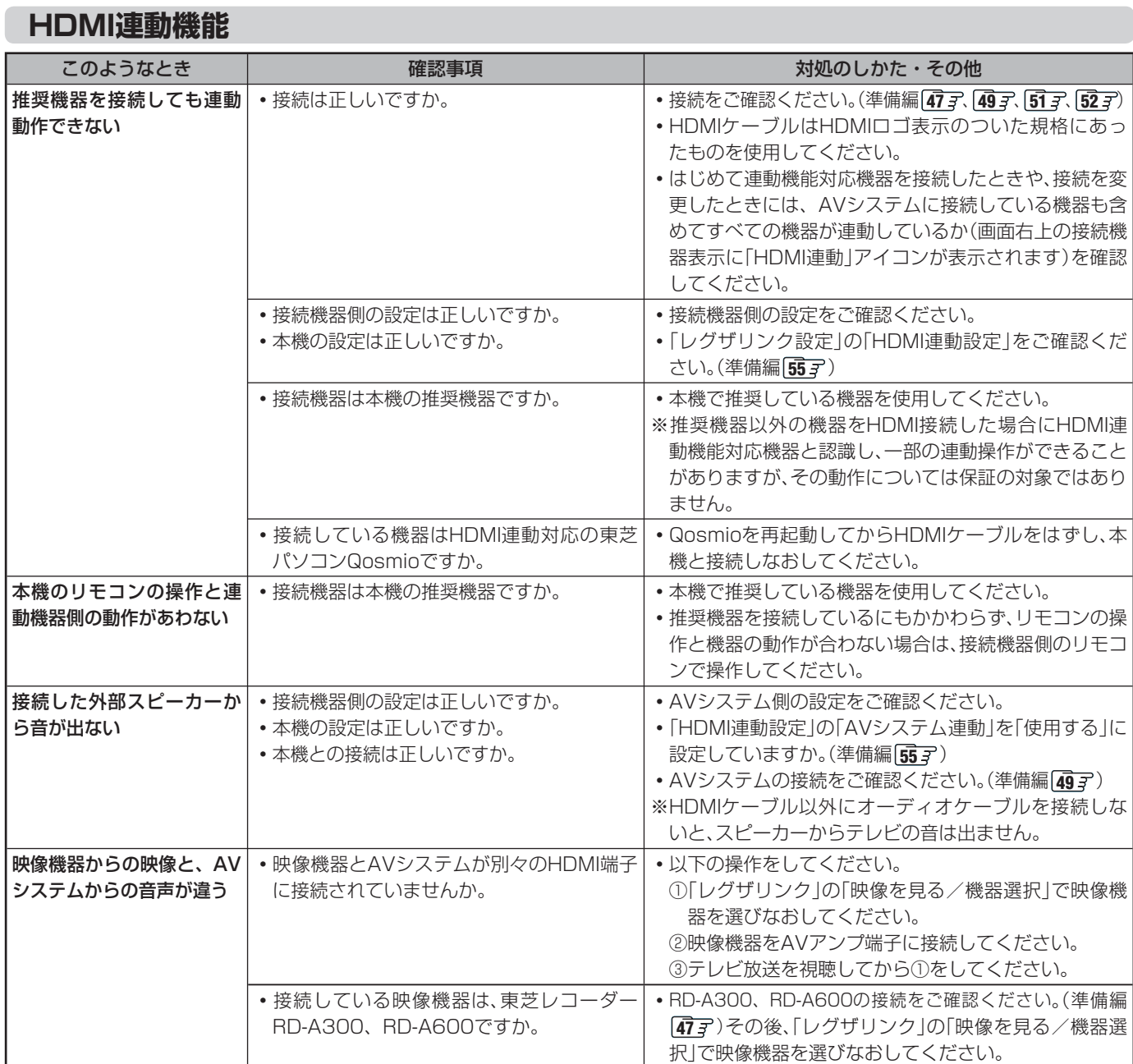

その<br>他 **トランス** 

# **ワンセグ関係**

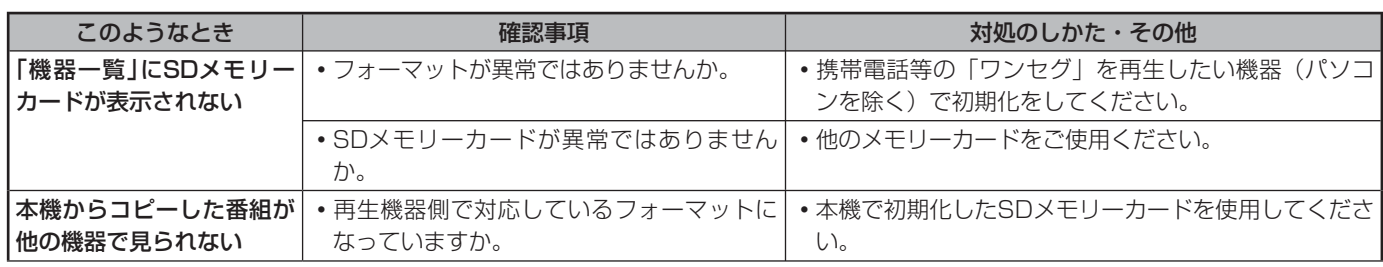

## **写真再生関係**

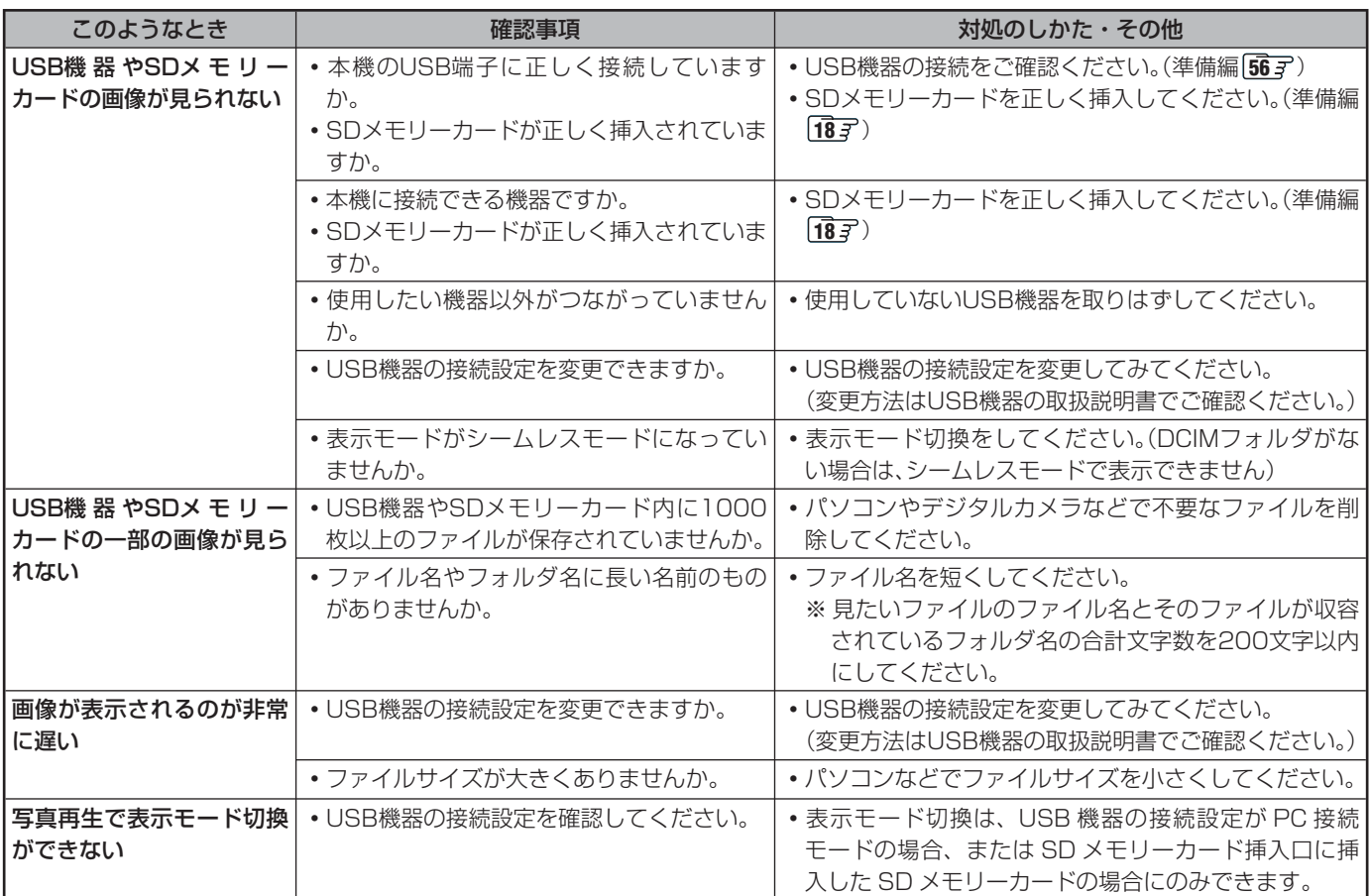

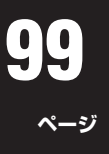

# **ひかりTV関係**

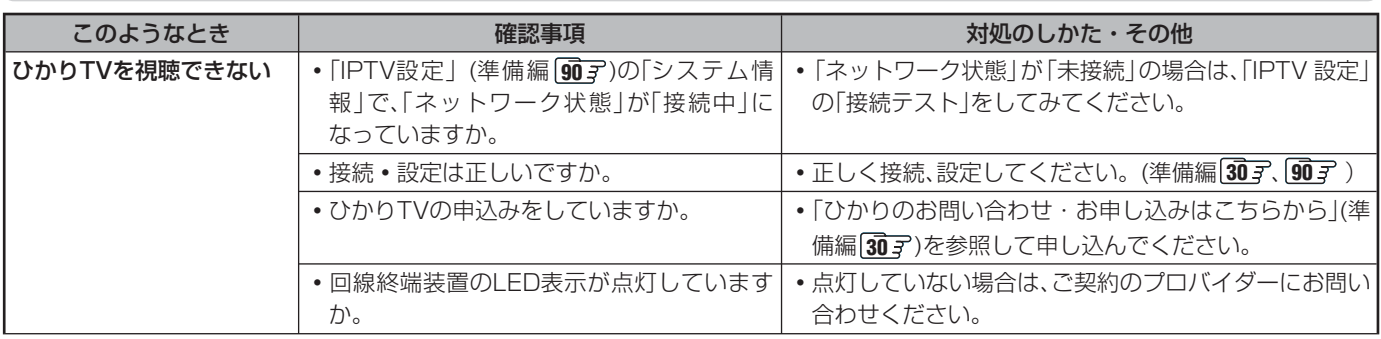

※ 上記をしても視聴できない場合は、「ひかりTVのお問い合わせ・お申し込みはこちらから」(準備編 807)にご相談ください。

# **インターネット関係**

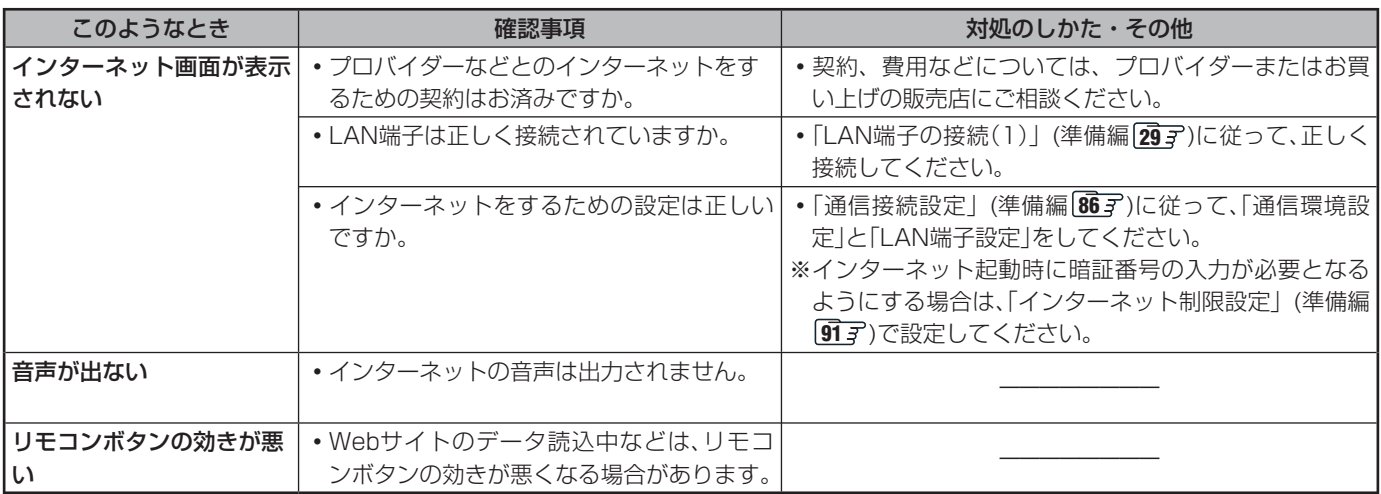

# **エラー表示、メッセージ表示について**

# **全般 (代表的なもの)**

● 代表的なエラー表示、メッセージ表示について説明します。

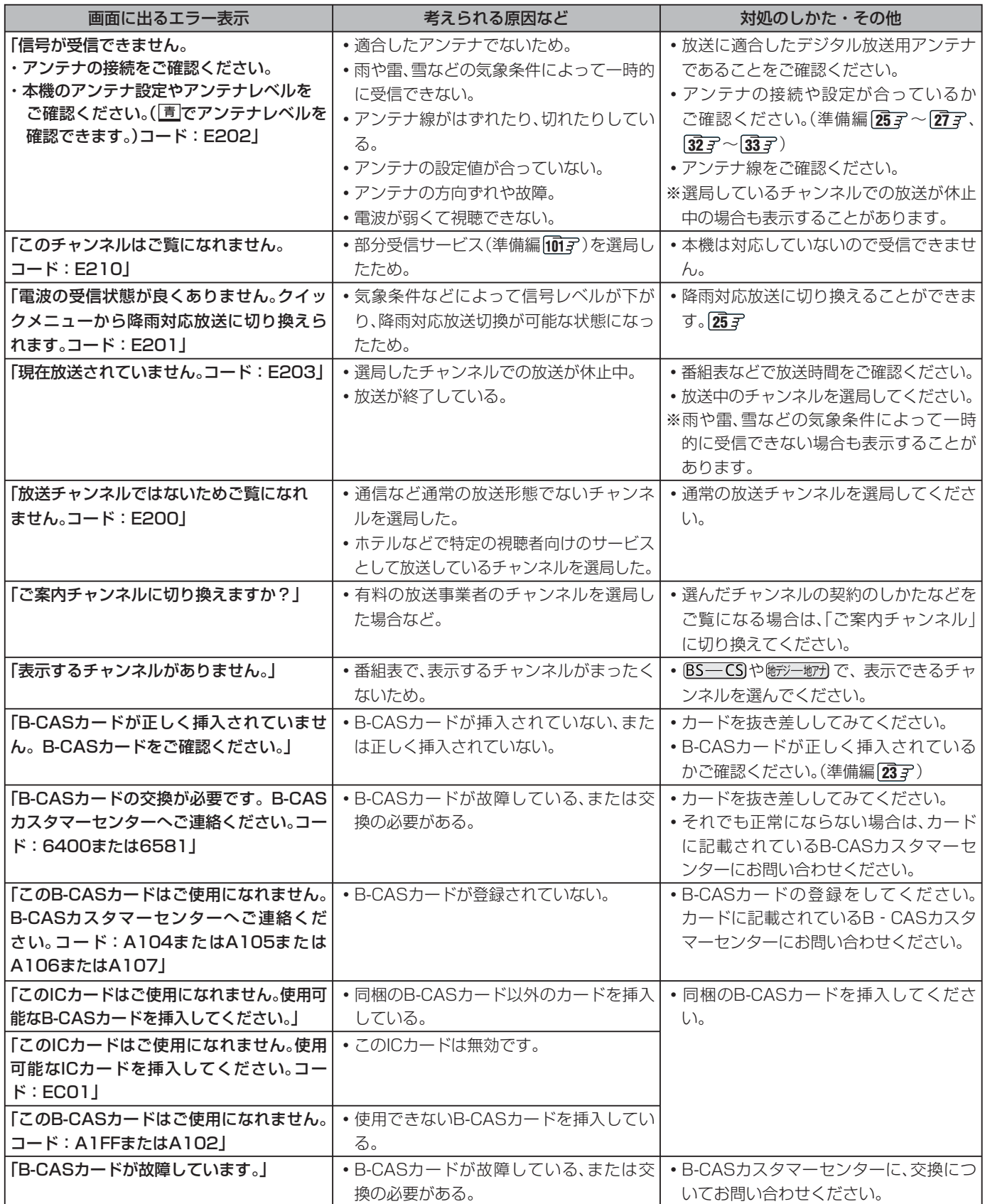

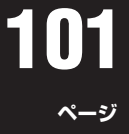

その他 **その他**

# **全般 (代表的なもの) つづき**

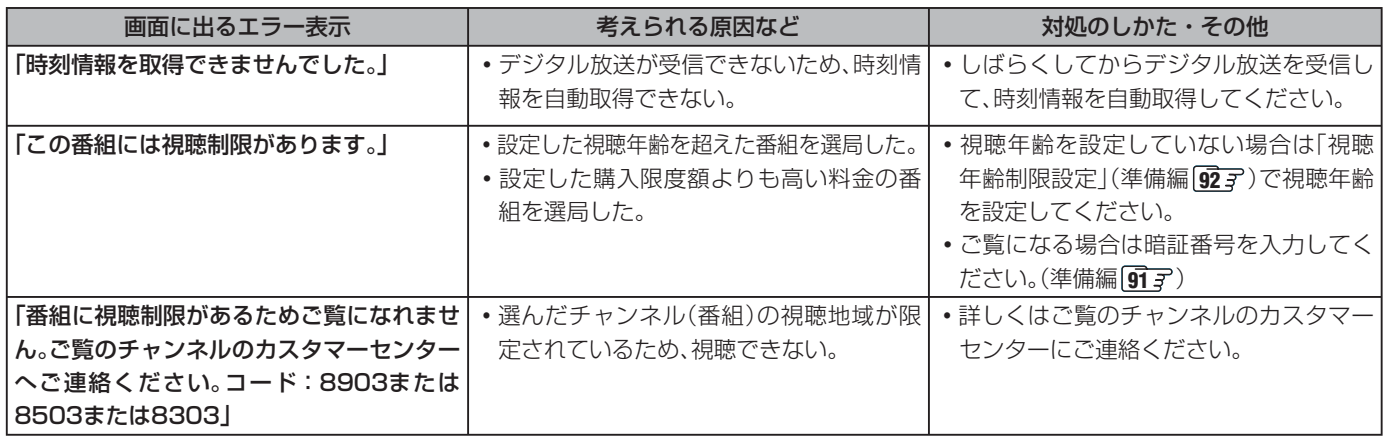

#### **Ⅱ■ デジタル放送を受信中にメッセージが表示された場合**

- メッセージ表示の中に、「【画面表示】を押し続けると消去」という文章が表示された場合は、画画表示を数秒間押し続けると、 メッセージ表示を消すことができます。
- 「【画面表示】を押し続けると消去」の文章は、メッセージが表示されてから数秒後に自動的に消えます。 この文章が消えたあとも、画面表示を数秒間押し続けると、表示されている他のメッセージ表示を消すことができます。

#### **USB機器に関するエラー表示**

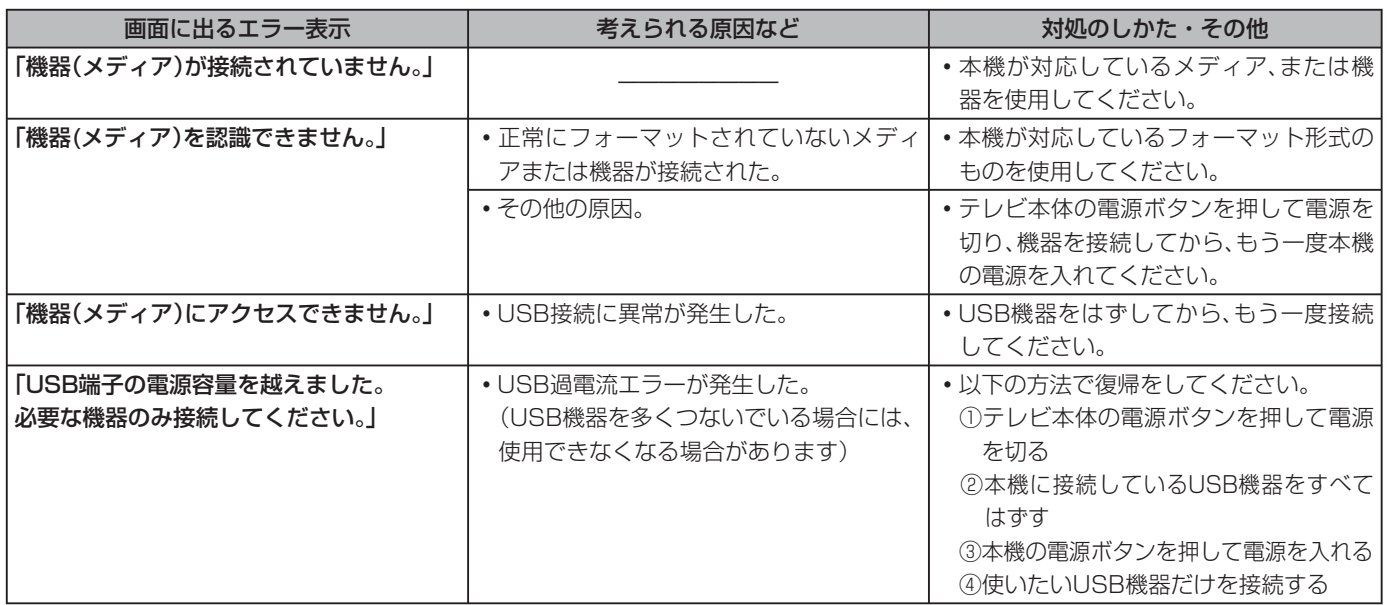

# **内蔵ハードディスクに関するエラー表示やお知らせ**

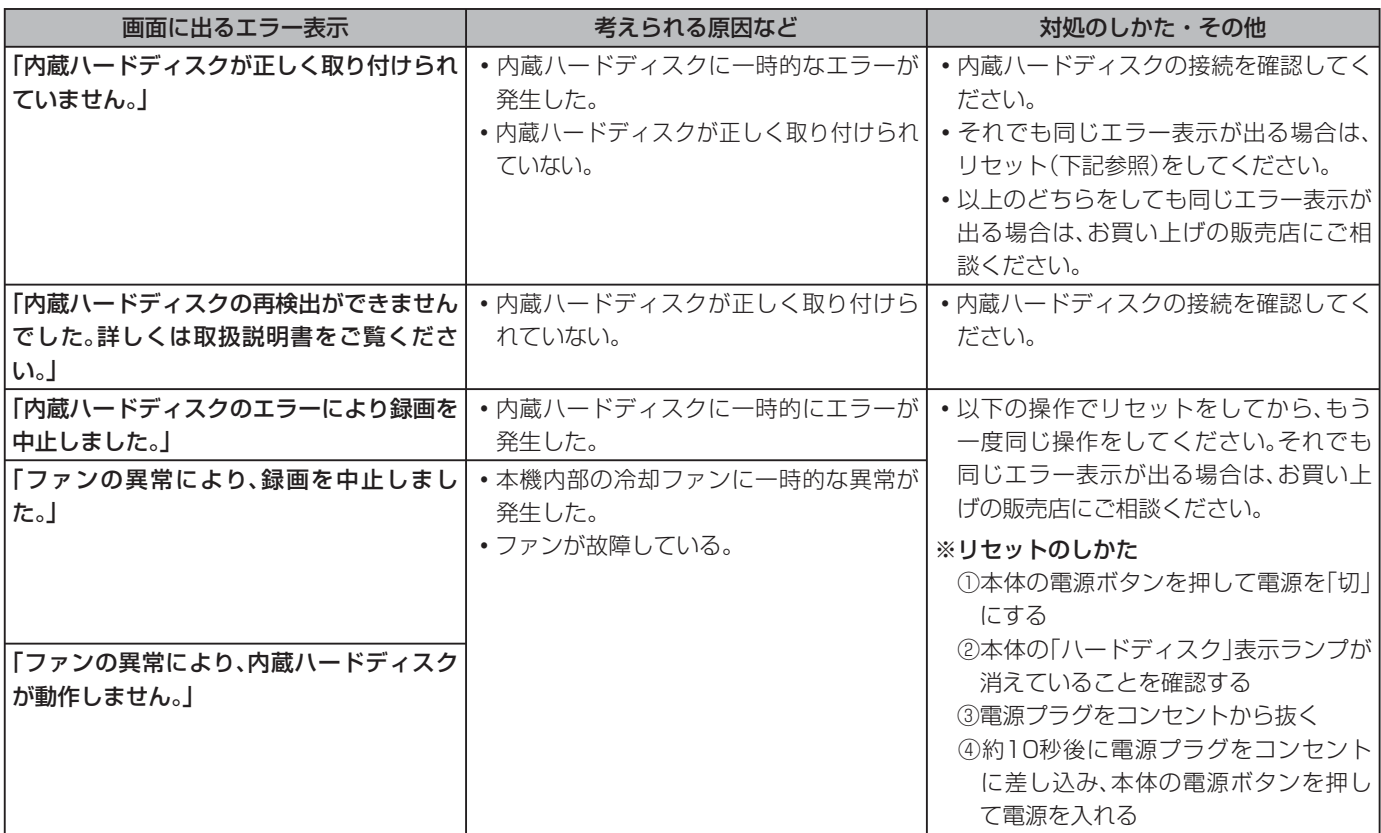

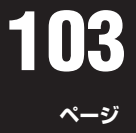

# **通信(電話回線やLAN端子を使った通信)に関するエラー表示 (代表的なもの)**

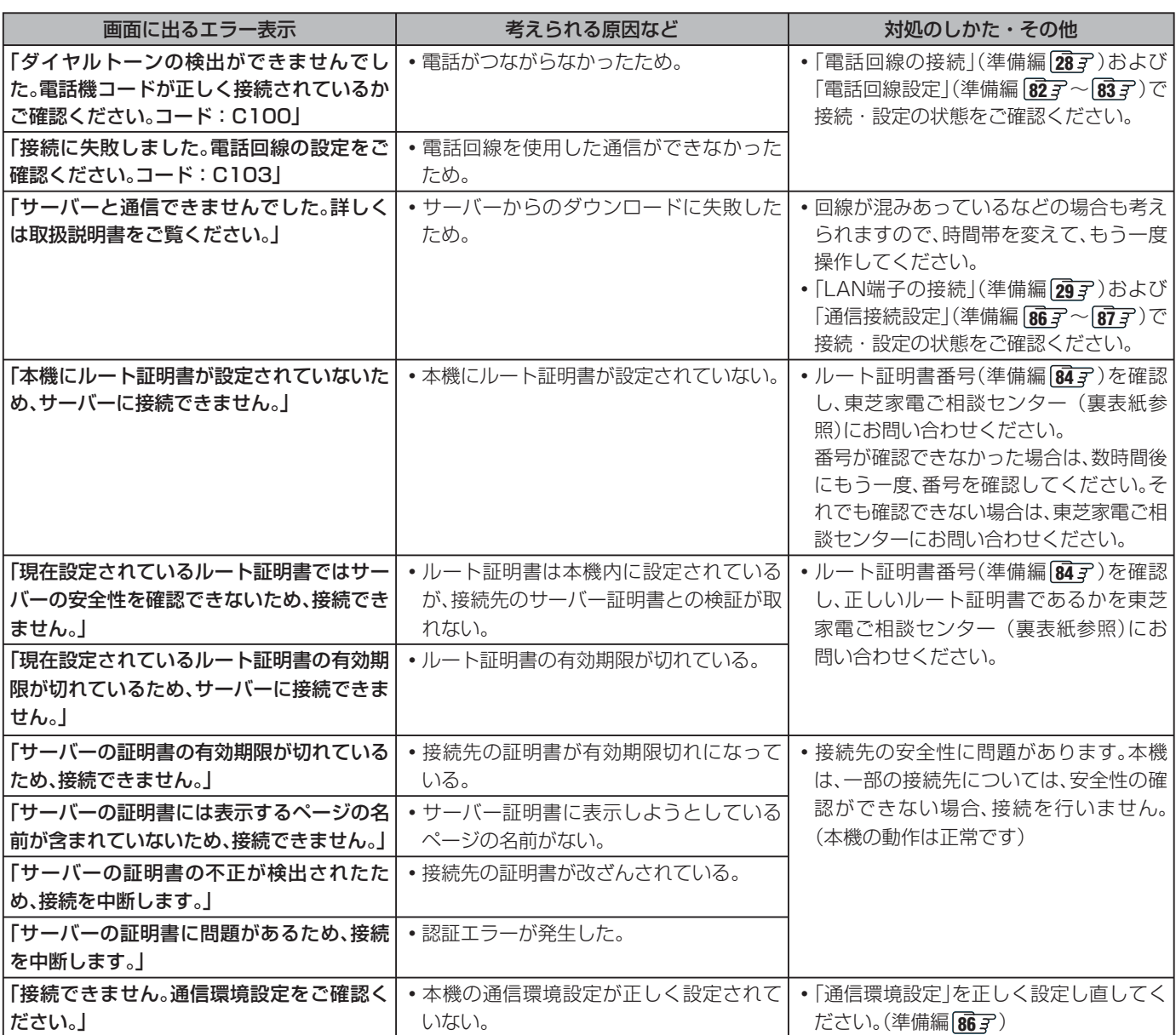

### **東芝RDシリーズに「テレビdeナビ予約」をするときと、HDMI連動機能対応の東芝レコーダーに録画・予約するときのエラー表示**

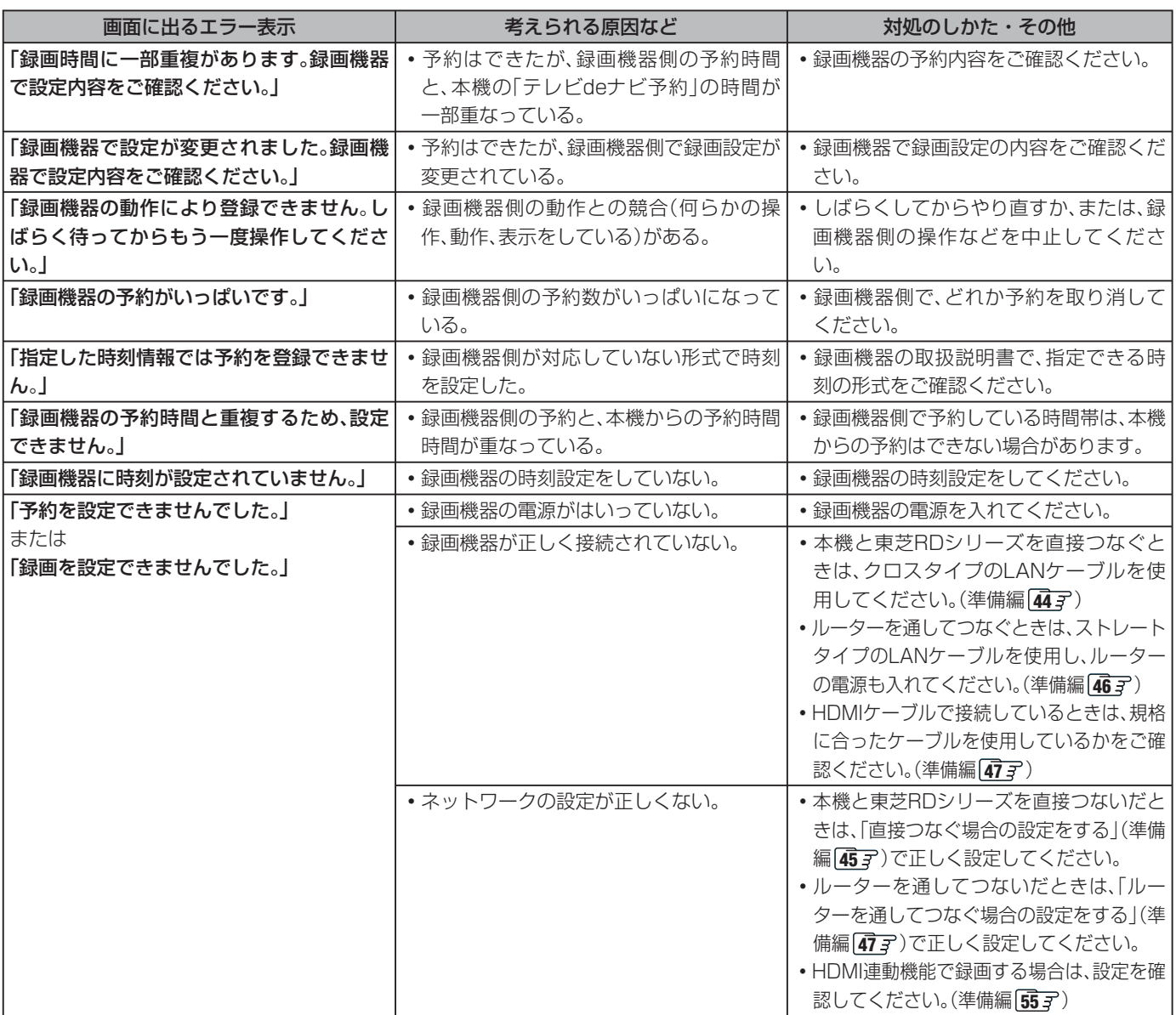

**105**

**ページ**

# **i.LINKに関するエラー表示 (代表的なもの)**

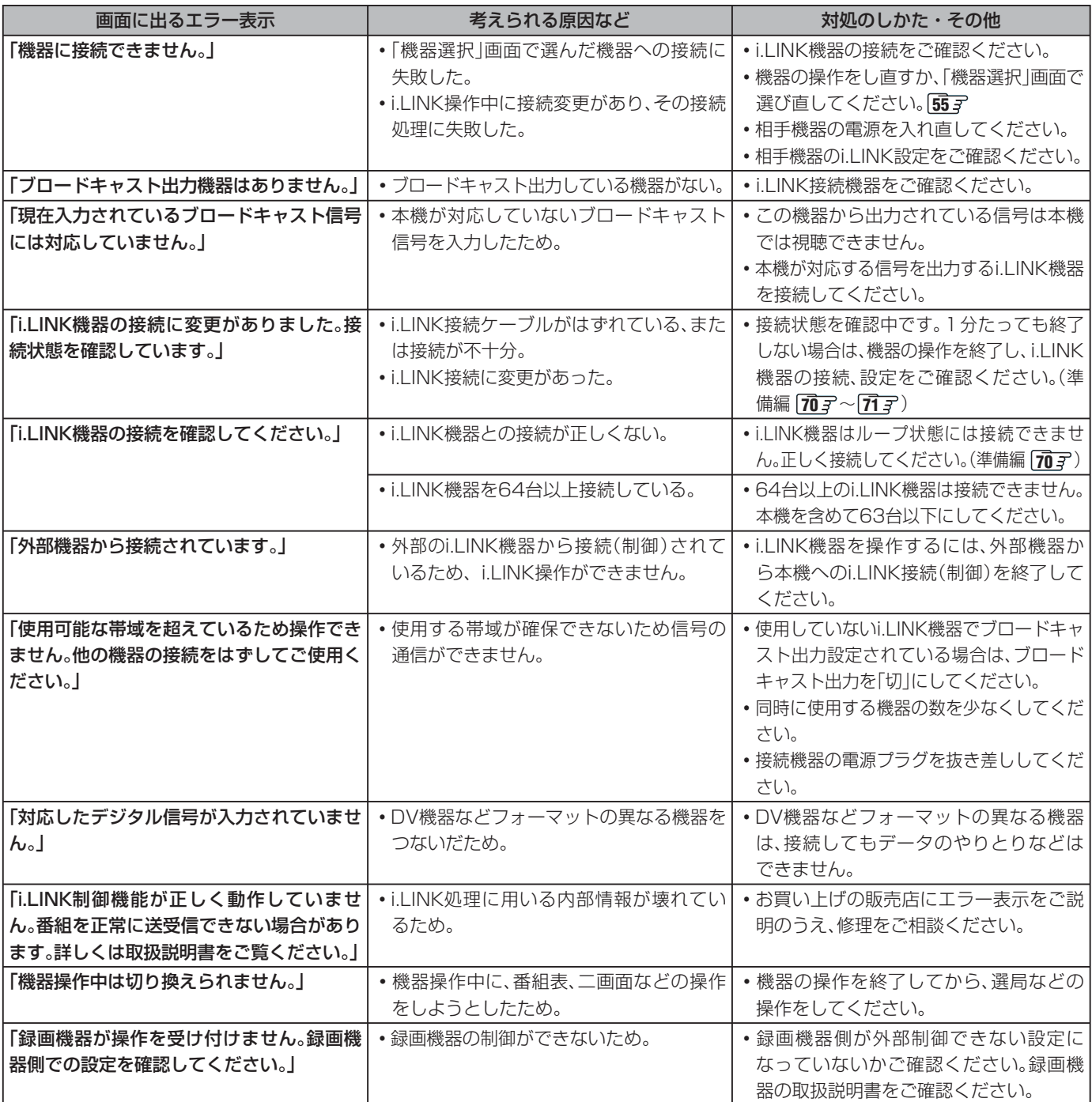

#### **LANハードディスクに関するエラー表示**

**ページ**

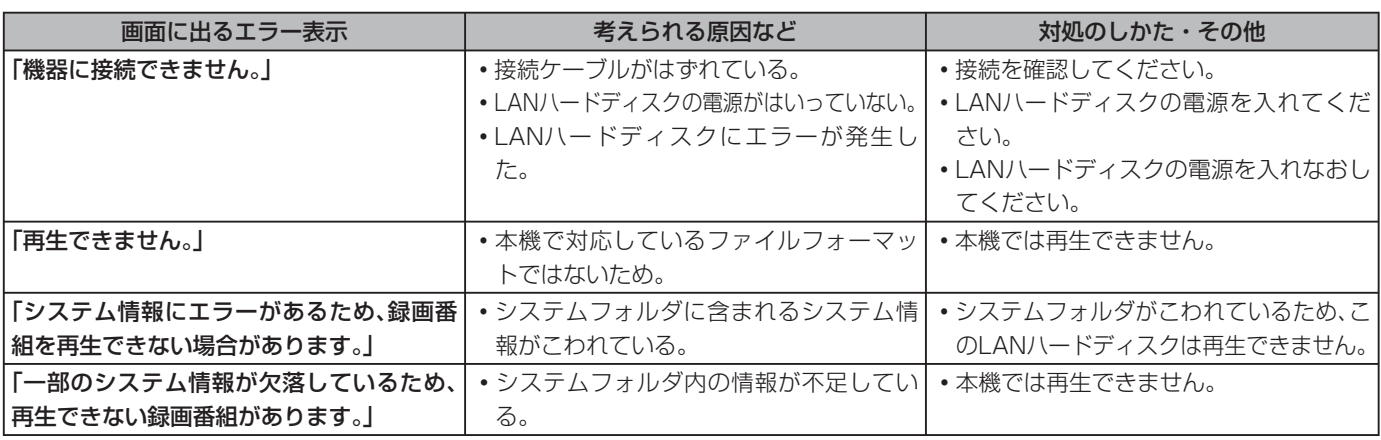

#### **USBハードディスクに関するエラー表示**

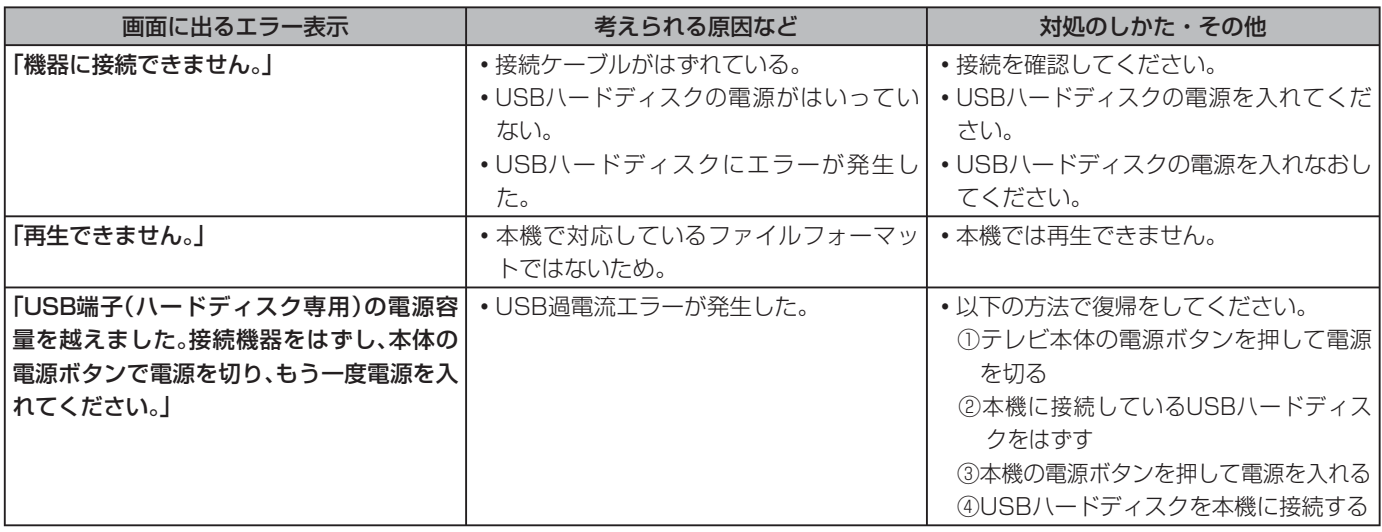

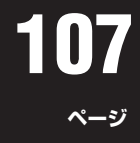

#### **DLNA認定サーバー、DTCP-IP対応サーバーに関するエラー表示**

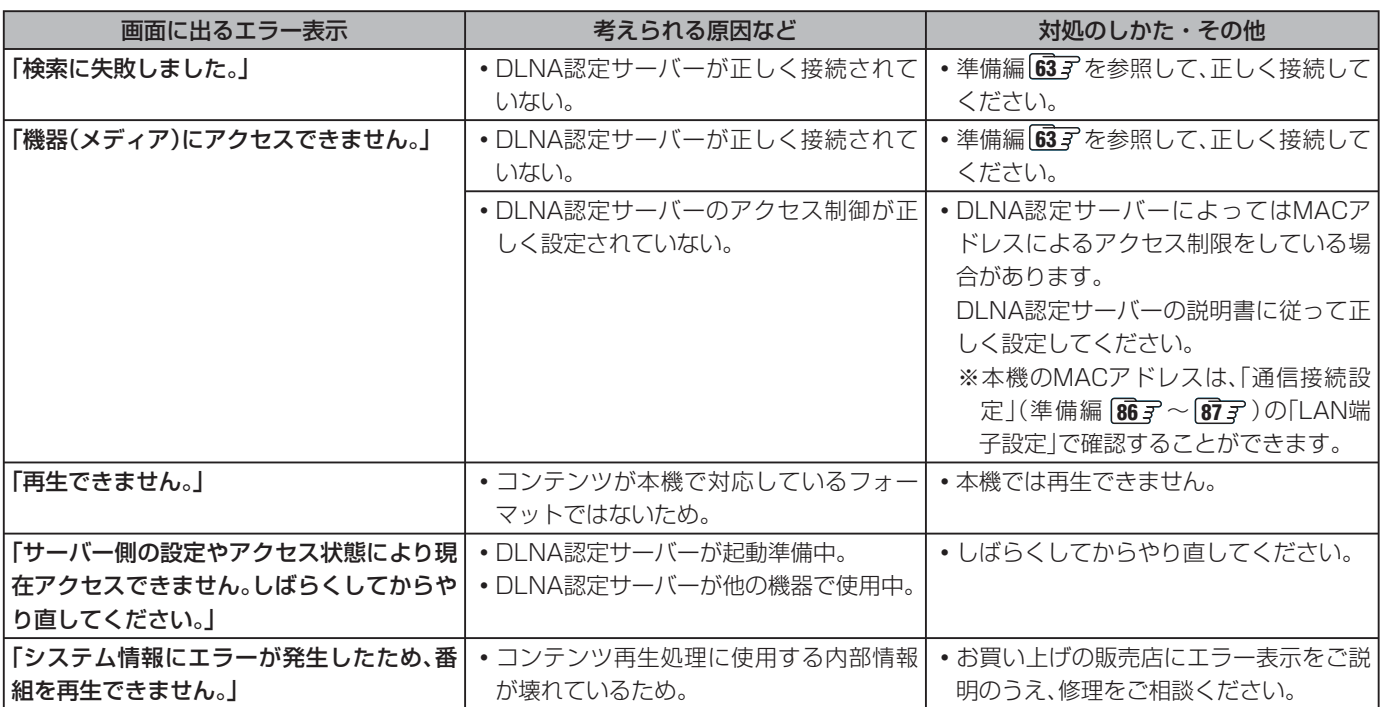

### **インターネットに関するエラー表示 (代表的なもの)**

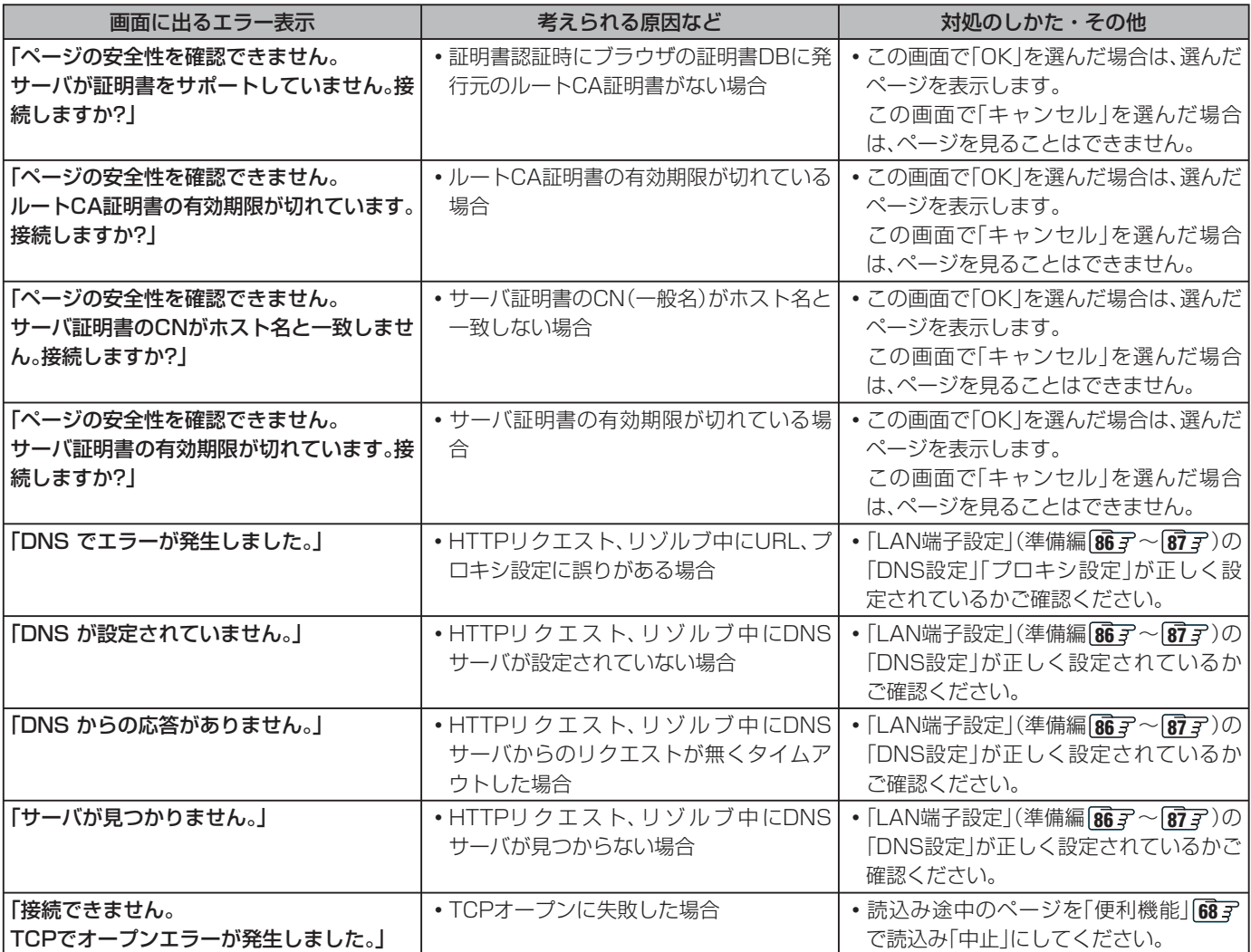

# **インターネットに関するエラー表示 (代表的なもの) つづき**

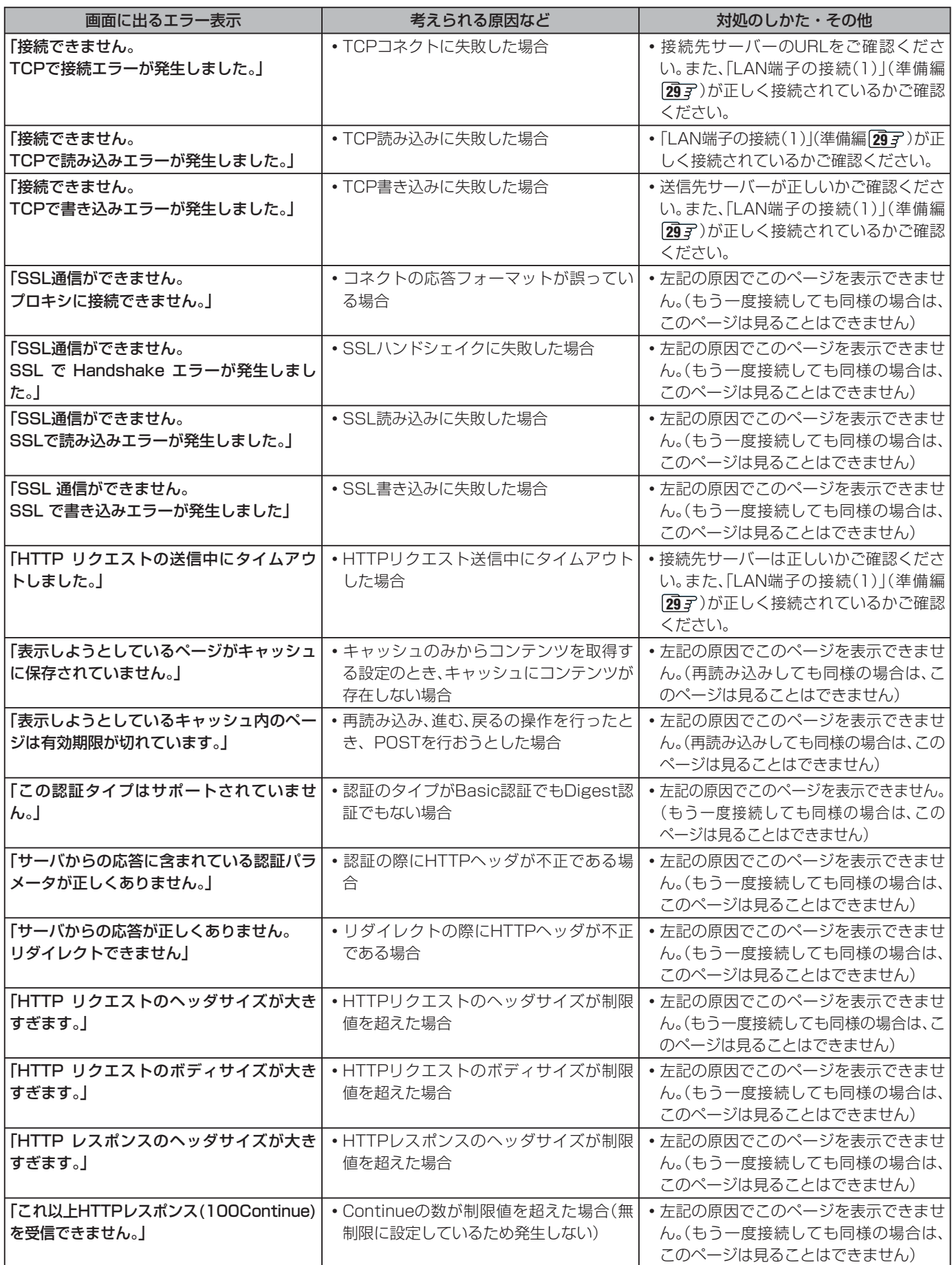
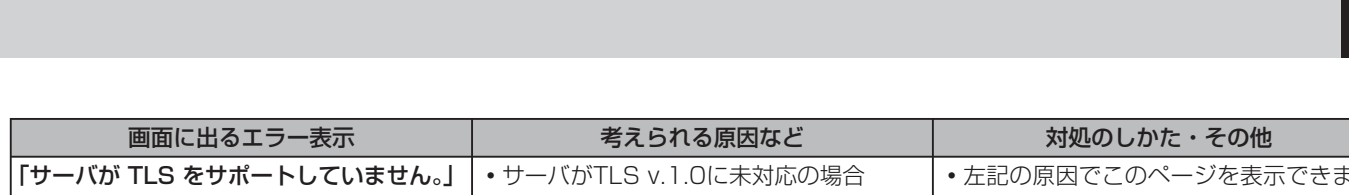

**109**

**操作編**

**ページ**

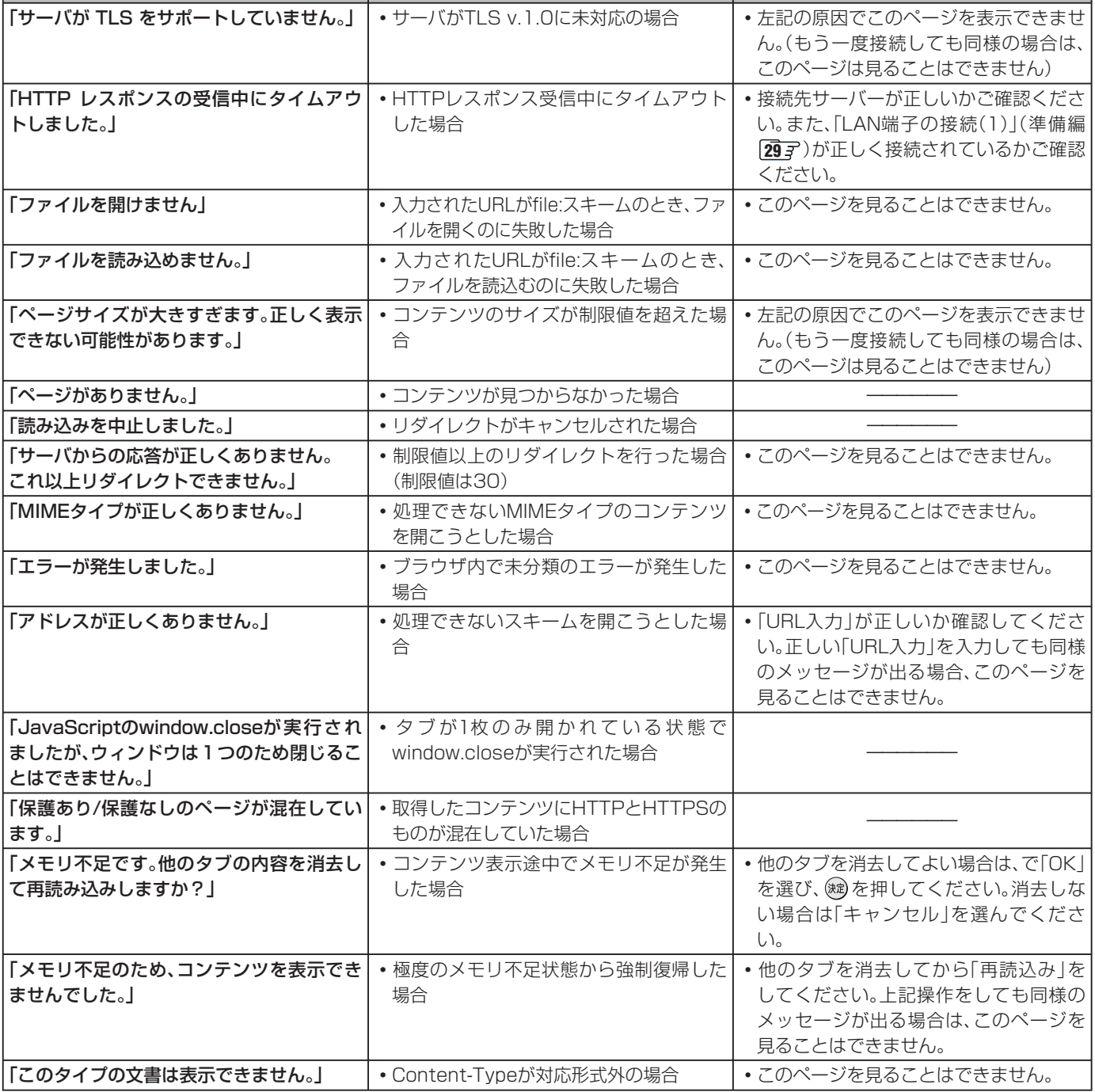

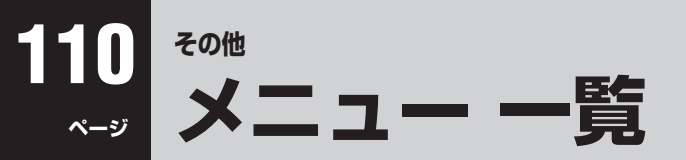

- ●設定・調整のメニュー 一覧を下図に示します。(薄く記載している部分は、別冊「準備編」で使用する部分です) 「準備編」のメニュー 一覧は、準備編 887~ 897 をご覧ください。
- メニューで選択できる項目は、映像や音声の種類などによって変わり、選択できない項目はメニュー画面で薄く表示されます。

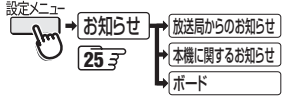

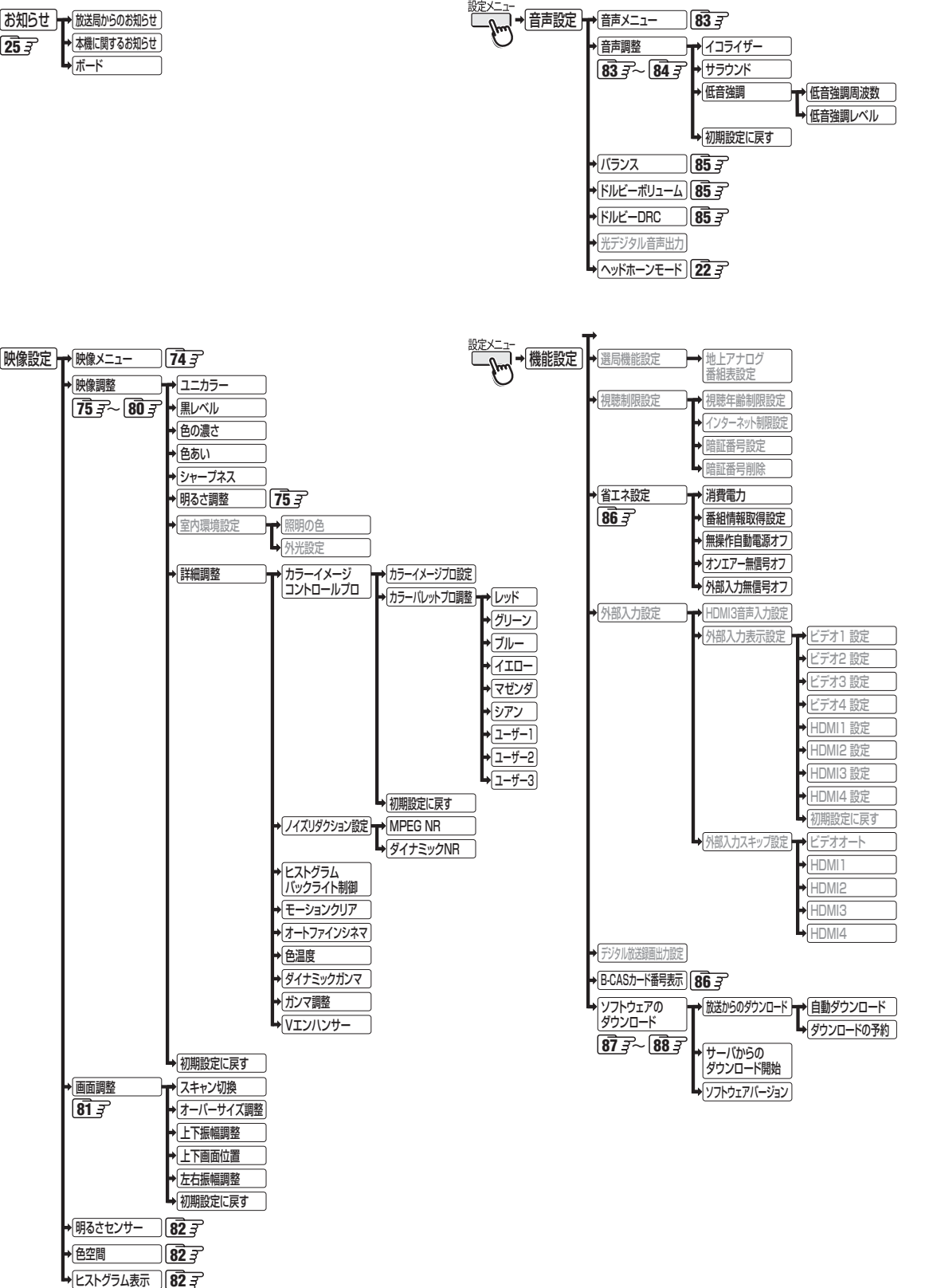

**操作編**

**111**

**ページ**

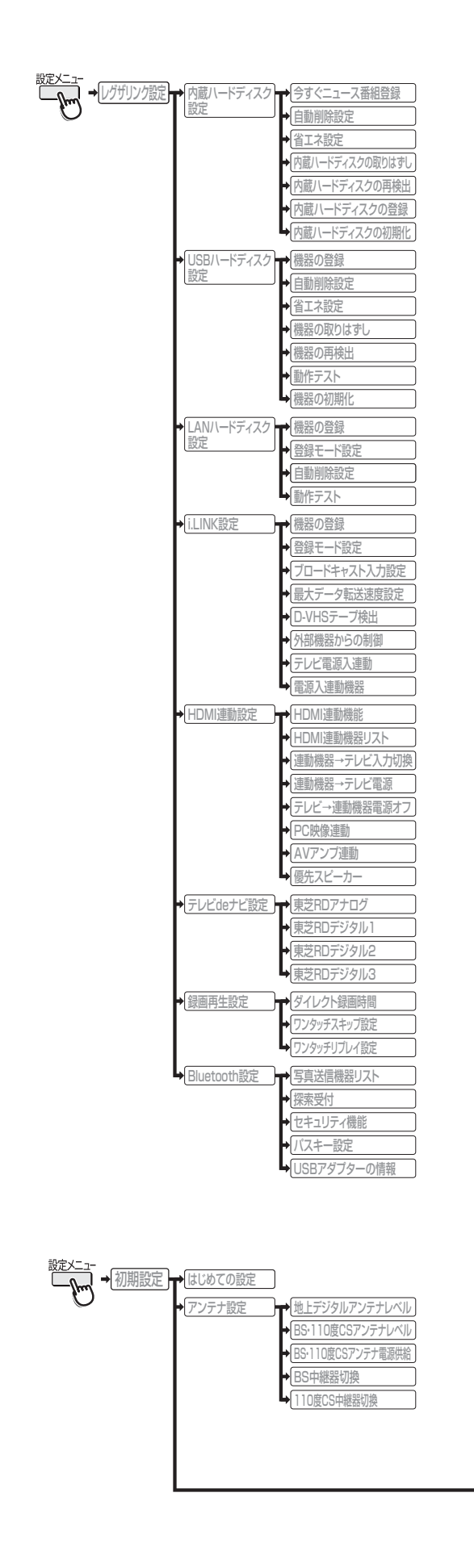

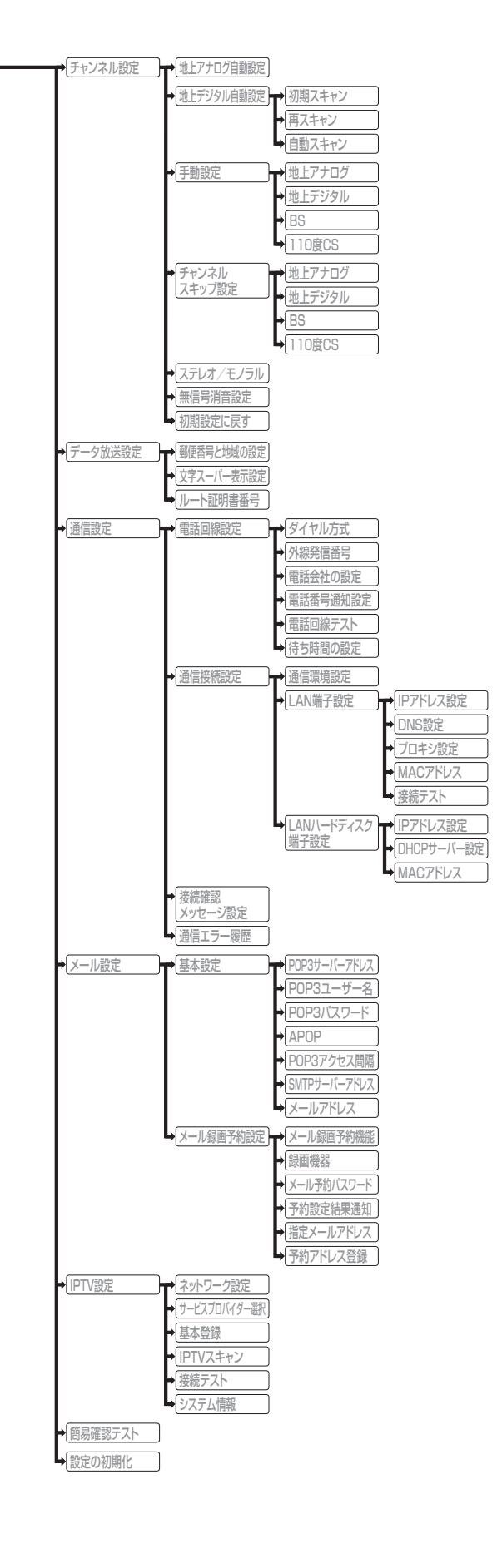

その他 **トランス** 

#### **112 ページ その他 Basic Operations**

● For more information on operations, safety instructions, maintenance,etc, please contact your local dealer.

## [TV Front Panel]

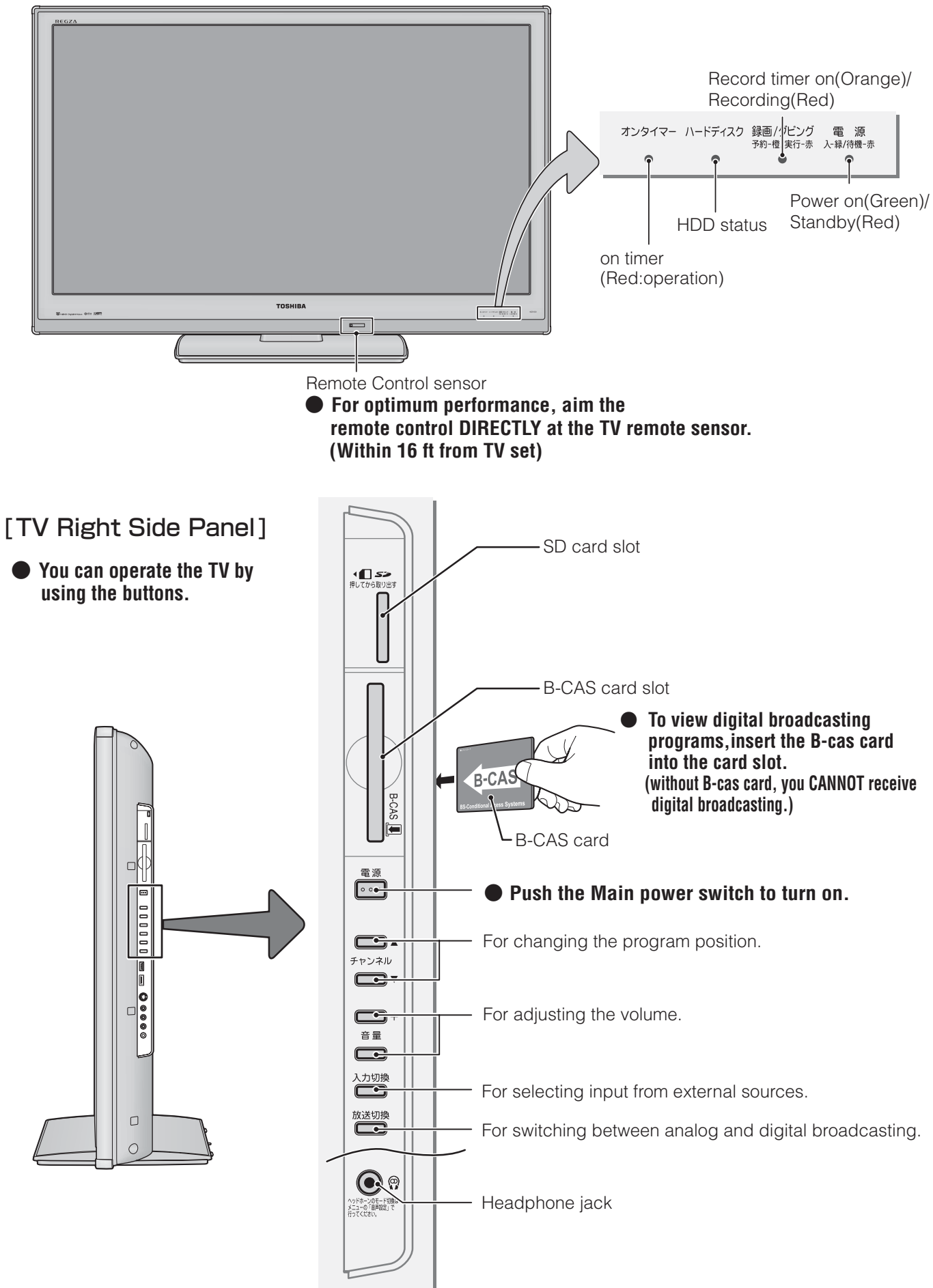

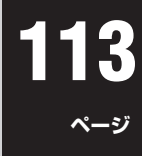

#### [Remote controller]

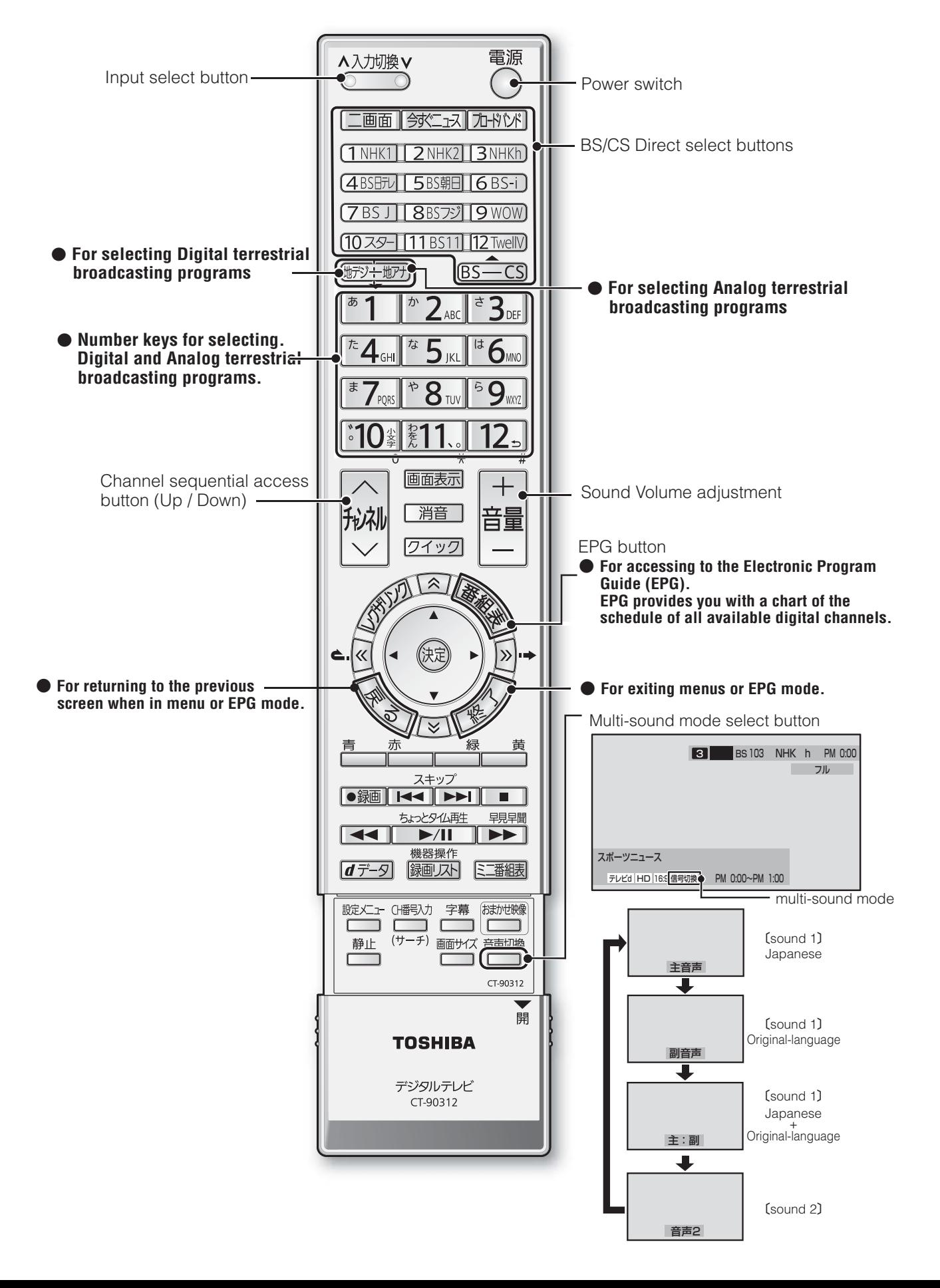

その他 **トランス** 

#### **■ ■■ 番組についてのアイコン**

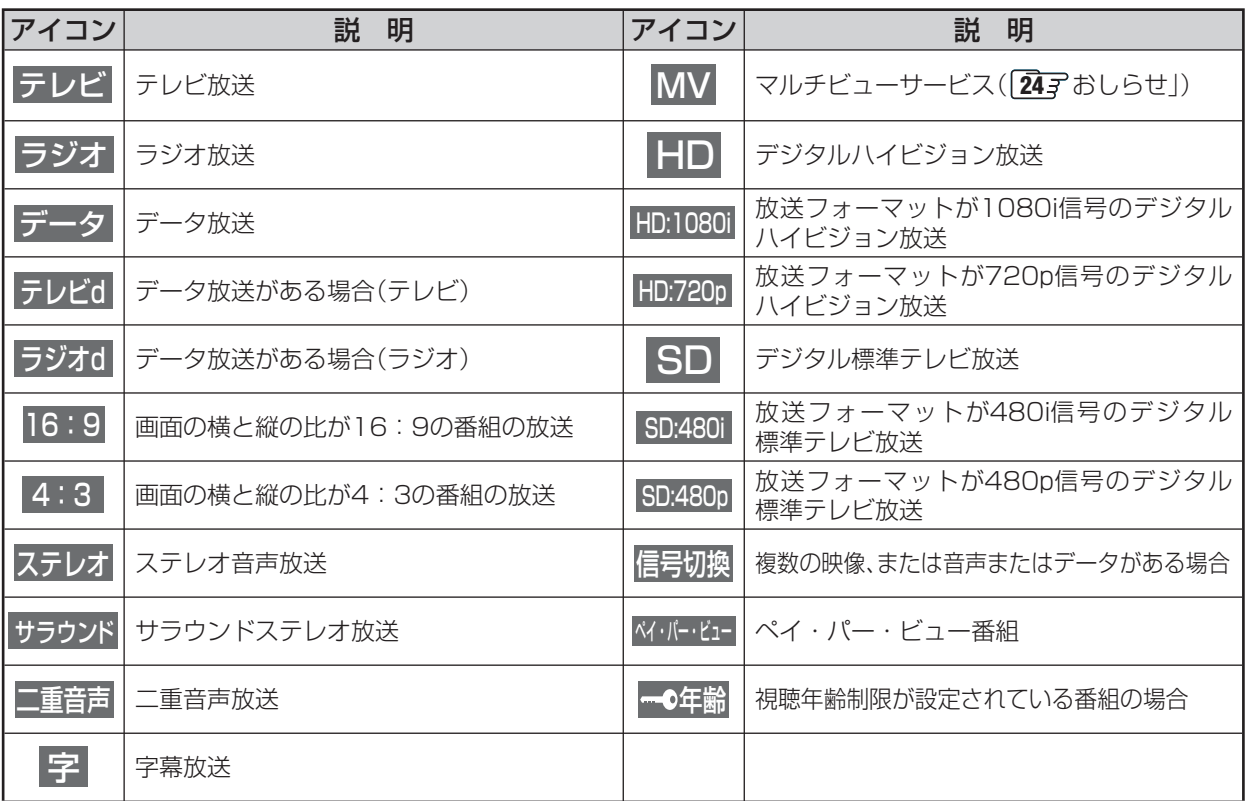

※ **テレビd** が表示されていなくても、データ放送(番組に連動していないもの)がある場合があります。 **テレビd** が表示されていても、放送局側の運用によってはデータ放送が番組に連動していない場合があります。

#### ■■ お知らせ、予約、録画、録画リスト、その他についてのアイコン

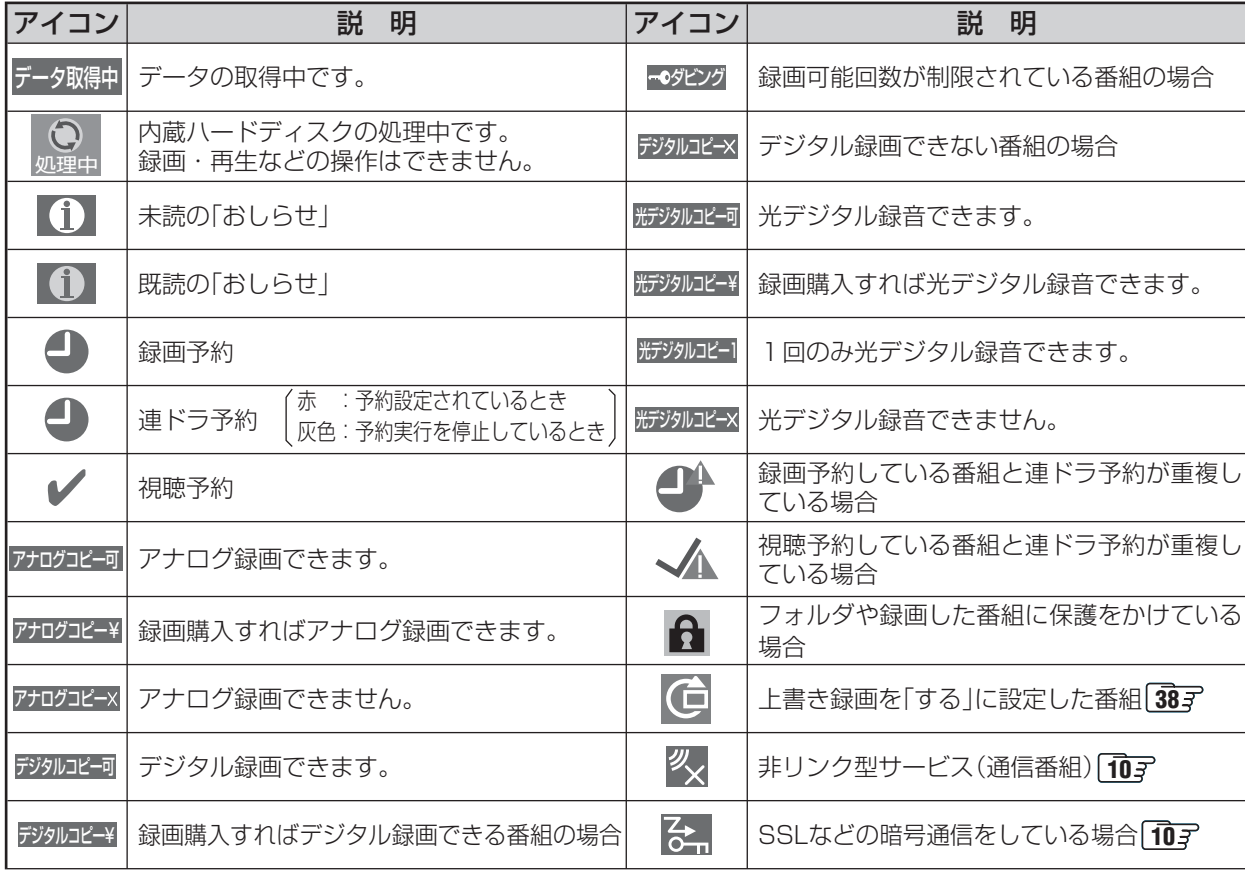

115 ページ

 $\mathbf{I}_{\kappa=3}$ 

※ページ番号の前の「準」は別冊の準備編に記載されていることを意味します。

#### ● 数字·ABC順

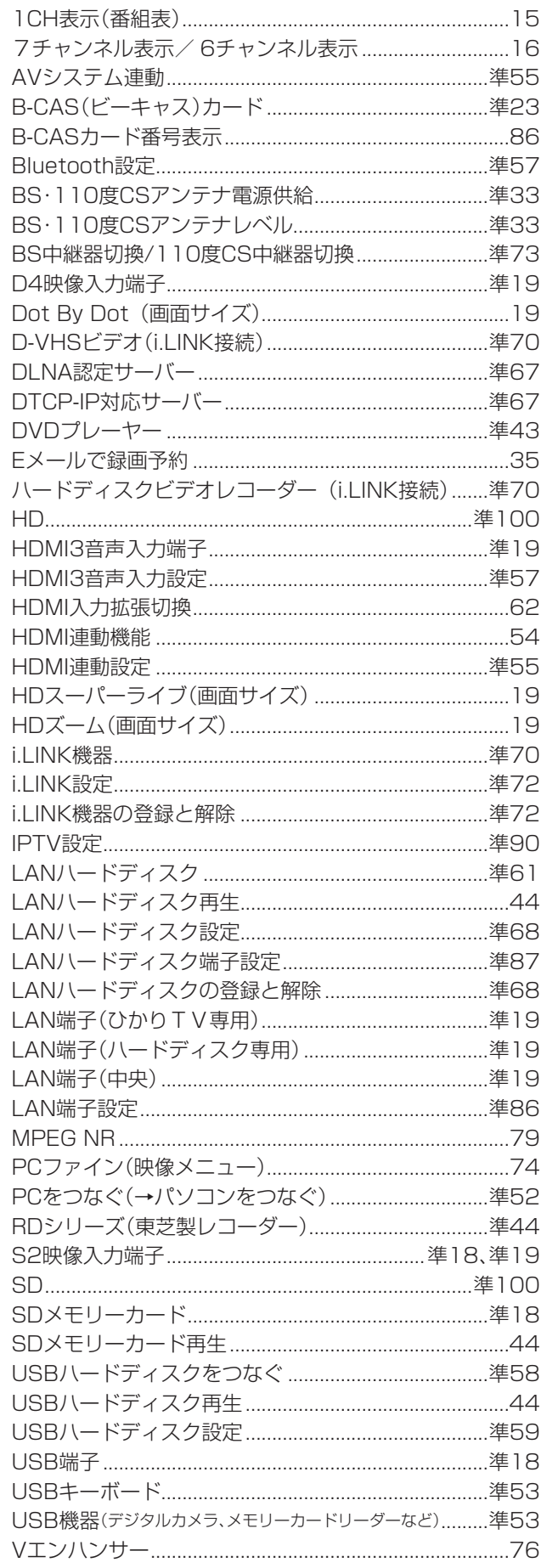

#### ● アイウエオ順

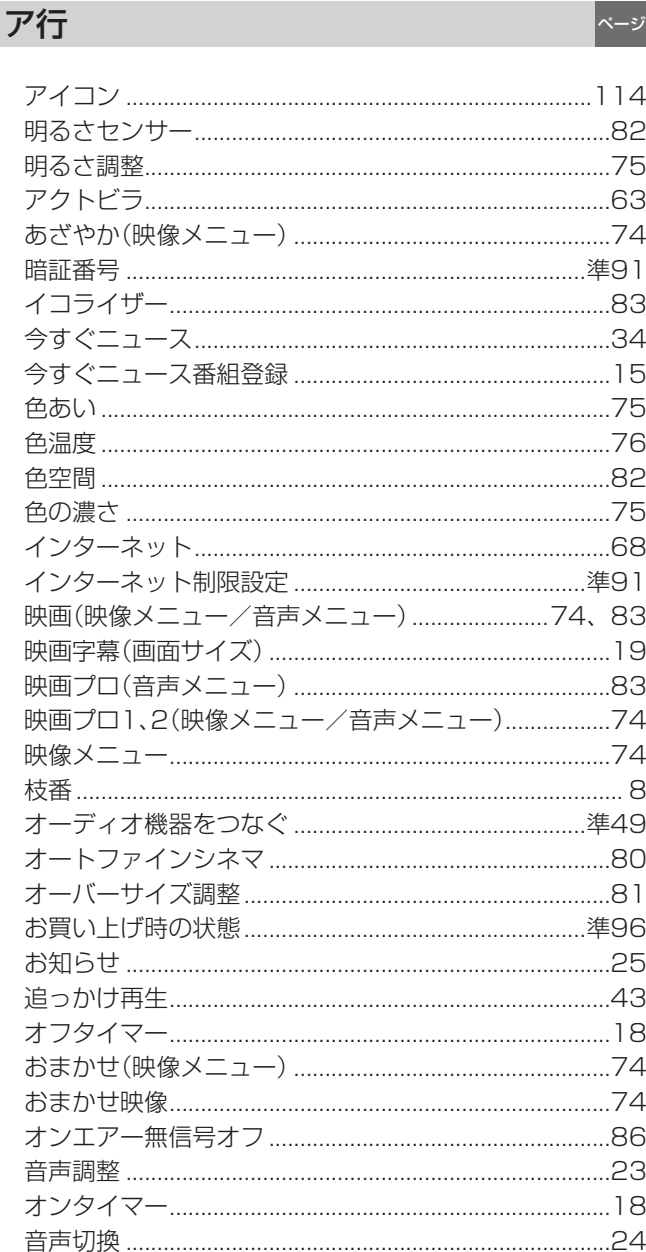

#### 力行

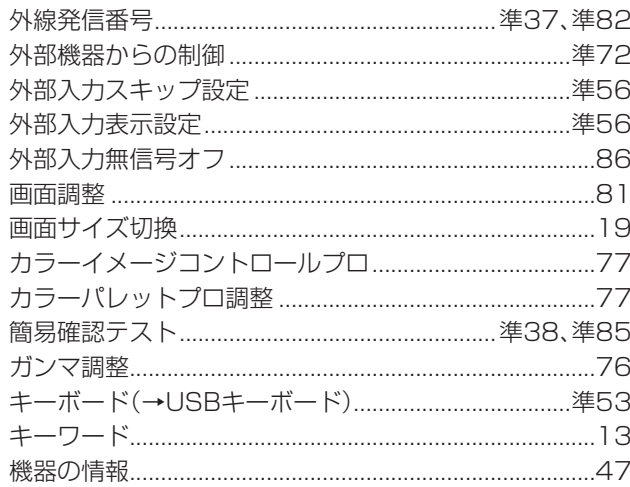

|ページ

## その他 さくいん っっき

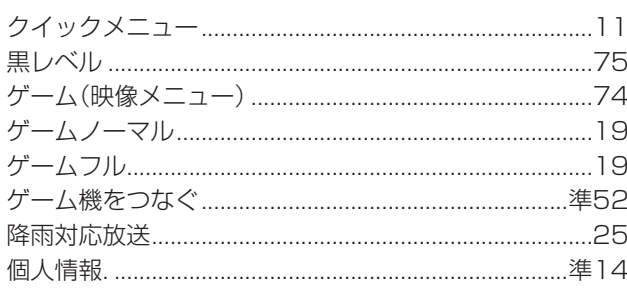

## サ行

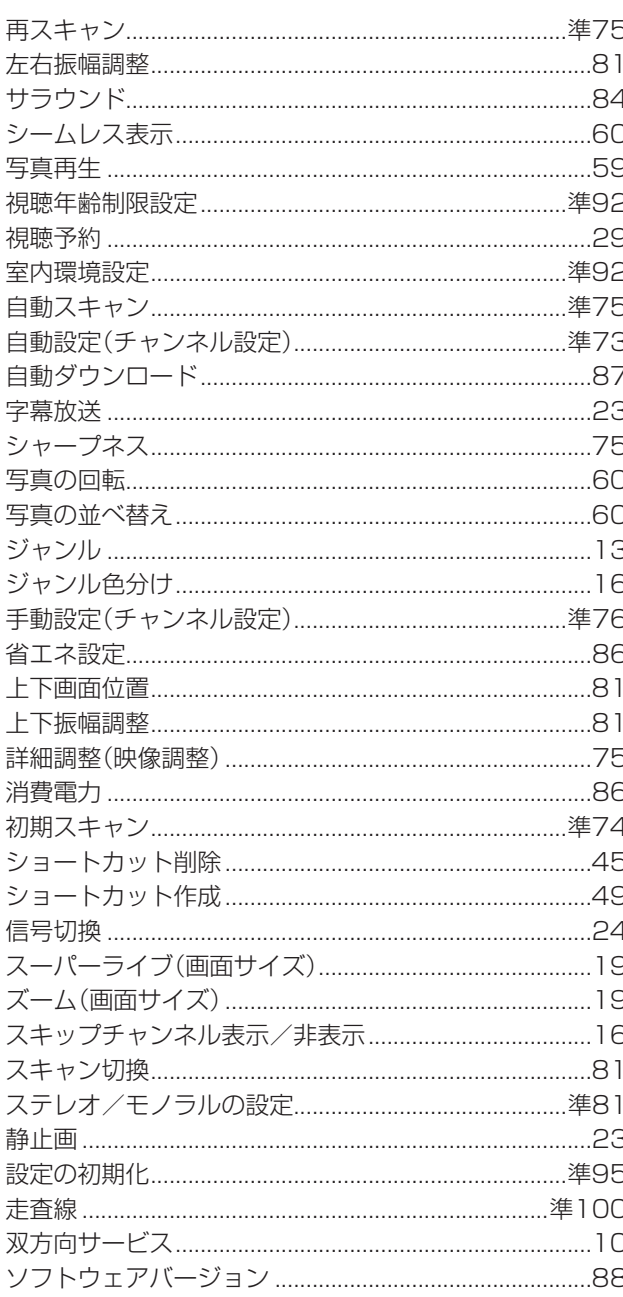

### 夕行

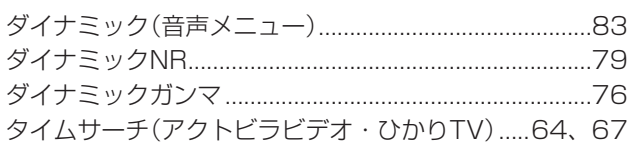

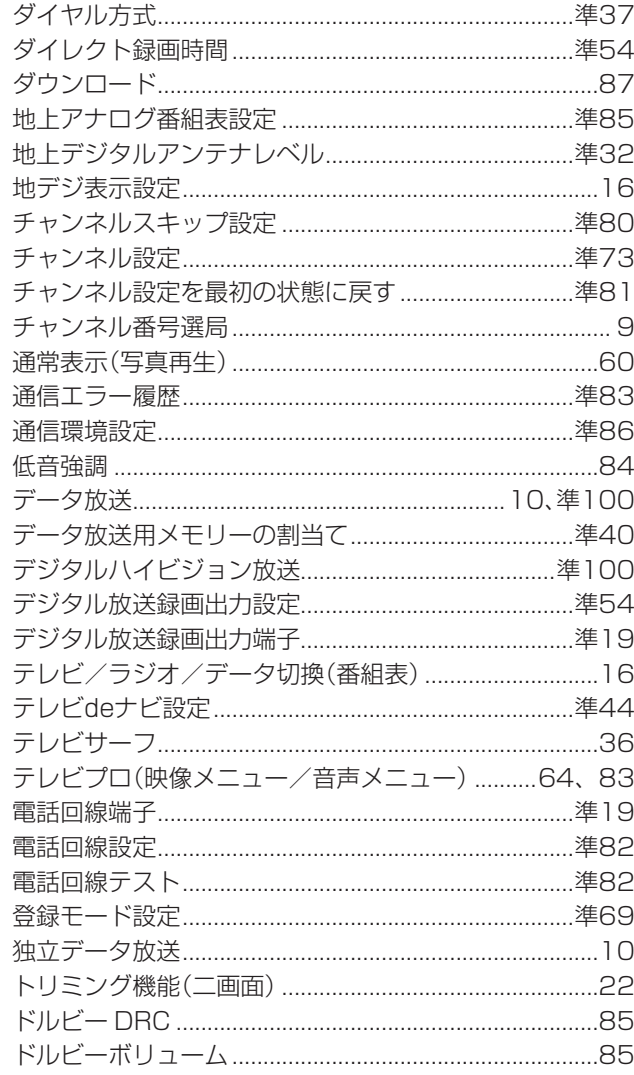

## ナ行

|ี่่∼∘

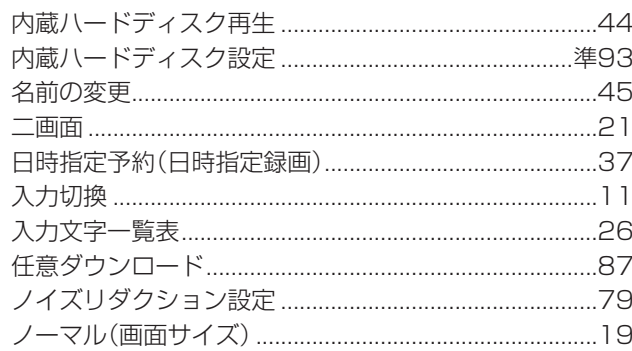

√⊸∛

ーン

## 八行

|∾–ะ

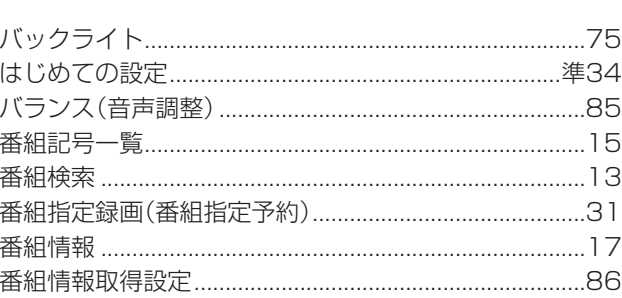

117

√⊸∛

ページ

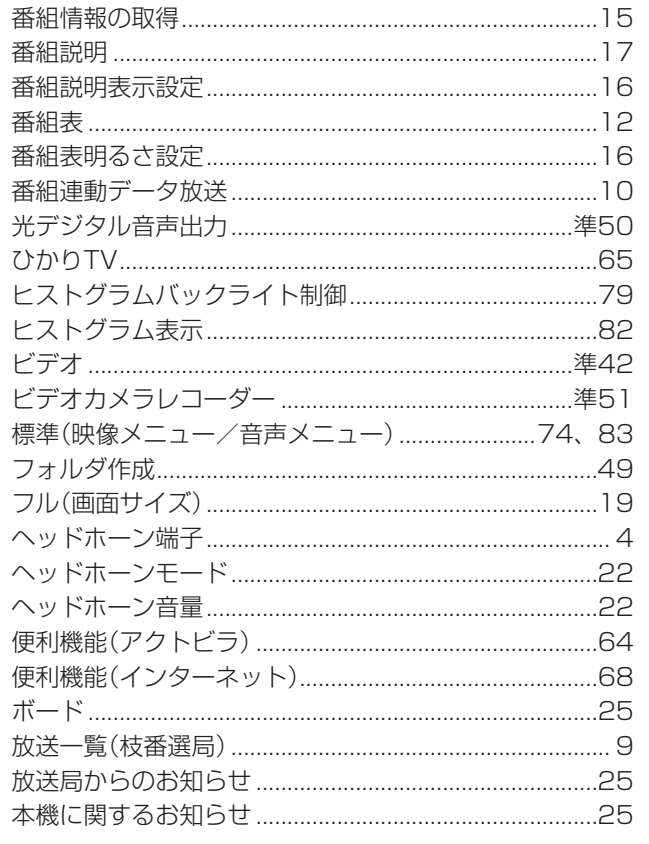

#### マ行

### $\left| \sim -\frac{1}{2} \right|$

 $\left| \sim -\frac{1}{2} \right|$ 

 $\left| \sim -\frac{1}{2} \right|$ 

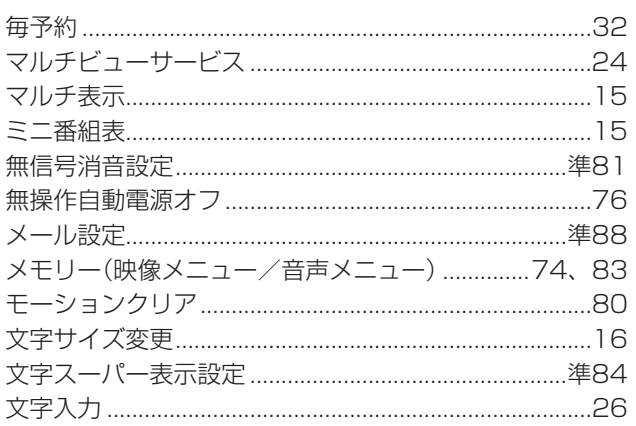

## ヤ行

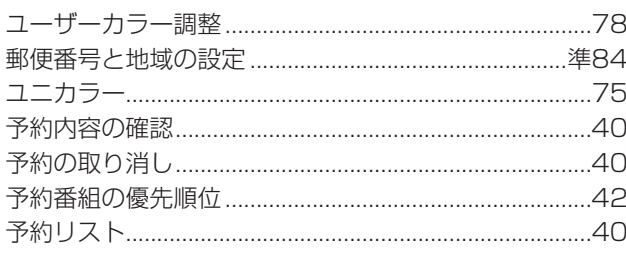

## ラ行

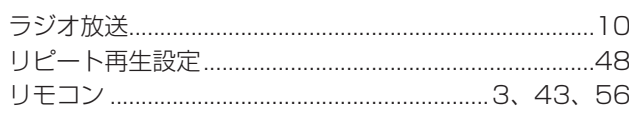

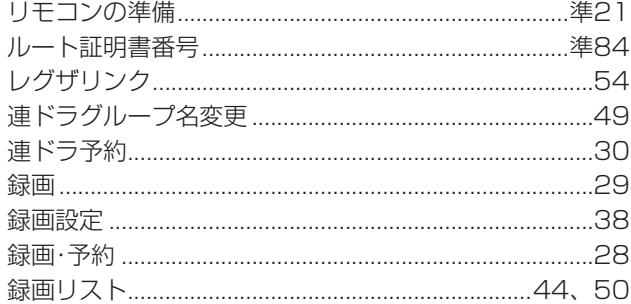

## ワ行

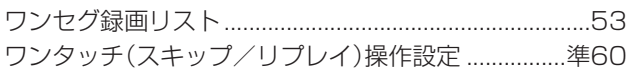

## **その他 本機で対応しているHDMI入力信号フォーマット**

- 本機の HDMI 入力で、VESA 規格に「○| のついている信号フォーマットは VESA 規格に準拠する信号フォーマットにのみ 対応しています。パソコンや映像機器によっては下表に示した解像度や周波数と異なる信号が入力されるため、正しい表示や フォーマット判定ができなかったり、映像が表示されない場合があります。その場合は下表に示した入力信号のどれかに合う ようにパソコンや映像機器の設定を変更してください。
- リフレッシュレートが 24/70/72/75Hz の信号は 120Hz に変換して表示しています。
- 下表すべての信号に対応していますが、パソコンを接続する場合は 60Hz の信号を推奨します。

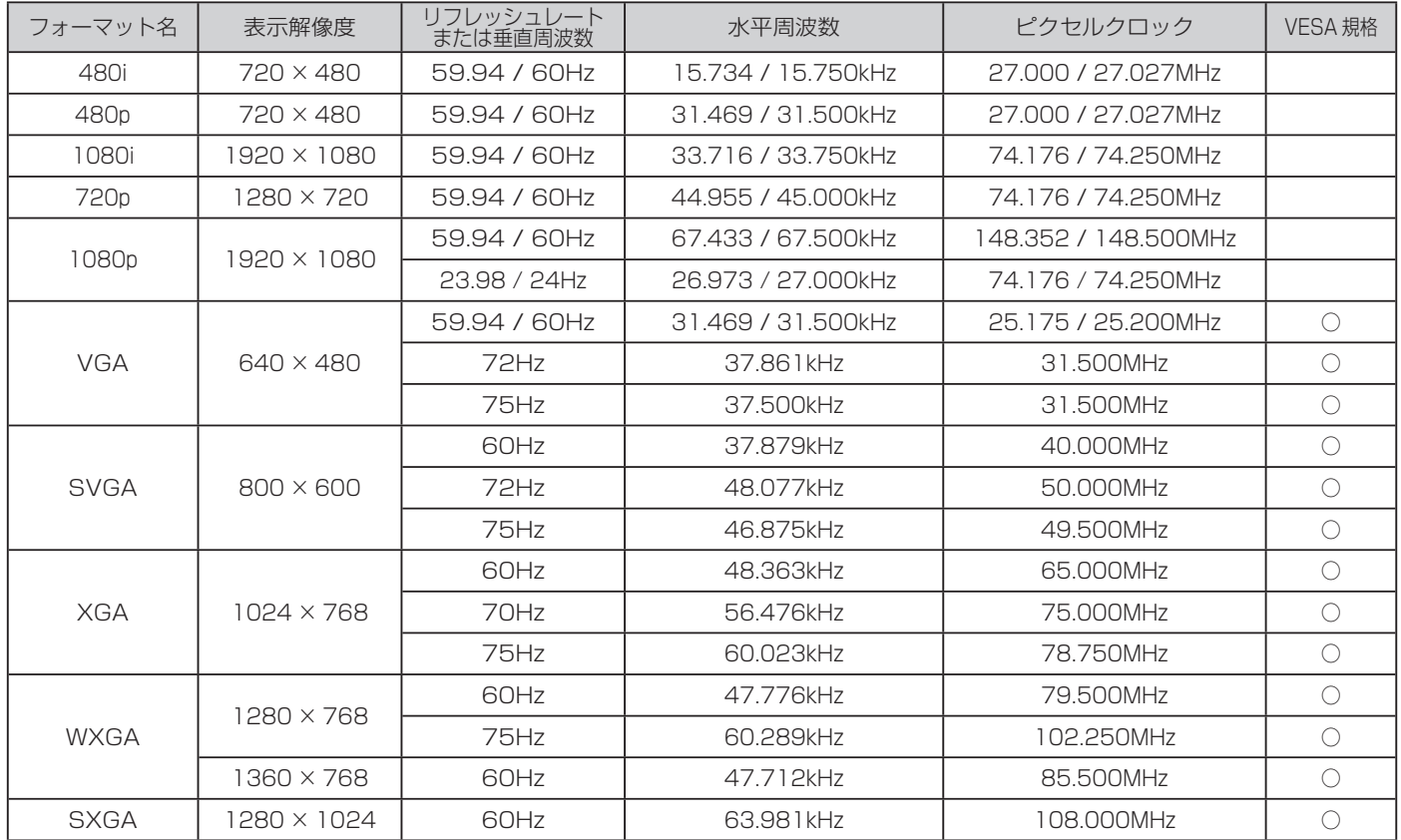

**その他**

**118**

**ページ**

# **お手入れについて**

注意 ■ お手入れのときは、電源プラグをコンセントから抜く 感電の原因となることがあります。

#### ■ ベンジン・アルコールなどは使わない

- ベンジン・アルコールなど揮発性のものは使わないでく ださい。キャビネットが変質したり、塗料がはげたりする ことがあります。
- キャビネットや操作パネルのお手入れ
	- 柔らかい布で軽くふき取ってください。硬い布でふいた り、強くこすったりすると、キャビネットの表面に傷がつ きますのでご注意ください。
	- 化学ぞうきんをご使用の際は、その注意書に従ってくだ さい。
- 画面(液晶パネル)は特殊な加工をしています
	- 固い布でふいたり、強くこすったりすると表面が傷つき ますので、ていねいに扱ってください。
- 画面(液晶パネル)は水ぶきをしない
	- **脱脂綿あるいはガーゼなどの乾いた柔らかい布(OA機器** 清掃用の布)で軽くふいてください。
	- アセトンなどケトン類やキシレン、トルエンなどの溶剤、 水は使用しないでください。

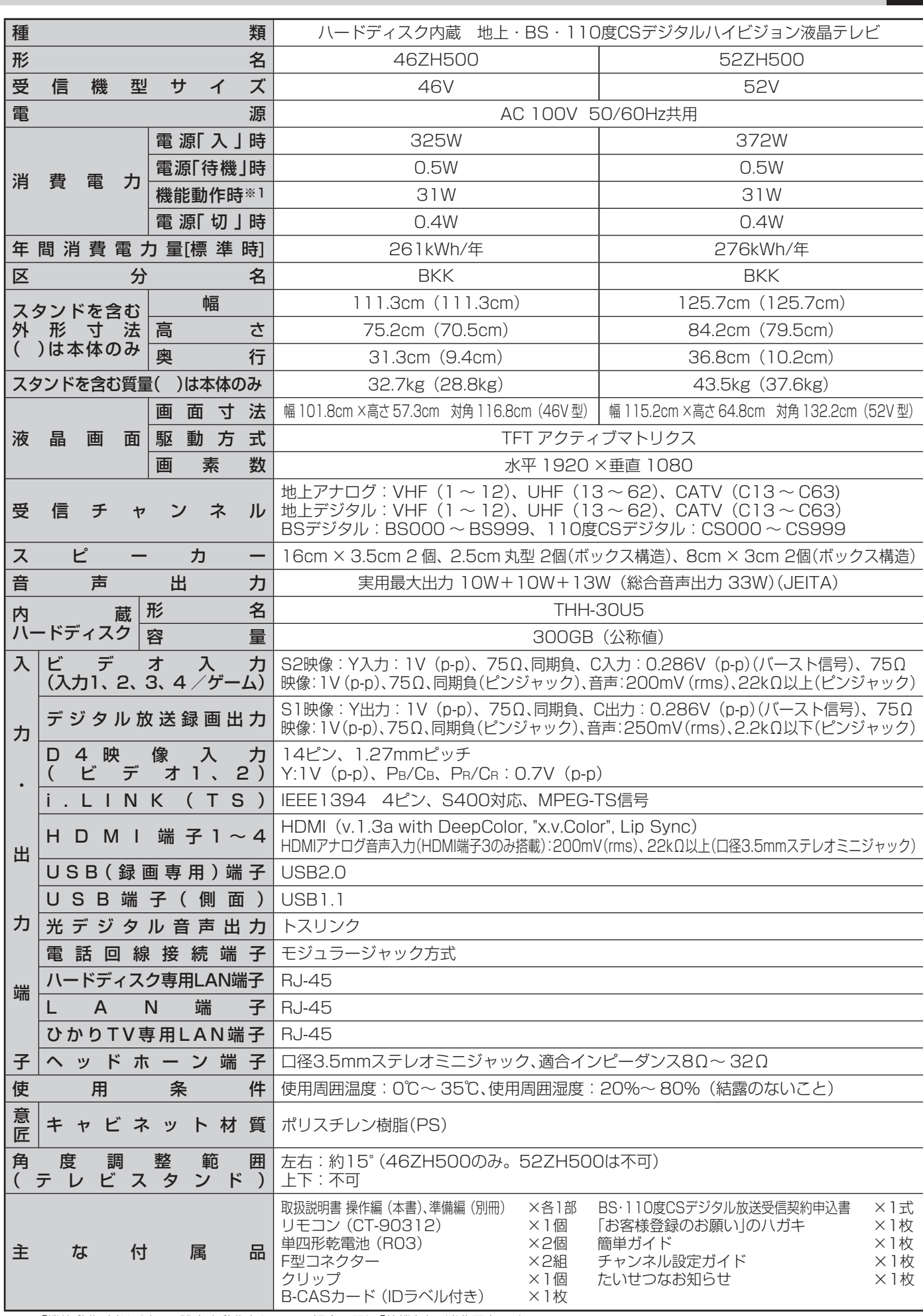

※1:「機能動作時」は、以下の設定や動作をしている場合の電源「待機」時の消費電力です。

• 「外部機器からの制御」を「あり」に設定しているとき/「メール録画予約機能」を「使用する」に設定しているとき

• 内蔵ハードディスクで録画しているときや、本機で受信したデジタル放送を外部機器で録画しているとき/番組情報などの取得中

#### **■ ■■ インターネットブラウザの仕様**

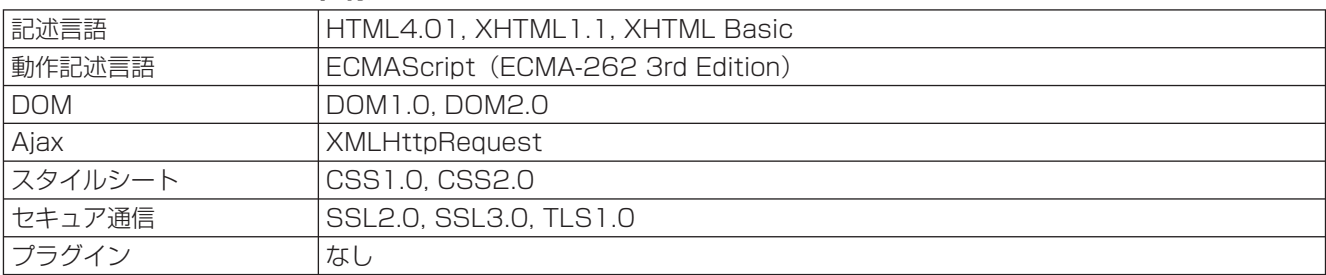

- 意匠・仕様・ソフトウェアは製品改良のため予告なく変更することがあります。
- ●テレビのV型(46V型など)は、有効画面の対角寸法を基準とした大きさの目安です。
- このテレビを使用できるのは日本国内だけで、外国では放送方式、電源電圧が異なるため使用できません。 (This television set is designed for use in Japan only and can not be used in any other country.)
- 本商品は、ご愛用終了時に再資源化の一助としておもなプラスチック部品に材質名表示をしています。
- 本商品の改造は感電、火災などのおそれがありますので行わないでください。
- イラスト、画面表示などは、見やすくするために誇張や省略などで実際とは多少異なります。
- 省エネルギーのため長時間テレビを見ないときは電源プラグを抜いてください。
- 年間消費電力量: 年間消費電力量とは省エネルギー法に基づいて、型サイズや受信機の種類別の算出法により、一般家庭での平 均視聴時間(4.5時間)を基準に算出した、一年間に使用する電力量です。
- 区分名: 「エネルギーの使用の合理化に関する法律(省エネルギー法)」では、テレビに使用される表示素子、アスペクト比、画素 数、受信可能な放送形態及び付加機能の有無等に基づいた区分を行っており、その区分名称を言います。
- 「JIS C 61000-3-2 適合品」ー JIS C 61000-3-2 適合品とは、日本工業規格「電磁両立性一第3-2部:限度値一高 調波電流発生限度値(1相当たりの入力電流が20A以下の機器)」に基づき、商用電力系統の高調波環境目標レベルに適合して設 計・製造した製品です。
- 液晶画面は非常に精密度の高い技術で作られており、微細な画素の集合で表示しています。99.99%以上の有効画素があり、 ごく一部(0.01%以下)に光らない画素や、常時点灯する画素などがありますが、故障ではありませんので、ご了承ください。
- ●静止画をしばらく表示したあとで映像内容が変わった時に、前の静止画が残像として見えることがありますが、自然に回復しま す。(故障ではありません。)
- i.LINKとi.LINKロゴ「i」は、ソニー株式会社の商標です。
- 著作権保護に対応したi.LINK対応機器には、デジタルデータのコピー・プロテクション技術が採用されています。この技術は、 DTLA (The Digital Transmission Licensing Administrator)というデジタル伝送における著作権保護技術の管理運用団 体から許可を受けているものです。このDTLAのコピー・プロテクション技術を搭載している機器間では、コピーが制限されて いる映像、音声、データでは、i.LINKでのデジタルコピーができない場合があります。また、DTLAのコピー・プロテクション 技術を搭載している機器と搭載していない機器との間では、映像、音声、データのやりとりができない場合があります。
- この製品はドルビーラボラトリーズからの実施権に基づき製造されています。 Dolby、ドルビー、及びダブルD記号はドルビーラボトリーズの商標です。
- Bluetoothは、その商標権者が所有しており、東芝はライセンスに基づき使用しています。
- ●本製品は、株式会社ACCESSのNetFront Browserを搭載しています。
- ACCESS、NetFrontは、日本国およびその他の国における株式会社ACCESSの商標または登録商標です。
- © 2008 ACCESS CO., LTD. All rights reserved.
- 本製品の一部分に Independent JPEG Groupが開発したモジュールが含まれています。
- ※ 本製品は、マクロヴィジョン社ならびに他の権利者が保有する米国特許およびその他の知的財産権で保護された著作権保護技 術を採用しています。この著作権保護技術の使用は、マクロヴィジョン社の許可が必要で、また、マクロヴィジョン社の特別な許 可がない限り家庭用およびその他の一部の鑑賞用の使用に制限されています。分解したり、改造することも禁じられています。
- ※ この製品にはPPXP開発チームによって開発されたソフトウェアが含まれています。
- ※ この製品に含まれているソフトウェアをリバース・エンジニアリング、逆アセンブル、逆コンパイル、分解またはその他の方法 で解析、及び変更することは禁止されています。
- ※ 国外で本品を使用して有料放送サービスを享受することは有料放送契約上禁止されています。

 (It is strictly prohibited, as outlined in the subscription contract, for any party to receive the services of scrambled broadcasting through use of this television set in any country other than Japan and its geographic territory as defined by international Law.)

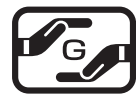

**N** DOLBY DIGITAL | **VOLUME** 

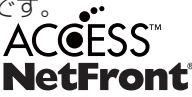

#### **テレビのネットワーク接続(LAN端子を使った接続)についてのご相談は**

**東芝テレビ ネットワークご相談センター**

FAX 03-3258-0470 ●受付時間(月曜日~土曜日)10:00~20:00 日曜·祝祭日および年末年始など当社休業日を除きます。 携帯電話からのご利用は **ナビダイヤル (通話料有料) 0570-05-5100** ※PHSなど一部の機種ではご利用になれません。 **0120-97-9674** クナン クローナシ※携帯電話・PHSなど一部の電話ではご利用になれません。

# **保証とアフターサービス**

#### 必ずお読みください

#### ご不明な点や修理に関するご相談は 修理に関するご相談ならびに、お取り扱い·お手入れに関するご不明な点は お買い上げの販売店にご相談ください。 販売店に修理のご相談ができない場合 お買い物・お取り扱いのご相談 東芝家電修理ご相談センター 東芝家電ご相談センター 0120-1048-41 受付時間:365日 **24**時間 0120-1048-86 受付時間:365日 **9:00~20:00** 携帯電話からのご利用は 240570-06-4114 (通話料:有料) 携帯電話·PHSなどからのご利用は 03-3426-1048 (通話料:有料) PHSなどからのご利用は 0173-38-3168(通話料:有料) FAXでのご利用は 03-3425-2101(通信料:有料) **・**「東芝家電修理ご相談センター」は、東芝テクノネットワーク株式会社が運営しております。 **・**お客様からご提供いただいた個人情報は、修理やご相談への回答、カタログ発送などの情報提供に利用いたします。 **・**利用目的の範囲内で、当該製品に関連する東芝グループ会社や協力会社にお客様の個人情報を提供する場合があります。 ホームページに最新の商品情報などを掲載しておりますので、ご参照ください。 http : //www.toshiba.co.jp/product/tv/ ※上記のアドレスは予告なく変更される場合があります。 このような場合は、 お手数ですが、 東芝総合ホームページ (http://www.toshiba.co.jp/) をご参照ください。 保証書 (別添) ■ 補修用性能部品の保有期間 ● 液晶テレビの補修用性能部品の保有期間は製造打ち切り後8年です。 ●保証書は、必ず|お買い上げ日・販売店名」 等の 記入をお確かめのうえ、販売店から受け取ってい ●補修用性能部品とは、その製品の機能を維持するために必要な部品です。 ただき内容をよくお読みのあと、 たいせつに保管 部品について してください。 ● 修理のために取りはずした部品は、 特段のお申し出がない場合は弊社で 保証期間……お買い上げの日から1年間です。 B-CASカードは、 保証の対象から除きます。 引き取らせていただきます。 ●修理の際、弊社の品質基準に適合した再利用部品を使用することがあります。 修理を依頼されるときは~出張修理 ● 89ページに従って調べていただき、 なお異常があるときは本体の電源を切り、 必ず電源プラグを抜いてから、 お買い上げの販売店にご連絡ください。 ■保証期間中は ■ご連絡いただきたい内容 修理に関しては保証書をご覧ください。 保証書の規定に従って販 品 名 | 地上 · BS · 110度CSデジタルハイビジョン液晶テレビ 売店が修理させていただきます。 形 名 46ZH500 、 52ZH500 ■保証期間が過ぎているとき お買い上げ日 年 月 日 故障の状況 できるだけ具体的に 修理すれば使用できる場合には、 ご希望によって有料で修理させ 付近の目印等もあわせてお知らせください。 ていただきます。 ご 住 所 ■修理料金の仕組み お 名 前 電話番号 修理料金は、 技術料 ・ 部品代 ・ 出張料などで構成されています。 訪問ご希望日 故障した製品を正常に修復するための料金です。 技術料 おぼえのため、 ご購入年月日、 ご購入店名を記入されると便利です。 便利メモ 部品代 修理に使用した部品代金です。 お買い上げ 出張料 製品のある場所へ技術者を派遣する場合の料金です。 | 店 名 | TEL( ) 廃棄時のお願い ·般の廃棄物といっしょにしないでください。ごみ廃棄場で処分されるごみの中にテレビを捨てないでください。 本機の蛍光管の中には水銀が含まれています。 廃棄の際は、 地方自治体の条例または規則に従ってください。 **長年ご使用のテレビの点検をぜひ !** 熱、湿気、ホコリなどの影響や、使用の度合いによって部品が劣化し、 故障したり、 ときには安全性を損なって事故につながることもあります。

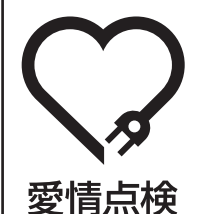

 $\mathcal{H}_{\textrm{\tiny{Friting, Naturally}}}^{\circledR_{\textrm{\tiny{Friting}}}}$ 

●電源を入れても映像や音が出ない。 ●映像が時々、消えることがある。 ●変なにおいがしたり、煙が出たりする。 ●電源を切っても、映像や音が消えない。 ●内部に水や異物がはいった。 ご使用の際 このような症状は ありませんか?

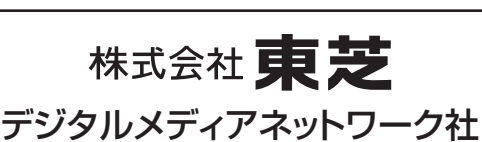

⊻¶ ちょっとした l o o II 心づかいで Ж テレビの安全

このような場合、 故障や事故防止のた め、 すぐに電源プラグをコンセントか ら抜いて、 必ずお買い上げの販売店に 点検 ・ 修理をご相談ください。 ご自分での修理は危険ですので、 絶対

にしないでください。

ご使用 中 止

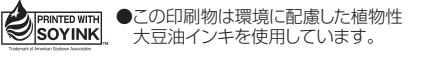

●有機物質を含んだ廃液が少ない 水なし印刷方式で作成しました。

●この印刷物は再生紙を使用しています。

〒105-8001 東京都港区芝浦1-1-1 ※所在地は変更になることがありますのでご了承ください。

TD/T1 VX1A00096900 C TOSHIBA CORPORATION 2008